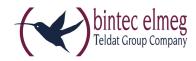

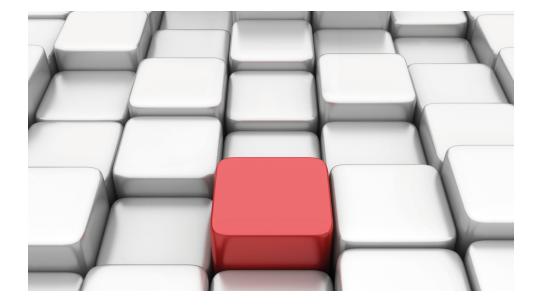

# Manual be.IP 4isdn

Operation as a Media Gateway

Copyright© Version 10.1.27 RC 10/2017 bintec elmeg GmbH

#### Legal Notice

#### Warranty

This publication is subject to change.

bintec elmeg GmbH offers no warranty whatsoever for information contained in this manual. bintec elmeg GmbH is not liable for any direct, indirect, collateral, consequential or any other damage connected to the delivery, supply or use of this manual.

Copyright © bintec elmeg GmbH.

All rights to the data included, in particular the right to copy and propagate, are reserved by bintec elmeg GmbH.

Open source software in this product

Along with other components, this product contains open source software that has been developed by third party suppliers and which is licensed under an open source software license. These open source software files are subject to copyright. For a current list of the open source software programs and the open source software licenses, go to *www.bintec-elmeg.com*.

#### GEMA

This product uses internal music for calls on hold for which approval from GEMA (German Society for Musical Performance and Mechanical Reproduction Rights) is not required. This has been confirmed by GEMA with the following approval certification. The approval certification can be viewed at the following web address: *www.bintec-elmeg.com*. System hold music: elmeg Song, Hold the line.

# **Table of Contents**

| Chapter 1 | Introduction                                                                                        |
|-----------|----------------------------------------------------------------------------------------------------|
| Chapter 2 | Introduction                                                                                        |
| 2.1       | be.IP 4isdn                                                                                         |
| 2.1.1     | Setting up and connecting                                                                           |
| 2.1.2     | Connectors                                                                                          |
| 2.1.3     | Connections (on the side) $\ldots \ldots \ldots \ldots \ldots \ldots \ldots \ldots \ldots \ldots 4$ |
| 2.1.4     | Mounting brackets                                                                                   |
| 2.1.5     | LEDs                                                                                                |
| 2.1.6     | Scope of supply                                                                                     |
| 2.1.7     | General Product Features                                                                            |
| 2.2       | Reset                                                                                               |
| 2.3       | Presettings                                                                                         |
| 2.4       | Support-Information                                                                                 |
| Chapter 3 | Mounting                                                                                            |
| 3.1       | Connecting terminals                                                                                |
| 3.1.1     | Internal ISDN connection                                                                            |
| 3.2       | Reset button                                                                                        |
| 3.3       | Wall mounting                                                                                       |
| 3.4       | Pin Assignments                                                                                     |
| 3.4.1     | Ethernet interfaces                                                                                 |
| 3.4.2     | ISDN interface                                                                                      |
| 3.4.3     | VDSL interface                                                                                      |
| 3.4.4     | Serial interface                                                                                    |

| Chapter 4 | Basic configuration | 16 |
|-----------|---------------------|----|
|-----------|---------------------|----|

| 4.1                                                                                                    | Preparations                                                                                                    |
|----------------------------------------------------------------------------------------------------|----------------------------------------------------------------------------------------------------|
| 4.1.1                                                                                                    | Systemsoftware                                                                                                    |
| 4.1.2                                                                                                    | System requirements                                                                                                    |
| 4.1.3                                                                                                    | Gathering data                                                                                                    |
| 4.1.4                                                                                                    | Setting up a PC                                                                                                    |
| 4.2                                                                                                    | Configuring the system                                                                                                    |
| 4.2.1                                                                                                    | Network setting (LAN)                                                                                                    |
| 4.2.2                                                                                                    | Enter SIP provider                                                                                                    |
| 4.3                                                                                                    | Setting up an internet connection                                                                                                    |
| 4.3.1                                                                                                    | Internet connection via the internal VDSL modem                                                                                                    |
| 4.3.2                                                                                                    | Other internet connections                                                                                                    |
| 4.3.3                                                                                                    | Testing the configuration                                                                                                    |
| 4.4                                                                                                    | User access                                                                                                    |
| 4.5                                                                                                    | Software updates for be.IP 4isdn                                                                                                    |
|                                                                                                    |                                                                                                    |
| Chapter 5                                                                                                    | Access and configuration                                                                                                    |
| Chapter 5                                                                                                    | Access and configuration.         24           Access via LAN         24                                                                                                    |
|                                                                                                    | -                                                                                                    |
| 5.1                                                                                                    | Access via LAN                                                                                                    |
| 5.1<br>5.1.1                                                                                                    | Access via LAN       24         HTTP/HTTPS       24                                                                                                    |
| 5.1<br>5.1.1<br>5.2                                                                                                    | Access via LAN       24         HTTP/HTTPS       24         Configuration.       24                                                                                                    |
| 5.1<br>5.1.1<br>5.2<br>5.2.1                                                                                                    | Access via LAN       24         HTTP/HTTPS       24         Configuration       24         Configuration interface       24                                                                |
| 5.1<br>5.1.1<br>5.2<br>5.2.1<br>Chapter 6                                                                                          | Access via LAN       24         HTTP/HTTPS       24         Configuration       24         Configuration interface       24         Assistants       35                                    |
| 5.1<br>5.1.1<br>5.2<br>5.2.1<br>Chapter 6<br>Chapter 7                                                                             | Access via LAN       24         HTTP/HTTPS       24         Configuration       24         Configuration interface       24         Assistants       35         System Management       36 |
| 5.1<br>5.1.1<br>5.2<br>5.2.1<br>Chapter 6<br>Chapter 7<br>7.1                                                                      | Access via LAN24HTTP/HTTPS24Configuration24Configuration interface24Assistants35System Management36Status36                                                                                |
| <ul> <li>5.1</li> <li>5.1.1</li> <li>5.2</li> <li>5.2.1</li> <li>Chapter 6</li> <li>Chapter 7</li> <li>7.1</li> <li>7.2</li> </ul> | Access via LAN 24   HTTP/HTTPS 24   Configuration 24   Configuration interface 24   Assistants 35   System Management 36   Status 36   Global Settings 38                                  |

| 7.2.4                                                                                                    | System Licences                                                                                                    |
|----------------------------------------------------------------------------------------------------|----------------------------------------------------------------------------------------------------|
| 7.3                                                                                                    | Interface Mode / Bridge Groups                                                                                                    |
| 7.3.1                                                                                                    | Interfaces                                                                                                    |
| 7.4                                                                                                    | Administrative Access                                                                                                    |
| 7.4.1                                                                                                    | Access                                                                                                    |
| 7.4.2                                                                                                    | SSH                                                                                                    |
| 7.4.3                                                                                                    | SNMP                                                                                                    |
| 7.5                                                                                                    | Remote Authentication                                                                                                    |
| 7.5.1                                                                                                    | RADIUS                                                                                                    |
| 7.5.2                                                                                                    | Options                                                                                                    |
| 7.6                                                                                                    | Configuration Access                                                                                                    |
| 7.6.1                                                                                                    | Access Profiles                                                                                                    |
| 7.6.2                                                                                                    | Users                                                                                                    |
| 7.7                                                                                                    | Certificates                                                                                                    |
| 7.7.1                                                                                                    | Certificate List                                                                                                    |
|                                                                                                    | CRLs                                                                                                    |
| 7.7.2                                                                                                    | Units                                                                                                    |
| 7.7.3                                                                                                    | Certificate Servers         78                                                                                                    |
|                                                                                                    |                                                                                                    |
| 7.7.3                                                                                                    | Certificate Servers                                                                                                    |
| 7.7.3<br>Chapter 8                                                                                                    | Certificate Servers       78         Physical Interfaces       79                                                                                                    |
| 7.7.3<br>Chapter 8<br>8.1                                                                                                    | Certificate Servers       78         Physical Interfaces       79         Ethernet Ports       79                                                                                                    |
| 7.7.3<br>Chapter 8<br>8.1<br>8.1.1                                                                                               | Certificate Servers       78         Physical Interfaces       79         Ethernet Ports       79         Port Configuration       80                                                                                                    |
| 7.7.3<br>Chapter 8<br>8.1<br>8.1.1<br>8.2                                                                                        | Certificate Servers       78         Physical Interfaces       79         Ethernet Ports       79         Port Configuration       80         ISDN Ports       81                                                                        |
| <ul> <li>7.7.3</li> <li>Chapter 8</li> <li>8.1</li> <li>8.1.1</li> <li>8.2</li> <li>8.2.1</li> </ul>                             | Certificate Servers 78   Physical Interfaces 79   Ethernet Ports 79   Port Configuration 80   ISDN Ports 81   ISDN Configuration 82                                                                                                    |
| <ul> <li>7.7.3</li> <li>Chapter 8</li> <li>8.1</li> <li>8.1.1</li> <li>8.2</li> <li>8.2.1</li> <li>8.2.2</li> </ul>              | Certificate Servers       78         Physical Interfaces       79         Ethernet Ports       79         Port Configuration       80         ISDN Ports       81         ISDN Configuration       82         MSN Configuration       84 |
| 7.7.3<br>Chapter 8<br>8.1<br>8.1.1<br>8.2<br>8.2.1<br>8.2.2<br>8.3<br>8.3.1                                                      | Certificate Servers78Physical Interfaces79Ethernet Ports79Port Configuration80ISDN Ports81ISDN Configuration82MSN Configuration84DSL Modem86DSL Configuration86                                                                          |
| <ul> <li>7.7.3</li> <li>Chapter 8</li> <li>8.1</li> <li>8.1.1</li> <li>8.2</li> <li>8.2.1</li> <li>8.2.2</li> <li>8.3</li> </ul> | Certificate Servers 78   Physical Interfaces 79   Ethernet Ports 79   Port Configuration 80   ISDN Ports 81   ISDN Configuration 82   MSN Configuration 84   DSL Modem 86                                                                |

| 9.1.1      | Interfaces                                 |
|------------|--------------------------------------------|
| 9.2        | VLAN                                       |
| 9.2.1      | VLANs                                      |
| 9.2.2      | Port Configuration                         |
| 9.2.3      | Administration                             |
|            |                                            |
| Chapter 10 | Wireless LAN Controller                    |
| 10.1       | Wizard                                     |
| 10.1.1     | Wireless LAN Controller Wizard             |
| 10.1.2     | Wireless LAN Controller VLAN Configuration |
| 10.2       | Controller Configuration                   |
| 10.2.1     | General                                    |
| 10.2.2     | Slave AP Autoprofile                       |
| 10.3       | Slave AP configuration                     |
| 10.3.1     | Slave Access Points                        |
| 10.3.2     | Radio Profiles                             |
| 10.3.3     | Wireless Networks (VSS)                    |
| 10.4       | Monitoring                                 |
| 10.4.1     | WLAN Controller                            |
| 10.4.2     | Slave Access Points                        |
| 10.4.3     | Active Clients                             |
| 10.4.4     | Wireless Networks (VSS)                    |
| 10.4.5     | Client Management                          |
| 10.5       | Neighbor Monitoring                        |
| 10.5.1     | Neighbor APs                               |
| 10.5.2     | Rogue APs                                  |
| 10.5.3     | Rogue Clients                              |
| 10.6       | Maintenance                                |
| 10.6.1     | Firmware Maintenance                       |

| Chapter 11 | Networking                             |
|------------|----------------------------------------|
| 11.1       | Routes                                 |
| 11.1.1     | IPv4 Route Configuration               |
| 11.1.2     | IPv6 Route Configuration               |
| 11.1.3     | IPv4 Routing Table                     |
| 11.1.4     | IPv6 Routing Table                     |
| 11.1.5     | Options                                |
| 11.2       | IPv6 General Prefixes                  |
| 11.2.1     | General Prefix Configuration           |
| 11.3       | NAT                                    |
| 11.3.1     | NAT Interfaces                         |
| 11.3.2     | NAT Configuration                      |
| 11.3.3     | NAT - Configuration example            |
| 11.4       | Load Balancing                         |
| 11.4.1     | Load Balancing Groups                  |
| 11.4.2     | Special Session Handling               |
| 11.4.3     | Load balancing - Configuration example |
|            |                                        |
| 11.5       | QoS                                    |
| 11.5.1     | IPv4/IPv6 Filter                       |
| 11.5.2     | QoS Classification                     |
| 11.5.3     | QoS Interfaces/Policies                |
| 11.6       | Access Rules                           |
| 11.6.1     | Access Filter                          |
| 11.6.2     | Rule Chains                            |
| 11.6.3     | Interface Assignment                   |
|            |                                        |
| Chapter 12 | Multicast                              |
| 12.1       | General                                |
| 12.1.1     | General                                |
|            |                                        |

| 12.2       | IGMP                     |
|------------|--------------------------|
| 12.2.1     | IGMP                     |
| 12.2.2     | Options                  |
| 12.3       | Forwarding               |
| 12.3.1     | Forwarding               |
|            |                          |
| Chapter 13 | WAN 200                  |
| 13.1       | Internet + Dialup        |
| 13.1.1     | PPPoE                    |
| 13.1.2     | PPTP                     |
| 13.1.3     | PPPoA                    |
| 13.1.4     | IP Pools                 |
| 13.2       | ATM                      |
| 13.2.1     | Profiles                 |
| 13.2.2     | Service Categories       |
| 13.2.3     | OAM Controlling          |
| 13.3       | Real Time Jitter Control |
| 13.3.1     | Controlled Interfaces    |
|            |                          |
| Chapter 14 | VPN                      |
| 14.1       | IPSec                    |
| 14.1.1     | IPSec Peers              |
| 14.1.2     | Phase-1 Profiles         |
| 14.1.3     | Phase-2 Profiles         |
| 14.1.4     | XAUTH Profiles           |
| 14.1.5     | IP Pools                 |
| 14.1.6     | Options                  |
| 14.2       | be.IP Secure Client      |
| 14.3       | LISP Light               |

| 14.3.1     | Router (ITR/ETR)                        |
|------------|-----------------------------------------|
| 14.3.2     | Local/Remote-Sites                      |
| 14.3.3     | EID Prefix Segregation (LISP Instances) |
|            |                                         |
| Chapter 15 | Firewall                                |
| 15.1       | Policies                                |
| 15.1.1     | IPv4 Filter Rules                       |
| 15.1.2     | IPv6 Filter Rules                       |
| 15.1.3     | Options                                 |
| 15.2       | Interfaces                              |
| 15.2.1     | IPv4 Groups                             |
| 15.2.2     | IPv6 Groups                             |
| 15.3       | Addresses                               |
| 15.3.1     | Address List                            |
| 15.3.2     | Groups                                  |
| 15.4       | Services                                |
| 15.4.1     | Service List                            |
| 15.4.2     | Groups                                  |
| 15.5       | Configuration                           |
| 15.5.1     | SIF - Configuration example             |
|            |                                         |
| Chapter 16 | VoIP 296                                |
| 16.1       | Settings                                |
| 16.1.1     | Extensions                              |
| 16.1.2     | SIP Accounts                            |
| 16.1.3     | Locations                               |
| 16.1.4     | ISDN Trunks                             |
| 16.1.5     | Options                                 |
| 16.2       | Media Gateway                           |
| 16.2.1     | Call Routing                            |

| 16.2.2     | CLID Translation               |
|------------|--------------------------------|
| 16.2.3     | Call Translation               |
|            |                                |
| Chapter 17 | Local Services                 |
| 17.1       | DNS                            |
| 17.1.1     | Global Settings                |
| 17.1.2     | DNS Servers                    |
| 17.1.3     | Static Hosts                   |
| 17.1.4     | Domain Forwarding              |
| 17.1.5     | Dynamic Hosts                  |
| 17.1.6     | Cache                          |
| 17.1.7     | Statistics                     |
| 17.2       | HTTPS                          |
| 17.2.1     | HTTPS Server                   |
| 17.3       | DynDNS Client                  |
| 17.3.1     | DynDNS Update                  |
| 17.3.2     | DynDNS Provider         335    |
| 11.0.2     |                                |
| 17.4       | DHCP Server                    |
| 17.4.1     | IP Pool Configuration          |
| 17.4.2     | DHCP Configuration             |
| 17.4.3     | IP/MAC Binding                 |
| 17.4.4     | DHCP Relay Settings            |
| 17.4.5     | DHCP - Configuration example   |
| 17.5       | DHCPv6 Server                  |
| 17.5.1     | DHCPv6 Server                  |
| 17.5.2     | DHCPv6 Global Options          |
| 17.5.3     | Stateful Clients               |
| 17.5.4     | Stateful Clients Configuration |
| 17.6       | CAPI Server                    |
| 17.6.1     | User                           |

| 17.6.2     | Options                                                        |
|------------|----------------------------------------------------------------|
| 17.7       | Scheduling                                                     |
| 17.7.1     | Trigger                                                        |
| 17.7.2     | Actions                                                        |
| 17.7.3     | Options                                                        |
| 17.7.4     | Configuration example - Time-controlled Tasks (Scheduling) 372 |
| 17.8       | Surveillance                                                   |
| 17.8.1     | Hosts                                                          |
| 17.8.2     | Interfaces                                                     |
| 17.8.3     | Ping Generator                                                 |
| 17.9       | UPnP                                                           |
| 17.9.1     | Interfaces                                                     |
| 17.9.2     | General                                                        |
| 17.10      | HotSpot Gateway                                                |
| 17.10.1    | HotSpot Gateway                                                |
| 17.10.2    | Options                                                        |
| 17.11      | Wake-On-LAN                                                    |
| 17.11.1    | Wake-On-LAN Filter                                             |
| 17.11.2    | WOL Rules                                                      |
| 17.11.3    | Interface Assignment                                           |
| 17.12      | Trace Interface                                                |
| 17.12.1    | Trace Interface                                                |
| 17.12.2    | Trace VoIP/SIP                                                 |
| Chapter 18 | Maintenance                                                    |
| 18.1       | Log out Users                                                  |
| 18.1.1     | Log out Users                                                  |
| 18.2       | Diagnostics                                                    |
| 18.2.1     | Ping Test                                                      |
| 18.2.2     | DNS Test                                                       |

| 18.2.3     | Traceroute Test          |
|------------|--------------------------|
| 18.3       | Software & Configuration |
| 18.3.1     | Options                  |
| 18.4       | Reboot                   |
| 18.4.1     | System Reboot            |
| 18.5       | Factory Reset            |
| Chapter 19 | External Reporting       |
| 19.1       | Syslog                   |
| 19.1.1     | Syslog Servers           |
| 19.2       | IP Accounting            |
| 19.2.1     | Interfaces               |
| 19.2.2     | Options                  |
| 19.3       | Alert Service            |
| 19.3.1     | Alert Recipient          |
| 19.3.2     | Alert Settings           |
| 19.4       | SNMP                     |
| 19.4.1     | SNMP Trap Options        |
| 19.4.2     | SNMP Trap Hosts          |
| 19.5       | SIA                      |
| 19.5.1     | SIA                      |
| Chapter 20 | Monitoring 414           |
| 20.1       | Internal Log             |
| 20.1.1     | System Messages          |
| 20.2       | IPSec                    |
| 20.2.1     | IPSec Tunnels            |
| 20.2.2     | IPSec Statistics         |

| 20.3   | ISDN/Modem      |
|--------|-----------------|
| 20.3.1 | Current Calls   |
| 20.3.2 | Call History    |
| 20.4   | Interfaces      |
| 20.4.1 | Statistics      |
| 20.4.2 | Network Status  |
| 20.5   | Bridges         |
| 20.5.1 | br <x></x>      |
| 20.6   | HotSpot Gateway |
| 20.6.1 | HotSpot Gateway |
| 20.7   | QoS             |
| 20.7.1 | QoS             |
|        | Glossary        |
|        | Index           |

# **Chapter 1 Introduction**

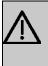

#### Important

Read these notes on the application of your **be.IP 4isdn** carefully. Features not included in this manual are not supported!

Our Media Gateway **be.IP 4isdn** with its integrated business router offers easy entry into the world of IP technology.

The device has been designed with the migration of existing ISDN PABXs to AlI-IP connections in mind. "Migration", in this context, means that you are enabled to continue using your ISDN PABX with all its connected terminals like telephones and fax devices without having to change the actual PABX configuration. Since our gateway offers four ISDN ports, it is suitable for locations with multiple ISDN point-to-multi-point or point-to-point connections. If the four ports prove to be insufficient, you can link two **be.IP 4isdn**. The resulting unit enables you to migrate an ISDN PABX with up to eight ISDN connections and 16 simultaneously used voice channels to an ALL-IP connection.

If you are in need of voice trans-coding, our Media Gateway **be.IP 4isdn** is a perfect choice, as well. Due to the use of additional DSPs the number of simultaneously available connections is significantly higher than with other devices of the be.IP series - even without the use of ISDN.

Of course, the device also supports all of the common fax applications through CAPI at the ISDN port. If your company runs a server-based Email system that a third party CAPI interface expands by fax, voice mail and voice messaging, a **be.IP 4isdn** operating in Media Gateway mode enables you to control ISDN interfaces on virtualized server systems, too.

Third party CAPI applications connected directly to an ISDN connection often do no longer work with All IP connections. For this, **be.IP 4isdn** offers "Fax mode" operation and hence the possibility to operate your existing systems directly at a SIP connection through CAPI - entirely without the use of ISDN. Our CAPI2SIP solution will migrate your CAPI applications into the ALL IP era.

# **Chapter 2 Introduction**

# 2.1 be.IP 4isdn

This chapter will show you how to set your device up, connect it and get it working in just a few minutes.

We shall then explain, step-by-step, more detail about the configuration. A detailed online help system gives you extra support.

The PDF version of this document contains a slim version of the manual. It comprises all information on installation as well as the description of all configuration parameters, but no screen shots. An HTML-based version containing the screen shots is available as a ZIP file in the download section of your device. Unpack the ZIP file into a folder of your choice and call "start.html" in a web browser.

## 2.1.1 Setting up and connecting

**be.IP 4isdn** is operated at a purely IP-based connection. Telephony is exclusively VoIP-based, but your choice of connected devices is not restricted in any way. You can connect SIP, analogue and ISDN phones as well as PCs.

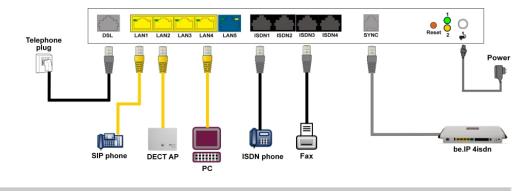

## Caution

Please read the safety instructions carefully before installing and starting up your device.

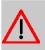

### Caution

Using an incorrect power supply unit may damage your device! You should only use the power supply unit provided!

Set up and connect in the following sequence:

(1) Installation

When operational, **be.IP 4isdn** needs to be wall-mounted in an upright position or well ventilated inside of a device rack (please read chapter Mounting on page 11 carefully).

(2) Mains connection

Connect the network connection on the device with the power supply unit provided to a 230 V mains socket.

(3) DSL

Connect the **DSL** connector to the TAE plug using the grey cable.

(4) ISDN telephones

Connect an ISDN telephone at the internal ISDN connector of the **be.IP 4isdn**. To do this, use the cable provided with the terminal.

(5) SIP telephones

Connect your SIP telephones to the 10/100/1000 Base-T Ethernet interfaces. In a last step connect your PC and follow the instructions from the installation poster.

(6) PC

Connect a suitable PC to one of the Ethernet ports of be.IP 4isdn using an Ethernet cable. Should you run into any problems with the connection between your PC and your be.IP 4isdn , read the corresponding sections on the basic configuration of your device.

(7) SYNC

The SYNC connector enables you to connect a second **be.IP 4isdn** using a SYNC cable. This provides an additional four ISDN connections.

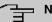

#### Note

The additional connections are available in Media Gateway mode only!

(8) VoIP

For a pure IP connection without ISDN refer to the instruction provided by your service provider.

## 2.1.2 Connectors

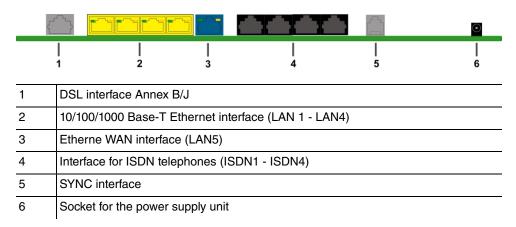

## 2.1.3 Connections (on the side)

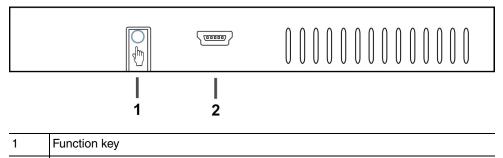

2 Console

## 2.1.4 Mounting brackets

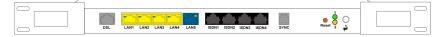

Due to the position of the devices in a rack it is recommended to use remote antenna. Attach the mounting brackets to the device using the supplied screws. The mounting brackets and screws are available as an accessory (Part No. MN40285514).

### - Note

During operation in a rack the ambient temperature must not exceed 40 °C.

# 2.1.5 LEDs

The LEDs provide information on the device's activities and statuses.

The LEDs on your **be.IP 4isdn** are arranged as follows:

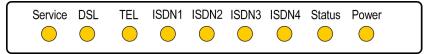

In operation mode, the LEDs display the following status information for your device:

| LED status disp    | lay           |                                                 |
|--------------------|---------------|-------------------------------------------------|
| LED                | Status        | Information                                     |
| Service            | on            | Undergoing automatic maintenance                |
|                    | off           | No automatic maintenance                        |
| DSL                | on            | Connection established                          |
|                    | slow flashing | Synchronisation running                         |
|                    | off           | No synchronisation                              |
|                    | flickering    | Data transfer                                   |
| TEL                | on            | Telephony ready at IP connector (Voice over IP) |
|                    | off           | Telephony not configured                        |
| ISDN1 to ISDN<br>4 | on            | ISDN telephone system connected                 |
|                    | off           | On standby or not functioning                   |
| Status             | on            | After switching on: Device is started           |
|                    |               | While operation: Fault                          |
|                    | slow flashing | The device is active                            |
| Power              | on            | The power supply is connected                   |
|                    | off           | No power supply                                 |

#### LED status display

The LEDs for the Ethernet sockets LAN 1-4 (LAN) and LAN5 (WAN) show the following status information:

#### Ethernet-LEDs

| LED                      | Colour | Status | Information                     |
|--------------------------|--------|--------|---------------------------------|
| LAN 1 to 4<br>(Link/Act) | Green  | on     | Ethernet connection established |

| LED                      | Colour | Status   | Information                         |
|--------------------------|--------|----------|-------------------------------------|
| LAN 1 to 4<br>(Link/Act) | Green  | flashing | Data transmission via Ethernet      |
| LAN 1 to 4<br>(Link/Act) |        | off      | No Ethernet connection              |
| LAN 1 to 4 (Speed)       | Green  | on       | 1000 Mbit/s transfer rate           |
| LAN 1 to 4 (Speed)       | Orange | on       | 100 Mbit/s transfer rate            |
| LAN 1 to 4 (Speed)       |        | off      | 10 Mbit/s transfer rate             |
| LAN 5 (Link/Act)         | Green  | on       | WAN Ethernet connection established |
| LAN 5 (Link/Act)         | Green  | flashing | Data transmission via ETH5t         |
| LAN 5 (Link/Act)         |        | off      | No Ethernet connection              |
| LAN 5 (Speed)            | Green  | on       | 1000 Mbit/s transfer rate           |
| LAN 5 (Speed)            | Orange | on       | 100 Mbit/s transfer rate            |
| LAN 5 (Speed)            |        | off      | 10 Mbit/s transfer rate             |

### LEDs back view

The LEDs are linked to those on the top of the device and show the identical behavior.

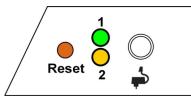

- 1 Status Yellow
- 2 Service Yellow

## 2.1.6 Scope of supply

Your device is supplied with the following parts:

| Product Name | Cables/Accessories              | Documentation       |
|--------------|---------------------------------|---------------------|
| be.IP 4isdn  | One Ethernet LAN cable (yellow) | Installation poster |
|              | One Ethernet WAN cable (blue)   | Safety instructions |
|              | One VDSL cable (grey)           |                     |
|              | Power supply unit               |                     |
|              |                                 |                     |

| Product Name | Cables/Accessories | Documentation |
|--------------|--------------------|---------------|
|              | 19" kit and screws |               |

# 2.1.7 General Product Features

Die allgemeinen Produktmerkmale umfassen die Leistungsmerkmale und die technischen Voraussetzungen für Installation und Betrieb Ihres Geräts.

**General Product Features be.IP 4isdn** 

| Property                                                  |                                                                                |
|-----------------------------------------------------------|--------------------------------------------------------------------------------|
| Dimensions and weights:                                   |                                                                                |
| Equipment dimensions without cable (B x H x D):           | 328 x 193 x 44 mm                                                              |
| Weight                                                    | approx. 900 g                                                                  |
| Transport weight (incl. documentation, cables, packaging) | approx. 1,800 g                                                                |
| Memory                                                    | 128 MB SDRAM                                                                   |
| LEDs                                                      | 20 (9x Function, 1 x Service, 5x2 Ethernet)                                    |
| Power consumption of the device                           | max. 30 W 12 V DC                                                              |
| Voltage supply                                            | 12 V DC, 2,5 A                                                                 |
| Environmental requirements:                               |                                                                                |
| Storage temperature                                       | -25 °C to +70 °C                                                               |
| Operating temperature                                     | 0 °C to +40 °C                                                                 |
| Relative atmospheric humidity                             | max. 85%                                                                       |
| Room classification                                       | Operate only in dry rooms                                                      |
| Available interfaces:                                     |                                                                                |
| VDSL interface                                            | Internal VDSL modem                                                            |
| Ethernet IEEE 802.3 LAN (4-port switch)                   | Permanently installed (twisted pair only), 10/100/1000 mbps, autosensing, MDIX |
| DMZ interfaces                                            | Permanently installed (twisted pair only), 10/100/1000 mbps,                   |

| Property                                      |                                                                    |
|-----------------------------------------------|--------------------------------------------------------------------|
|                                               | autosensing, MDIX                                                  |
| ISDN interfaces (ISDN1 to ISDN4)              | 4 internal ISDN interfaces, ISDN termination                       |
| SYNC interface                                | SYNC                                                               |
| Serial interface V.24                         | Permanently installed, supports Baud rates: 1200 to 115200<br>Baud |
| Available sockets:                            |                                                                    |
| VDSL interface                                | 1 x RJ45 socket (grey)                                             |
| Ethernet interfaces LAN1 to LAN4              | 4 x RJ45 socket with integrated LEDs                               |
| Ethernet interface LAN5 (WAN)                 | 1 x RJ45 socket with integrated LEDs                               |
| BRI interface ISDN1 to ISDN4                  | 4 x RJ45 socket (black)                                            |
| SYNC interface                                | 1 x RJ45 socket                                                    |
| Serial interface V.24                         | 5-pole mini USB socket                                             |
| Barrel connector socket for power sup-<br>ply |                                                                    |

# 2.2 Reset

The reset is performed by using the reset button at the terminal area.

The device is rebooted by quickly pressing the key (ca. one second). Pressing the key is equivalent to an interruption of the power supply. Saved data are preserved, but all connections are interrupted.

If you press the reset key for approx. 30 seconds, the device performs a factory reset. Connection data for incoming and for outgoing phone calls are preserved. The configuration is deleted and all passwords are reset.

The reset has finished once the status LED flashes continuously again after approx. 30 seconds.

# 2.3 Presettings

Certain settings have already been pre-configured so that it only takes you a few steps to start using your device for the first time.

| F | N |
|---|---|
|   | _ |

Consult the user's guide for your existing terminals to find out how the features can be used and with which settings.

You can change these presettings to meet your personal requirements and connection situation.

## **Configuration interface**

In the ex works state, you can access your device's configuration interface through one of the LAN connections at this address:

- IP Address: 192.168.0.251
- Netmask: 255.255.255.0

In the ex works state, you should use the following access data to configure your device using the configuration interface:

- User Name: admin
- Password: admin

#### Note

After you log into the device for the first time, you will be prompted to enter a secure password. When you do this, please note the guidance that is displayed on secure passwords! When the configuration procedure is complete, select the **Save configuration** button! Otherwise the new, secure password will be lost when there is a restart.

## Select operating mode

**be.IP 4isdn** allows you to switch between the operation modes of a PABX and that of a media gateway.

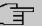

## Note

After switching to the media gateway operation mode you can find an adequate documentation of the software in the manual of the **be.IP 4isdn**.

Case 1: If the password has not yet been changed, you can select the **operating mode** once you log in.

CAse 2: If the password has been changed, the device has been configured as a telephone system ex works. You can also change **operating mode** in the menu **Assistants+First Steps->Operating Mode**. Note that some features will not then be available. Assembly and the basic configuration are exactly the same.

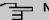

# Note

If you switch from telephone system to media gateway or from media gateway to telephone system, the device does a factory reset. This means that the device reverts to condition it was in when it was supplied. The configuration is deleted and all the passwords are reset.

## **Provider selection**

After the first login to the web interface you are given the option to choose your Internet provider.

If you want to configure a connection provided by Deutschen Telekom, follow the steps of the **Initial operation Telekom** menu. Clicking **Apply** takes you through the individual steps (see also the installation poster section **First time use with the initial operation menu**).

If you want to configure a connection offered by a different provider, you are taken to **User** view of the status page of your device. If you click on one of the Q buttons, you are taken to the corresponding configuration assistent.

# 2.4 Support-Information

If you have any questions about your new product, please contact a local, certified retailer for prompt technical support. Resellers have been trained by us and receive privileged support.

Further information on our support and service offers can be found on our web site at *www.bintec-elmeg.com*.

# **Chapter 3 Mounting**

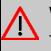

#### Warning

To avoid electric shocks, please take care when connecting telecommunications networks (TNV electric circuits). LAN ports also use RJ connectors.

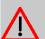

#### Caution

To ensure that the **be.IP 4isdn** can operate free of faults, it must be mounted upright on a wall or well ventilated inside of a device rack. The device should not be exposed to direct sunlight or other sources of heat. Please note, too, the gaps that you need to comply with (see *Wall mounting* on page 11).

# 3.1 Connecting terminals

### 3.1.1 Internal ISDN connection

The internal ISDN connection on the **be.IP 4isdn** gives each internal ISDN connection a 2.5 watt power supply for connecting a maximum of two unpowered ISDN terminals. In its ex works state, the internal ISDN connection is set up as a "short passive bus" ("S0 bus"). It is the simple bus cabling in an ISDN system with a length of up to 120 m.

# 3.2 Reset button

The reset button which allows you to restart the device or to reset it to the ex works state is located at the terminal area (cf. *Reset* on page 8).

# 3.3 Wall mounting

The various assembly processes are described in this section. Please comply with these processes.

- (1) Find an installation site which is a maximum of 1.5 metres away from a 230 V mains socket and 2.5 metres from the network operator's transfer point.
- (2) To prevent devices interfering with each other, do not install the device close to electronic devices such as hi-fi systems, office equipment or microwave ovens. Neither

should you install it near heat sources such as radiators, or in damp rooms.

- (3) Comply with the gaps as indicated at the bottom in the picture.
- (4) Mark the drilling holes in the wall.
- (5) Check that all the points where the **be.IP 4isdn** is attached to the wall can bear its weight. Ensure that there are no utility lines, cables etc located in the area where the holes are marked.
- (6) Drill the holes at the points marked (if inserting into rawlplugs, use a 5 mm masonry drill). Insert the rawlplug.
- (7) Screw the top two screws in in such a way that there is still a gap of about 5 mm between the screw head and the wall.
- (8) Hang the **be.IP 4isdn** with the rear brackets from above behind the screw heads.
- (9) If necessary, install the sockets for the terminals. Connect the socket installation to that of the device. The sockets are used for a permanent installation, for example in a hallway. When they are installed, the connecting cables are connected to the connectors on the device,
- (10) Plug the connectors on the device into the sockets.
- (11) Connect the **be.IP 4isdn** to the external connections. To do this, you can follow the instructions given on the installation poster provided.
- (12) Plug the power supply unit into the 230 V socket.
- (13) Plug the barrel connector on the power supply unit into the corresponding socket on your device.
- (14) Now you are ready to use the device.

# 3.4 Pin Assignments

### 3.4.1 Ethernet interfaces

The devices feature an Ethernet interface with integrated 4 port switch (ETH1 - ETH4).

The 4-port switch is used to connect individual PCs or other switches. The connection occurs via RJ45 sockets.

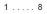

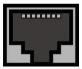

The pin assignment for the Ethernet 10/100/1000 Base-T interface (RJ45 connector) is as

follows:

#### **RJ45 socket for Ethernet connection**

| Pin | Function |
|-----|----------|
| 1   | Pair 0 + |
| 2   | Pair 0 - |
| 3   | Pair 1 + |
| 4   | Pair 2 + |
| 5   | Pair 2 - |
| 6   | Pair 1 - |
| 7   | Pair 3 + |
| 8   | Pair 3 - |

# 3.4.2 ISDN interface

The connection is made via an RJ45 socket:

1 . . . . 8

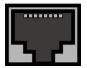

The pin assignment for the ISDN interface (RJ45 socket) is as follows:

#### **RJ45 socket for ISDN connection**

| Pin | Function     |
|-----|--------------|
| 1   | Not used     |
| 2   | Not used     |
| 3   | Transmit (+) |
| 4   | Receive (+)  |
| 5   | Receive (-)  |
| 6   | Transmit (-) |
| 7   | Not used     |
| 8   | Not used     |

## 3.4.3 VDSL interface

The **be.IP 4isdn** has an xDSL interface. The VDSL interface is connected via an RJ45 plug.

Only the two inner pins are used for the VDSL connection.

1 . . . . 8

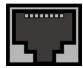

The pin assignment for the vDSL interface (RJ45 socket) is as follows:

| RJ45 socket for VDSL connection |
|---------------------------------|
|---------------------------------|

| Pin | Function |
|-----|----------|
| 1   | Not used |
| 2   | Not used |
| 3   | Not used |
| 4   | Line 1a  |
| 5   | Line 1b  |
| 6   | Not used |
| 7   | Not used |
| 8   | Not used |

## 3.4.4 Serial interface

Your device has a serial interface for connection to a console. This supports Baud rates from 1200 to 115200 Bps.

The interface is designed as a 5-pole mini USB socket.

1 . . . . . 5

The pin assignment is as follows:

#### Pin assignment of the mini USB socket

| Pin | Position |
|-----|----------|
| 1   | Not used |

| Pin | Position |
|-----|----------|
| 2   | TxD      |
| 3   | RxD      |
| 4   | Not used |
| 5   | GND      |

# **Chapter 4 Basic configuration**

The way to obtain the basic configuration is explained below step-by-step. A detailed online help system gives you extra support.

# 4.1 Preparations

Your device is factory configured as a DHCP server so that it can provide PCs on your LAN that have no IP configuration with all the information required for a connection. How you set up the PC that you want to do the basic configuration on so that it automatically gets an IP configuration is described in *Setting up a PC* on page 18.

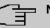

#### Note

If you already run a DHCP server on your LAN, it is recommended that you connect only a single PC to your **be.IP 4isdn** so that a separate network is created.

## 4.1.1 Systemsoftware

Your device contains the version of the system software available at the time of production. More recent versions may have since been released.

You can easily update it using the configuration interface in the **Maintenance->Software &Configuration** menu. For a description of the procedure, see *Software updates for be.IP 4isdn* on page 22.

### 4.1.2 System requirements

To configure the device, your PC must meet the following system requirements:

- Suitable operating system (Windows, Linux, MAC OS)
- · A web browser (Internet Explorer, Firefox, Chrome) in the current version
- Installed network card (Ethernet)
- Installed TCP/IP protocol
- · High colour display to show the graphics correctly

## 4.1.3 Gathering data

You will quickly collect the main data for doing the configuration with the configuration interface.

Before you start the configuration, you should gather the data for the following purposes:

- Network settings (only if you intend to integrate your device into an existing network infrastructure)
- SIP provider
- Internet access

The following table shows examples of possible values for the necessary access data. You can enter your personal data in the "Your values" column, so that you can refer to these values later when needed.

#### **Basic configuration**

For a basic configuration of your device, you need information that relates to your network environment:

#### **Network settings**

| Access data                | Example value | Your values |
|----------------------------|---------------|-------------|
| IP address of your gateway | 192.168.0.251 |             |
| Netmask of your gateway    | 255.255.255.0 |             |

#### SIP provider

| Access data       | Example value                                                             | Your values |
|-------------------|---------------------------------------------------------------------------|-------------|
| Description       | Enter the name of your<br>SIP provider, e.g. <i>Sipg-</i><br><i>ate</i> . |             |
| Authentication ID | Enter you ID, e.g. your<br>Email Address                                  |             |
| Password          | Enter your password that<br>you received from your<br>SIP provider.       |             |
| Registrar         | Enter the appropriate re-                                                 |             |

| Access data | Example value                         | Your values |
|-------------|---------------------------------------|-------------|
|             | <b>gistrar, e. g</b> .<br>sipgate.de. |             |
| Call number | <b>e. g.</b> 123456                   |             |

#### Data for internet access over xDSL

| Access data                         | Example value                | Your values |
|-------------------------------------|------------------------------|-------------|
| Provider name                       | GoInternet                   |             |
| Protocol                            | PPP over Ethernet<br>(PPPoE) |             |
| Encapsulation                       | LCC Bridged no FCS           |             |
| VPI (Virtual Path Identifier)       | 1                            |             |
| VCI (Virtual Circuit Identifier)    | 32                           |             |
| Connection ID (12-digit)            | 000123456789                 |             |
| T-Online number (usually 12 digits) | 06112345678                  |             |
| Joint user account                  | 0001                         |             |
| Password                            | TopSecret                    |             |

## 4.1.4 Setting up a PC

To access your device via the network and to be able to do a configuration using the configuration interface, the PC used for the configuration has to satisfy some prerequisites.

• Make sure that the TCP/IP protocol is installed on the PC.

#### Checking the TCP/IP protocol

Proceed as follows to check whether you have the protocol installed:

Click the Windows Start button and then Settings -> Control Panel -> Network Connections (Windows XP) or Control Panel -> Network and Sharing Center-> Change Adapter Settings (Windows 7).

- (2) Click on LAN Connection.
- (3) Click on Properties in the status window.
- (4) Look for the Internet Protocol (TCP/IP) entry in the list of network components.

#### Installing the TCP/IP protocol

If you cannot find the **Internet Protocol (TCP/IP)** entry, install the TCP/IP protocol as follows:

- (1) First click **Properties**, then **Install** in the status window of the **LAN Connection**.
- Select the Protocol entry.
- (3) Click Add.
- (4) Select Internet Protocol (TCP/IP) and click on OK.
- (5) Follow the on-screen instructions and restart your PC when you have finished.

#### Configuring a Windows PC as a DHCP client

Assign an IP address to your PC as follows:

- (1) Initially, proceed as described to display the network properties.
- (2) Select Internet Protocol (TCP/IP) and click on Properties.
- (3) Choose Determine IP address automatically.
- (4) Also choose Determine DNS server address automatically.
- (5) Close all the windows by selecting **OK**.

Your PC should now meet all the prerequisites for configuring your device.

#### Note

You can now launch the configuration interface for doing the configuration by entering the preconfigured IP address of your device (192.168.0.251) in a supported browser (Internet Explorer 6 or later, Mozilla Firefox 1.2 or later) and entering the pre-set login data (**User**: *admin*, **Password**: *admin*).

# 4.2 Configuring the system

## 4.2.1 Network setting (LAN)

If you intend to integrate your device into an existing network infrastructure, select the **As-sistants**->**First steps**->**Basic Settings** menu for the network settings. For the LAN IP configuration, the **Address Mode** is set to **Static** by default, since your system is delivered ex works with a fixed IP. Enter the necessary **IP Address** for your device in your LAN and the associated **Netmask**. Leave all the other settings and click **OK**. Save the configuration by clicking on the Save Configuration button above the menu navigation.

## 4.2.2 Enter SIP provider

As an option, you may enter SIP providers for external telephone connections. Please note the description in the online help for the menu **VoIP**->**Settings**->**SIP Provider**->**New**.

# 4.3 Setting up an internet connection

You can establish an Internet connection with your device.

## 4.3.1 Internet connection via the internal VDSL modem

To make it easier to configure an VDSL internet connection, the configuration interface has a wizard to guide you through the connection set-up process simply and quickly.

- (1) In the user interface, go to the Assistants->Internet menu.
- (2) Use New to create a new entry, and copy the Connection Type Internal ADSL Modem.
- (3) Follow the steps shown by the wizard. The wizard has its own online help, which offers all of the information you may require.
- (4) Once you have exited the wizard, save the configuration by clicking on the **Save con-***figuration* button above the menu navigation.

## 4.3.2 Other internet connections

In addition to an VDSL connection over the internal VDSL modem, you can connect your device to the internet with other types of connection or via an external modem. The **Internet** wizard in the configuration interface provides support with configurations of this type.

## 4.3.3 Testing the configuration

Once you have finished configuring your device, you can test the connection in your LAN and to the Internet.

Carry out the following steps to test your device:

- (1) Test the connection from any device in the local network to your device. In the Windows Start menu, click **Run** and enter ping followed by a space and then the IP address of your device (e.g. 192.168.0.251). A window appears with the message "Reply from...".
- (2) Test the Internet access by entering www.bintec-elmeg.com in the Internet browser.

#### Note

Incorrectly configured terminals may lead to unwanted connections and higher charges! Monitor your device and make sure it only sets up connections at the times you want it to. Watch the light indicators on your device (indicators for ISDN, DSL and the Ethernet interfaces).

# 4.4 User access

Those who administer and set up the system can set up a personalised configuration access for the users. This will enable the users to view their main personal settings and customise some of them.

#### Note

Those who administer and set up the system can access the settings and data of all the users. It is only the personal telephone book (**User Phonebook**) which the user can set up for themselves which can only be managed and viewed with the personal user login data.

To log into the configuration interface with the access data you have been assigned, enter your **user name** and your **password** in the login window.

The administrator configures the user accesses in the **Numbering->User Settings->Users** menu.

Users can also find help with the available configuration options in the online help system.

# 4.5 Software updates for be.IP 4isdn

The range of functions in the **be.IP 4isdn** is continuously being extended. For new software versions can be carried out easily with the **GUI**.

A functional Internet connection is required for any kind of an automatic update.

Proceed as follows:

- (1) Go to the Maintenance->Software &Configuration menu.
- (2) Select under Action Update system softwareand under Source Location Current software from Update Server.
- (3) Confirm with Go.

Alternatively, you can carry out a software update in the **User** view. On the **Status** page, click **Update** under **Firmware Update** to start the process. Do not interrupt the Internet connection or the power supply.

After installation of the new system software, the system must be restarted.

| Action          | Update system software      | •          |
|-----------------|-----------------------------|------------|
| Source Location | Current Software from Updat | e Server 🔻 |

#### START

The device will now connect to the download server and check whether an updated version of the system software is available. If so, your device will be updated automatically. When installation of the new software is complete, you will be invited to restart the device.

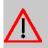

# Caution

Once you have clicked on **Go** the update cannot be cancelled/interrupted. If an error occurs during the update, do not re-start the device and contact support.

# Chapter 5 Access and configuration

# 5.1 Access via LAN

Access via one of your device's Ethernet interfaces allows you to open the configuration interface in a web browser.

## 5.1.1 HTTP/HTTPS

With a current web browser, you can use the HTML interface to configure your device. For this, enter the following in your web browser's address field

• http://192.168.0.251

or

https://192.168.0.251

# 5.2 Configuration

The configuration is done using the HTML configuration interface.

## 5.2.1 Configuration interface

The configuration interface is a web-based graphic user surface that you can use from any PC with an up-to-date Web browser via an HTTP or HTTPS connection.

With the configuration interface you can perform all the configuration tasks easily and conveniently. It is integrated in your device and is available in English.

The settings you make are applied with the **OK** or **Apply** button in the relevant menu, and you do not have to restart the device.

If you finish the configuration and want to save your settings so that they are loaded as the boot configuration when you reboot your device, save these by clicking the **Save configur-ation** button.

You can also use the configuration interface to monitor the most important function parameters of your device.

| System Information                         |                                         | Resource Information             |                 |
|--------------------------------------------|-----------------------------------------|----------------------------------|-----------------|
| time                                       | 2 Day(s) 3 Hour(s) 3 Minute(s)          | CPU Usage                        | 0%              |
| ystem Date                                 | Sunday, 2000 Nov 12, 00:36:13           | Memory Usage                     | 46.4/127.9 MByt |
| Serial Number                              | BE2CCA015030025                         | Internal Storage                 | 0.044/3.963     |
| OSS Version<br>V.10.1 Rev. 7 (Beta 19) IPv | r6, IPSec, PBX from 2016/03/15 00:00:00 | Active Sessions (SIF, RTP, etc ) |                 |
| ast configuration stored                   | Friday, 2000 Nov 03, 20:48:25           | Active IPSec Tunnels             |                 |
| ight Mode Status                           | Off                                     |                                  |                 |

## 5.2.1.1 Open the configuration interface

- (1) Check whether the device is connected and switched on and that all the necessary cables are correctly connected.
- (2) Check the settings of the PC from which you want to configure your device.
- (3) Open a web browser.
- (4) Enter http://192.168.0.251 in the address field of the web browser.
- (5) You will prompted to change the administrator password. Change the login password.

You are now in the status menu of your device's configuration interface.

## 5.2.1.2 Operating elements

### **Configuration interface window**

The configuration interface window is divided into three areas:

- The header
- The navigation bar
- The main configuration window

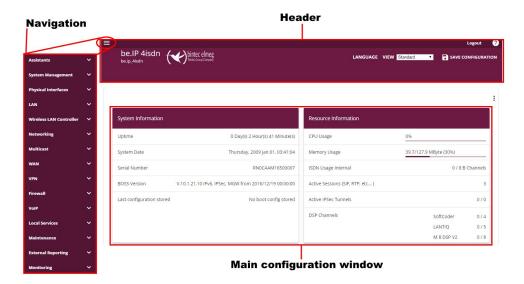

#### Header

| ≡<br>be.IP 4isdn | Logout @                                                                                                    |  |  |
|------------------|----------------------------------------------------------------------------------------------------|--|--|
| Configuration    | Configuration interface header bar                                                                                                    |  |  |
| Menu             | Function                                                                                                    |  |  |
|                  | Opens the navigation bar.                                                                                                    |  |  |
| Logout           | <b>Logout</b> : If you want to end the configuration, click this button to log out of your device. A window is opened offering you the following options:                                                                                                  |  |  |
|                  | Continue with the configuration,                                                                                                    |  |  |
|                  | • Save the configuration and close the window,                                                                                                    |  |  |
|                  | Exit the configuration without saving.                                                                                                    |  |  |
| 0                | <b>Online Help</b> : Click this button if you want help with the menu now active. The description of the sub-menu where you are now is displayed.                                                                                                    |  |  |
|                  | <b>Language</b> : From the dropdown menu, select the language in which the configuration interface is to be displayed. Here, you can select the language in which you want to carry out the configuration. <i>German</i> and <i>English</i> are available. |  |  |

| Menu               | Function                                                                                                    |
|--------------------|----------------------------------------------------------------------------------------------------|
| LANGUAGE           |                                                                                                    |
| English            |                                                                                                    |
| Deutsch            |                                                                                                    |
| VIEW               | <b>View:</b> Select the desired view from the dropdown menu. <i>Full Access</i> , <i>Expert</i> and <i>User</i> can be selected. Also the Initial          |
| Initial operation  | operation can be start again from here.                                                                                                    |
| User               |                                                                                                    |
| Expert             |                                                                                                    |
| Full Access        |                                                                                                    |
| SAVE CONFIGURATION | Save configuration button.                                                                                                    |
|                    | If you click the <b>Save configuration</b> button, you will be asked<br>"Do you really want to save the current configuration as a boot<br>configuration?" |
|                    | You can                                                                                                    |
|                    | Save configuration                                                                                                    |
|                    | Save configuration with boot backup                                                                                                    |

Navigation bar

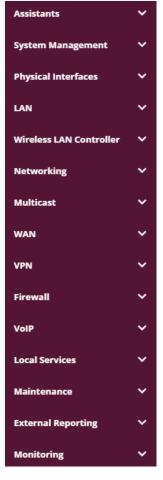

The navigation bar contains the main configuration menus and their sub-menus.

Click the main menu you require. The corresponding sub-menu then opens.

If you go to the sub-menu you want, the entry selected will be displayed in color. After selecting the sub-menu the navigation bar will be closed.

### Status page

If you open the configuration interface the status page of your device is displayed after you log in. The most important data of your device can be seen on this at a glance.

### Main configuration window

The sub-menus generally contain several pages. These are called using the buttons at the top of the main window. If you click a button, the window is opened with the basic parameters. You can extend this by clicking the **Advanced Settings** tab, which displays the addi-

tional options.

## **Configuration elements**

The various actions that you can perform when configuring your device in the configuration interface are triggered by means of the following buttons:

### **Buttons**

| Button | Function                                                                                                    |
|--------|----------------------------------------------------------------------------------------------------|
| APPLY  | Updates the view.                                                                                                    |
| CANCEL | If you do not want to save a newly configured list entry, cancel this and any settings made by pressing <b>Cancel</b> . |
| ОК     | Confirms the settings of a new entry and the parameter changes in a list.                                               |
| GO     | Immediately starts the configured action.                                                                               |
| NEW    | Calls the sub-menu to create a new entry.                                                                               |
| ADD    | Inserts an entry in an internal list.                                                                                   |

## Symbols

| lcon         | Function                                                                                                    |
|--------------|----------------------------------------------------------------------------------------------------|
| Ī            | Deletes the list entry.                                                                                                    |
| <i>i</i>     | Displays the menu for changing the settings of an entry.                                                                           |
| 0            | Displays the details for an entry.                                                                                                 |
| •)           | Voicemail message can be intercepted.                                                                                              |
| 8            | Messages will be saved.                                                                                                    |
| <<br>●<br>↑↓ | Moves an entry. A combo box opens in which you can choose<br>the list entry that selected entry is to be placed in front of/after. |
| =+           | Creates another list entry first and opens the configuration menu.                                                                 |

| lcon                                                                                                    | Function                                                   |
|----------------------------------------------------------------------------------------------------|------------------------------------------------------------|
| ~                                                                                                    | Sets the status of the entry to Inactive.                  |
| ^                                                                                                    | Sets the status of the entry to Active.                    |
| $\widehat{\mathbf{C}}$                                                                                                    | Indicates "Dormant" status for an interface or connection. |
| <ul> <li></li> <li></li></ul> | Indicates "Up" status for an interface or connection.      |
| 8                                                                                                    | Indicates "Down" status for an interface or connection.    |
| 0                                                                                                    | Indicates "Blocked" status for an interface or connection. |
| Ô                                                                                                    | Indicates that data traffic is encrypted.                  |
| ŝ                                                                                                    | Triggers a WLAN bandscan.                                  |
| »                                                                                                    | Displays the next page in a list.                          |
| «                                                                                                    | Displays the previous page in a list.                      |

## List options

| Menu            | Function                                                                                                    |
|-----------------|----------------------------------------------------------------------------------------------------|
| Update Interval | Here you can set the interval in which the view is to be updated.<br>To do this, enter a period in seconds in the input field and con-<br>firm it with APPLY. |
| Filter          | You can have the list entries filtered and displayed according to certain criteria.<br>You can determine the number of entries displayed per page by          |
|                 | entering the required number in <b>View</b> xper page.<br>Use the <u>and</u> <u>buttons</u> to scroll one page forward and one<br>page back.                  |
|                 | You can filter according to certain keywords within the configur-<br>ation parameters by selecting the filter rule you want under <b>Fil-</b>                 |

| Menu                   | Function                                                                                                    |         |             |
|------------------------|----------------------------------------------------------------------------------------------------|---------|-------------|
|                        | ter inx <option> y and entering the field. GO launches filter operation</option>                                   |         | n the input |
| Configuration elements | Some lists contain configuration ele<br>You can therefore change the confi<br>ing list entry directly in the list. |         | orrespond-  |
| Automatic Refre        | esh Interval 60                                                                                                    | Seconds | APPLY       |

Configuration of the update interval

| View 20     | per page ≪ ≫ Filter in None ▼ equal ▼ | GO |
|-------------|---------------------------------------|----|
| Filter list |                                       |    |

On the status page you can open the option Automatic Refresh Interval using the button

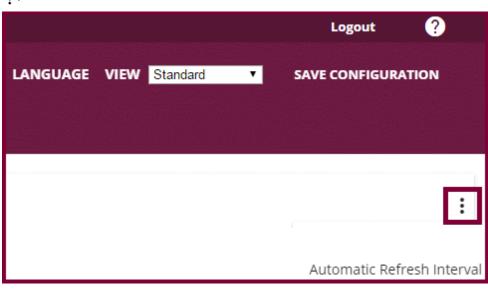

Click Automatic Refresh Interval.

Enter the time and click APPLY .

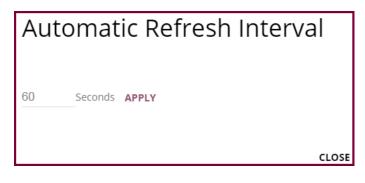

## Structure of the configuration menu

The menus contain the following basic structures:

#### Menu structure

| Menu                             | Function                                                                                                    |
|----------------------------------|----------------------------------------------------------------------------------------------------|
| Basic configuration<br>menu/list | When you select a menu from the navigation bar, the menu of<br>basic parameters is displayed first. In a sub-menu containing<br>several pages, the menu containing the basic parameters is dis-<br>played on the first page.<br>The menu contains either a list of all the configured entries or<br>the basic settings for the function concerned. |
| Sub-menu                         | The <b>New</b> button is available in each menu in which a list of all<br>the configured entries is displayed. Click the button to display<br>the configuration menu for creating a new list entry.                                                                                                    |
| Sub-menu                         | Click this button to process the existing list entry. You go to the configuration menu.                                                                                                    |
| Menu<br>+ Advanced settings      | Click this tab to display extended configuration options.                                                                                                    |

The following options are available for the configuration:

## **Configuration elements**

| Function                     |                                                                  |
|------------------------------|------------------------------------------------------------------|
| e.g. empty text field        |                                                                  |
| Description                  |                                                                  |
| Text field with hidden input |                                                                  |
|                              |                                                                  |
|                              | e.g. empty text field  Description  Text field with hidden input |

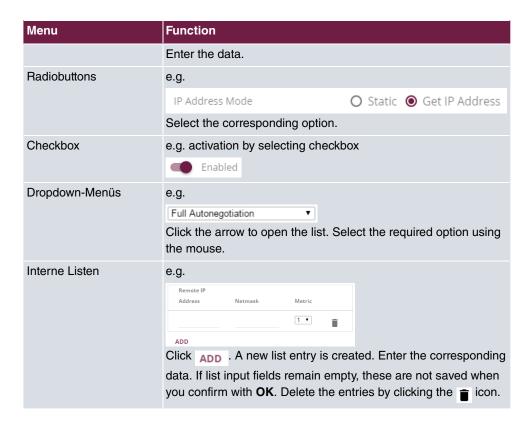

### Display of options that are not available

Options that are not available because they depend on the selection of other options are generally hidden. If the display of these options could be helpful for a configuration decision, they are instead greyed out and cannot be selected.

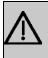

#### Important

Please look at the messages displayed in the sub-menus. These provide information on any incorrect configurations.

### 5.2.1.3 Menus

The configuration options of your device are contained in the sub-menus, which are displayed in the navigation bar in the left-hand part of the window.

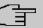

# Note

Please note that not all devices have the full range of functions. Use your product specification to check which software your device has.

# **Chapter 6 Assistants**

The **Assistants** menu offers step-by-step instructions for the following basic configuration tasks.

Choose the corresponding task from the navigation bar and follow the instructions and explanations on the separate pages of the Wizard.

# **Chapter 7 System Management**

The System Management menu contains general system information and settings.

You see a system status overview. Global system parameters such as the system name, date/time, passwords and licences are managed and the access and authentication methods are configured.

# 7.1 Status

If you log into the GUI, your device displays the status page in the Users view.

Here you can find links to the configuration assistants that will support you with an easy configuration of the most important settings.

Moreover, you can carry out a Firmware Update. Click Update to start the process.

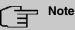

Do not interrupt the Internet connection or the power supply.

After installation of the new system software, the system must be restarted.

In the **Full Access** and **Expert** views of your device, the status page displays the most important system information.

You see an overview of the following data:

- System status
- · Your device's activities: Resource utilisation, active sessions and tunnels
- · Status and basic configuration of the LAN, WAN, ISDN, and ADSL interfaces
- Information on plugged add-on modules (if any)

You can customise the update interval of the status page by entering the desired period in seconds as **Automatic Refresh Interval** and clicking on the **Apply** button.

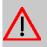

## Caution

Under **Automatic Refresh Interval** do not enter a value of less than 5 seconds, otherwise the refresh interval of the screen will be too short to make further changes!

The menu System Management->Status consists of the following fields:

## Fields in the System Information menu

| Field                     | Value                                                                                      |
|---------------------------|--------------------------------------------------------------------------------------------|
| Uptime                    | Displays the time past since the device was rebooted.                                      |
| System Date               | Displays the current system date and system time.                                          |
| Serial Number             | Displays the device serial number.                                                         |
| BOSS Version              | Displays the currently loaded version of the system software.                              |
| Last configuration stored | Displays day, date and time of the last saved configuration (boot configuration in flash). |

### Fields in the Resource Information menu

| Field                               | Value                                                                                                    |
|-------------------------------------|----------------------------------------------------------------------------------------------------|
| CPU Usage                           | Displays the CPU usage as a percentage.                                                                                                    |
| Memory Usage                        | Displays the usage of the working memory in MByte in relation<br>to the available total working memory in MByte. The usage is<br>also displayed in brackets as a percentage. |
| ISDN Usage Internal                 | Shows the number of active B channels and the maximum num-<br>ber of available B channels for incoming connections.                                                          |
| Active Sessions (SIF,<br>RTP, etc ) | Displays the total of all SIF, TDRC, and IP load balancing sessions.                                                                                                    |
| Active IPSec Tunnels                | Displays the number of currently active IPSec tunnels in relation to the number of configured IPSec tunnels.                                                                 |
| DSP Channels                        | Shows the currently used DSP channels.                                                                                                    |

## Fields in the VoIP Trunk Lines menu

| Field       | Value                                                                                             |
|-------------|---------------------------------------------------------------------------------------------------|
| No.         | Displays the consecutive number of the SIP provider (your IP telephony provider).                 |
| Description | Displays the description of the SIP provider that has been entered upon creation of the provider. |
| Registrar   | Displays the server your system connects to in order to enable IP phone calls.                    |
| Access Type | Displays if your connection is a point to multipoint or point to point (DDI) connection.          |

| Field | Value                                                                    |
|-------|--------------------------------------------------------------------------|
| Link  | Displays the current status of the connection to this SIP pro-<br>vider. |

#### Fields in the Physical Interfaces menu

| Field                                        | Value                                                                                                    |
|----------------------------------------------|----------------------------------------------------------------------------------------------------|
| Interface - Connection<br>Information - Link | The physical interfaces are listed here and their most important<br>settings are shown (ISDN: only the first 4 ports are listed). The<br>system also displays whether the interface is connected or act-<br>ive. |

### Fields in the WAN Interfaces menu

| Field | Value                                                                                                    |
|-------|----------------------------------------------------------------------------------------------------|
| •     | All the WAN interfaces are listed here and their most important settings are shown. The system also displays whether the inter- |
|       | face is active.                                                                                                    |

#### 7.2 **Global Settings**

The basic system parameters are managed in the **Global Settings** menu.

#### 7.2.1 System

Your device's basic system data is entered in the System Management->Global Settings->System menu.

The System Management->Global Settings->System menu consists of the following fields:

# Field Value System Name Enter the system name of your device. This is also used as the PPP host name. A character string with a maximum of 255 characters is possible.

Fields in the menu Basic Settings

The device type is entered as the default value.

| Field                                      | Value                                                                                                    |
|--------------------------------------------|----------------------------------------------------------------------------------------------------|
| Location                                   | Enter the location of your device.                                                                                                    |
| Contact                                    | Enter the relevant contact person. Here you can enter the e-<br>mail address of the system administrator, for example.                                                              |
|                                            | A character string with a maximum of 255 characters is pos-<br>sible.                                                                                                    |
| Maximum Number of<br>Syslog Entries        | Enter the maximum number of syslog messages that are stored internally in the device.                                                                                               |
|                                            | Possible values are 0 to 1000.                                                                                                    |
|                                            | The default value is 50.                                                                                                    |
|                                            | You can display the stored messages in <b>Monitoring-&gt;Interna</b><br>Log.                                                                                                    |
| Maximum Message<br>Level of Syslog Entries | Select the priority of system messages above which a log should be created.                                                                                                    |
|                                            | System messages are only recorded internally if they have a higher or identical priority to that indicated, i.e. all messages generated are recorded at syslog level <i>Debug</i> . |
|                                            | Possible values:                                                                                                    |
|                                            | • <i>Emergency</i> : Only messages with emergency priority are recorded.                                                                                                    |
|                                            | • <i>Alert</i> : Messages with emergency and alert priority are recorded.                                                                                                    |
|                                            | • <i>Critical</i> : Messages with emergency, alert and critical prioity are recorded.                                                                                               |
|                                            | • <i>Error</i> : Messages with emergency, alert, critical and error prority are recorded.                                                                                           |
|                                            | <ul> <li>Warning: Messages with emergency, alert, critical, error and<br/>warning priority are recorded.</li> </ul>                                                                 |
|                                            | • <i>Notice</i> : Messages with emergency, alert, critical, error, warning and notice priority are recorded.                                                                        |
|                                            | • Information (default value): Messages with emergency, alert, critical, error, warning, notice and information priority a recorded.                                                |

| Field                                          | Value                                                                                                    |
|------------------------------------------------|----------------------------------------------------------------------------------------------------|
|                                                | Debug: All messages are recorded.                                                                                                    |
| Maximum Number of<br>Accounting Log<br>Entries | Enter the maximum number of login process entries that are stored internally in the device.<br>Possible values are 0 to 1000.<br>The default value is 20.                                                                                                   |
| Cloud NetManager<br>communication              | Only for devices with support for being managed by the Cloud NetManager.                                                                                                    |
|                                                | Enable or disable the option Cloud NetManager communica-<br>tion.                                                                                                    |
|                                                | The function is enabled by default.                                                                                                    |
| Cloud NetManager ad-<br>dress                  | Only for devices with support for being managed by the Cloud<br>NetManager.<br>The address of the bintec elmeg Cloud NetManager is precon-<br>figured. If you want to run your own management system, you<br>need to enter the address of your server here. |
| Manual WLAN Control-<br>ler IP Address         | This function is only available on devices with a wireless LAN controller.                                                                                                    |
|                                                | Enter the IP address of the WLAN controller.                                                                                                    |
|                                                | The value can only be modified it the WLAN controller function is enabled.                                                                                                    |
| LED mode                                       | Only for WLAN devices                                                                                                    |
|                                                | Select the LEDs' lighting behaviour.                                                                                                    |
|                                                | Possible values:                                                                                                    |
|                                                | • <i>Status</i> (default value): The LEDS display their default behaviour.                                                                                                    |
|                                                | <ul><li><i>Flashing</i>: Only the status LED flashes once per second.</li><li><i>Off</i>: All LEDs are disabled.</li></ul>                                                                                                    |
| Show Manufacturer<br>Names                     | Here you can determine if the manufacturer part of a MAC ad-<br>dress is to be "translated". The manufacturer part takes up to<br>eight characters at the beginning of the MAC address. Instead                                                             |

| Field                       | Value                                                                                                    |
|-----------------------------|----------------------------------------------------------------------------------------------------|
|                             | of, e.g., 00:a0:f9:37:12:c9, BintecCo_37:12:c9 is displayed if this option is enabled.                                                                                                    |
| Autosave Configura-<br>tion | Here you can choose whether configuration changes are auto-<br>matically saved. If you enable this option, settings are immedi-<br>ately saved so that they persist after a reboot of the device as<br>soon as you confirm them on a configuration page (usually with<br>the <b>OK</b> button). |

#### Fields in the menu Power Settings (for devices with GPS only)

| Field             | Value                                                                                                    |
|-------------------|----------------------------------------------------------------------------------------------------|
| Power Off Timeout | Enter the time, in seconds, for how long the device is to remain switched on after switching the motor off. |
|                   | The default value is 900 seconds.                                                                           |

## 7.2.2 Passwords

Setting the passwords is another basic system setting.

# - Note

All bintec elmeg devices are delivered with the same username and password. As long as the password remains unchanged, they are not protected against unauthorised use.

Make sure you change the passwords to prevent unauthorised access to the device

If the password is not changed, under **System Management->Status** there appears the warning: "System password not changed!"

The **System Management->Global Settings->Passwords** menu consists of the following fields:

| Field                      | Value                                                                                                    |
|----------------------------|----------------------------------------------------------------------------------------------------|
| System Admin Pass-<br>word | Enter the password for the user name admin.<br>This password is also used with SNMPv3 for authentication<br>(MD5) and encryption (DES). |
| Confirm Admin Pass-        | Confirm the password by entering it again.                                                                                              |

Fields in the System Password menu.

| Field | Value |
|-------|-------|
| word  |       |

### Fields in the SNMP Communities menu.

| Field                     | Value                                        |
|---------------------------|----------------------------------------------|
| SNMP Read Com-<br>munity  | Enter the password for the user name read .  |
| SNMP Write Com-<br>munity | Enter the password for the user name write . |

#### Fields in the Global Password Options menu

| Field                                 | Value                                                                                                    |
|---------------------------------------|----------------------------------------------------------------------------------------------------|
| Show passwords and keys in clear text | Define whether the passwords are to be displayed in clear text (plain text).                                                                         |
|                                       | The function is enabled with Show                                                                                                    |
|                                       | The function is disabled by default.                                                                                                    |
|                                       | If you activate the function, all passwords and keys in all menus are displayed and can be edited in plain text.                                     |
|                                       | One exception is IPSec keys. They can only be entered in plain text. If you press <b>OK</b> or call the menu again, they are displayed as asterisks. |

# 7.2.3 Date and Time

You need the system time for tasks such as correct timestamps for system messages, accounting or IPSec certificates.

You have the following options for determining the system time (local time):

## **ISDN/Manual**

In devices with an ISDN interface, the system time can be updated via ISDN, i. e. the date and time are taken from the ISDN when the first outgoing call is made. The time can also be set manually on the device.

If the correct location of the device (country/city) is set for the **Time Zone**, switching from summer time to winter time (and back) is automatic. This is independent of the exchange time or the ntp server time. Summer time starts on the last Sunday in March by switching

from 2 a.m. to 3 a.m. The calendar-related or schedule-related switches that are scheduled for the missing hour are then carried out. Winter time starts on the last Sunday in October by switching from 3 a.m. to 2 a.m. The calendar-related or schedule-related switches that are scheduled for the additional hour are then carried out.

If a value other than Universal Time Coordinated (UTC), option UTC+-x, has been chosen for the **Time Zone**, the switch from summer to winter time must be carried out manually when required.

## **Time server**

You can obtain the system time automatically, e.g. using various time servers. To ensure that the device uses the desired current time, you should configure one or more time servers. Switching from summer time to winter time (and back) must be carried out manually if the time is derived using this method by changing the value in the **Time Zone** field with an option UTC+ or UTC-.

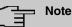

If a method for automatically deriving the time is defined on the device, the values obtained in this way automatically have higher priority. A manually entered system time is therefore overwritten.

The menu **System Management->Global Settings->Date and Time** consists of the following fields:

#### Fields in the menu Basic Settings

| Field              | Description                                                                                                    |
|--------------------|----------------------------------------------------------------------------------------------------|
| Time Zone          | Select the time zone in which your device is installed.                                                                                     |
|                    | You can select Universal Time Coordinated (UTC) plus or minus the deviation in hours or a predefined location, e. g. <i>Europe/Berlin</i> . |
| Current Local Time | The current date and current system time are shown here. The entry cannot be changed.                                                       |

#### Fields in the menu Manual Time Settings

| Field    | Description       |
|----------|-------------------|
| Set Date | Enter a new date. |
|          | Format:           |

| Field    | Description                                                                |
|----------|----------------------------------------------------------------------------|
|          | <ul> <li>Day: dd</li> <li>Month: mm</li> <li>Year: yyyy</li> </ul>         |
| Set Time | Enter a new time.<br>Format:<br>• <b>Hour</b> : hh<br>• <b>Minute</b> : mm |

## Fields in the menu Automatic Time Settings (Time Protocol)

| Field            | Description                                                                                                    |
|------------------|----------------------------------------------------------------------------------------------------|
| ISDN Timeserver  | Only for devices with an ISDN interface.                                                                                                    |
|                  | Determine whether the system time is to be updated via ISDN.                                                                                                    |
|                  | If a time server is configured, the time is only determined over<br>ISDN until a successful update is received from this time server.<br>Updating over ISDN is deactivated for the period in which the<br>time is determined by means of a time server. |
|                  | The function is activated by selecting Enabled.                                                                                                    |
|                  | The function is disabled by default.                                                                                                    |
| First Timeserver | Enter the primary time server, by using either a domain name or an IP address.                                                                                                    |
|                  | In addition, select the protocol for the time server request.                                                                                                    |
|                  | Possible values:                                                                                                    |
|                  | • <i>SNTP</i> (default value): This server uses the simple network time protocol via UDP port 123.                                                                                                    |
|                  | • <i>Time Service / UDP</i> : This server uses the Time service with UDP port 37.                                                                                                    |
|                  | • <i>Time Service / TCP</i> : This server uses the Time service with TCP port 37.                                                                                                    |
|                  | • <i>None</i> : This time server is not currently used for the time request.                                                                                                    |

| Field                | Description                                                                                                    |
|----------------------|----------------------------------------------------------------------------------------------------|
| Second Timeserver    | Enter the secondary time server, by using either a domain name or an IP address.                                       |
|                      | In addition, select the protocol for the time server request.                                                          |
|                      | Possible values:                                                                                                    |
|                      | • <i>SNTP</i> (default value): This server uses the simple network time protocol via UDP port 123.                     |
|                      | • <i>Time Service / UDP</i> : This server uses the Time service with UDP port 37.                                      |
|                      | • Time Service / TCP: This server uses the Time service with TCP port 37.                                              |
|                      | • <i>None</i> : This time server is not currently used for the time request.                                           |
| Third Timeserver     | Enter the third time server, by using either a domain name or an IP address.                                           |
|                      | In addition, select the protocol for the time server request.                                                          |
|                      | Possible values:                                                                                                    |
|                      | • <i>SNTP</i> (default value): This server uses the simple network time protocol via UDP port 123.                     |
|                      | • <i>Time Service / UDP</i> : This server uses the Time service with UDP port 37.                                      |
|                      | • Time Service / TCP: This server uses the Time service with TCP port 37.                                              |
|                      | • <i>None</i> : This time server is not currently used for the time request.                                           |
| Time Update Interval | Enter the time interval in minutes at which the time is automatic-<br>ally updated.                                    |
|                      | The default value is 1440.                                                                                             |
| Time Update Policy   | Enter the time period after which the system attempts to contact the time server again following a failed time update. |
|                      | Possible values:                                                                                                    |
|                      | Normal (default value): The system attempts to contact the                                                             |

| Field                | Description                                                                                                    |
|----------------------|----------------------------------------------------------------------------------------------------|
|                      | time server after 1, 2, 4, 8, and 16 minutes.                                                                                                    |
|                      | • <i>Aggressive</i> : For ten minutes, the system attempts to contact the time server after 1, 2, 4, 8 seconds and then every 10 seconds.                                                                                                 |
|                      | • <i>Endless</i> : For an unlimited period, the system attempts to contact the time server after 1, 2, 4, 8 seconds and then every 10 seconds.                                                                                            |
|                      | If certificates are used to encrypt data traffic in a VPN, it is ex-<br>tremely important that the correct time is set on the device. To<br>ensure this is the case, for <b>Time Update Policy</b> , select the<br>value <i>Endless</i> . |
| Internal Time Server | Select whether the internal timeserver is to be used.<br>The function is activated by selecting <i>Enabled</i> . Time requests from a client will be answered with the current system time. This                                          |
|                      | is given as GMT, without offset.<br>The function is disabled by default. Time requests from a client<br>are not answered.                                                                                                    |

## Fields in the menu Time Settings (GPS) (for devices with GPS only)

| Field                | Description                                                                                         |
|----------------------|----------------------------------------------------------------------------------------------------|
| Time Update Interval | Select whether the device is to receive the system time via GPS.                                    |
|                      | If appropriate, enter the time (in seconds) for updating the sys-<br>tem time via GPS.              |
|                      | The value 0 (default value) means that the system time is up-<br>dated every time the GPS is fixed. |
|                      | The function is activated by selecting Enabled.                                                     |
|                      | The function is disabled by default.                                                                |

# 7.2.4 System Licences

This chapter describes how to activate the functions of the software licences you have purchased.

The following licence types exist:

- · Licences already available in the device's ex works state
- Free extra licences
- Extra licences at additional cost

The data sheet for your device tells you which licences are available in the device's ex works state and which can also be obtained free of charge or at additional cost. You can access this data sheet at *www.bintec-elmeg.com*.

#### **Entering licence data**

You can obtain the licence data for extra licences via the online licensing pages in the support section at *www.bintec-elmeg.com*. Please follow the online licensing instructions. (Please also note the information on the licence card for licences at additional cost.) You will then receive an e-mail containing the following data:

- Licence Key and
- Licence Serial Number.

You enter this data in the System Management->Global Settings->System Licences->New menu.

In the System Management->Global Settings->System Licences->New menu, a list of all registered licences is displayed (Description, Licence Type, Licence Serial Number, Status).

#### Possible values for Status

| Licence       | Meaning                                                                  |
|---------------|--------------------------------------------------------------------------|
| ОК            | Subsystem is activated.                                                  |
| Not OK        | Subsystem is not activated.                                              |
| Not supported | You have entered a licence for a subsystem your device does not support. |

In addition, above the list is shown the **System Licence ID** required for online licensing.

## - Note

To restore the standard licences for a device, click the **Default Licences** button (standard licences).

## 7.2.4.1 Edit or New

Choose the 🎤 icon to edit existing entries. Choose the New button to enter more licences.

#### Activating extra licences

You activate extra licences by adding the received licence information in the **System Management->Global Settings->System Licences->New** menu.

The menu **System Management->Global Settings->System Licences->New** consists of the following fields:

#### Fields in the Basic Settings menu.

| Field                 | Value                                                                     |
|-----------------------|---------------------------------------------------------------------------|
| Licence Serial Number | Enter the licence serial number you received when you bought the licence. |
| Licence Key           | Enter the licence key you received by e-mail.                             |

## Note

If *Not* OK is displayed as the status:

- Enter the licence data again.
- Check your hardware serial number.

If *Not* Supported is displayed as the status, you have entered a license for a subsystem that your device does not support. This means you cannot use the functions of this licence.

#### **Deactivating a licence**

Proceed as follows to deactivate a licence:

- (1) Go to System Management->Global Settings->System Licences->New.
- (2) Press the a icon in the line containing the licence you want to delete.
- (3) Confirm with **OK**.

The licence is deactivated. You can reactivate your additional licence at any time by entering the valid licence key and licence serial number.

# 7.3 Interface Mode / Bridge Groups

In this menu, you define the operation mode for your device's interfaces.

## **Routing versus bridging**

Bridging connects networks of the same type. In contrast to routing, bridges operate at layer 2 of the OSI model (data link layer), are independent of higher-level protocols and transmit data packets using MAC addresses. Data transmission is transparent, which means the information contained in the data packets is not interpreted.

With routing, different networks are connected at layer 3 (network layer) of the OSI model and information is routed from one network to the other.

## Conventions for port/interface names

If your device has a radio port, it receives the interface name WLAN. If there are several radio modules, the names of wireless ports in the user interface of your device are made up of the following parts:

- (a) WLAN
- (b) Number of the physical port (1 or 2)

Example: WLAN1 The name of the Ethernet port is made up of the following parts:

- (a) ETH
- (b) Number of the port

Example: ETH1

The name of the interface connected to an Ethernet port is made up of the following parts:

- (a) Abbreviation for interface type, whereby *en* stands for internet.
- (b) Number of the Ethernet port
- (c) Number of the interface

Example: en1-0 (first interface on the first Ethernet port)

The name of the bridge group is made up of the following parts:

- (a) Abbreviation for interface type, whereby br stands for bridge group.
- (b) Number of the bridge group

Example: br0 (first bridge group)

The name of the wireless network (VSS) is made up of the following parts:

Abbreviation for interface type, whereby *vss* stands for wireless network.

- (a) Number of the wireless module
- (b) Number of the interface

Example: vss1-0 (first wireless network on the first wireless module)

The name of the bridge link is made up of the following parts:

- (a) Abbreviation for interface type
- (b) Number of the wireless module on which the bridge link is configured
- (c) Number of the bridge link

Example: wds1-0 (first bridge link on the first wireless module)

The name of the client link is made up of the following parts:

- (a) Abbreviation for interface type
- (b) Number of the wireless module on which the client link is configured
- (c) Number of the client link

Example: *sta1-0* (first client link on the first wireless module)

The name of the virtual interface connected to an Ethernet port is made up of the following parts:

- (a) Abbreviation for interface type
- (b) Number of the Ethernet port
- (c) Number of the interface connected to the Ethernet port
- (d) Number of the virtual interface

Example: en1-0-1 (first virtual interface based on the first interface on the first Ethernet port)

## 7.3.1 Interfaces

You define separately whether each interface is to operate in routing or bridging mode.

If you want to set bridging mode, you can either use existing bridge groups or create a new bridge group.

The default setting for all existing interfaces is routing mode. When selecting the option *New Bridge Group* for **Mode / Bridge Group**, a bridge group, i.e. *br0*, *br1* etc. is automatically created and the interface is run in bridging mode.

The **System Management->Interface Mode / Bridge Groups->Interfaces** menu consists of the following fields:

| Field                   | Description                                                                                                    |
|-------------------------|----------------------------------------------------------------------------------------------------|
| Interface Description   | Displays the name of the interface.                                                                                                    |
| Mode / Bridge Group     | Select whether you want to run the interface in <i>Routing</i><br>Mode or whether you want to assign the interface to an existing<br>( <i>br0</i> , <i>br1</i> etc.) or new bridge group ( <i>New Bridge Group</i> ).<br>When selecting <i>New Bridge Group</i> , a new bridge group is<br>automatically created after you click the <b>OK</b> button. |
| Configuration Interface | Select the interface via which the configuration is to be carried<br>out.<br>Possible values:                                                                                                    |
|                         | • Select one (default value): Ex works setting The right con-<br>figuration interface must be selected from the other options.                                                                                                    |
|                         | • Ignore: No interface is defined as configuration interface.                                                                                                    |
|                         | • <interface name="">: Select the interface to be used for con-<br/>figuration. If this interface is in a bridge group, it is assigned<br/>the group's IP address when it is taken out of the group.</interface>                                                                                                    |

#### Fields in the Interfaces menu.

## 7.3.1.1 Add

Choose the Add button to edit the mode of PPP interfaces.

The **System Management->Interface Mode / Bridge Groups->Interfaces->Add** menu consists of the following fields:

#### Fields in the Interfaces menu.

| Field     | Description                                          |
|-----------|------------------------------------------------------|
| Interface | Select the interface whose status should be changed. |

#### Edit for devices the WIxxxxn and RS series

For WLAN clients in bridge mode (so-called MAC Bridge) you can also edit additional settings via the 
ricon.

You can realise bridging for devices behind access clients with the MAC Bridge function. In wildcard mode you cannot define how Unicast non-IP frames or non-ARP frames are processed. To use the MAC bridge function, you must carry out configuration steps in several menus.

- Select GUI menu Wireless LAN->WLAN->Radio Settings and click the icon to modify an entry.
- (2) Select **Operation Mode** = Access Client and save the settings with **OK**.
- (3) Select the System Management->Interface Mode / Bridge Groups->Interfaces menu. The additional interface sta1-0 is displayed.
- (4) For interface sta1-0 select Mode / Bridge Group = *br0* (*<IPAddress>*) and Configuration Interface = *en1-0* and save the settings with OK.
- (5) Click the **Save configuration** button to save all of the configuration settings. You can use the MAC Bridge.

The System Management->Interface Mode / Bridge Groups->Interfaces-> remun consists of the following fields:

| Field         | Value                                                                                                    |
|---------------|----------------------------------------------------------------------------------------------------|
| Interface     | Shows the interface that is being edited.                                                                                                    |
| Wildcard Mode | Select the Wildcard mode you want to use on the interface.                                                                                                    |
|               | Possible values:                                                                                                    |
|               | • none (default value): Wildcard mode is not used.                                                                                                    |
|               | • <i>static</i> : With this setting, you must enter the MAC address of a device that is connected over IP under <b>Wildcard MAC Address</b> . Each packet without IP and without ARP is forwarded to this device. This occurs even when the device is no longer connected.                                               |
|               | • <i>first</i> : If you choose this setting, the MAC address of the first non-IP unicast frame or non-ARP unicast frame, which occurs on any of the Ethernet interfaces, is used as the wildcard MAC address. This wildcard MAC address can only be reset by rebooting the device or by selecting another wildcard mode. |
|               | • last: If you choose this setting, the internal WLAN MAC ad-                                                                                                    |

### Fields in the Layer-2.5 Options menu.

| Field                        | Value                                                                                                    |
|------------------------------|----------------------------------------------------------------------------------------------------|
|                              | dress is used to establish a connection to the access point. As<br>soon as a non-IP unicast frame or non-ARP unicast frame ap-<br>pears, it is forwarded to the MAC address from which the last<br>non-IP unicast frame or non-ARP unicast frame was received<br>on the Ethernet interface of the device. This wildcard MAC ad-<br>dress is renewed with each non-IP unicast frame or non-ARP<br>unicast frame. |
| Wildcard MAC Address         | Only for <b>Wildcard Mode</b> = <i>static</i><br>Enter the MAC address of a device that is connected over IP.                                                                                                    |
| Transparent MAC Ad-<br>dress | Only for <b>Wildcard Mode</b> = <i>static</i> , <i>first</i><br>Choose whether or not the <b>Wildcard MAC Address</b> are used in<br>addition as WLAN MAC address to establish the connection to<br>the access point.<br>The function is enabled with <i>Enabled</i> .<br>The function is disabled by default.                                                                                                  |

# 7.4 Administrative Access

In this menu, you can configure the administrative access to the device.

## 7.4.1 Access

In the **System Management->Administrative Access->Access** menu, a list of all IPcapable interfaces is displayed.

For an Ethernet interface you can select the access parameters *Telnet*, *SSH*, *HTTP*, *HT*-*TPS*, *Ping*, *SNMP* and for the ISDN interfaces *ISDN Login*.

# The Note

Not all of the options above will be available in every bintec elmeg device. Consult the data sheet of your device which connection types are supported!

For PABX systems only: You can also authorise your device for maintenance work from bintec elmeg's Customer Service department. To do this you enable either **Service Login** 

(ISDN Web-Access) or Service Call Ticket (SSH Web Access), depending on the service you require, and select the OK button. Follow the instructions given by Telekom's Customer Service!

Service Login (ISDN Web-Access) is disabled by default. If the option is activated, it is deactived again after ca. 30 minutes.

The menu Advanced Settings consists of the following fields:

| Fields in the menu | <b>Advanced Settings</b> |
|--------------------|--------------------------|
|--------------------|--------------------------|

| Field                | Description                                                                                                    |
|----------------------|----------------------------------------------------------------------------------------------------|
| Restore Default Set- | Only when you make changes to the administrative access con-                                                   |
| tings                | figuration are relevant access rules set up and activated. You can restore the default settings with the icon. |

## 7.4.1.1 Add

Select the Add button to configure administrative access for additional interfaces.

The **System Management**->**Administrative Access**->**Access**->**Add** menu consists of the following fields:

#### Fields in the menu Access

| Field     | Description                                                                    |
|-----------|--------------------------------------------------------------------------------|
| Interface | Select the interface for which administrative access is to be con-<br>figured. |

# 7.4.2 SSH

Your devices offers encrypted access to the shell. You can enable or disable this access in the **System Management**->**Administrative Access**->**SSH Enabled** menu (standard value). You can also access the options for configuring the SSH login.

You need an SSH client application, e.g. PuTTY, to be able to reach the SSH Daemon.

If you wish to use SSH Login together with the PuTTY client, you may need to comply with some special configuration requirements, for which we have prepared FAQs. You will find these in the Service/Support section at *www.bintec-elmeg.com*.

To be able to reach the shell of your device via an SSH client, make sure the settings for the SSH Daemon and SSH client are the same.

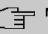

## Note

If configuration of an SSH connection is not possible, restart the device to initialise the SSH Daemon correctly.

The **System Management->Administrative Access->SSH** menu consists of the following fields:

| Field                                            | Value                                                                          |
|--------------------------------------------------|--------------------------------------------------------------------------------|
| SSH service active                               | Select whether the SSH Daemon is to be enabled for the inter-<br>face.         |
|                                                  | The function is activated by selecting <i>Enabled</i> .                        |
|                                                  | The function is enabled by default.                                            |
| SSH Port                                         | Here you can enter the port via which the SSH connection is to be established. |
|                                                  | The default value is 22.                                                       |
| Maximum number of<br>concurrent connec-<br>tions | Enter the maximum number of simultaneously active SSH connections.             |
|                                                  | The default value is 1.                                                        |

## Fields in the menu SSH (Secure Shell) Parameters

## Fields in the menu Authentication and Encryption Parameters

| Field                 | Value                                                                    |
|-----------------------|--------------------------------------------------------------------------|
| Encryption Algorithms | Select the algorithms that are to be used to encrypt the SSH connection. |
|                       | Possible options:                                                        |
|                       | • 3DES                                                                   |
|                       | • Blowfish                                                               |
|                       | • AES-128                                                                |
|                       | • AES-256                                                                |
|                       | By default 3DES, Blowfish and AES-128 are enabled.                       |

| Field              | Value                                                                                                 |
|--------------------|----------------------------------------------------------------------------------------------------|
| Hashing Algorithms | Select the algorithms that are to be available for message au-<br>thentication of the SSH connection. |
|                    | Possible options:                                                                                     |
|                    | • MD5                                                                                                 |
|                    | • SHA-1                                                                                               |
|                    | • RipeMD 160                                                                                          |
|                    | By default MD5, SHA-1 and RipeMD 160 are enabled.                                                     |

# Fields in the menu Key Status

| Field              | Value                                                                                                    |
|--------------------|----------------------------------------------------------------------------------------------------|
| RSA Key Status     | Shows the status of the RSA key.                                                                                                    |
|                    | If an RSA key has not been generated yet, <i>Not</i> generated is<br>displayed in red and a link, <i>Generate</i> , is provided. If you select<br>the link, the generation process is triggered and the view is up-<br>dated. The <i>Generating</i> status is displayed in green. When<br>generation has been completed successfully, the status<br>changes from <i>Generating</i> to <i>Generated</i> . If an error occurs<br>during the generation, <i>Not</i> generated and the <i>Generate</i> link<br>are displayed again. You can then repeat generation.<br>If the <i>Unknown</i> status is displayed, generation of a key is not |
|                    | possible, for example because there is not enough space in the FlashROM.<br>The status is <i>Not</i> generated by default.                                                                                                    |
|                    |                                                                                                    |
| ED25519 Key Status | Shows the status of the ED25519 key.<br>If an RSA key has not been generated yet, <i>Not generated</i> is<br>displayed in red and a link, <i>Generate</i> , is provided. If you select<br>the link, the generation process is triggered and the view is up-<br>dated. The <i>Generating</i> status is displayed in green. When<br>generation has been completed successfully, the status<br>changes from <i>Generating</i> to <i>Generated</i> . If an error occurs<br>during the generation, <i>Not generated</i> and the <i>Generate</i> link<br>are displayed again. You can then repeat generation.                                  |
|                    | If the <i>Unknown</i> status is displayed, generation of a key is not possible, for example because there is not enough space in the                                                                                                    |

| Field          | Value                                                                                                    |
|----------------|----------------------------------------------------------------------------------------------------|
|                | FlashROM.                                                                                                    |
|                | The status is Not generated by default.                                                                                                    |
| DSA Key Status | Shows the status of the DSA key.<br>If no DSA key has yet been generated, <i>Not</i> generated is dis-<br>played in red and a link, <i>Generate</i> , is provided. If you select<br>the link, the generation process is triggered and the view is up-<br>dated. The <i>Generating</i> status is displayed in green. When |
|                | generation has been completed successfully, the status<br>changes from <i>Generating</i> to <i>Generated</i> . If an error occurs<br>during the generation, <i>Not</i> generated and the <i>Generate</i> link<br>are displayed again. You can then repeat generation.                                                    |
|                | If the Unknown status is displayed, generation of a key is not possible, for example because there is not enough space in the FlashROM.                                                                                                    |
|                | The status is Not generated by default.                                                                                                    |

The menu Advanced Settings consists of the following fields:

| Field            | Value                                                                                                    |
|------------------|----------------------------------------------------------------------------------------------------|
| Login Grace Time | Enter the time (in seconds) that is available for establishing the connection. If a client cannot be successfully authenticated during this time, the connection is terminated.<br>The default value is 600 seconds. |
| Compression      | Select whether data compression should be used.<br>The function is activated by selecting <i>Enabled</i> .<br>The function is disabled by default.                                                                   |
| TCP Keepalives   | Select whether the device is to send keepalive packets.<br>The function is activated by selecting <i>Enabled</i> .<br>The function is enabled by default.                                                            |
| Logging Level    | Select the syslog level for the syslog messages generated by                                                                                                    |

| Field | Value                                                                                                    |
|-------|----------------------------------------------------------------------------------------------------|
|       | the SSH Daemon.<br>Possible settings:                                                                                                 |
|       | <ul> <li>Information (default value): Fatal and simple errors of the<br/>SSH Daemon and information messages are recorded.</li> </ul> |
|       | • Fatal: Only fatal errors of the SSH Daemon are recorded.                                                                            |
|       | • <i>Error</i> : Fatal and simple errors of the SSH Daemon are recorded.                                                              |
|       | Debug: All messages are recorded.                                                                                                    |

# 7.4.3 SNMP

SNMP (Simple Network Management Protocol) is a network protocol used to monitor and control network elements (e.g. routers, servers, switches, printers, computers etc.) from a central station. SNMP controls communication between the monitored devices and monitoring station. The protocol describes the structure of the data packets that can be transmitted, as well as the communication process.

The data objects queried via SNMP are structured in tables and variables and defined in the MIB (Management Information Base). This contains all the configuration and status variables of the device.

SNMP can be used to perform the following network management tasks:

- Surveillance of network components
- · Remote controlling and configuration of network components
- Error detection and notification

You use this menu to configure the use of SNMP.

The menu **System Management->Administrative Access->SNMP** consists of the following fields:

Fields in the Basic Settings menu.

| Field        | Value                                                                                                    |
|--------------|----------------------------------------------------------------------------------------------------|
| SNMP Version | Select the SNMP version your device is to use to listen for ex-<br>ternal SNMP access.<br>Possible values: |

| Field                         | Value                                                                                                    |
|-------------------------------|----------------------------------------------------------------------------------------------------|
|                               | <ul> <li>v1: SNMP Version 1</li> <li>v2c: Community-Based SNMP Version 2</li> <li>v3: SNMP Version 3</li> <li>By default, v1, v2c and v3 are enabled.</li> <li>If no option is selected, the function is deactivated.</li> </ul> |
| SNMP Listen UDP Port          | Shows the UDP port ( 161) at which the device receives SNMP requests.<br>The value cannot be changed.                                                                                                    |
| SNMP multicast dis-<br>covery | Enable or disable the function <b>SNMP multicast discovery</b> .<br>The function is enabled with <i>Enabled</i> .<br>The function is enabled by default.                                                                         |

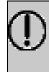

Tip

If your SNMP Manager supports SNMPv3, you should, if possible, use this version as older versions transfer all data unencrypted.

# 7.5 Remote Authentication

This menu contains the settings for user authentication.

## 7.5.1 **RADIUS**

RADIUS (Remote Authentication Dial In User Service) is a service that enables authentication and configuration information to be exchanged between your device and a RADIUS server. The RADIUS server administrates a database with information about user authentication and configuration and for statistical recording of connection data.

RADIUS can be used for:

- Authentication
- Accounting
- Exchange of configuration data

For an incoming connection, your device sends a request with user name and password to the RADIUS server, which then searches its database. If the user is found and can be authenticated, the RADIUS server sends corresponding confirmation to your device. This confirmation also contains parameters (called RADIUS attributes), which your device uses as WAN connection parameters.

If the RADIUS server is used for accounting, your device sends an accounting message at the start of the connection and a message at the end of the connection. These start and end messages also contain statistical information about the connection (IP address, user name, throughput, costs).

#### **RADIUS packets**

The following types of packets are sent between the RADIUS server and your device (client):

| Field            | Value                                                                                                    |
|------------------|----------------------------------------------------------------------------------------------------|
| ACCESS_REQUEST   | Client -> Server<br>If an access request is received by your device, a request is<br>sent to the RADIUS server if no corresponding connection part-                                                                                |
|                  | ner has been found on your device.                                                                                                    |
| ACCESS_ACCEPT    | Server -> Client<br>If the RADIUS server has authenticated the information con-<br>tained in the ACCESS_REQUEST, it sends an AC-<br>CESS_ACCEPT to your device together with the parameters<br>used for setting up the connection. |
| ACCESS_REJECT    | Server -> Client<br>If the information contained in the ACCESS_REQUEST does<br>not correspond to the information in the user database of the<br>RADIUS server, it sends an ACCESS_REJECT to reject the<br>connection.              |
| ACCOUNTING_START | Client -> Server<br>If a RADIUS server is used for accounting, your device sends<br>an accounting message to the RADIUS server at the start of<br>each connection.                                                                 |

#### Packet types

| Field           | Value                                                                                                    |
|-----------------|----------------------------------------------------------------------------------------------------|
| ACCOUNTING_STOP | Client -> Server<br>If a RADIUS server is used for accounting, your device sends<br>an accounting message to the RADIUS server at the end of<br>each connection. |

A list of all entered RADIUS servers is displayed in the **System Management->Remote Authentication->RADIUS** menu.

#### 7.5.1.1 Edit or New

\_\_\_\_

Choose the 
vicon to edit existing entries. Choose the New button to add RADIUS servers.

The **System Management->Remote Authentication->RADIUS->New** menu consists of the following fields:

| Field               | Value                                                                                                    |
|---------------------|----------------------------------------------------------------------------------------------------|
| Authentication Type | Select what the RADIUS server is to be used for.                                                                                     |
|                     | Possible values:                                                                                                    |
|                     | • <i>PPP Authentication</i> (default value only for PPP connections): The RADIUS server is used for controlling access to a network. |
|                     | • Accounting (for PPP connections only): The RADIUS server is used for recording statistical call data.                              |
|                     | • Login Authentication: The RADIUS server is used for controlling access to the SNMP shell of your device.                           |
|                     | • <i>IPSec Authentication</i> : The RADIUS server is used for sending configuration data for IPSec peers to your device.             |
|                     | • <i>WLAN</i> (802.1x): The RADIUS server is used for controlling access to a wireless network.                                      |
|                     | • <i>XAUTH</i> : The RADIUS server is used for authenticating IPSec peers via XAuth.                                                 |
| Vendor Mode         | Only for Authentication Type = Accounting                                                                                            |
|                     | In hotspot applications, select the mode define by the provider.                                                                     |

#### Fields in the Basic Parameters menu.

. . . .

| Field                 | Value                                                                                                    |
|-----------------------|----------------------------------------------------------------------------------------------------|
|                       | In standard applications, leave the value set to Default.                                                                                                    |
|                       | Possible values for hotspot applications:                                                                                                    |
|                       | • France Telecom: For France Telecom hotspot applications.                                                                                                    |
|                       | • bintec HotSpot Server: For hotspot applications.                                                                                                    |
| Server IP Address     | Enter the IP address of the RADIUS server.                                                                                                    |
| RADIUS Secret         | Enter the shared password used for communication between the RADIUS server and your device.                                                                                                    |
| Default User Password | Some Radius servers require a user password for each RADI-<br>US request. Enter the password that your device sends as the<br>default user password in the prompt for the dialout routes on the<br>RADIUS server. |
| Priority              | If a number of RADIUS server entries were created, the server<br>with the highest priority is used first. If this server does not an-<br>swer, the server with the next-highest priority is used.                 |
|                       | Possible values from 0 (highest priority) to 7 (lowest priority).                                                                                                    |
|                       | The default value is 0.                                                                                                    |
|                       | See also <b>Policy</b> in the Advanced Settings.                                                                                                    |
| Entry active          | Select whether the RADIUS server configured in this entry is to be used.                                                                                                    |
|                       | The function is activated by selecting Enabled.                                                                                                    |
|                       | The function is enabled by default.                                                                                                    |
| Group Description     | Define a new RADIUS group description or assign the new RA-<br>DIUS entry to a predefined group. The configured RADIUS<br>servers for a group are queried according to <b>Priority</b> and the<br><b>Policy</b> . |
|                       | Possible values:                                                                                                    |
|                       | • New (default value): Enter a new group description in the text field.                                                                                                    |
|                       | • Default Group 0: Select this entry for special applications such as Hotspot Server configuration.                                                                                                    |

| Field | Value                                                               |
|-------|---------------------------------------------------------------------|
|       | • <group name="">: Select a predefined group from the list.</group> |

The Advanced Settings menu consists of the following fields:

## Fields in the Advanced Settings menu.

| Field          | Value                                                                                                    |
|----------------|----------------------------------------------------------------------------------------------------|
| Policy         | Select how your device is to react if a negative response to a re-<br>quest is received.                                                                                                    |
|                | Possible values:                                                                                                    |
|                | • Authoritative (default value): A negative response to a request is accepted.                                                                                                    |
|                | • <i>Non-authoritative</i> : A negative response to a request is not accepted. A request is sent to the next RADIUS server until your device receives a response from a server configured as authoritative.                                                |
| UDP Port       | Enter the UDP port to be used for RADIUS data.                                                                                                    |
|                | RFC 2138 defines the default ports 1812 for authentication (1645 in older RFCs) and 1813 for accounting (1646 in older RFCs). You can obtain the port to be used from the documentation for your RADIUS server.                                            |
|                | The default value is 1812.                                                                                                    |
| Server Timeout | Enter the maximum wait time between ACCESS_REQUEST and response in milliseconds.                                                                                                    |
|                | After timeout, the request is repeated according to <b>Retries</b> or the next configured RADIUS server is requested.                                                                                                    |
|                | Possible values are whole numbers between 50 and 50000.                                                                                                    |
|                | The default value is 1000 (1 second).                                                                                                    |
| Alive Check    | Here you can activate a check of the accessibility of a RADIUS server in Status $Down$ .                                                                                                    |
|                | An Alive Check is carried out regularly (every 20 seconds) by sending an ACCESS_REQUEST to the IP address of the RADI-<br>US server. If the server is reachable, <b>Status</b> is set to <i>alive</i> again. If the RADIUS server is only reachable over a |

| Field          | Value                                                                                                    |
|----------------|----------------------------------------------------------------------------------------------------|
|                | switched line (dialup connection), this can cause additional costs if the server is <i>down</i> for a long time.                                                                                                    |
|                | The function is activated by selecting <i>Enabled</i> .                                                                                                    |
|                | The function is enabled by default.                                                                                                    |
| Retries        | Enter the number of retries for cases when there is no response<br>to a request. If an response has still not been received after<br>these attempts, the <b>Status</b> is set to $down$ . In <b>Alive Check</b> =<br><i>Enabled</i> your device attempts to reach the server every 20<br>seconds. If the server responds, <b>Status</b> is set back to <i>alive</i> . |
|                | Possible values are whole numbers between $0$ and $10$ .                                                                                                    |
|                | The default value is 1. To prevent Status being set to $down$ , set this value to 0.                                                                                                    |
| RADIUS Dialout | <b>Only for Authentication Type =</b> <i>PPP Authentication</i> <b>and</b> <i>IPSec Authentication</i> .                                                                                                    |
|                | Select whether your device receives requests from RADIUS server dialout routes. This enables temporary interfaces to be configured automatically and your device can initiate outgoing connections that are not configured permanently.                                                                                                    |
|                | The function is activated by selecting Enabled.                                                                                                    |
|                | The function is disabled by default.                                                                                                    |
|                | If the function is active, you can enter the following options:                                                                                                    |
|                | • Reload Interval: Enter the time period in seconds between update intervals.                                                                                                    |
|                | The default entry here is $\ensuremath{\mathit{0}}$ i.e. an automatic reload is not carried out.                                                                                                    |

## 7.5.2 Options

This setting possible here causes your device to carry out authentication negotiation for incoming calls, if it cannot identify the calling party number (e.g. because the remote terminal does not signal the calling party number). If the data (password, partner PPP ID) obtained by executing the authentication protocol is the same as the data of a listed remote terminal or RADIUS user, your device accepts the incoming call. The menu **System Management->Remote Authentication->Options** consists of the following fields:

#### Fields in the Global RADIUS Options menu.

| Field                            | Description                                                                                                    |
|----------------------------------|----------------------------------------------------------------------------------------------------|
| Authentication for PPP<br>Dialin | By default, the following authentication sequence is used for in-<br>coming calls with RADIUS: First CLID, then PPP and then PPP<br>with RADIUS.                              |
|                                  | Options:                                                                                                    |
|                                  | • Inband: Only inband RADIUS requests (PAP,CHAP, MS-<br>CHAP V1 & V2) (i.e. PPP requests without CLID) are sent to<br>the RADIUS server defined in <b>Server IP Address</b> . |
|                                  | • Outband (CLID) : Only outband RADIUS requests (i.e. re-<br>quests for calling line identification = CLID) are sent to the<br>RADIUS server.                                 |
|                                  | Inband is enabled by default, Outband (CLID) is diabled by default.                                                                                                    |

## 7.6 Configuration Access

In the Configuration Access menu you can configure user profiles.

To do so, you create access profiles and users and assign each user at least one access profile. An access profile makes available that part of the GUI that a user requires for their tasks. Parts of the GUI that are not required are blocked.

### 7.6.1 Access Profiles

The menu **System Management->Configuration Access->Access Profiles** displays a list of all the access profiles that have been configured. You can delete existing entries with the icon  $\blacksquare$ .

By default, the access profiles  $TCC\_ADMIN$ , HOTEL, CHARGES, PHONEBOOK,  $PBX\_USER\_ACCESS$  are preconfigured for PABX systems. You can change these using the icon  $\checkmark$  or reset them to the default settings using the icon  $\frown$ .

#### 7.6.1.1 Edit or New

Choose the 
icon to edit existing entries. Choose the New button to create additional access profiles.

To create an access profile you can use all the entries in the navigation bar of the GUI plus **Save configuration** and **Switch to SNMP Browser**. You can create a maximum of 29 access profiles.

The menu **System Management->Configuration Access->Access Profiles->New** consists of the following fields:

#### Fields in the menu Basic Settings

| Field       | Description                                                                                        |
|-------------|----------------------------------------------------------------------------------------------------|
| Description | Enter a unique name for the access profile.                                                        |
| Level No.   | The system automatically assigns a sequential number to the access profile. This cannot be edited. |

#### Fields in the menu Buttons

| Field                     |   | Description                                                                                                    |
|---------------------------|---|----------------------------------------------------------------------------------------------------|
| Save configuration        |   | If you activate the button <b>Save configuration</b> the user is per-<br>mitted to save configurations.                                                                     |
|                           | ſ | Note                                                                                                    |
|                           |   | Note that the passwords in the saved file can be viewed in clear text.                                                                                                    |
|                           |   | Enable or disable Save configuration.                                                                                                    |
|                           |   | The function is enabled with <i>Enabled</i> .                                                                                                    |
|                           |   | The function is disabled by default.                                                                                                    |
| Switch to SNMP<br>Browser | • | If you activate the button <b>Switch to SNMP Browser</b> , the user can switch to the SNMP browser view, access the parameters and modify all the settings displayed there. |

| Field | Description                                                                                                    |
|-------|----------------------------------------------------------------------------------------------------|
|       | Caution<br>Note that the permission for Switch to SNMP Browser<br>means that the user can access the entire MIB, because no<br>individual access profile can be created in this view. The<br>user can save the changed MIB with the permission for<br>Save configuration.<br>With the permission for Switch to SNMP Browser you re-<br>move the configured GUI restrictions at the MIB level once<br>more. |
|       | Enable or disable <b>Switch to SNMP Browser</b> .<br>The function is enabled with <i>Enabled</i> .<br>The function is disabled by default.                                                                                                    |

## Fields in the menu Navigation Entries

| Field | Description                                                                                                    |
|-------|----------------------------------------------------------------------------------------------------|
| Menus | You see all the menus from the GUI's navigation bar. Menus that contain at least one sub-menu are flagged by and<br>The icon indicates pages.             |
|       | When you create a new access profile, no elements are as-<br>signed yet, i.e. all the available menus, sub-menus and pages<br>are flagged with the icon . |
|       | Each element in the navigation bar can have three values. Clic<br>the icon in the row you want to display these three values.                             |
|       | Possible values:                                                                                                    |
|       | • Deny: The menu and all its lower-level menus are blocked.                                                                                               |
|       | • Allow: The menu is released. Lower-level menus may need to be specifically released.                                                                    |
|       | • Allow all: The menu and all its lower-level menus are re-<br>leased.                                                                                    |
|       | You can select Allow and Allow all in the corresponding row to assign elements to the current access profile.                                             |

| Field | Description                                                                           |
|-------|---------------------------------------------------------------------------------------|
|       | Elements that are assigned to the current access profile are flagged with the icon $$ |
|       | indicates a menu that is blocked, but which has at least one released sub-menu.       |

## 7.6.2 Users

The menu **System Management->Configuration Access->Users** displays a list of all the users that have been configured. You can delete existing entries with the icon **a**.

There are no preconfigured users.

You can click the button Q to display the details of the configured user. You can see which fields and menus are assigned to the user.

The icon  $\mathbf{b} \in \mathbf{b}$  means that **Read-only** is permitted. If a row is flagged with the icon  $\mathbf{b} = \mathbf{b}$  the information is released for reading and writing. The icon  $\mathbf{b} = \mathbf{b}$  indicates blocked entries.

### 7.6.2.1 Edit or New

Choose the  $\checkmark$  icon to edit existing entries. Choose the **New** button to enter additional users.

The menu **System Management->Configuration Access->Users->New** consists of the following fields:

| Field                        | Description                                                                                                    |
|------------------------------|----------------------------------------------------------------------------------------------------|
| User                         | Enter a unique name for the user.                                                                                                    |
| Password                     | Enter a password for the user.                                                                                                    |
| User must change<br>password | The administrator can use the option <b>User must change pass-<br/>word</b> to specify that the user must select their own password<br>the first time they log in. To do this, the option <b>Save configura-</b><br><b>tion</b> needs to be enabled in the menu <b>Access Profiles</b> . If this<br>option is not enabled, a warning message displays. |

#### Fields in the menu Basic Settings

| Field        | Description                                                                                                    |
|--------------|----------------------------------------------------------------------------------------------------|
|              | Enable or disable <b>User must change password</b> .<br>The function is enabled with <i>Enabled</i> .<br>The function is disabled by default.                                                                                                    |
| Access Level | Use Add to assign at least one access profile to the user. Se-<br>lecting Read-only specifies that the user can view the paramet-<br>ers of the access profile, but not change them. Selecting Read-<br>only is only possible if the option Switch to SNMP Browser in<br>the menu Access Profiles is not enabled.<br>If the option Switch to SNMP Browser is enabled, a warning<br>message displays because the user can switch to the SNMP<br>browser view, access the parameters and make any changes<br>they like. The option Read-only is not available in the SNMP<br>browser view. |
|              | write have a higher priority than <b>Read-only</b> . Buttons cannot be set to the setting <b>Read-only</b> .                                                                                                    |

# 7.7 Certificates

An asymmetric cryptosystem is used to encrypt data to be transported in a network, to generate or check digital signatures and the authenticate users. A key pair consisting of a public key and a private key is used to encrypt and decrypt the data.

For encryption the sender requires the public key of the recipient. The recipient decrypts the data using his private key. To ensure that the public key is the real key of the recipient and is not a forgery, a so-called digital certificate is required.

This confirms the authenticity and the owner of a public key. It is similar to an official passport in that it confirms that the holder of the passport has certain characteristics, such as gender and age, and that the signature on the passport is authentic. As there is more than one certificate issuer, e.g. the passport office for a passport, and as such certificates can be issued by several different issuers and in varying qualities, the trustworthiness of the issuer is extremely important. The quality of a certificate is regulated by the German Signature Act or respective EU Directives.

Certification authorities that issue so-called qualified certificates are organised in a hierarchy with the Federal Network Agency as the higher certifying authority. The structure and content of a certificate are stipulated by the standard used. X.509 is the most important and the most commonly use standard for digital certificates. Qualified certificates are personal and extremely trustworthy.

Digital certificates are part of a so-called Public Key Infrastructure (PKI). PKI refers to a system that can issue, distribute and check digital certificates.

Certificates are issued for a specific period, usually one year, i.e. they have a limited validity period.

Your device is designed to use certificates for VPN connections and for voice connections over Voice over IP.

## 7.7.1 Certificate List

A list of all existing certificates is displayed in the **System Management->Certificates->Certificate List** menu.

#### 7.7.1.1 Edit

Click the *ricon* to display the content of the selected object (key, certificate, or request).

The certificates and keys themselves cannot be changed, but a few external attributes can be changed, depending on the type of the selected entry.

The **System Management->Certificates->Certificate List->** renu consists of the following fields:

| Fields in the | Edit parameters | menu. |
|---------------|-----------------|-------|
|---------------|-----------------|-------|

| Field                                         | Description                                                                                                    |
|-----------------------------------------------|----------------------------------------------------------------------------------------------------|
| Description                                   | Shows the name of the certificate, key, or request.                                                                               |
| Certificate is CA Certi-<br>ficate            | Mark the certificate as a certificate from a trustworthy certifica-<br>tion authority (CA).                                       |
|                                               | Certificates issued by this CA are accepted during authentica-<br>tion.                                                           |
|                                               | The function is enabled with True.                                                                                                |
|                                               | The function is disabled by default.                                                                                              |
| Certificate Revocation<br>List (CRL) Checking | Only for <b>Certificate is CA Certificate</b> = <i>True</i><br>Define the extent to which certificate revocation lists (CRLs) are |

| Field                           | Description                                                                                                    |
|---------------------------------|----------------------------------------------------------------------------------------------------|
|                                 | to be included in the validation of certificates issued by the own-<br>er of this certificate.                                                                                                    |
|                                 | <ul> <li>Possible settings:</li> <li>Disabled: No CRLs check.</li> <li>Always: CRLs are always checked.</li> </ul>                                                                                                    |
|                                 | • Only if a CRL Distribution Point is<br>present (default value): A check is only carried out if a CRL<br>Distribution Point entry is included in the certificate. This can<br>be determined under "View Details" in the certificate content. |
|                                 | • Use settings from superior certificate: The settings of the higher level certificate are used, if one exists. It is does not, the same procedure is used as that described under "Only if a CRL Distribution Point is present".             |
| Force certificate to be trusted | Define that this certificate is to be accepted as the user certific-<br>ate without further checks during authentication.                                                                                                    |
|                                 | The function is enabled with True.                                                                                                    |
|                                 | The function is disabled by default.                                                                                                    |

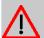

### Caution

It is extremely important for VPN security that the integrity of all certificates manually marked as trustworthy (certification authority and user certificates) is ensured. The displayed "fingerprints" can be used to check this integrity: Compare the displayed values with the fingerprints specified by the issuer of the certificate (e.g. on the Internet). It is sufficient to check one of the two values.

### 7.7.1.2 Certificate Request

#### **Registration authority certificates in SCEP**

If SCEP (Simple Certificate Enrollment Protocol) is used, your device also supports separate registration authority certificates.

Registration authority certificates are used by some Certificate Authorities (CAs) to handle certain tasks (signature and encryption) during SCEP communication with separate keys, and to delegate the operation to separate registration authorities, if applicable.

When a certificate is downloaded automatically, i.e. if **CA Certificate** = -- *Download* -- is selected, all the certificates needed for the operation are loaded automatically.

If all the necessary certificates are already available in the system, these can also be selected manually.

Select the Certificate Request button to request or import more certificates.

The menu System Management->Certificates->Certificate List->Certificate Request consists of the following fields:

| Fields in the | Certificate | Request | menu. |
|---------------|-------------|---------|-------|
|---------------|-------------|---------|-------|

| Field                                | Description                                                                                                    |
|--------------------------------------|----------------------------------------------------------------------------------------------------|
|                                      |                                                                                                    |
| Certificate Request De-<br>scription | Enter a unique description for the certificate.                                                                                                    |
| Mode                                 | <ul> <li>Select the way in which you want to request the certificate.</li> <li>Possible settings:</li> <li>Manual (default value): Your device generates a PKCS#10 for the key. This file can then be uploaded directly in the browser or copied in the received directly in the browser or copied in the received to the CA and the received certificate must then be imported manually to your device.</li> <li>SCEP : The key is requested from a CA using the Simple Certificate Enrolment Protocol.</li> </ul>                                                                        |
| Generate Private Key                 | <ul> <li>Only for Mode = Manual</li> <li>Select an algorithm for key creation.</li> <li>RSA (default value) and DSA are available.</li> <li>Also select the length of the key to be created.</li> <li>Possible values: 512, 768, 1024, 1536, 2048, 4096.</li> <li>Please note that a key with a length of 512 bits could be rated as unsecure, whereas a key of 4096 bits not only needs a lot of time to create, but also occupies a major share of the resources during IPSec processing. A value of 768 or more is, however, recommended and the default value is 1024 bits.</li> </ul> |

| Field                  | Description                                                                                                    |
|------------------------|----------------------------------------------------------------------------------------------------|
| SCEP URL               | Only for <b>Mode</b> = <i>SCEP</i><br>Enter the URL of the SCEP server, e.g. ht-<br>tp://scep.bintec-elmeg.com:8080/scep/scep.dll<br>Your CA administrator can provide you with the necessary data.                                                                                                    |
| CA Certificate         | <ul> <li>Only for Mode = SCEP</li> <li>Select the CA certificate.</li> <li>In Download: In CA Name, enter the name of the CA certificate of the certification authority (CA) from which you wish to request your certificate, e.g. cawindows. Your CA administrator can provide you with the necessary data.</li> <li>If no CA certificates are available, the device will first download the CA certificate of the relevant CA. It then continues with the enrolment process, provided no more important parameters are missing. In this case, it returns to the Generate Certificate Request menu.</li> <li>If the CA certificate does not contain a CRL distribution point (Certificate Revocation List, CRL), and a certificate server is not configured on the device, the validity of certificates from this CA is not checked.</li> <li><name an="" certificate="" existing="" of="">: If all the necessary certificates are already available in the system, you select these manually.</name></li> </ul> |
| RA Sign Certificate    | Only for Mode = SCEP<br>Only for CA Certificate not = Download<br>Select a certificate for signing SCEP communication.<br>The default value is Use CA Certificate, i.e. the<br>CA certificate is used.                                                                                                    |
| RA Encrypt Certificate | Only for Mode = SCEP<br>Only if RA Sign Certificate not = Use CA Certificate                                                                                                    |

| Field    | Description                                                                                                    |
|----------|----------------------------------------------------------------------------------------------------|
|          | If you use one of your own certificates to sign communication<br>with the RA, you can select another one here to encrypt com-<br>munication.                                  |
|          | The default value is Use RA Sign Certificate, i.e. the same certificate is used as for signing.                                                                               |
| Password | Only for Mode = SCEP                                                                                                    |
|          | You may need a password from the certification authority to ob-<br>tain certificates for your keys. Enter the password you received<br>from the certification authority here. |

## Fields in the Subject Name menu.

| Field       | Description                                                                                                    |
|-------------|----------------------------------------------------------------------------------------------------|
| Custom      | Select whether you want to enter the name components of the subject name individually as specified by the CA or want to enter a special subject name.                                                                       |
|             | If <i>Enabled</i> is selected, a subject name can be given in <b>Sum-<br/>mary</b> with attributes not offered in the list. Example:<br>"CN=VPNServer, DC=mydomain, DC=com, c=DE".                                          |
|             | If the field is not selected, enter the name components in <b>Com-<br/>mon Name</b> , <b>E-mail</b> , <b>Organizational Unit</b> , <b>Organization</b> , <b>Loc-<br/>ality</b> , <b>State/Province</b> and <b>Country</b> . |
|             | The function is disabled by default.                                                                                                    |
| Summary     | Only for <b>Custom</b> = enabled.                                                                                                    |
|             | Enter a subject name with attributes not offered in the list.                                                                                                    |
|             | Example: "CN=VPNServer, DC=mydomain, DC=com, c=DE".                                                                                                    |
| Common Name | Only for <b>Custom</b> = disabled.                                                                                                    |
|             | Enter the name according to CA.                                                                                                    |
| E-mail      | Only for <b>Custom</b> = disabled.                                                                                                    |
|             | Enter the e-mail address according to CA.                                                                                                    |

| Field               | Description                                                                          |
|---------------------|--------------------------------------------------------------------------------------|
| Organizational Unit | Only for <b>Custom</b> = disabled.<br>Enter the organisational unit according to CA. |
| Organization        | Only for <b>Custom</b> = disabled.<br>Enter the organisation according to CA.        |
| Locality            | Only for <b>Custom</b> = disabled.<br>Enter the location according to CA.            |
| State/Province      | Only for <b>Custom</b> = disabled.<br>Enter the state/province according to CA.      |
| Country             | Only for <b>Custom</b> = disabled.<br>Enter the country according to CA.             |

The menu Advanced Settings consists of the following fields:

| Field      | Description                                                                 |
|------------|-----------------------------------------------------------------------------|
| #1, #2, #3 | For each entry, define the type of name and enter additional subject names. |
|            | Possible values:                                                            |
|            | • None (default value): No additional name is entered.                      |
|            | • <i>IP</i> : An IP address is entered.                                     |
|            | • DNS: A DNS name is entered.                                               |
|            | • <i>E-mail</i> : An e-mail address is entered.                             |
|            | • URI: A uniform resource identifier is entered.                            |
|            | • DN: A distinguished name (DN) name is entered.                            |
|            | • RID: A registered identity (RID) is entered.                              |

#### Fields in the Subject Alternative Names menu.

## Fields in the Options menu

| Field         | Description                                                 |
|---------------|-------------------------------------------------------------|
| Autosave Mode | Select whether your device automatically stores the various |

| Field | Description                                                                                                    |
|-------|----------------------------------------------------------------------------------------------------|
|       | steps of the enrolment internally. This is an advantage if enrol-<br>ment cannot be concluded immediately. If the status has not<br>been saved, the incomplete registration cannot be completed.<br>As soon as the enrolment is completed and the certificate has<br>been downloaded from the CA server, it is automatically saved<br>in the device configuration.<br>The function is enabled with <i>Enabled</i> .<br>The function is enabled by default. |

### 7.7.1.3 Import

Choose the Import button to import certificates.

The menu **System Management->Certificates->Certificate List->Import** consists of the following fields:

| Field                              | Description                                                                                                    |
|------------------------------------|----------------------------------------------------------------------------------------------------|
| External Filename                  | Enter the file path and name of the certificate to be imported, or use <b>Browse</b> to select it from the file browser.                                                                                                    |
| Local Certificate De-<br>scription | Enter a unique description for the certificate.                                                                                                    |
| File Encoding                      | <ul> <li>Select the type of coding so that your device can decode the certificate.</li> <li>Possible values:</li> <li>Auto (default value): Activates automatic code recognition. If downloading the certificate in auto mode fails, try with a certain type of encoding.</li> <li>Base64</li> <li>Binary</li> </ul> |
| Password                           | You may need a password to obtain certificates for your keys.<br>Enter the password here.                                                                                                    |

### Fields in the Import menu.

## 7.7.2 CRLs

In the **System Management->Certificates->CRLs** menu, a list of all CRLs (Certification Revocation List) is displayed.

If a key is no longer to be used, e.g. because it has fallen into the wrong hands or has been lost, the corresponding certificate is declared invalid. The certification authority revokes the certificate and publishes it on a certificate blacklist, so-called CRL. Certificate users should always check against these lists to ensure that the certificate used is currently valid. This check can be automated via a browser.

The Simple Certificate Enrollment Protocol (SCEP) supports the issue and revocation of certificates in networks.

#### 7.7.2.1 Import

Choose the Import button to import CRLs.

The **System Management->Certificates->CRLs->Import** menu consists of the following fields:

| Field                              | Description                                                                                                    |
|------------------------------------|----------------------------------------------------------------------------------------------------|
| External Filename                  | Enter the file path and name of the CRL to be imported, or use <b>Browse</b> to select it from the file browser.                                                                                                    |
| Local Certificate De-<br>scription | Enter a unique description for the CRL.                                                                                                    |
| File Encoding                      | <ul> <li>Select the type of encoding, so that your device can decode the CRL.</li> <li>Possible values:</li> <li>Auto (default value): Activates automatic code recognition. If downloading the CRL in auto mode fails, try with a certain type of encoding.</li> <li>Base64</li> <li>Binary</li> </ul> |
| Password                           | Enter the password required for the import.                                                                                                    |

#### Fields in the CRL Import menu.

## 7.7.3 Certificate Servers

A list of certificate servers is displayed in the **System Management->Certificates->Certi**ficate Servers menu.

A certification authority (certification service provider, Certificate Authority, CA) issues your certificates to clients applying for a certificate via a certificate server. The certificate server also issues the private key and provides certificate revocation lists (CRL) that are accessed by the device via LDAP or HTTP in order to verify certificates.

#### 7.7.3.1 New

Choose the New button to set up a certificate server.

The **System Management->Certificates->Certificate Servers->New** menu consists of the following fields:

#### Fields in the Basic Parameters menu.

| Field         | Description                                            |
|---------------|--------------------------------------------------------|
| Description   | Enter a unique description for the certificate server. |
| LDAP URL Path | Enter the LDAP URL or the HTTP URL of the server.      |

# **Chapter 8 Physical Interfaces**

In this menu, you configure the physical interfaces that you have used when connecting your gateway. The configuration interface only shows the interfaces that are available on your device. In the **System Management**->**Status** menu, you can see a list of all physical interfaces and information on whether the interfaces are connected or active and whether they have already been configured.

## 8.1 Ethernet Ports

An Ethernet interface is a physical interface for connection to the local network or external networks.

The Ethernet ports **ETH1** to **ETH4** are assigned to a single logical Ethernet interface in ex works state. The logical Ethernet interface en1-0 is assigned and is preconfigured with the **IP Address** 192.168.0.250 and **Netmask** 255.255.255.0.

## - Note

To ensure your system can be reached, when splitting ports make sure that Ethernet interface en1-0 with the preconfigured IP address and netmask is assigned to a port that can be reached via Ethernet. If in doubt, carry out the configuration using a serial connection via the **Serial 1** interface.

## ETH1 - ETH4

The interfaces can be used separately. They are logically separated from each other, each separated port is assigned the desired logical Ethernet interface in the **Ethernet Interface Selection** field of the **Port Configuration** menu. For each assigned Ethernet interface, another interface is displayed in the list in the **LAN->IP Configuration** menu, and the interface can be confugred completely independently.

## **VLANs for Routing Interfaces**

Configure VLANs to separate individual network segments from each other, for example (e.g. individual departments of a company) or to reserve bandwidth for individual VLANs when managed switches are used with the QoS function.

## 8.1.1 Port Configuration

### **Port Separation**

Your device makes it possible to run the switch ports as one interface or to logically separate these from each other and to configure them as independent Ethernet interfaces.

During configuration, please note the following: The splitting of the switch ports into several Ethernet interfaces merely logically separates these from each other. The available total bandwidth of max. 1000 mbps full duplex for all resulting interfaces remains the same. For example, if you split all the switch ports from each other, each of the resulting interfaces only uses a part of the total bandwidth. If you group together several switch ports into one interface, the full bandwidth of max. 1000 mbps full duplex is available for all the ports together.

The menu **Physical Interfaces->Ethernet Ports->Port Configuration** consists of the following fields:

| Field                             | Description                                                                                                    |
|-----------------------------------|----------------------------------------------------------------------------------------------------|
| Switch Port                       | Shows the respective switch port. The numbering corresponds to the numbering of the Ethernet ports on the back of the device.                                                                                                    |
| Ethernet Interface Se-<br>lection | Assign a logical Ethernet interface to the switch port.<br>You can select from four interfaces, $en1-0$ to $en1-4$ . In the<br>basic setting, switch port <b>1</b> - <b>4</b> has the $en1-0$ interface as-<br>signed to it.           |
| Configured Speed /<br>Mode        | <pre>Select the mode in which the interface is to run. Possible values: • Full Autonegotiation (default value) • Auto 1000 mbps only • Auto 100 mbps only • Auto 100 mbps only • Auto 10 mbps only • Auto 100 mbps / Full Duplex</pre> |

Fields in the Switch Configuration menu.

| Field                | Description                                                                            |
|----------------------|----------------------------------------------------------------------------------------|
|                      | • Auto 10 mbps / Full Duplex                                                           |
|                      | • Auto 10 mbps / Half Duplex                                                           |
|                      | • Fixed 1000 mbps / Full Duplex                                                        |
|                      | • Fixed 100 mbps / Full Duplex                                                         |
|                      | • Fixed 100 mbps / Half Duplex                                                         |
|                      | • Fixed 10 mbps / Full Duplex                                                          |
|                      | • Fixed 10 mbps / Half Duplex                                                          |
|                      | • None: The interface is created but remains inactive.                                 |
| Current Speed / Mode | Shows the actual mode and actual speed of the admin inter-<br>face.                    |
|                      | Possible values:                                                                       |
|                      | • 1000 mbps / Full Duplex                                                              |
|                      | • 100 mbps / Full Duplex                                                               |
|                      | • 100 mbps / Half Duplex                                                               |
|                      | • 10 mbps / Full Duplex                                                                |
|                      | • 10 mbps / Half Duplex                                                                |
|                      | • Down                                                                                 |
| Flow Control         | Select whether a flow control should be conducted on the cor-<br>responding interface. |
|                      | Possible values:                                                                       |
|                      | • Disabled (default value): No flow control is performed.                              |
|                      | Enabled. Flow will be controlled.                                                      |
|                      | Auto: Flow will be controlled automatically.                                           |
|                      |                                                                                        |

# 8.2 ISDN Ports

In this menu, you configure the ISDN interfaces of your device. Here you enter data such as the type of ISDN-BRI connection to which your gateway is connected. You can use the ISDN interfaces of your gateway for various types of use.

You must carry out two steps to configure the ISDN interfaces:

· Enter the settings for your ISDN connection: Here you set the most important parameters

of your ISDN connection.

 MSN Configuration: Here you tell your device how to react to incoming calls from the WAN.

## 8.2.1 ISDN Configuration

|  | ote |
|--|-----|
|--|-----|

If the ISDN protocol is not detected, it must be selected manually under **Port Usage** und **ISDN Configuration Type**. The automatic D channel detection is then switched off. An incorrectly set ISDN protocol prevents ISDN connections being set up.

In the **Physical Interfaces**->**ISDN Ports**->**ISDN Configuration** menu, a list of all ISDN ports and their configuration are displayed.

#### 8.2.1.1 Edit

Choose the 🎤 icon to edit the configuration of the ISDN port.

The **Physical Interfaces**->**ISDN Ports**->**ISDN Configuration**-> menu consists of the following fields:

| Field                          | Description                                                                                                    |
|--------------------------------|----------------------------------------------------------------------------------------------------|
| Port Name                      | Shows the name of the ISDN port.                                                                               |
| Mode                           | Select the mode.                                                                                               |
|                                | Possible values:                                                                                               |
|                                | • External                                                                                                    |
|                                | • Internal                                                                                                    |
| Autoconfiguration on<br>Bootup | Only if Mode = External                                                                                        |
|                                | Select whether the ISDN switch type (D channel detection for switched line) is to be automatically identified. |
|                                | The function is enabled with Enabled.                                                                          |
|                                | The function is disabled by default.                                                                           |

#### Fields in the Basic Parameters menu

| Field              | Description                                                                                         |
|--------------------|----------------------------------------------------------------------------------------------------|
| Port Usage         | Only if Autoconfiguration on Bootup is disabled.                                                    |
|                    | Select the protocol that you want to use for the ISDN port.                                         |
|                    | Possible values:                                                                                    |
|                    | • Not used: The ISDN connection is not used.                                                        |
|                    | • Dialup (Euro ISDN)                                                                                |
|                    | • Q-SIG                                                                                             |
| ISDN Configuration | Only if Autoconfiguration on Bootup is disabled and for Port<br>Usage = Dialup (Euro ISDN) or Q-SIG |
| 1360               | Select the ISDN connection type.                                                                    |
|                    | Possible values:                                                                                    |
|                    | • Point-to-Multipoint (default value): Point-to-multipoint connection                               |
|                    | • Point-to-Point: Point-to-point ISDN access.                                                       |

The menu Advanced Settings consists of the following fields:

| Field                         | Description                                                                                                    |
|-------------------------------|----------------------------------------------------------------------------------------------------|
| X.31 (X.25 in D Chan-<br>nel) | Select whether you want to use X.31 (X.25 in the D channel)<br>e.g. for CAPI applications.<br>The function is enabled with <i>Enabled</i> .<br>The function is disabled by default.                                                                                                    |
| X.31 TEI Value                | <ul> <li>Only if X.31 (X.25 in D Channel) is enabled</li> <li>With the ISDN autoconfiguration, the X.31-TEI is detected automatically. If the autoconfiguration has not detected TEI, you can manually enter the value assigned by the exchange.</li> <li>Possible values are 0 to 63.</li> <li>The default value is -1 (for automatic detection).</li> </ul> |
| X.31 TEI Service              | Only for <b>X.31 (X.25 in D Channel)</b> enabled<br>Select the service for which you want to use X.31 TEI.                                                                                                    |

| Field | Description                                                                                                    |
|-------|----------------------------------------------------------------------------------------------------|
|       | Possible values:                                                                                                    |
|       | • CAPI                                                                                                    |
|       | • CAPI Default                                                                                                    |
|       | • Packet Switch (default value)                                                                                                    |
|       | CAPI and CAPI Default are only for the use of X.31 TEI for<br>CAPI applications. For CAPI, the TEI value set in the CAPI ap-<br>plication is used. For CAPI Default, the value of the CAPI ap-<br>plication is ignored and the default value set here is always<br>used. |
|       | Packet Switch is set if you want to use X.31 TEI for the X.25 device.                                                                                                    |

## 8.2.2 MSN Configuration

In this menu, you can assign the available ISDN numbers to the required services (e.g. PPP routing, ISDN login).

If you use the ISDN interface for outgoing and incoming dialup connections, your own numbers for this interface can be entered in this menu (these settings are not possible for leased lines). Your device distributes the incoming calls to the internal services according to the settings in this menu. Your own number is included as the calling party number for outgoing calls.

The device supports the following services:

- PPP (Routing): The PPP (routing) service is your device's general routing service. This
  enables ISDN remote terminals to establish data connections with your LAN, among other things. This enables partners outside your own local network to access hosts within
  your LAN. It is also possible to establish outgoing data connections to ISDN remote terminals.
- ISDN Login: The ISDN login service enables both incoming data connections with access to the SNMP shell of your device, and outgoing data connections to other devices. As a result, your device can be remotely configured and administrated.
- IPSec: Devices support the DynDNS service to enable hosts without fixed IP addresses to obtain a secure connection over the Internet. With the IPSec Callback function and using a direct ISDN call to an IPSec peer with a dynamic IP address you can signal to this IPSec peer that you are online and waiting for the setup of an IPSec tunnel over the Internet. If the called peer currently has no connection to the Internet, the ISDN call causes a connection to be set up. The identification of the caller from his or her ISDN number is

enough information to initiate setting up a tunnel.

 X.25 PAD: X.25 PAD is used to provide a protocol converter, which converts nonpacket-oriented protocols to packet-oriented communication protocols and vice versa. Data terminal equipment sending or receiving data on a non-data-packet-oriented basis can this be adapted in line with Datex-P (public data packet network based on the principle of a packet switching exchange).

When a call comes in, your device first uses the entries in this menu to check the type of call (data or voice call) and the called party number, whereby only part of the called party number reaches the device, which is forwarded from the local exchange or, if available, the PBX. The call is then assigned to the corresponding service.

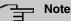

If no entry is specified (ex works state), every incoming ISDN call is accepted by the ISDN Login service. To avoid this, you should make the necessary entries here. As soon as an entry exists, the incoming calls not assigned to any entry are forwarded to the CAPI service.

A list of all MSNs is displayed in the **Physical Interfaces->ISDN Ports->MSN Configura**tion menu.

#### 8.2.2.1 New

Set the **New**, button to set up a new MSN.

The menu **Physical Interfaces->ISDN Ports->MSN Configuration->New** consists of the following fields:

| Field     | Description                                                                                                    |
|-----------|----------------------------------------------------------------------------------------------------|
| ISDN Port | Select the ISDN port for which the MSN is to be configured.                                                                            |
| Service   | Select the service to which a call is to be assigned on the <b>MSN</b> below.                                                          |
|           | Possible values:                                                                                                    |
|           | • ISDN Login (default value): Enables login with ISDN Lo-<br>gin                                                                       |
|           | • <i>PPP</i> ( <i>Routing</i> ): Default setting for PPP routing. Contains automatic detection of the PPP connections stated below ex- |

#### Fields in the Basic Parameters menu

| Field           | Description                                                                                                    |
|-----------------|----------------------------------------------------------------------------------------------------|
|                 | <ul> <li>cept PPP DOVB.</li> <li>IPSec: Enables a number to be defined for IPSec callback.</li> <li>Other (PPP): Other services can be selected: PPP 64k<br/>(Allows 64 kpbs PPP data connections), PPP 56k (Allows<br/>56 kpbs PPP data connections), PPP V.110(9600) PPP<br/>V.110(14400), PPP V.110(19200), PPP<br/>V.110(38400) (Allows PPP connections with V.110 and<br/>bitrates of 9,600 bps, 14,400 bps, 19,200 bps, 38,400 bps),</li> </ul> |
| MSN             | <ul><li>PPP V.120 (Allows PPP connections with V.120).</li><li>Enter the number used to check the called party number. For the call to be accepted, it is sufficient for the individual numbers in the entry to agree, taking account of MSN Recognition.</li></ul>                                                                                                    |
| MSN Recognition | <ul> <li>Select the mode your device is to use for the number comparison for MSN with the called party number of the incoming call.</li> <li>Possible values: <ul> <li>Right to Left (default value)</li> <li>Left to Right (DDI): Always select if your device is connected to a point-to-point connection.</li> </ul> </li> </ul>                                                                                                    |
| Bearer Service  | <ul> <li>Select the type of incoming call (service detection).</li> <li>Possible values:</li> <li>Data + Voice (default value): Both data and voice calls.</li> <li>Data: data call</li> <li>Voice: Voice call (modem, voice, analog fax)</li> </ul>                                                                                                    |

## 8.3 DSL Modem

The ADSL modem is ideal for high-speed Internet access and remote access use in SMEs or remote offices.

## 8.3.1 DSL Configuration

In this menu, you make the basic settings for your ADSL connection.

The menu **Physical Interfaces->DSL Modem->DSL Configuration** consists of the following fields:

| Fields in the DSL Po | t Status menu. |
|----------------------|----------------|
|----------------------|----------------|

| Field               | Description                                                         |
|---------------------|---------------------------------------------------------------------|
| DSL Chipset         | Shows the key of the installed chipset.                             |
| Physical Connection | Shows the current ADSL operation mode. The value cannot be changed. |
|                     | Possible values:                                                    |
|                     | • Unknown: The ADSL link is not active.                             |
|                     | • ANSI T1.413: ANSI T1.413                                          |
|                     | ADSL1: ADSL classic, G.DMT, ITU G.992.1                             |
|                     | • G.lite G992.2: Splitterless ADSL, ITU G.992.2                     |
|                     | • ADSL2: G.DMT.Bis, ITU G.992.3                                     |
|                     | ADSL2 DELT: ADSL2 Double Ended Line Test                            |
|                     | • ADSL2 Plus: ADSL2 Plus, ITU G.992.5                               |
|                     | ADSL2 Plus DELT: ADSL2 Plus Double Ended Line Test                  |
|                     | READSL2: Reach Extended ADSL2                                       |
|                     | • READSL2 DELT: Reach Extended ADSL2 Double Ended Line Test.        |
|                     | • ADSL2 ITU-T G.992.3 Annex M                                       |
|                     | • ADSL2+ ITU-T G.992.5 Annex M                                      |
|                     | • ADSL2 Annex J                                                     |
|                     | • ADSL2+ Annex J                                                    |

### Fields in the Current Line Speed menu.

| Field      | Description                                                                                                    |
|------------|----------------------------------------------------------------------------------------------------|
| Downstream | Displays the data rate in the receive direction (direction from CO/DSLAM to CPE/router) in bits per second.<br>The value cannot be changed.  |
| Upstream   | Displays the data rate in the send direction (direction from CPE/<br>router to CO/DSLAM) in bits per second.<br>The value cannot be changed. |

| Field            | Description                                                                                                    |
|------------------|----------------------------------------------------------------------------------------------------|
| DSL Mode         | Select the ADSL synchronization type.                                                                                                    |
|                  | Possible values:                                                                                                    |
|                  | • ADSL Automode (default value): The ADSL mode is auto-<br>matically adapted for the remote terminal.                                                |
|                  | • ADSL1 : ADSL1 / G.DMT is used.                                                                                                    |
|                  | • ADSL2: ADSL2 / G.992.3 is used.                                                                                                    |
|                  | • ADSL2 Plus: ADSL2 Plus / G.992.5 is used.                                                                                                    |
|                  | • Automode (Annex-M): Only for Annex A devices. The AD-<br>SL mode is automatically adapted to the other end with refer-<br>ence to G.992.3 Annex M. |
|                  | • ADSL2 Plus (Annex-M): Only for Annex A devices. ADSL2 Plus / G.992.3 Annex M is used.                                                              |
|                  | • ADSL2 Annex J: Only for Annex J devices. ADSL2 Plus /<br>G.992.3 Annex J is used.                                                                  |
|                  | • ADSL2+ Annex J: Only for Annex J devices. ADSL2 Plus /<br>G.992.5 Annex J is used.                                                                 |
|                  | • Inactive: The ADSL interface is not active.                                                                                                    |
| Transmit Shaping | Select whether the data rate in the send direction is to be re-<br>duced. This is only needed in a few cases for special DSLAMs.                     |
|                  | Possible values:                                                                                                    |
|                  | • Default (Line Speed) (default value): The data rate in the send direction is not reduced.                                                          |
|                  | • 128,000 bps to 2,048,000 bps: The data rate in the send direction is reduced to a maximum of 128,000 bps to 2,048,000 bps in defined steps.        |
|                  | • User-defined: The data rate is reduced to the value entered in Maximum Upstream Bandwidth.                                                         |
|                  | The default value is Default (Line Speed).                                                                                                    |
| Maximum Upstream | Only for Transmit Shaping = User-defined                                                                                                    |
| Bandwidth        | Enter the maximum data rate in the send direction in bits per second.                                                                                |
|                  |                                                                                                    |

#### Fields in the DSL Parameter menu.

| Field      | Description                                                                                                    |
|------------|----------------------------------------------------------------------------------------------------|
| SNR Margin | The signal-to-noise ratio (SNR) can be controlled via the slider from 0 to 5 dB. Change the value only for DLS line problems. |

The menu Advanced Settings consists of the following fields:

| Fields in the | Advanced Settings | menu. |
|---------------|-------------------|-------|
|---------------|-------------------|-------|

| Field             | Description                                                                                                    |
|-------------------|----------------------------------------------------------------------------------------------------|
| ADSL Line Profile | Select the internet service provider you require and, in doing so, implicitly select the modem parameter set used by this provider. |
|                   | Deutsche Telekom is entered as the default value.                                                                                   |
|                   | If your provider is not shown in the list, use the ${\tt default}$ setting.                                                         |

# Chapter 9 LAN

In this menu, you configure the addresses in your LAN and can structure your local network using VLANs.

#### IP Configuration 9.1

In this menu, you can edit the IP configuration of the LAN and Ethernet interfaces of your device.

#### 9.1.1 Interfaces

The existing IP interfaces are listed in the LAN->IP Configuration->Interfaces menu. You can edit the IP configuration of the interfaces or create virtual interfaces for special applications. Here is a list of all of the interfaces (logical Ethernet interfaces and others created in the subsystems) configured in the System Management->Interface Mode / Bridge Groups->Interfaces menu.

Use the r to edit the settings of an existing interface (bridge groups, Ethernet interfaces in routing mode).

You can use the **New** button to create virtual interfaces. However, this is only needed in special applications (e.g. BRRP).

Depending on the option selected, different fields and options are available. All the configuration options are listed below.

Change the status of the interface by clicking the  $\sim$  or the  $\sim$  button in the **Action** column.

Press the Q button to display the details of an existing interface.

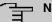

#### Note

For IPv4 note that:

If your device has obtained an IP address dynamically from a DHCP server operated in your network for the basic configuration, the default IP address is deleted automatically and your device will no longer function over this address.

However, if you have set up a connection to the device over the default IP address or have assigned an IP address with the **Dime Manager** in the basic configuration, you

will only be able to access your device over this IP address. The device will no longer obtain an IP configuration dynamically over DHCP.

### Example of subnets

If your device is connected to a LAN that consists of two subnets, you should enter a second **IP Address / Netmask**.

The first subnet has two hosts with the IP addresses 192.168.42.1 and 192.168.42.2, for example, and the second subnet has two hosts with the IP addresses 192.168.46.1 and 192.168.46.2. To be able to exchange data packets with the first subnet, your device uses the IP address 192.168.42.3, for example, and 192.168.46.3 for the second subnet. The netmasks for both subnets must also be indicated.

Here is an example for an IPv6 address:

Your device can act either as router or as device at one interface. In general, it acts as router at the LAN interfaces, and as host at the WAN and PPP interfaces.

If your device acts as router, its own IPv6 addresses can be created as follows: a Link Prefix can be derived from a General Prefix or you can manually specify a static value. One host address can be created through Auto eui-64, for additional host addresses you can specify static values.

If your device acts a router, it commonly distributes the configured link prefix to the hosts through Router Advertisements. A DHCP server may distribute additional information to the hosts, e,g., the address of a timer server. A client can create its own host address either through Stateless Address Autoconfiguration (SLAAC) or have this address assigned by a DHCP server.

In order to make use of the router mode described above, use the following settings in the menu LAN->IP Configuration->Interfaces->New: IPv6 Mode = *Router*, Transmit Router Advertisement = *Enabled*, DHCP Server *Enabled* and IPv6 Addresses = Add.

If your device acts as host, it has a Link Prefix assigned by another router through Router Advertisements. The host address is then automatically derived through SLAAC. Additional information like, e.g., the General Prefix of the provider or the address of a time server can be received through DHCP. Use the following settings in the menu LAN->IP Configuration->Interfaces->New: IPv6 Mode = Client, Accept Router Advertisement = Enabled and DHCP Client = Enabled.

## 9.1.1.1 Edit or New

Choose the  $\checkmark$  icon to edit existing entries. Choose the **New** button to create virtual interfaces.

The LAN->IP Configuration->Interfaces->/New menu consists of the following fields:

| Fields in the Bas | ic Parameters | menu. |
|-------------------|---------------|-------|
|-------------------|---------------|-------|

| Field                            | Description                                                                                                    |
|----------------------------------|----------------------------------------------------------------------------------------------------|
| Based on Ethernet In-<br>terface | This field is only displayed if you are editing a virtual routing in-<br>terface.<br>Select the Ethernet interface for which the virtual interface is to                                                                                                    |
|                                  | be configured.                                                                                                    |
| Interface Mode                   | Only for physical interfaces in routing mode and for virtual inter-<br>faces.                                                                                                    |
|                                  | Select the configuration mode of the interface.                                                                                                    |
|                                  | Possible values:                                                                                                    |
|                                  | • Untagged (default value): The interface is not assigned for a specific purpose.                                                                                                    |
|                                  | • Tagged (VLAN): This option only applies for routing inter-<br>faces.                                                                                                    |
|                                  | You use this option to assign the interface to a VLAN. This is<br>done using the VLAN ID, which is displayed in this mode and<br>can be configured. The definition of a MAC address in <b>MAC</b><br><b>Address</b> is optional in this mode.                         |
| VLAN ID                          | Only for Interface Mode = Tagged (VLAN)                                                                                                    |
|                                  | This option only applies for routing interfaces. Assign the inter-<br>face to a VLAN by entering the VLAN ID of the relevant VLAN.                                                                                                    |
|                                  | Possible values are 1 (default value) to 4094.                                                                                                    |
| MAC Address                      | Enter the MAC address associated with the interface. For virtual interfaces, you can use the MAC address of the physical interface under which the virtual interface was created by activating <b>Use built-in</b> , but VLAN IDs must be different. You can also al- |

| Field | Description                                                                                               |
|-------|----------------------------------------------------------------------------------------------------|
|       | locate a virtual MAC address. The first 6 characters of the MAC are preset (but can be changed).          |
|       | If <b>Use built-in</b> is active, the predefined MAC address of the allocated physical interface is used. |
|       | Use built-in is activated by default.                                                                     |

#### Fields in the Basic IPv4 Parameters menu.

| Field                | Description                                                                                                    |
|----------------------|----------------------------------------------------------------------------------------------------|
| Security Policy      | Select the security settings to be used with the interface.                                                                                 |
|                      | Possible values:                                                                                                    |
|                      | • <i>Trusted</i> (default value): All IP packets are allowed through except for those which are explicitly prohibited                       |
|                      | • <i>Untrusted</i> : Only those packets are transmitted that can be attributed to a connection that has been initiated from a trusted zone. |
|                      | You can configure exceptions for the selected setting in the <i>Firewall</i> on page 277 menu.                                              |
| Address Mode         | Select how an IP address is assigned to the interface.                                                                                      |
|                      | Possible values:                                                                                                    |
|                      | • <i>Static</i> (default value): The interface is assigned a static IP address in <b>IP Address / Netmask</b> .                             |
|                      | • DHCP: An IP address is assigned to the interface dynamically via DHCP.                                                                    |
| IP Address / Netmask | Only for Address Mode = Static                                                                                                    |
|                      | With <b>Add</b> , add a new address entry, enter the <b>IP Address</b> and the corresponding <b>Netmask</b> of the virtual interface.       |
|                      |                                                                                                    |

### Fields in the Basic IPv6 Parameters menu.

| Field | Description                                                                                        |
|-------|----------------------------------------------------------------------------------------------------|
| IPv6  | Select whether this interface should use Internet Protocol version 6 (IPv6) for data transmission. |
|       | The function is activated by selecting <i>Enabled</i> .                                            |

| Field           | Description                                                                                                    |
|-----------------|----------------------------------------------------------------------------------------------------|
|                 | The function is disabled by default.                                                                                                    |
| Security Policy | Only for IPv6 = <i>Enabled</i><br>Select the security settings to be used with the interface.                                                                  |
|                 | Possible values:                                                                                                    |
|                 | • <i>Trusted</i> (default value): All IP packets are allowed through except for those which are explicitly prohibited.                                         |
|                 | We recommend you use this setting if you want to use IPv6 on your LAN.                                                                                         |
|                 | • <i>Untrusted</i> : Only those packets are transmitted that can be attributed to a connection that has been initiated from a trusted zone.                    |
|                 | We recommend you use this setting if you want to use IPv6 outside of your LAN.                                                                                 |
|                 | You can configure exceptions for the selected setting in the <i>Firewall</i> on page 277 menu.                                                                 |
| IPv6 Mode       | Only for IPv6 = Enabled                                                                                                    |
|                 | Select whether the interface is to be operated in host or in router mode. Depending on your selection different parameters are presented for you to configure. |
|                 | Possible values:                                                                                                    |
|                 | • Router (Transmit Router Advertisement) (default value): Select whether Router Advertisements are to be sent via the interface.                               |
|                 | Using Router Advertisements the list of prefixes is propagated and the router propagates itself as the standard gateway.                                       |
|                 | The function is activated by selecting <i>Enabled</i> .                                                                                                    |
|                 | The function is enabled by default.                                                                                                    |
|                 | • <i>Host</i> : The interface is operated in host mode.                                                                                                    |
| DHCP Server     | <b>Only for IPv6 =</b> <i>Enabled</i> <b>and IPv6 Mode =</b> <i>Router</i><br>( <i>Transmit Router Advertisement</i> )                                         |

| Field                            | Description                                                                                                    |
|----------------------------------|----------------------------------------------------------------------------------------------------|
|                                  | Specify if your device is to act as DHCP server, i.e., if it is to transmit DHCP options in order to distribute information about the DNS servers to the clients.                                                                                                    |
|                                  | Enable this option if hosts are to create IPv6 addresses through SLAAC.                                                                                                    |
|                                  | The function is activated by selecting <i>Enabled</i> .                                                                                                    |
|                                  | The function is enabled by default.                                                                                                    |
| IPv6 Addresses                   | Only for IPv6 = Enabled                                                                                                    |
|                                  | You can assign IPv6 Addresses to the selected interface                                                                                                    |
|                                  | Add allows you to create one or more address entries.                                                                                                    |
|                                  | A new windows opens that allows you to specify an IPv6 ad-<br>dress consisting of a Link Prefix and a host identifier.                                                                                                    |
|                                  | If your device operates in host mode ( <b>IPv6 Mode</b> = <i>Host</i> , <b>Accept Router Advertisement</b> <i>Enabled</i> and <b>DHCP Client</b> = <i>Enabled</i> ), its IPv6 addresses are determined through SLAAC.<br>You need not configure an IPv6 address manually, but you can enter additional addresses if desired. |
|                                  | If your device is operating in router mode (IPv6 Mode = Route.<br>(Transmit Router Advertisement), Transmit Router<br>Advertisement = Enabled and DHCP Server = Enabled),<br>you need to configure its IPv6 addresses here.                                                                                                  |
| Accept Router Advert-<br>isement | Only for IPv6 = Enabled and IPv6 Mode = Host                                                                                                    |
|                                  | Select if Router Advertisements are to be received on the selec-<br>ted interface. Router Advertisements are used, e.g., to create<br>the prefix list.                                                                                                    |
|                                  | The function is activated by selecting <i>Enabled</i> .                                                                                                    |
|                                  | The function is enabled by default.                                                                                                    |
| DHCP Client                      | Only for IPv6 = Aktiviert and IPv6 Mode = Host                                                                                                    |
|                                  | Select if your device is to act as DHCP client, i.e., if it is to re-<br>ceive DHCP options in order to obtain information about the                                                                                                    |

| Field | Description                                             |
|-------|---------------------------------------------------------|
|       | DNS servers.                                            |
|       | The function is activated by selecting <i>Enabled</i> . |
|       | The function is enabled by default.                     |

Use **Add** to create more entries.

## Fields in the Basic Parameters menu.

| Field     | Description                                                                                                    |  |
|-----------|----------------------------------------------------------------------------------------------------|--|
| Advertise | Only for IPv6 Mode = Router (Transmit Router Ad-<br>vertisement)<br>Here you can determine if the prefix being defined in the current<br>window is propagated per Router Advertisement over the selec-<br>ted interface. |  |
|           | The function is activated by selecting <i>Enabled</i> .                                                                                                    |  |
|           | The function is enabled by default.                                                                                                    |  |

## Fields in the Link Prefix menu.

| Field                          | Description                                                                                                    |
|--------------------------------|----------------------------------------------------------------------------------------------------|
| Setup Mode                     | <ul> <li>Select in which way the Link Prefix is to be determined.</li> <li>Possible values:</li> <li>From General Prefix (default value): The Link Prefix is derived from a General Prefix.</li> <li>Static: You can enter the link prefix.</li> </ul> |
| General Prefix                 | Only for Setup Mode = From General Prefix<br>Select the General Prefix the Link Prefix is to be derived from.<br>You can choose from the General Prefixes available under Net-<br>work->IPv6 General Prefixes->General Prefix Configuration-<br>>New.  |
| Auto Subnet Configur-<br>ation | Only if <b>Setup Mode</b> = <i>From General Prefix</i> and if a General Prefix has been selected.<br>Select if the subnet is to be created automatically. Automatic                                                                                    |

| Field       | Description                                                                                                    |
|-------------|----------------------------------------------------------------------------------------------------|
|             | subnet creation will use ID $\mathit{O}$ for the first subnet, ID $\mathit{1}$ for the second, etc.                                                         |
|             | Possible values for the sub net ID are: 0 - 65535.                                                                                                    |
|             | The subnet ID describes the fourth of the four 16 bit fields of a Link Prefix. Upon subnet creation the decimal ID value is converted to a hexadecimal one. |
|             | The function is activated by selecting <i>Enabled</i> .                                                                                                    |
|             | The function is enabled by default.                                                                                                    |
|             | If the function is disabled, you can define a subnet by entering a Subnet ID.                                                                               |
| Subnet ID   | Only if Auto Subnet Configuration is not active.                                                                                                    |
|             | Enter a Subnet ID in order to define a subnet. The subnet ID de-<br>scribes the fourth of the four 16 bit fields of a Link Prefix.                          |
|             | Possible values are 0 - 65535.                                                                                                    |
|             | Upon subnet creation the decimal ID value is converted to a hexadecimal one.                                                                                |
| Link Prefix | Only for Setup Mode = Static                                                                                                    |
|             | You can specify the Link Prefix of an IPv6 address. This prefix must end with ::. Its predetermined length is 64.                                           |

## Fields in the Host Address menu.

| Field           | Description                                                                                                    |
|-----------------|----------------------------------------------------------------------------------------------------|
| Generation Mode | Determine if the Host Identifier of the IPv6 address is to be automatically derived from the MAC address through EUI-64. |
|                 | The function is activated by selecting <i>Enabled</i> .                                                                  |
|                 | The function is enabled by default.                                                                                      |
|                 | EUI-64 triggers the following process:                                                                                   |
|                 | • The hexadecimal 48 bit MAC address is split into 2 x 24 bit.                                                           |
|                 | • <i>FFFE</i> is inserted into the created gap in order to obtain 64 bit.                                                |

| Field            | Description                                                                                                    |
|------------------|----------------------------------------------------------------------------------------------------|
|                  | <ul> <li>The hexadecimal notation of the 64 bit is converted to a binary notation.</li> <li>Bit no. 7 of the first 8 bit field is set to 1.</li> </ul>                                                                                               |
| Static Addresses | Independently of the automatic creation described under <b>Generation Mode</b> , you can manually specify the Host Identifier of one or more IPv6 addresses with <b>Add</b> . Its predefined length is <i>64</i> . Start any entry with <i>: :</i> . |

The fields in the **Advanced** menu are part if the prefix information sent inside of Router Advertisements if **Advertise** is enabled. The menu **Advanced** consists of the following fields:

| Field              | Description                                                                                                    |
|--------------------|----------------------------------------------------------------------------------------------------|
| On Link Flag       | Select whether the On-Link Flag (L-Flag) should be set. This al-<br>lows the host to enter the prefix from the prefix list.                                                       |
|                    | The function is activated by selecting $\ensuremath{\textit{True}}$ .                                                                                                    |
|                    | The function is enabled by default.                                                                                                    |
| Autonomous Flag    | Select whether the Autonomous Address Configuration Flag<br>(A-Flag) should be set. This allows the host to use the prefix<br>and the 64 bit interface ID, to derive its address. |
|                    | The function is activated by selecting $\ensuremath{\textit{True}}$ .                                                                                                    |
|                    | The function is enabled by default.                                                                                                    |
| Preferred Lifetime | Enter a time period in seconds. During this time, addresses de-<br>rived from the prefix through SLAAC are preferred.                                                             |
|                    | The default value is 604800 seconds.                                                                                                    |
| Valid Lifetime     | Enter a time period in seconds, for which the prefix is valid.                                                                                                    |
|                    | The default value is 2592000 seconds.                                                                                                    |
|                    | Note                                                                                                    |
|                    | The value for the valid lifetime should be lower than the one configured for the option <b>Router Lifetime</b> under <b>Advanced IPv6 Settings</b> .                              |

## Fields in the Advanced IPv6 Settings menu

The menu Advanced Settings consists of the following fields:

| Fields in | n the | Advanced | IPv4 | Settings | menu. |
|-----------|-------|----------|------|----------|-------|
|-----------|-------|----------|------|----------|-------|

| Field                | Description                                                                                                    |
|----------------------|----------------------------------------------------------------------------------------------------|
| DHCP MAC Address     | Only for Address Mode = DHCP                                                                                                    |
|                      | If <b>Use built-in</b> is activated (default setting), the hardware MAC address of the Ethernet interface is used. In the case of physical interfaces, the current MAC address is entered by default.                                                                                                    |
|                      | If you disable <b>Use built-in</b> , you enter an MAC address for the virtual interface, e.g. 00:e1:f9:06:bf:03.                                                                                                    |
|                      | Some providers use hardware-independent MAC addresses to allocate their clients IP addresses dynamically. If your provider has assigned you a MAC address, enter this here.                                                                                                    |
| DHCP Hostname        | Only for Address Mode = DHCP                                                                                                    |
|                      | Enter the host name requested by the provider. The maximum length of the entry is 45 characters.                                                                                                    |
| DHCP Broadcast Flag  | Only for Address Mode = DHCP                                                                                                    |
|                      | Choose whether or not the BROADCAST bit is set in the DHCP requests for your device. Some DHCP servers that assign IP addresses by UNICAST do not respond to DHCP requests with the set BROADCAST bit. In this case, it is necessary to send DHCP requests in which this bit is not set. In this case, disable this option. |
|                      | The function is activated by selecting <i>Enabled</i> .                                                                                                    |
|                      | The function is enabled by default.                                                                                                    |
| Create Default Route | Only for Address Mode = DHCP                                                                                                    |
|                      | Select, whether a default route is to be defined for this interface.                                                                                                    |
|                      | The function is activated by selecting <i>Enabled</i> .                                                                                                    |
|                      | The function is enabled by default.                                                                                                    |
| Proxy ARP            | Select whether your device is to respond to ARP requests from its own LAN on behalf of defined remote terminals.                                                                                                    |

| Field            | Description                                                                                                    |
|------------------|----------------------------------------------------------------------------------------------------|
|                  | The function is activated by selecting <i>Enabled</i> .<br>The function is disabled by default.                                                                                                    |
| TCP-MSS Clamping | Select whether your device is to apply MSS Clamping. To prevent IP packets fragmenting, the MSS (Maximum Segment Size) is automatically decreased by the device to the value set here.<br>The function is activated by selecting <i>Enabled</i> .<br>The function is disabled by default. Once enabled, the default |
|                  | value 1350 is entered in the input field.                                                                                                    |

## Fields in the Advanced IPv6 Settings menu

| Field             | Description                                                                                                    |
|-------------------|----------------------------------------------------------------------------------------------------|
| Router Lifetime   | Only for IPv6 = Enabled, IPv6 Mode = Router (Transmit<br>Router Advertisement) and Transmit Router Advertise-<br>ment = Enabled<br>Enter a time period in seconds. The router remains in the de-<br>fault router list throughout this interval.<br>The default value is 600 seconds. The maximum value is<br>65520 seconds. A value of 0 means that the router is not a<br>default router, and will not be entered in the default router list. |
| Ē                 | Note<br>The value for the <b>Router Lifetime</b> should be higher than<br>the shortest valid lifetime for a link prefix configured for this<br>interface under <b>Basic IPv6 Parameters</b> .                                                                                                    |
| Router Preference | Only for IPv6 = Enabled, IPv6 Mode = Router (Transmit<br>Router Advertisement) and Transmit Router Advertise-<br>ment = Enabled<br>Select your router's preference for choice of default router. This<br>is useful for cases where a node receives advertisements from<br>multiple routers, or for back-up scenarios.<br>Possible values:                                                                                                    |

|                 | <ul> <li>High</li> <li>Medium (default value)</li> </ul>                                                                                                    |
|-----------------|----------------------------------------------------------------------------------------------------|
|                 | • Low                                                                                                    |
| DHCP Mode       | Only for IPv6 = Enabled, IPv6 Mode = Router (Transmit<br>Router Advertisement) and Transmit Router Advertise-<br>ment = Enabled<br>Select the information to be forwarded to the DHCP client.                                                                                                    |
| Ē               | <ul> <li>Note</li> <li>To achieve this, your router must not be set up as a DHCP server.</li> </ul>                                                                                                    |
|                 | <ul> <li>By selecting Other - DNS Servers, SIP</li> <li>Servers (default value) no address- related information, such as i.e. DNS, VoIP, etc., is passed through.</li> <li>Enable this option if hosts inside of the network are to automat ically create their IP addresses through SLAAC. In this case, the router sends only data via DHCP that are not address-related.</li> <li>By selecting Managed - IPv6 Address Management</li> </ul> |
| DNS Propagation | hosts receive IPv6 addresses as well as not address-related in formation through DHCP.                                                                                                    |
|                 | <b>Only for IPv6 Mode =</b> Router (Transmit Router Ad-<br>vertisement) and <b>Transmit Router Advertisement</b> En-<br>abled                                                                                                    |
|                 | Select if an in which way DNS server addresses are to be<br>propagated in Router Advertisements. A maximum of two DNS<br>server addresses is propagated.                                                                                                    |
|                 | Possible values:                                                                                                    |
|                 | Off: No DNS server address propagation                                                                                                    |
|                 | • Self: The device sends its own IP adderss as DSN server address. If the device has multiple addresses, they are used in the following order:                                                                                                    |

| Field | Description                                                                                                    |
|-------|----------------------------------------------------------------------------------------------------|
|       | ULA (Unique Local Addresses)                                                                                                    |
|       | Link local addresses                                                                                                    |
|       | <ul> <li>Other: Statically configured as well as dynamically learned<br/>DNS server entries are propagated according to their priority.<br/>If there are no entries, no address is propagated.</li> </ul> |

# 9.2 VLAN

By implementing VLAN segmentation in accordance with 802.1Q, you can configure VLANs on your device. The wireless ports of an access point, in particular, are able to remove the VLAN tag of a frame sent to the clients and to tag received frames with a predefined VLAN ID. This functionality makes an access point nothing less than a VLANcompliant switch with the enhancement of grouping clients into VLAN groups. In general, VLAN segmenting can be configured with all interfaces.

# VLAN for Bridging and VLAN for Routing

In the **LAN->VLAN** menu, VLANs (virtual LANs) are configured with interfaces that operate in Bridging mode. Using the **VLAN** menu, you can make all the settings needed for this and query their status.

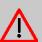

## Caution

For interfaces that operate in Routing mode, you only assign a VLAN ID to the interface. You define this via the parameters Interface Mode = *Tagged* (*VLAN*) and field VLAN ID in menu LAN->IP Configuration->Interfaces->New.

# 9.2.1 VLANs

In this menu, you can display all the VLANs already configured, edit your settings and create new VLANs. By default, the *Management* VLAN with VLAN Identifier = 1 is available, to which all interfaces are assigned.

## 9.2.1.1 Edit or New

Choose the 
icon to edit existing entries. Select the New button in order to create new VLANs.

The LAN->VLAN->VLANs->New menu consists of the following fields:

| Fields in the | Configure VLA | AN menu. |
|---------------|---------------|----------|
|---------------|---------------|----------|

| Field           | Description                                                                                                    |
|-----------------|----------------------------------------------------------------------------------------------------|
| VLAN Identifier | Enter the number that identifies the VLAN. In the remnu, you can no longer change this value.<br>Possible values are 1 (default value) to 4094.                                                                                                    |
| VLAN Name       | Enter a unique name for the VLAN. A character string of up to 32 characters is possible.<br>The predefined VLAN name is <i>Management</i> .                                                                                                    |
| VLAN Members    | Select the ports that are to belong to this VLAN. You can use<br>the <b>Add</b> button to add members.<br>For each entry, also select whether the frames to be transmitted<br>from this port are to be transmitted <i>Tagged</i> (i.e. with VLAN in-<br>formation) or <i>Untagged</i> (i.e. without VLAN information). |

# 9.2.2 Port Configuration

In this menu, you can define and view the rules for receiving frames at the VLAN ports.

The LAN->VLANs->Port Configuration menu consists of the following fields:

| Field                | Description                                                                                                    |
|----------------------|----------------------------------------------------------------------------------------------------|
| Interface            | Shows the port for which you define the PVID and processing rules.                                                                                  |
| PVID                 | Assign the selected port the required PVID (Port VLAN Identifier).                                                                                  |
|                      | If a packet without a VLAN tag reaches this port, it is assigned this PVID.                                                                         |
| Drop untagged frames | If this option is enabled, untagged frames are discarded. If the option is disabled, untagged frames are tagged with the PVID defined in this menu. |

Fields in the Port Configuration menu.

| Field            | Description                                                                                                    |
|------------------|----------------------------------------------------------------------------------------------------|
| Drop non-members | If this option is enabled, all tagged frames that are tagged with a VLAN ID to which the selected port does not belong are discarded. |

# 9.2.3 Administration

In this menu, you make general settings for a VLAN. The options must be configured separately for each bridge group.

The LAN->VLANs->Administration menu consists of the following fields:

| Fields in the | Bridge Group b | r <id> VLAN Options menu</id> |
|---------------|----------------|-------------------------------|
|---------------|----------------|-------------------------------|

| Field       | Description                                            |
|-------------|--------------------------------------------------------|
| Enable VLAN | Enable or disable the specified bridge group for VLAN. |
|             | The function is enabled with <i>Enabled</i> .          |
|             | The function is not activated by default.              |

# Chapter 10 Wireless LAN Controller

By using the wireless LAN controller, you can set up and manage a WLAN infrastructure with multiple access points (APs). The WLAN controller has a Wizard which assists you in the configuration of your access points. The system uses the CAPWAP protocol (Control and Provisioning of Wireless Access Points Protocol) for any communication between masters and slaves.

In smaller WLAN infrastructures with up to six APs, one of the AP's assumes the master function and manages the other AP's as well as itself. In larger WLAN networks a gateway, e.g. such as a **bintec R1202**, assumes the master function and manages the AP's.

Provided the controller has "located" all of the APs in its system, each of these shall receive a new passport and configuration in succession, i.e. they are managed via the WLAN controller and can no longer be amended "externally".

With the WLAN controller you can

- automatically detect individual access points (APs) and connect to a WLAN network
- Load the system software into the APs
- · Load the configuration into the APs
- Monitor and manage APs

Please refer to your gateway's data sheet to find out the number of APs that you can manage with your gateway's wireless LAN controller and details of the licenses required.

# 10.1 Wizard

The **Wizard** menu offers step-by-step instructions for the set up of a WLAN infrastructure. The Wizard guides you through the configuration.

#### L Note

We highly recommended that you use the Wizard when initially configuring your WLAN infrastructure.

## 10.1.1 Wireless LAN Controller Wizard

Here you can configure all of the various settings that you require for the actual wireless LAN controller.

## 10.1.1.1 Basic Settings

The wireless LAN controller uses the following settings:

#### Region

Select the country in which the wireless controller is to be operated.

Please note: The range of channels that can be used varies depending on the country setting.

#### Interface

Select the interface to be used for the wireless controller.

#### **DHCP Server**

Select whether an external DHCP server shall assign IP addresses to the APs or if you wish to assign fixed IP addresses yourself. Alternatively, you can use your device as a DH-CP server. For this internal DHCP server, CAPWAP option 138 is active in order to allow communication between the master and slaves.

If you use static IP addresses in your network, you must enter these to all APs manually. The IP addresses of the wireless LAN controller must be entered for each AP in the **System Management->Global Settings->System** menu in the **Manual WLAN Controller IP** Address field.

Please note: Make sure that option 138 is active when using an external DHCP server.

If you wish to use a bintec elmegbintec elmeg Gateway for example as a DHCP server, click on the **GUI** menu for this device under Local Services->DHCP Server->DHCP Configuration->New->Advanced Settings in the DHCP Options field on the Add button. Select as **Option** *CAPWAP Controller* and in the **Value** field enter the IP address of the WLAN controller.

#### **IP Address Range**

If the IP addresses are to be assigned internally, you must enter the start and end IP address of the desired range.

Please note: If you click on **Next**, a warning appears which informs you that continuing will overwrite the wireless LAN controller configuration. By clicking on **OK** you signal that you agree with this and wish to continue with the configuration.

### 10.1.1.2 Radio Profile

Select which frequency band your WLAN controller shall use.

If the 2.4 GHz Radio Profile is set then the 2.4 GHz frequency band is used.

If the 5 GHz Radio Profile is set then the 5 GHz frequency band is used.

If the corresponding device contains two wireless modules, you can **Use two independent** radio profiles. This assigns 2.4 GHz Radio Profile to module 1 and 5 GHz Radio Profile to module 2.

The function is activated by selecting *Enabled*.

The function is disabled by default.

#### 10.1.1.3 Wireless Network

All of the configured wireless networks (VSS) are displayed in the list. At least one wireless network (VSS) is set up. This entry cannot be deleted.

Click on 
to edit an existing entry.

You can also delete entries using the 📋 icon.

With **Add**, you can create new entries. You can create up to eight wireless networks (VSS) for a wireless module.

## - Note

If you wish to use the default wireless network that is set up, you must at least change the **Preshared Key** parameters. Otherwise you will be prompted.

#### 10.1.1.3.1 Change or add wireless networks

Click on root of the edit an existing entry.

With **Add**, you can create new entries.

The following parameters are available

#### Network Name (SSID)

Enter the name of the wireless network (SSID).

Enter an ASCII string with a maximum of 32 characters.

Also select whether the Network Name (SSID) Visible is to be transmitted.

#### **IGMP Snooping**

IGMP snooping reduces the data traffic and thus the network load.

The function is activated by selecting *Enabled*.

#### Security Mode

Select the security mode (encryption and authentication) for the wireless network.

Please note: WPA Enterprise means 802.11x.

#### WPA Mode

Select for **Security Mode** = WPA-PSK or WPA Enterprise, whether you wish to use WPA oder WPA 2 or both.

#### **Preshared Key**

Enter the WPA password for Security Mode = WPA-PSK.

Enter an ASCII string with 8 - 63 characters.

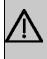

#### Important

Change the default Preshared Key! If the key has not been changed, your device will not be protected against unauthorised access!

#### **Radius Server**

You can control access to a wireless network via a RADIUS server.

With Add, you can create new entries.

Enter the IP address and the password of the desired RADIUS server.

#### **EAP** Preauthentification

For **Security Mode** = WPA Enterprise, select whether the EAP preauthentification function is to be *Enabled*. This function tells your device that WLAN clients, which are already connected to another access point, can first carry out 802.1x authentication as soon as they are within range. Such WLAN clients can then simply connect over the existing network connection with your device.

#### VLAN

Select whether the VLAN segmentation is to be used for this wireless network.

If you wish to use VLAN segmentation, enter a value between 2 and 4094 in the input field in order to identify the VLAN. (VLAN ID 1 is not possible!).

| - |          | N |
|---|----------|---|
|   | <b>T</b> |   |
|   | _        |   |

### Note

Before you continue, please ensure that all access points that the WLAN controller shall manage are correctly wired and switched on.

### 10.1.1.4 Start automatic installation

You will see a list of all detected access points.

If you wish to change the settings of a detected AP, click on 🎤 in the corresponding entry.

You will see the settings for all selected access points. You can change these settings.

The following parameters are available in the Access Point Settings menu:

#### Location

Displays the stated locality of the AP. You can enter another locality.

#### Assigned Wireless Network (VSS)

Displays the wireless networks that are currently assigned.

The following parameters are available in the wireless module 1 menu:

(The parts wireless module 1 and wireless module 2 are displayed if the AP has two wireless modules.)

#### **Operation Mode**

Select the mode in which the wireless module is to be operated.

Possible values:

- On (default value): The wireless module is used as an access point in your network.
- Off: The wireless module is not active.

#### Active Radio Profile

Displays the wireless module profile that is currently selected. You can select another wireless module profile from the list if more than one wireless module profile are being set up.

#### Channel

Displays the channel that is assigned. You can select an alternative channel.

The number of channels you can select depends on the country setting. Please consult the data sheet for your device.

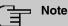

Configuring the network name (SSID) in Access Point mode means that wireless networks can be logically separated from each other, but they can still physically interfere with each other if they are operating on the same or closely adjacent wireless channels. So if you are operating two or more radio networks close to each other, it is advisable to allocate the networks to different channels. Each of these should be spaced at least four channels apart, as a network also partially occupies the adjacent channels.

In the case of manual channel selection, please make sure first that the APs actually support these channels.

#### **Transmit Power**

Displays the transmission power in dBm. You can select another transmission power.

With **OK** you apply the settings.

Select the access points that your WLAN controller shall manage. In the **Manage** column, click on the desired entries or click on **Select all** in order to select all entries. Click the **Deselect all** button to disable all entries and to then select individual entries if required (e.g. for large lists).

Click on Start in order to install the WLAN and automatically assign the frequencies.

#### Note

If there are not enough licences available, the message "The maximum number of slave access points that can be supported has been exceeded". Please check your licences. If this message is displayed then you should obtain additional licences if appropriate.

During the installation of the WLAN and the allocation of frequencies, on the messages dis-

played you will see how far the installation has progressed. The display is continuously updated.

Provided that non-overlapping wireless channels are located for all access points, the configuration that is set in the Wizard is transferred to the access points.

When the installation is complete, you will see a list of the Managed access points.

Under **Configure the Alert Service for WLAN surveillance**, click **Start** to monitor your managed APs. You are taken to the **External Reporting**->**Alert Service**->**Alert Recipient** menu with the default setting **Event** = *Managed AP offline*. You can specify that you wish to be notified by e-mail if the *Managed AP offline* event occurs.

Click under **New Neighborscan** on **Start**, to rescan adjacent AP's. You will receive a warning that the wireless modules of the access points must also be disabled for a certain period of time. When you start the process with **OK**, a progress bar is displayed. The located AP display is updated every ten seconds.

## 10.1.2 Wireless LAN Controller VLAN Configuration

In order to separate WLANs (VSS) from each other, you can activate the VLAN function and assign a VLAN ID during the configuration of a VSS. For the separation from other interfaces to work properly, you need to create a virtual interface with its own IP configuration, and, if applicable, a corresponding DHCP pool which provides IP addresses to clients connecting to this VLAN. You can make this settings - as usual - in the menus LAN->IP Configuration and Local Services->DHCP Server, correspondingly; or you make use of the menu offered here. All settings you make here are automatically transferred to the other menus, as well.

You are shown an overview of VLANs that have already been created with their VLAN IDs and their corresponding IP and DHCP configuration. In order to edit an entry, select the icon in the respective line. To create a new entry, select **New**. A new entry can only be created for a VSS with a VLAN ID that does not yet have a VLAN configuration.

#### 10.1.2.1 Edit or Neu

Select the right symbol in order to edit an existing entry. Select the **New** button in order to create additional VLANs.

The menu Wireless LAN Controller->Wizard->Wireless LAN Controller VLAN Configuration->New consists of the following fields:

Fields in the menu VSS VLAN Network Configuration

| Field              | Dsecription                                                                                                    |
|--------------------|----------------------------------------------------------------------------------------------------|
| VLAN ID            | Select an existing VLAN from the pull down menu. Only those IDs without a configuration are offered.                                                                                                    |
| IP Address/Netmask | Specify the IP configuration of the new interface. Make sure that the address has not been used before.                                                                                                    |
| DHCP Server        | <ul> <li>In order to provide clients connecting to this VLAN with an IP configuration, you can either use an external DHCP server, or you can use the integrated one of your device.</li> <li>Possiblöe values:</li> <li><i>External or static</i>: Select this option if you are already operating a DHCP server in you netweork, tor if clients connecting to this VLAN have a static IP configuration. Make sure that an external DHCP server can be reached from the VLAN.</li> <li><i>Internal</i>: Select this option if you intend to use your device as DHCP server for this VLAN.</li> </ul> |
| IP Address Range   | Only for DHCP Server = Internal<br>Specify the first and the last IP address which your device is to<br>distribute inside the VLAN. Make sure that the address range<br>corresponds to the IP address of the interface for this VLAN,<br>and that it does not overlap with other IP address pools.<br>The DHCP configuration automatically assumes your device to<br>be the gateway. The lease time is 120 minutes. If you want to<br>adjust these settings, go the the menu Local Services->DHCP<br>Server->DHCP Configuration.                                                                      |

# **10.2 Controller Configuration**

In this menu, you make the basic settings for the wireless LAN controller.

## 10.2.1 General

The **Wireless LAN Controller->Controller Configuration->General** menu consists of the following fields:

Fields in the Basic Settings menu.

| Field                                       | Description                                                                                                    |
|---------------------------------------------|----------------------------------------------------------------------------------------------------|
| Status                                      | Enable the <b>Status</b> option to make the basic settings for the wire-<br>less LAN controller.                                                                                                    |
|                                             | The function is disabled by default.                                                                                                    |
| Delete the complete<br>WLAN Controller con- | Only for <b>Status</b> = disabled.<br>You can delete a configuration using the icon.                                                                                                    |
| figuration                                  |                                                                                                    |
| Region                                      | Select the country in which the wireless LAN controller is to be operated.                                                                                                    |
|                                             | Possible values are all the countries configured on the device's wireless module.                                                                                                    |
|                                             | The range of channels that can be used varies depending on the country setting.                                                                                                    |
|                                             | The default value is Germany.                                                                                                    |
| Interface                                   | Select the interface to be used for the wireless controller.                                                                                                    |
| DHCP Server                                 | Select whether an external DHCP server shall assign IP ad-<br>dresses to the APs or if you wish to assign fixed IP addresses<br>yourself. Alternatively, you can use your device as a DHCP<br>server. For this internal DHCP server, CAPWAP option 138 is<br>active in order to allow communication between the master and<br>slaves.                                   |
|                                             | Please note: Make sure that option 138 is active when using an external DHCP server.                                                                                                    |
|                                             | If you wish to use a bintec elmegbintec elmeg Gateway for ex-<br>ample as a DHCP server, click on the <b>GUI</b> menu for this device<br>under Local Services->DHCP Server->DHCP<br>Pool->New->Advanced Settings in the DHCP Options field<br>on the Add button. Select as Option <i>CAPWAP</i><br><i>Controller</i> and in the Value field enter the IP address of the |
|                                             | WLAN controller.<br>If you use static IP addresses in your network, you must enter<br>these to all APs manually. The IP addresses of the wireless<br>LAN controller must be entered for each AP in the <b>System</b><br><b>Management-&gt;Global Settings-&gt;System</b> menu in the <b>Manua</b>                                                                       |

| Field             | Description                                                                                                    |
|-------------------|----------------------------------------------------------------------------------------------------|
|                   | WLAN Controller IP Address field.                                                                                                    |
|                   | Possible values:                                                                                                    |
|                   | • External or static (default value): An external DHCP server with an CAPWAP option 138 enabled assigns the IP addresses to the APs or you can give static IP addresses to the APs.                                                                                                    |
|                   | • Internal: Your device, on which the CAPWAP option 138 is active, assigns the IP addresses to the APs.                                                                                                    |
| IP Address Range  | Only for DHCP Server = Internal                                                                                                    |
|                   | Enter the start and end IP address of the range. These IP ad-<br>dresses and your device must originate from the same network.                                                                                                    |
| Slave AP location | Select whether the APs that the wireless LAN controller is to manage are located in the LAN or the WAN.<br>Possible values:                                                                                                    |
|                   | Local (LAN) (default value)                                                                                                    |
|                   | • Remote (WAN)                                                                                                    |
|                   | The <i>Remote</i> (WAN) setting is useful if, for example, there is a wireless LAN controller installed at head office and its APs are distributed to different branches. If the APs are linked via VPN, it may be that a connection is terminated. If this happens, the relevant AP with the setting <i>Remote</i> (WAN) maintains its configuration until the connection is reestablished. It then boots up and the controller and the AP then resynchronize. |
| Slave AP LED mode | Select the lighting scheme of the slave AP LEDs.                                                                                                    |
|                   | Possible values:                                                                                                    |
|                   | <ul> <li>State (default value): All LEDs show their standard behavi-<br/>or.</li> </ul>                                                                                                    |
|                   | <ul><li><i>Flashing</i>: Only the status LED flashes once per second.</li><li><i>Off</i>: All LEDs are deactivated.</li></ul>                                                                                                    |
|                   |                                                                                                    |

## 10.2.2 Slave AP Autoprofile

The Wireless LAN Controller offers the option of automatically including and configuring an access point that is being integrated into the network accessible by the WLAN Controller. In order to be able to automatically assign a configuration to a new access point you have to configure a profile that is valid for all new access points that match certain criteria.

## 10.2.2.1 Edit or New

The Wireless LAN Controller->Controller Configuration->Slave AP Autoprofile->New menu consists of the following fields:

| Field                | Description                                                                                                    |
|----------------------|----------------------------------------------------------------------------------------------------|
| MAC Address          | Enter the MAC address of an access point that is to be con-<br>figured automatically when it is integrated into the network.<br>By default, <b>All</b> is activated so that the entry matches every new<br>access point. |
| IP Address / Netmask | Enter an IP address and a netmask. You can enter host as well<br>as network addresses so that you can filter for individual access<br>points as well as for groups of access points from a specific<br>subnet.           |

#### Fields in the Access Point Filter menu

#### Fields in the Access Point Settings menu

| Field       | Description                            |
|-------------|----------------------------------------|
| Location    | Specify the location of the AP.        |
| Description | Enter a unique description for the AP. |

## Fields in the Radio 1 or in the Radio 2

| Field                | Description                                                                                                    |
|----------------------|----------------------------------------------------------------------------------------------------|
| Operating Mode       | Wählen Sie aus, ob der Betriebsmodus vom verwendeten Funk-<br>modulprofil bestimmt werden soll.<br>The function is activated by selecting <i>Enabled</i> .<br>The function is enabled by default. |
| Active Radio Profile | Only for <b>Operating Mode =</b> <i>Enabled</i><br>Select a radio profile.                                                                                                    |

| Field                              | Description                               |
|------------------------------------|-------------------------------------------|
|                                    | Possible values:                          |
|                                    | • 2.4 GHz Radio Profile                   |
|                                    | • 5 GHz Radio Profile                     |
| Assigned Wireless<br>Network (VSS) | Only for Operating Mode = Enabled         |
|                                    | Add a new radio profile with <b>Add</b> . |

# **10.3 Slave AP configuration**

In this menu, you will find all of the settings that are required to manage the slave access points.

# 10.3.1 Slave Access Points

In the **Wireless LAN Controller**->**Slave AP configuration**->**Slave Access Points** menu a list of all APs found with the wizard is displayed.

You will see an entry with a parameter set for each access point (Location, Name, IP Address, LAN MAC Address, Channel, Search Channel, Status, Action). Choose whether the selected Access Pont is to be managed by the WLAN Controller by clicking the  $\checkmark$  button or the  $\checkmark$  button in the Action column.

You can disconnect the Access Point from the WLAN Controller and therefore remove it from your WLAN infrastructure by click on the v button. The Access Point then receives the *Discovered* status, but is no longer *Managed*.

Click on the **START** button under **Channel reallocation** in order to reassign any assigned channels, e.g. when a new access point has been added.

| Status       | Meaning                                                                                                    |
|--------------|----------------------------------------------------------------------------------------------------|
| Discovered   | The AP has registered at the wireless LAN controller. The con-<br>troller has prompted the required parameters from the AP.                                                             |
| Initialising | The WLAN controller and the APs "communicate" via CAPWAP.<br>The configuration is transferred and enabled to the APs.                                                                   |
| Managed      | The AP is set to "Managed" status. The controller has sent a configuration to the AP and has enabled this. The AP is managed centrally from the controller and cannot be configured via |

| Possible values for | or Status |
|---------------------|-----------|
|---------------------|-----------|

| Status               | Meaning                                                                                         |
|----------------------|-------------------------------------------------------------------------------------------------|
|                      | the GUI.                                                                                        |
| No License Available | The AP does not have an unassigned licence for this AP.                                         |
| Offline              | The AP is either administratively disabled or switched off or has its power supply cut off etc. |

## 10.3.1.1 Edit

Choose the  $\checkmark$  icon to edit existing entries.

You can also delete entries using the icon. If you have deleted APs, these will be located again but shall not be configured.

The data for wireless module 1 and wireless module 2 are displayed in the **Wireless LAN Controller**->**Slave AP configuration**->**Slave Access Points**-> remutify the corresponding device has two wireless modules. With devices featuring a single wireless module, the data for wireless module 1 are displayed.

The menu consists of the following fields:

| reids in the Access Fornt Settings mend. |                                                                  |
|------------------------------------------|------------------------------------------------------------------|
| Field                                    | Description                                                      |
|                                          |                                                                  |
| Device                                   | Displays the type of device for the AP.                          |
|                                          |                                                                  |
| Location                                 | Displays the locality of the AP. The locations are given numbers |
|                                          | if no location has been entered. You can enter another locality. |
|                                          |                                                                  |
| Name                                     | Displays the name of the AP. You can change the name.            |
| D                                        |                                                                  |
| Description                              | Enter a unique description for the AP.                           |
| CAPWAP Encryption                        | Select whether communication between the master and slaves       |
| CAFWAF Encryption                        | is to be encrypted.                                              |
|                                          |                                                                  |
|                                          | The function is activated by selecting <i>Enabled</i> .          |
|                                          | The function is enabled by default                               |
|                                          | The function is enabled by default.                              |
|                                          | You can override the encryption in order to view the communic-   |
|                                          | ation for debugging purposes.                                    |
|                                          |                                                                  |

#### Fields in the Access Point Settings menu.

Fields in the Wireless module1 or in the Wireless module 2 menu.

| Field                | Description                                                                                                    |
|----------------------|----------------------------------------------------------------------------------------------------|
| Operation Mode       | Displays the mode in which the wireless module is to be oper-<br>ated. You can change the mode.                                                                                                    |
|                      | Possible values:                                                                                                    |
|                      | • On (default value): The wireless module is used as an access point in your network.                                                                                                    |
|                      | Off: The wireless module is not active.                                                                                                    |
| Active Radio Profile | Displays the wireless module profile that is currently selected.<br>You can select another wireless module profile from the list if<br>more than one wireless module profile are being set up.                                                                                                    |
| Channel              | Displays the channel that is assigned. You can select another channel.                                                                                                    |
|                      | The number of channels you can select depends on the country setting. Please consult the data sheet for your device.                                                                                                    |
|                      | Access Point mode                                                                                                    |
|                      | Configuring the network name (SSID) in Access Point mode<br>means that wireless networks can be logically separated from<br>each other, but they can still physically interfere with each other<br>if they are operating on the same or closely adjacent wireless<br>channels. So if you are operating two or more radio networks<br>close to each other, it is advisable to allocate the networks to<br>different channels. Each of these should be spaced at least four<br>channels apart, as a network also partially occupies the adja-<br>cent channels. |
|                      | In the case of manual channel selection, please make sure first that the APs actually support these channels.                                                                                                    |
|                      | Possible values (according to the selected wireless module pro-<br>file):                                                                                                    |
|                      | • For Active Radio Profile = 2.4 GHz Radio Profile                                                                                                    |
|                      | Possible values are 1 to 13 and Auto (default value).                                                                                                    |
|                      | • For Active Radio Profile = 5 GHz Radio Profile                                                                                                    |
|                      | Possible values are 36, 40, 44, 48 and Auto (default value                                                                                                    |

| Field                              | Description                                                                                                    |
|------------------------------------|----------------------------------------------------------------------------------------------------|
| Used Channel                       | Only for managed APs.<br>Displays the channel that is currently in use.                                                                                                    |
| Transmit Power                     | <ul> <li>Displays the transmission power. You can select another transmission power.</li> <li>Possible values:</li> <li>Max. (default value): The maximum antenna power is used.</li> <li>5 dBm</li> </ul> |
|                                    | <ul> <li>S dBm</li> <li>8 dBm</li> <li>11 dBm</li> <li>14 dBm</li> <li>16 dBm</li> <li>17 dBm</li> </ul>                                                                                                   |
| Assigned Wireless<br>Network (VSS) | Displays the wireless networks that are currently assigned.                                                                                                    |

## 10.3.2 Radio Profiles

An overview of all created wireless module profiles is displayed in the **Wireless LAN Controller->Slave AP configuration->Radio Profiles** menu. A profile with 2.4 GHz and a profile with 5 GHz are created by default; the 2.4 GHz profile cannot be deleted.

For each wireless module profile you will see an entry with a parameter set (**Radio Profiles**, **Configured Radio Modules**, **Operation Band**, **Wireless Mode**).

## 10.3.2.1 Edit or New

Choose the 
icon to edit existing entries. Select the New button in order to create new wireless module profiles.

The Wireless LAN Controller->Slave AP configuration->Radio Profiles-> / New menu consists of the following fields:

Fields in the menu Radio Profile Definition

| Field          | Description                                                                                                    |
|----------------|----------------------------------------------------------------------------------------------------|
| Description    | Enter the desired description of the wireless module profile.                                                                                                    |
| Operation Mode | Define the mode in which the wireless module profile is to be operated.                                                                                                    |
|                | Possible values:                                                                                                    |
|                | • Off (default value): The wireless module profile is not active.                                                                                                    |
|                | • Access Point: Your device is used as an access point in your network.                                                                                                    |
| Operation Band | Select the frequency band of the wireless module profile.                                                                                                    |
|                | Possible values:                                                                                                    |
|                | • 2.4 GHz In/Outdoor (default value): Your device is oper-<br>ated at 2.4 GHz inside or outside buildings.                                                                                                    |
|                | • 5 GHz Indoor: Your device is operated at 5 GHz inside buildings.                                                                                                    |
|                | • 5 GHz Outdoor: Your device is operated at 5 GHz outside buildings.                                                                                                    |
|                | • 5 GHz In/Outdoor: Your device is operated at 5 GHz inside or outside buildings.                                                                                                    |
|                | • 5.8 GHz Outdoor: Only for so-called Broadband Fixed<br>Wireless Access (BFWA) applications. The frequencies in the<br>frequency range from 5755 MHz to 5875 MHz may only be<br>used in conjunction with commercial offers for public network<br>accesses and requires registration with the Federal Network<br>Agency. |

## Fields in the menu Performance Settings

| Field         | Description                                                                                             |
|---------------|----------------------------------------------------------------------------------------------------|
| Wireless Mode | Select the wireless technology that the access point is to use.                                         |
|               | For <b>Operation Band</b> = 2.4 GHz In/Outdoor                                                          |
|               | Possible values:                                                                                        |
|               | • <i>802.11g</i> : The device operates only in accordance with 802.11g. 802.11b clients have no access. |
|               | • 802.11b: Your device operates only in accordance with                                                 |

| Field     | Description                                                                                                    |
|-----------|----------------------------------------------------------------------------------------------------|
|           | 802.11b and forces all clients to adapt to it.                                                                                                    |
|           | • 802.11 mixed (b/g): Your device adapts to the client technology and operates according to either 802.11b or 802.11g.                                                                                                    |
|           | <ul> <li>802.11 mixed long (b/g): Your device adapts to the client technology and operates according to either 802.11b or 802.11g. Only a data rate of 1 and 2 mbps needs to be supported by all clients (basic rates). This mode is also needed for Centrino clients if connection problems occur.</li> </ul> |
|           | <ul> <li>802.11 mixed short (b/g): Your device adapts to the client technology and operates according to either 802.11b or 802.11g. The following applies for mixed-short: The data rates 5.5 and 11 mbps must be supported by all clients (basic rates).</li> </ul>                                           |
|           | • 802.11b/g/n: Your device operates according to either 802.11b, 802.11g or 802.11n.                                                                                                    |
|           | • 802.11g/n: Your device operates according to either 802.11g or 802.11n.                                                                                                    |
|           | • 802.11n: Your device operates only according to 802.11n.                                                                                                    |
|           | For Operation Band = 5 GHz Indoor, 5 GHz Outdoor, 5 GHz In/Outdoor or 5.8 GHz Outdoor                                                                                                    |
|           | Possible values:                                                                                                    |
|           | • 802.11a: The device operates only in accordance with 802.11a.                                                                                                    |
|           | • 802.11n: Your device operates only according to 802.11n.                                                                                                    |
|           | • 802.11a/n: Your device operates according to either 802.11a or 802.11n.                                                                                                    |
|           | <ul> <li>802.11a/n: Your device operates according to 802.11ac,<br/>802.11a or 802.11n.</li> </ul>                                                                                                    |
|           | • 802.11a/n: Your device operates according to either 802.11ac or 802.11n.                                                                                                    |
| Bandwidth | Not for Operation Band = 2.4 GHz In/Outdoor                                                                                                    |
|           | Select how many channels are to be used.                                                                                                    |
|           | Possible values:                                                                                                    |

| Field                         | Description                                                                                                    |
|-------------------------------|----------------------------------------------------------------------------------------------------|
|                               | • 20 MHz (default value): One channel with 20 MHz bandwidth is used.                                                                                                    |
|                               | • <i>40 MHz</i> : Two channels each with 20 MHz bandwidth are used. In the case one channel acts as a control channel and the other as an expansion channel.                                                                                                    |
| Number of Spatial<br>Streams  | Select how many traffic flows are to be used in parallel.                                                                                                    |
|                               | Possible values:                                                                                                    |
|                               | • 3: Three traffic flows are used.                                                                                                    |
|                               | • 2: Two traffic flows are used.                                                                                                    |
|                               | • 1: One traffic flow is used.                                                                                                    |
| Airtime fairness              | This function is not available for all devices.                                                                                                    |
|                               | The <b>Airtime fairness</b> function ensures that the access point's send resources are distributed intelligently to the connected clients. This means that a powerful client (e. g. a 802.11n client) cannot achieve only a poor flow level, because a less powerful client (e. g. a 802.11a client) is treated in the same way when apportioning. |
|                               | The function is enabled with Enabled.                                                                                                    |
|                               | The function is disabled by default.                                                                                                    |
|                               | This fuction is only applied to unprioritized frames of the WMM Classe "Background".                                                                                                    |
| Cyclic Background<br>Scanning | Not all devices support this function.                                                                                                    |
|                               | You can enable the <b>Cyclic Background Scanning</b> function so that a search is run at regular intervals for neighbouring or rogue access points in the network. This search is run without negatively impacting the function as an access point.                                                                                                 |
|                               | Enable or disable the function Cyclic Background Scanning.                                                                                                    |
|                               | The function is enabled with <i>Enabled</i> .                                                                                                    |
|                               | The function is not activated by default.                                                                                                    |

The menu Advanced Settings consists of the following fields:

| Field                        | Description                                                                                                    |
|------------------------------|----------------------------------------------------------------------------------------------------|
| Channel Plan                 | Select the desired channel plan.                                                                                                    |
|                              | The channel plan makes a preselection when a channel is se-<br>lected. This ensures that no channels overlap, i.e. a distance of<br>four channels is maintained between the channels used. This is<br>useful if more access points are used with overlapping radio<br>cells. |
|                              | Possible values:                                                                                                    |
|                              | • All: All channels can be dialled when a channel is selected.                                                                                                    |
|                              | • <i>Auto</i> : Depending on the region, operation band, wireless mode and bandwidth, the channels that have a distance of 4 channels are provided.                                                                                                    |
|                              | • User defined: You can select the desired channels your-<br>self.                                                                                                    |
| User Defined Channel<br>Plan | Only for Channel Plan = User defined                                                                                                    |
|                              | The currently selected channels are displayed here.                                                                                                    |
|                              | With <b>Add</b> you can add channels. If all available channels are displayed, you cannot add any more entries.                                                                                                    |
|                              | You can also delete entries using the 🝵 icon.                                                                                                    |
| Beacon Period                | Enter the time in milliseconds between the sending of two beacons.                                                                                                    |
|                              | This value is transmitted in Beacon and Probe Response Frames.                                                                                                    |
|                              | Possible values are 1 to 65535.                                                                                                    |
|                              | The default value is 100.                                                                                                    |
| DTIM Period                  | Enter the interval for the Delivery Traffic Indication Message (DTIM).                                                                                                    |
|                              | The DTIM field is a data field in transmitted beacons that in-<br>forms clients about the window to the next broadcast or multic-<br>ast transmission. If clients operate in power save mode, they                                                                           |

## Fields in the menu Advanced Settings

| Field                      | Description                                                                                                    |
|----------------------------|----------------------------------------------------------------------------------------------------|
|                            | come alive at the right time and receive the data.                                                                                                    |
|                            | Possible values are 1 to 255.                                                                                                    |
|                            | The default value is 2.                                                                                                    |
| RTS Threshold              | Here you can specify the data packet length threshold in bytes<br>(12346) as of which the RTS/CTS mechanism is to be used.<br>This makes sense if several clients that are not in each other's<br>wireless range are run in one access point. |
| Short Guard Interval       | Enable this function to reduce the guard interval (= time<br>between transmission of two data symbols) from 800 ns to 400<br>ns.                                                                                                    |
| Max. Transmission          | Select the transmission speed.                                                                                                    |
| Rate                       | Possible values:                                                                                                    |
|                            | • <i>Auto</i> (default value): The transmission speed is determined automatically.                                                                                                    |
|                            | • < <i>Value</i> >: According to setting for <b>Operation Band</b> , <b>Bandwidth</b> , <b>Number of Spatial Streams</b> and <b>Wireless Mode</b> various fixed values in mbps are available.                                                 |
| Short Retry Limit          | Enter the maximum number of attempts to send a frame with length less than or equal to the value defined in <b>RTS</b><br><b>Threshold</b> . After this many failed attempts, the packet is discarded.                                        |
|                            | Possible values are 1 to 255.                                                                                                    |
|                            | The default value is 7.                                                                                                    |
| Long Retry Limit           | Enter the maximum number of attempts to send a data packet of length greater than the value defined in <b>RTS Threshold</b> . After this many failed attempts, the packet is discarded.                                                       |
|                            | Possible values are 1 to 255.                                                                                                    |
|                            | The default value is 4.                                                                                                    |
| Fragmentation<br>Threshold | Enter the maximum size as of which the data packets are to be fragmented (i.e. split into smaller units). Low values are recom-                                                                                                    |

| Field | Description                                                                                |
|-------|--------------------------------------------------------------------------------------------|
|       | mended for this field in areas with poor reception and in the event of radio interference. |
|       | Possible values are 256 to 2346.                                                           |
|       | The default value is 2346.                                                                 |

# 10.3.3 Wireless Networks (VSS)

An overview of all created wireless networks is displayed in the **Wireless LAN Controller**->Slave AP configuration->Wireless Networks (VSS) menu. A wireless network is created by default.

For every wireless network (VSS), you see an entry with a parameter set (VSS Description, Network Name (SSID), Number of associated radio modules, Security, Status, Action).

Under **Assign unassigned VSS to all radio modules** click on the **Start** button to assign a newly-created VSS to all wireless modules.

## 10.3.3.1 Edit or New

Choose the ricon to edit existing entries. Choose the **New** button to configure additional wireless networks.

The Wireless LAN Controller->Slave AP configuration->Wireless Networks (VSS)->New menu consists of the following fields:

| There's in the mend betwee bet taraneters |                                                                               |
|-------------------------------------------|-------------------------------------------------------------------------------|
| Field                                     | Description                                                                   |
| Network Name (SSID                        | Enter the name of the wireless network (SSID).                                |
|                                           | Enter an ASCII string with a maximum of 32 characters.                        |
|                                           | Also select whether the <b>Network Name (SSID)</b> is to be trans-<br>mitted. |
|                                           | The network name is displayed by selecting Visible.                           |
|                                           | It is visible by default.                                                     |

## Fields in the menu Service Set Parameters

| Field                | Description                                                                                                    |
|----------------------|----------------------------------------------------------------------------------------------------|
| Intra-cell Repeating | Select whether communication between the WLAN clients is to be permitted within a radio cell.                                                                                                    |
|                      | The function is activated by selecting <i>Enabled</i> .                                                                                                    |
|                      | The function is enabled by default.                                                                                                    |
| ARP Processing       | Select whether the ARP processing function should be enabled.<br>The ARP data traffic is reduced in the network by the fact that<br>ARP broadcasts that have been converted to ARP unicasts are<br>forwarded to IP addresses that are known internally. Unicasts<br>are quicker and clients with an enabled power save function are<br>not addressed. |
|                      | The function is activated by selecting <i>Enabled</i> .                                                                                                    |
|                      | The function is disabled by default.                                                                                                    |
|                      | Make sure that ARP processing cannot be applied together with the MAC bridge function.                                                                                                    |
| WMM                  | Select whether voice or video prioritisation via WMM (Wireless<br>Multimedia) is to be activated for the wireless network so that<br>optimum transmission quality is always achieved for time-critical<br>applications. Data prioritisation is supported in accordance with<br>DSCP (Differentiated Services Code Point) or IEEE802.1d.               |
|                      | The function is activated by selecting <i>Enabled</i> .                                                                                                    |
|                      | The function is enabled by default.                                                                                                    |
| U-APSD               | Select whether the Unscheduled Automatic Power Save Delivery (U-APSD) mode is to be enabled.                                                                                                    |
|                      | The function is activated by selecting Enabled.                                                                                                    |
|                      | The function is enabled by default.                                                                                                    |
| IGMP Snooping        | IGMP snooping reduces the data traffic and thus the network<br>load, as Multicast packets from the LAN are not forwarded. Only<br>those Multicast packets will be forwarded that are requested by<br>the respective clients. When you enable IGMP snooping, IGMP<br>snooping, therefore, provides the framework in which Multicast<br>is applied.     |

| Field | Description                                     |
|-------|-------------------------------------------------|
|       | The function is activated by selecting Enabled. |
|       | The function is disabled by default.            |

## Fields in the menu Security Settings

| Field         | Description                                                                                                    |
|---------------|----------------------------------------------------------------------------------------------------|
| Security Mode | Select the security mode (encryption and authentication) for the wireless network.                                                                                                    |
|               | Possible values:                                                                                                    |
|               | • Inactive (default value): Neither encryption nor authentica-<br>tion                                                                                                    |
|               | • WEP 40: WEP 40 bits                                                                                                    |
|               | • WEP 104: WEP 104 bits                                                                                                    |
|               | WPA-PSK: WPA Preshared Key                                                                                                    |
|               | • WPA Enterprise: 802.11x                                                                                                    |
| Transmit Key  | Only for Security Mode = WEP 40 or WEP 104                                                                                                    |
|               | Select one of the keys configured in <b>WEP Key</b> as a standard key.                                                                                                    |
|               | The default value is Key 1.                                                                                                    |
| WEP Key 1-4   | Only for Security Mode = WEP 40, WEP 104                                                                                                    |
|               | Enter the WEP key.                                                                                                    |
|               | Enter a character string with the right number of characters for<br>the selected WEP mode. For WEP 40 you need a character<br>string with 5 characters, for WEP 104 with 13 characters, e. g.<br>hello for WEP 40, wep1 for WEP 104. |
| WPA Mode      | Only for Security Mode = WPA-PSK and WPA Enterprise                                                                                                    |
|               | Select whether you want to use WPA (with TKIP encryption) or WPA 2 (with AES encryption), or both.                                                                                                    |
|               | Possible values:                                                                                                    |
|               | • WPA and WPA 2 (default value): WPA and WPA 2 can be used.                                                                                                    |

| Field                   | Description                                                                                                    |
|-------------------------|----------------------------------------------------------------------------------------------------|
|                         | • WPA: Only WPA is used.                                                                                                    |
|                         | • WPA 2: Only WPA2 is used.                                                                                                    |
| WPA Cipher              | Only for Security Mode = WPA-PSK and WPA<br>Enterprise and for WPA Mode = WPA and WPA and WPA                                                |
|                         | Select the type of encryption you want to apply to WPA.                                                                                      |
|                         | Possible values:                                                                                                    |
|                         | • TKIP (default value): TKIP is used.                                                                                                    |
|                         | • AES: AES is used.                                                                                                    |
|                         | • AES and TKIP: AES or TKIP is used.                                                                                                    |
| WPA2 Cipher             | Only for Security Mode = WPA-PSK and WPA<br>Enterprise and for WPA Mode = WPA 2 and WPA and WP<br>2                                          |
|                         | Select the type of encryption you want to apply to WPA2.                                                                                     |
|                         | Possible values:                                                                                                    |
|                         | • AES (default value): AES is used.                                                                                                    |
|                         | • TKIP: TKIP is used.                                                                                                    |
|                         | • AES and TKIP: AES or TKIP is used.                                                                                                    |
| Preshared Key           | Only for Security Mode = WPA-PSK                                                                                                    |
|                         | Enter the WPA password.                                                                                                    |
|                         | Enter an ASCII string with 8 - 63 characters.                                                                                                |
|                         | Note: Change the default Preshared Key! If the key has not been changed, your device will not be protected against unau-<br>thorised access! |
| Radius Server           | Only for <b>Security Mode</b> = WPA EnterpriseYou can control access to a wireless network via a RADIUS server.                              |
|                         | With <b>Add</b> , you can create new entries. Enter the IP address and the password of the RADIUS server.                                    |
| EAP Preauthentification | a- Only for Security Mode = WPA Enterprise                                                                                                   |

| Field | Description                                                                                                    |
|-------|----------------------------------------------------------------------------------------------------|
|       | Select whether the EAP preauthentification function is to be ac-<br>tivated. This function tells your device that WLAN clients, which<br>are already connected to another access point, can first carry<br>out 802.1x authentication as soon as they are within range.<br>Such WLAN clients can then simply connect over the existing<br>network connection with your device.<br>The function is activated by selecting <i>Enabled</i> .<br>The function is enabled by default. |

## Fields in the menu Client load balancing

| Field                                  | Description                                                                                                    |
|----------------------------------------|----------------------------------------------------------------------------------------------------|
| Max. number of clients<br>- hard limit | Enter the maximum number of clients that can be connected to<br>this wireless network (SSID)<br>The maximum number of clients that can register with a wire-<br>less module depends on the specifications of the respective<br>WLAN module. This maximum is distrubuted across all wireless<br>networks configured for this radio module. No more new wire-<br>less networks can be created and a warning message will ap-<br>pear if the maximum number of clients is reached.<br>Possible values are whole numbers between <i>1</i> and <i>254</i> .<br>The default value is <i>32</i> .                                                                                                    |
| Max. number of clients<br>- soft limit | Not all devices support this function.<br>To avoid a radio module being fully utilised, you can set a "soft"<br>restriction on the number of connected clients. If this number is<br>reached, new connection queries are initially rejected. If the cli-<br>ent cannot find another wireless network and, therefore, repeats<br>its query, the connection is accepted. Queries are only definit-<br>ively rejected when the <b>Max. number of clients - hard limit</b> is<br>reached.<br>The value of the <b>Max. number of clients - soft limit</b> must be<br>the same as or less than that of the <b>Max. number of clients -<br/>hard limit</b> .<br>The default value is <i>28</i> .<br>You can disable this function if you set <b>Max. number of clients</b> |

| Field              | Description                                                                                                    |
|--------------------|----------------------------------------------------------------------------------------------------|
|                    | - soft limit and Max. number of clients - hard limit to identical values.                                                                                                    |
| Client Band select | <ul> <li>Not all devices support this function.</li> <li>This function requires a dual radio setup where the same wireless networkis configured on both radio modules, but in different frequency bands.</li> <li>The Client Band select option enables clients to be moved from the frequency band originally selected to a less busy one, providing the client supports this. To achieve a changeover, the connection attempt of a client is initially refused so that the client repeats the attempt in a different frequency band.</li> <li>Possible values:</li> <li>Disabled - optimized for fast roaming (default value): The function is not used for this VSS. This is useful if clients are to switch between different radio cells with as little delay as possible, e. g. with Voice over WLAN.</li> <li>2,4 GHz band preferred: Preference is given to accepting clients in the 2.4 GHz band.</li> </ul> |
|                    | clients in the 5 GHz band.                                                                                                    |

## Fields in the menu MAC-Filter

| Field                | Description                                                                                                    |
|----------------------|----------------------------------------------------------------------------------------------------|
| Access Control       | Select whether only certain clients are to be permitted for this wireless network.<br>The function is activated by selecting <i>Enabled</i> .                                                                                                    |
|                      | The function is disabled by default.                                                                                                    |
| Allowed Addresses    | Use <b>Add</b> to make entries and enter the MAC addresses ( <b>MAC Address</b> ) of the clients to be permitted.                                                                                                    |
| Dynamic blacklisting | You can use the <b>Dynamic blacklisting</b> function to identify cli-<br>ents that want to gain possibly unauthorised access to the net-<br>work and block them for a certain length of time. A client is<br>blocked if the number of unsuccessful login attempts with a spe-<br>cified time exceeds a certain number. This threshold value and |

| Field                       | Description                                                                                                    |
|-----------------------------|----------------------------------------------------------------------------------------------------|
|                             | the duration of the block can be configured. A blocked client is<br>blocked at all the APs that are managed by the wireless LAN<br>controller for the VSS concerned, so neither are they able to log<br>into a different radio cell in that VSS. If a client needs to be<br>blocked permanently, this can be done in the <b>Wireless LAN</b><br><b>Controller-&gt;Monitoring-&gt;Rogue Clients</b> menu.<br>The function is activated by selecting <i>Enabled</i> .<br>The function is activated by default. |
| Failed attempts per<br>Time | Enter the number of failed attempts that have to originate from a specific MAC address during a certain time for a blacklist entry to be created.<br>Default values are 10 failed attempts during 60 seconds.                                                                                                    |
| Blacklist blocktime         | Enter the time for which an entry in the dynamic blacklist re-<br>mains valid.<br>Default value is 500 seconds.                                                                                                    |

### Fields in the menu VLAN

| Field   | Description                                                                   |
|---------|-------------------------------------------------------------------------------|
| VLAN    | Select whether the VLAN segmentation is to be used for this wireless network. |
|         | The function is activated by selecting <i>Enabled</i> .                       |
|         | The function is disabled by default.                                          |
| VLAN ID | Enter the number that identifies the VLAN.                                    |
|         | Possible values are 2 to 4094.                                                |
|         | VLAN ID 1 is not possible as it is already in use.                            |

### Fields in the menu Bandwidth limitation for each WLAN client

| Field      | Description                                             |
|------------|---------------------------------------------------------|
| Rx Shaping | Select a bandwidth limitation in the receive direction. |
|            | Possible values are                                     |
|            | • No limit (default value)                              |

| Field      | Description                                                                                                    |
|------------|----------------------------------------------------------------------------------------------------|
|            | • 0,25 Mbit/s,0,5 Mbit/s,1 Mbit/s up to 10 Mbit/s<br>in single Mbit/s steps, 15 Mbit/s,20 Mbit/s,30 Mbit/s,<br>40 Mbit/s and 50 Mbit/s.                       |
| Tx Shaping | Select a bandwidth limitation in the transmit direction.                                                                                                    |
|            | Possible values are                                                                                                    |
|            | • No limit (default value)                                                                                                    |
|            | <ul> <li>0,25 Mbit/s,0,5 Mbit/s,1 Mbit/s up to 10 Mbit/s<br/>in single Mbit/s steps, 15 Mbit/s, 20 Mbit/s, 30 Mbit/s,<br/>40 Mbit/s and 50 Mbit/s.</li> </ul> |

### Fields in the menu Data-rate trimming

| Field                          | Description                                                                                                    |
|--------------------------------|----------------------------------------------------------------------------------------------------|
| 2,4 GHz band rate pro-<br>file | Data Rate Trimming allows you to optimize the performance of<br>your wireless LAN. You can block low transfer rates and enforce<br>the use of higher rates. Clients slowing down other clients<br>through the use of low transfer rates are disconnected from the<br>access point. |
|                                | Select the rate profile to be applied:                                                                                                    |
|                                | • All (Min. 1 MBit/s) - All clients supporting a transfer rate of 1 MBit/s are allowed to connect to the access point.                                                                                                    |
|                                | • Min. 6 MBit/s (no 802.11b devices)- see above, for clients with a minimum supported rate of 6 Mbit/s; clients using the obsolete standard 802.11b are not allowed.                                                                                                    |
|                                | • Min. 12 MBit/s (keine 802.11b-Geräte)- see<br>above, for clients with a minimum supported rate of 12 Mbit/s                                                                                                    |
|                                | • Min. 24 MBit/s (keine 802.11b-Geräte)- see<br>above, for clients with a minimum supported rate of 24 Mbit/s                                                                                                    |
| 5 GHz band rate profile        | Possible values:                                                                                                    |
|                                | • All (Min. 6 MBit/s) - All clients supporting a transfer rate of 6 MBit/s are allowed to connect to the access point.                                                                                                    |
|                                | • Ab 12 MBit/s - see above, for clients with a minimum supported rate of 12 Mbit/s                                                                                                    |
|                                | • Ab 24 MBit/s - see above, for clients with a minimum supported rate of 24 Mbit/s                                                                                                    |

| Field          | Description                                                                                                    |
|----------------|----------------------------------------------------------------------------------------------------|
| RSSI threshold | The option <b>RSSI threshold</b> allows you to define a threshold for<br>the expected strength of a client signal. If the signal strength of<br>a client falls below this value for longer than determined by the<br><b>Grace time, the client is disconnected from the access</b><br><b>point.</b> This forces the client to connect to a different access<br>point offering the best possible signal strength.<br>Specify the lower RSSI threshold in dBm. A client falling below<br>this value for longer than allowed by the grace time is discon-<br>nected.<br>The default value is <i>-110</i> dBm. |
| Grace time     | Specify the time (in seconds) during which the signal strength of a client may fall below the RSSI threshold without the client being disconnected.<br>The default value is 5 seconds.                                                                                                    |

#### Fields in the menu Low RSSI threshold management

# 10.4 Monitoring

This menu is used to monitor your WLAN infrastructure.

# Note

In order to ensure adequate timing between the WLAN Controller and the connected Slave APs, the internal time server of the WLAN Controller should be enabled.

# 10.4.1 WLAN Controller

In the **Wireless LAN Controller**->**Monitoring**->**WLAN Controller** menu, an overview of the most relevant Wireless LAN Controller parameters is displayed. The display is refreshed every 30 seconds.

#### Values in the Overview list

| Status        | Meaning                                                   |
|---------------|-----------------------------------------------------------|
| AP discovered | Displays the number of discovered access points.          |
| AP offline    | Displays the number of access points not connected to the |

| Status                          | Meaning                                                                          |
|---------------------------------|----------------------------------------------------------------------------------|
|                                 | Wireless LAN Controller.                                                         |
| AP managed                      | Displays the number of managed access points.                                    |
| WLAN Controller: VSS throughput | Displays the data traffic in receive and transmit direction in bytes per second. |
| CPU usage [%]                   | Displays the percentaged CPU load over time.                                     |
| Memory usage [%]                | Displays the percentaged memory consumption over time.                           |
| Connected clients/VSS           | Displays the number of connected clients per wireless network (VSS) over time.   |

### 10.4.2 Slave Access Points

The menu Wireless LAN Controller->Monitoring->Slave Access Points shows a survey of all detected access points. Each access point is displayed along with the following parameters: Location, Name, IP Address, LAN MAC Address, Channel, Tx Bytes and Rx Bytes. Moreover, you can see if an access point is in *Managed* or *Discovered* state.

Via the  $Q_i$  icon, you can open an summary with additional details about the **Slave Access Points**.

### 10.4.2.1 Overview

In the **Overview** menu, additional information about the selected access point is displayed. The display is refreshed every 30 seconds.

# Values in the Overview list

| Status            | Meaning                                                                        |
|-------------------|--------------------------------------------------------------------------------|
| Throughput        | Displays the received and transmitted data traffic per radio module over time. |
| Connected clients | Displays the number of connected clients per radio module over time.           |

### 10.4.2.2 Radio 1

In the **Radio Module** menu, the received and transmitted data traffic per client is displayed over time. Each graph in the display is distinctly assigned to a client by its color and MAC address.

Values in the Radio list

| Status            | Meaning                                                                  |
|-------------------|--------------------------------------------------------------------------|
| Throughput/client | Displays the received and transmitted data traffic per client over time. |

### **10.4.3 Active Clients**

In the **Wireless LAN Controller->Monitoring->Active Clients** menu, current values of all active clients are displayed.

For each client you will see an entry with the following parameter set: Location, Slave AP Name, VSS, Client MAC, Client IP Address, Signal : Noise (dBm), Tx Bytes, Rx Bytes, Tx Discards, Rx Discards, Status, Uptime.

Possible values for Status

| Status        | Meaning                                              |
|---------------|------------------------------------------------------|
| None          | The client is no longer in a valid status.           |
| Logon         | The client is currently logging on with the WLAN.    |
| Associated    | The client is logged on with the WLAN.               |
| Authenticate  | The client is in the process of being authenticated. |
| Authenticated | The client is authenticated.                         |

Via the Q icon, you can open a summary with additional details about the Active Clients.

#### Value in the list WLAN Client list

| Status     | Meaning                                                                                                    |
|------------|----------------------------------------------------------------------------------------------------|
| Throughput | Displays the data traffic - separated into received and transmit-<br>ted traffic - for the selected WLAN client over time. |
| Signal     | Displays the signal strength of the selected WLAN client over time.                                                        |

### 10.4.4 Wireless Networks (VSS)

In the Wireless LAN Controller->Monitoring->Wireless Networks (VSS) menu, an overview of the currently used AP is displayed. You see which wireless module is assigned to which wireless network. For each wireless a parameter set is displayed (Location, Slave AP Name, VSS, MAC Address (VSS), Channel, Status).

### 10.4.5 Client Management

The **Wireless LAN Controller**->**Monitoring**->**Client Management** menu displays information on the client management by the access points. You can, e.g., see the number of connected clients, the number of clients that are affected by the **2,4/5 GHz changeover** and the number of rejected clients.

You can delete the values of an entry using the a symbol.

# 10.5 Neighbor Monitoring

This menu serves the monitoring of remote access points.

## 10.5.1 Neighbor APs

In the Wireless LAN Controller->Neighbor Monitoring->Neighbor APs menu, the adjacent AP's found during the scan are displayed. **Rogue APs**, i.e. APs which are not managed by the WLAN controller but are using an SSID managed by the WLAN controller are highlighted in red.

| - | _ | <br>1 |
|---|---|-------|
|   |   |       |
| - | - |       |

### Note

Check the rogue APs shown carefully, as an attacker could attempt to spy on data in your network using a rogue AP.

Although each AP is found more than once, it is only displayed once with the strongest signal. You see the following parameters for each AP: SSID, MAC Address, Signal dBm, Channel, Security, Last seen, Strongest signal received by, Total detections.

The entries are displayed in alphabetical order by **SSID**. **Security** shows the security settings of the AP. Under **Strongest signal received by**, you will see the parameters **Location** and **Name** of the APs in which the displayed AP was found. **Total detections** shows how often the corresponding AP was found during the scan.

Click under **New Neighborscan** on **Start**, to rescan adjacent AP's. You will receive a warning that the wireless modules of the access points must also be disabled for a certain period of time. When you start the process with **OK**, a progress bar is displayed. The located AP display is updated every ten seconds.

## 10.5.2 Rogue APs

APs which are using an SSID from their own network but are not managed by **Wireless** LAN Controller are displayed in the **Wireless LAN Controller**->**Neighbor Monitoring**->**Rogue APs** menu. **Rogue APs** which have been found for the first time are displayed with a red background.

For each rogue AP you will see an entry with the following parameter set: SSID, MAC Address, Signal dBm, Channel, Last seen, Detected via AP, Accepted.

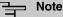

Check the rogue APs shown carefully, as an attacker could attempt to spy on data in your network using a rogue AP.

You can class a rogue AP as trustworthy by enabling the **Accepted** checkbox. If an alarm has been configured, this is then removed and no longer sent. The red background disappears.

Click under **New Neighborscan** on **Start**, to rescan adjacent AP's. You will receive a warning that the wireless modules of the access points must also be disabled for a certain period of time. When you start the process with **OK**, a progress bar is displayed. The located AP display is updated every ten seconds.

### 10.5.3 Rogue Clients

The Wireless LAN Controller->Neighbor Monitoring->Rogue Clients menu displays the clients which have attempted to gain unauthorised access to the network and which are therefore on the blacklist. The blacklist is configured for each VSS in the Wireless LAN Controller->Slave AP configuration->Wireless Networks (VSS) menu. You can also add a new entry to the static blacklist.

| Status                        | Meaning                                                         |
|-------------------------------|-----------------------------------------------------------------|
| Rogue Client MAC Ad-<br>dress | Displays the MAC address of the client on the blacklist.        |
| Network Name (SSID)           | Displays the SSID involved.                                     |
| Attacked Access Point         | Displays the AP concerned.                                      |
| Signal dBm                    | Displays the signal strength of the client during the attempted |

| Status           | Meaning                                                                                                    |
|------------------|----------------------------------------------------------------------------------------------------|
|                  | access.                                                                                                    |
| Type of attack   | This displays the type of potential attack, e. g. an incorrect au-<br>thentication.                                                                                                    |
| First seen       | Displays the time of the first registered attempted access.                                                                                                    |
| Last seen        | Displays the time of the last registered attempted access.                                                                                                    |
| Static Blacklist | You can categorise a rogue client as untrustworthy by selecting<br>the checkbox in the <b>Static Blacklist</b> column. The block on the<br>client does not then end automatically, rather you need to lift it<br>manually. |
| Delete           | You can delete entries with the 📋 symbol.                                                                                                    |

#### 10.5.3.1 New

Choose the New button to configure additional blacklist entries.

The menu consists of the following fields:

#### Fields in the New Blacklist Entry menu

| Field                         | Description                                                                        |
|-------------------------------|------------------------------------------------------------------------------------|
| Rogue Client MAC Ad-<br>dress | Enter the MAC address of the client you intend to include in the static blacklist. |
| Network Name (SSID)           | Pick the wireless network you want to exclude the rogue client from.               |

# 10.6 Maintenance

This menu is used for the maintenance of your managed APs.

### 10.6.1 Firmware Maintenance

In the Wireless LAN Controller->Maintenance->Firmware Maintenance menu, a list of all Managed Access Points is displayed.

For each managed AP you will see an entry with the following parameter set: **Update firm**ware, Location, Device, IP Address, LAN MAC Address, Firmware Version, Status. Click the **Select all** button to select all of the entries for a firmware update. Click the **Deselect all** button to disable all entries and to then select individual entries if required (e.g. if there is a large number of entries and only individual APs are to be given software updates).

Possible values for Status

| Status                | Meaning                                                   |
|-----------------------|-----------------------------------------------------------|
| Image already exists. | The software image already exists; no update is required. |
| Error                 | An error has occurred.                                    |
| Running               | The operation is currently in progress.                   |
| Done                  | The update is complete.                                   |

The Wireless LAN Controller->Maintenance->Firmware Maintenance menu consists of the following fields:

| Field           | Description                                                                                                    |
|-----------------|----------------------------------------------------------------------------------------------------|
| Action          | Select the action you wish to execute.                                                                                      |
|                 | After each task, a window is displayed showing the other steps that are required.                                           |
|                 | Possible values:                                                                                                    |
|                 | • Update system software: You can also start an update of the system software.                                              |
|                 | • Save configuration with state information: You can save a configuration which contains the AP status information.         |
| Source Location | Select the source for the action.                                                                                           |
|                 | Possible values:                                                                                                    |
|                 | • <i>HTTP server</i> (default value): The file is stored respectively on a remote server specified in the <b>URL</b> .      |
|                 | • Current Software from Update Server: The file is on the official update server. (Only for Action= Update system software) |
|                 | • <i>TFTP server</i> : The file is stored respectively on a TFTP server specified in the <b>URL</b> .                       |

#### Fields in the Firmware Maintenance menu

| Field | Description                                                                                                    |
|-------|----------------------------------------------------------------------------------------------------|
| URL   | Only for <b>Source Location</b> = <i>HTTP</i> server or <i>TFTP</i> server<br>Enter the URL of the update server from which the system soft-<br>ware file is loaded or on which the configuration file is saved. |

# Chapter 11 Networking

# 11.1 Routes

### **Default Route**

With a default route, all data is automatically forwarded to one connection if no other suitable route is available. If you set up access to the Internet, you must configure the route to your Internet Service Provider (ISP) as a default route. If, for example, you configure a corporate network connection, only enter the route to the head office or branch office as a default route if you do not configure Internet access over your device. If, for example, you configure both Internet access and a corporate network connection, enter a default route to the ISP and a network route to the head office. You can enter several default routes on your device, but only one default route can be active at any one time. If you enter several default routes, you should thus note differing values for **Metric**.

### 11.1.1 IPv4 Route Configuration

A list of all configured routes is displayed in the **Network->Routes->IPv4 Route Configur**ation menu.

In the ex works state, a predefined entry with the parameters **Destination IP Address** = 192.168.0.0, **Netmask** = 255.255.0, **Gateway** = 192.168.0.250, **Interface** = LAN\_EN1-0, **Route Type** = Network Route via Interface is displayed.

### 11.1.1.1 Edit or New

Choose the 
routes.

If the *Extended* option is selected for the **Route Class**, an extra configuration section opens.

The **Network->Routes->IPv4 Route Configuration->New** menu consists of the following fields:

Fields in the menu Basic Parameters

| Field      | Description                                                                                                    |
|------------|----------------------------------------------------------------------------------------------------|
| Route Type | Select the type of route.                                                                                                    |
|            | Possible values:                                                                                                    |
|            | • Default Route via Interface: Route via a specific in-<br>terface which is to be used if no other suitable route is avail-<br>able.                                                                                                    |
|            | • Default Route via Gateway: Route via a specific gateway which is to be used if no other suitable route is available.                                                                                                    |
|            | • <i>Host Route via Interface</i> : Route to an individual host via a specific interface.                                                                                                    |
|            | <ul> <li>Host Route via Gateway: Route to an individual host via<br/>a specific gateway.</li> </ul>                                                                                                    |
|            | • Network Route via Interface (default value): Route to a network via a specific interface.                                                                                                    |
|            | • Network Route via Gateway: Route to a network via a specific gateway.                                                                                                    |
|            | Only for interfaces that are operated in DHCP client mode:                                                                                                    |
|            | Even if an interface is configured for DHCP client mode, routes<br>can still be configured for data traffic via that interface. The set-<br>tings received from the DHCP server are then copied, along<br>with those configured here, to the active routing table. This en-<br>ables, e. g., in the case of dynamically changing gateway ad-<br>dresses, particular routes to be maintained, or routes with differ<br>ent metrics (i. e. of differing priority) to be specified. However, if<br>the DHCP server sends static routes, the settings configured<br>here are not copied to the routing. |
|            | • Default Route Template per DHCP: The information o<br>the gateway to be used is received via DHCP and integrated<br>into the route.                                                                                                    |
|            | • Host Route Template per DHCP: The settings received by DHCP are supplemented by routing information about a particular host.                                                                                                    |
|            | • Network Route Template per DHCP: The settings re-<br>ceived by DHCP are supplemented by routing information<br>about a particular network.                                                                                                    |

| Field       |   | Description                                                                                                    |
|-------------|---|----------------------------------------------------------------------------------------------------|
|             |   |                                                                                                    |
|             | F | Note                                                                                                    |
|             |   | When the DHCP lease expires or when the device is re-<br>started, the routes that consist from the combination of DH-<br>CP settings and those made here are initially deleted once<br>more from the active routing. If the DHCP is reconfigured<br>they are re-generated and re-activated.                                            |
| Interface   |   | Select the interface to be used for this route.                                                                                                    |
| Route Class |   | Select the type of <b>Route Class</b> .                                                                                                    |
|             |   | Possible values:                                                                                                    |
|             |   | • <i>Standard</i> (default value): Defines a route with the default parameters.                                                                                                    |
|             |   | • <i>Extended</i> : Select whether the route is to be defined with extended parameters. If the function is active, a route is created with extended routing parameters such as source interface and source IP address, as well as protocol, source and destination port, type of service (TOS) and the status of the device interface. |

### Fields in the menu Route Parameters

| Field                               | Description                                                                                                    |
|-------------------------------------|----------------------------------------------------------------------------------------------------|
| Local IP Address                    | Only for Route Type = Default Route via Interface,<br>Host Route via Interface Or Network Route via<br>Interface<br>Enter the own IP address of the router on the selected interface. |
| Destination IP Ad-<br>dress/Netmask | <b>Only for Route Type</b> <i>Host Route via Interface</i> <b>or</b> <i>Net-</i><br><i>work Route via Interface</i>                                                                   |
|                                     | Enter the IP address of the destination host or destination net-<br>work.                                                                                                    |
|                                     | When Route Type = Network Route via Interface                                                                                                    |
|                                     | Also enter the relevant netmask in the second field.                                                                                                    |

| Field              | Description                                                                                                    |
|--------------------|----------------------------------------------------------------------------------------------------|
| Gateway IP Address | Only for Route Type = Default Route via Gateway, Host<br>Route via Gateway Or Network Route via Gateway<br>Enter the IP address of the gateway to which your device is to<br>forward the IP packets. |
| Metric             | Select the priority of the route.<br>The lower the value, the higher the priority of the route.<br>Value range from 0 to 15. The default value is 1.                                                 |

### Fields in the menu Extended Route Parameters

| Field                         | Description                                                                                                    |
|-------------------------------|----------------------------------------------------------------------------------------------------|
| Description                   | Enter a description for the IP route.                                                                                                    |
| Source Interface              | Select the interface over which the data packets are to reach the device.<br>The default value is <i>None</i> .                                                                                                    |
| Source IP Address/<br>Netmask | Enter the IP address and netmask of the source host or source network.                                                                                                    |
| Layer 4 Protocol              | Select a protocol.<br>Possible values: AH, Any,<br>ESP, GRE,<br>ICMP, IGMP, L2TP, OSPF, PIM, TCP, UDP.<br>The default value is Any.                                                                                                    |
| Source Port                   | <ul> <li>Only for Layer 4 Protocol = TCP or UDP</li> <li>Enter the source port.</li> <li>First select the port number range.</li> <li>Possible values:</li> <li>Any (default value): The route is valid for all port numbers.</li> <li>Single: Enables the entry of a port number.</li> </ul> |

| Field            | Description                                                                                                    |
|------------------|----------------------------------------------------------------------------------------------------|
|                  | <ul> <li>Range: Enables the entry of a range of port numbers.</li> <li>Privileged: Entry of privileged port numbers: 0 1023.</li> <li>Server: Entry of server port numbers: 5000 32767.</li> <li>Clients 1: Entry of client port numbers: 1024 4999.</li> <li>Clients 2: Entry of client port numbers: 32768 65535.</li> <li>Not privileged: Entry of unprivileged port numbers: 1024 65535.</li> <li>Enter the appropriate values for the individual port or start port</li> </ul> |
| Destination Port | of a range in <b>Port</b> and, for a range, the end port in <b>to Port</b> .<br>Only for Layer 4 Protocol = <i>TCP</i> or <i>UDP</i>                                                                                                    |
| Destination Fort |                                                                                                    |
|                  | Enter the destination port.                                                                                                    |
|                  | First select the port number range.                                                                                                    |
|                  | Possible values:                                                                                                    |
|                  | • Any (default value): The route is valid for all port numbers.                                                                                                    |
|                  | • <i>Single</i> : Enables the entry of a port number.                                                                                                    |
|                  | Range: Enables the entry of a range of port numbers.                                                                                                    |
|                  | <ul> <li>Privileged: Entry of privileged port numbers: 0 1023.</li> <li>Server: Entry of correct numbers: 5000 22767.</li> </ul>                                                                                                    |
|                  | <ul> <li>Server: Entry of server port numbers: 5000 32767.</li> <li>Clients 1: Entry of client port numbers: 1024 4999.</li> </ul>                                                                                                    |
|                  | <ul> <li>Clients 2: Entry of client port numbers: 1024 4000.</li> <li>Clients 2: Entry of client port numbers: 32768 65535.</li> </ul>                                                                                                    |
|                  | • Not privileged: Entry of unprivileged port numbers: 1024 65535.                                                                                                    |
|                  | Enter the appropriate values for the individual port or start port of a range in <b>Port</b> and, for a range, the end port in <b>to Port</b> .                                                                                                    |
| DSCP / TOS Value | Select the Type of Service (TOS).                                                                                                    |
|                  | Possible values:                                                                                                    |
|                  | • Ignore (default value): The type of service is ignored.                                                                                                    |
|                  | • DSCP Binary Value: Differentiated Services Code Point according to RFC 3260 is used to signal the priority of IP packets (indicated in binary format).                                                                                                    |
|                  | DSCP Decimal Value: Differentiated Services Code Point                                                                                                    |

| Field | Description                                                                                                    |
|-------|----------------------------------------------------------------------------------------------------|
|       | according to RFC 3260 is used to signal the priority of IP packets (indicated in decimal format).                                                                                                    |
|       | • DSCP Hexadecimal Value: Differentiated Services Code<br>Point according to RFC 3260 is used to signal the priority of<br>IP packets (indicated in hexadecimal format).                                                                                               |
|       | • <i>TOS Binary Value</i> : The TOS value is specified in binary format, e.g. 00111111.                                                                                                    |
|       | • TOS Decimal Value: The TOS value is specified in decimal format, e.g. 63.                                                                                                    |
|       | • TOS Hexadecimal Value: The TOS value is specified in hexadecimal format, e.g. 3F.                                                                                                    |
|       | Enter the relevant value for DSCP Binary Value, DSCP<br>Decimal Value, DSCP Hexadecimal Value, TOS Binary<br>Value, TOS Decimal Value and TOS Hexadecimal<br>Value.                                                                                                    |
| Mode  | Select when the interface defined in <b>Route Parameters -&gt;Inter-</b><br>face is to be used.                                                                                                    |
|       | Possible values:                                                                                                    |
|       | • <i>Dialup and wait</i> (default value): The route can be used if the interface is "up". If the interface is "dormant", then dial and wait until the interface is "up".                                                                                               |
|       | • Authoritative: The route can always be used.                                                                                                    |
|       | • <i>Dialup and continue</i> : The route can be used when the interface is "up". If the interface is "dormant", then select and use the alternative route (rerouting) until the interface is "up".                                                                     |
|       | • Never dialup: The route can be used when the interface is "up".                                                                                                    |
|       | • <i>Always dialup</i> : The route can be used when the interface is "up". If the interface is "dormant", then dial and wait until the interface is "up". In this case, an alternative interface with a poorer metric is used for routing until the interface is "up". |

### 11.1.2 IPv6 Route Configuration

A list of all configured IPv6 routes is displayed in the **Network->Routes->IPv6 Route Con**figuration menu.

### 11.1.2.1 Edit or New

Choose the 
vicon to edit existing entries. Choose the New button to create additional routes.

Routes without an  $\checkmark$  icon have been created by the router automatically and cannot be edited.

The **Network->Routes->IPv6 Route Configuration->New** menu consists of the following fields:

| Field                 | Description                                                                                                    |
|-----------------------|----------------------------------------------------------------------------------------------------|
| Description           | Enter a description for the IPv6 route.                                                                                                    |
| Route Active          | Select if the route is to be active or inactive<br>With <i>Enabled</i> the status of the route will be set to active.<br>The function is enabled by default.                                                                                                    |
| Route Type            | <ul> <li>Select the type of route.</li> <li>Possible values:</li> <li>Default Route via Interface : Route via a specific interface which is used if no other adequate route is available.</li> <li>Default Route via Gateway : Route via a specific gateway which is used if no other adequate route is available.</li> <li>Host Route via Interface: Route to a single host via a specific interface.</li> <li>Host Route via Gateway: Route to a single host via a specific gateway.</li> <li>Network Route via Interface: Route to a network via a specific interface.</li> <li>Network Route via Gateway (default value): Route to a network via a specific gateway.</li> </ul> |
| Destination Interface | Select the IPv6 interface to be used for this route.<br>You can choose from those interfaces available under LAN->IP<br>Configuration->Interfaces->New that are IPv6-enabled.                                                                                                    |

| Fields in the | Route | Parameters | menu |
|---------------|-------|------------|------|
|---------------|-------|------------|------|

| Field                           | Description                                                                                                    |
|---------------------------------|----------------------------------------------------------------------------------------------------|
| Source Address /<br>Length      | Enter the source IPv6 address along with the corresponding prefix length.<br>: : describes an unspecific address.<br>By default the prefix length 64 is predefined.      |
| Destination Address /<br>Length | Enter the destination IPv6 address along with the corresponding prefix length.<br>: : describes an unspecific address.<br>By default the prefix length 64 is predefined. |
| Gateway Address                 | Enter a the IPv6 address for the next hop.                                                                                                    |
| Metric                          | Select the priority of the route.<br>The lower the value, the higher the priority of the route.<br>Value range from 0 to 15. The default value is 1.                     |

# 11.1.3 IPv4 Routing Table

A list of all IPv4 routes is displayed in the **Network->Routes->IPv4 Routing Table** menu. The routes do not all need to be active, but can be activated at any time by relevant data traffic.

In the ex works state, a predefined entry with the parameters **Destination IP Address** = 192.168.0.0, **Netmask** = 255.255.0, **Gateway** = 192.168.0.250, **Interface** = LAN\_EN1-0, **Route Type** = Network Route via Interface, **Protocol** = Local is displayed.

| Field                  | Description                                                               |
|------------------------|---------------------------------------------------------------------------|
| Destination IP Address | Displays the IP address of the destination host or destination network.   |
| Netmask                | Displays the netmask of the destination host or destination net-<br>work. |
| Gateway                | Displays the gateway IP address. Nothing is displayed here                |

| Fields in the menu IPv4 Routing Table | Fields in | the menu | IPv4 Routing | Table |
|---------------------------------------|-----------|----------|--------------|-------|
|---------------------------------------|-----------|----------|--------------|-------|

| Field          | Description                                                                                                 |
|----------------|----------------------------------------------------------------------------------------------------|
|                | when routes are received by DHCP.                                                                           |
| Interface      | Displays the interface used for this route.                                                                 |
| Metric         | Displays the route's priority.                                                                              |
|                | The lower the value, the higher the priority of the route.                                                  |
| Route Type     | Displays the route type.                                                                                    |
| Extended Route | Displays whether a route has been configured with advanced parameters.                                      |
| Protocol       | Displays how the entry has been created , e.g. manually ( $Loc-al$ ) or via one of the available protocols. |
| Delete         | You can delete entries with the 📋 symbol.                                                                   |

# 11.1.4 IPv6 Routing Table

A list of all configured IPv6 routes is displayed in the **Network->Routes->IPv6 Routing Table** menu.

| Field     | Description                                                                                                    |
|-----------|----------------------------------------------------------------------------------------------------|
| Route     | Displays the source and destination address, which is used for<br>this route, as well as the gateway IP address. Nothing is dis-<br>played here when routes are received by DHCP. |
| Interface | Displays the interface used for this route.                                                                                                    |
| Metric    | Displays the route's priority.<br>The lower the value, the higher the priority of the route.                                                                                      |
| Protocol  |                                                                                                    |
|           | Displays how the entry has been created , e.g. manually ( $_{LOC-al}$ ) or via one of the available protocols.                                                                    |

### 11.1.5 Options

#### **Back Route Verify**

The term Back Route Verify describes a very simple but powerful function. If a check is activated for an interface, incoming data packets are only accepted over this interface if outgoing response packets are routed over the same interface. You can therefore prevent the acceptance of packets with false IP addresses - even without using filters.

In the ex works state, the two entries en1-0 and ethoa35-5 are displayed by default setting Enable for specific interfaces.

The Networking->Routes->Options menu consists of the following fields:

| Field             | Description                                                                                                    |
|-------------------|----------------------------------------------------------------------------------------------------|
|                   | Description                                                                                                    |
| Mode              | Select how the interfaces to be activated for Back Route Verify are to be specified.                                                                        |
|                   | Possible values:                                                                                                    |
|                   | • Enable for all interfaces: Back Route Verify is activated for all interfaces.                                                                             |
|                   | • Enable for specific interfaces (default value): A list of all interfaces is displayed in which Back Route Verify is only enabled for specific interfaces. |
|                   | • Disable for all interfaces: Back route verify is dis-<br>abled for all interfaces.                                                                        |
| No.               | <b>Only for Mode =</b> <i>Enable for specific interfaces</i>                                                                                                |
|                   | Displays the serial number of the list entry.                                                                                                    |
| Interface         | <b>Only for Mode =</b> <i>Enable for specific interfaces</i>                                                                                                |
|                   | Displays the name of the interface.                                                                                                    |
| Back Route Verify | <b>Only for Mode =</b> <i>Enable for specific interfaces</i>                                                                                                |
|                   | Select whether <i>Back Route Verify</i> is to be activated for the interface.                                                                               |
|                   | The function is enabled with <i>Enabled</i> .                                                                                                    |

#### Fields in the Back Route Verify menu.

| Field | Description                                                 |
|-------|-------------------------------------------------------------|
|       | By default, the function is deactivated for all interfaces. |

# 11.2 IPv6 General Prefixes

**IPv6 General Prefixes** are usually distributed by IPv6 providers. They can be statically assigned or obtained through DHCP. In most cases, they define /48 or /56 networks. You can derive /64 subnets from these prefixes and have them distributed in your network.

General Prefixes have two key advantages:

- A single route is sufficient for all traffic between the provider and the customer.
- If your provider assigns a new General Prefix through DHCP or changes the static General Prefix assigned to you, there is little or no configuration to be done: In the case of DHCP you obtain the new General Prefix automatically; and in the case of a statically assigned General Prefix, you need to introduce it into your system once. All subnets and IPv6 addresses derived from the General Prefix change automatically after an update.

In order to IPv6 you need to configure how subnets and IPV6 addresses are created and distributed (see Configuring IPv6 addresses in *Interfaces* on page 90 and the menu **LAN->IP Configuration->Interfaces** for the IPv6-relevant parameters.

### 11.2.1 General Prefix Configuration

A list of all configured IPv6 prefixes is displayed in the **Networking->IPv6 General Pre**fixes->General Prefix Configuration menu.

#### 11.2.1.1 Edit or New

Choose the 
ricon to edit existing entries. Choose the New button to create additional prefixes.

| Field                 | Description                                                  |
|-----------------------|--------------------------------------------------------------|
| General Prefix active | Select if the prefix is to be active or inactive             |
|                       | With Enabled the status of the prefix will be set to active. |
|                       | The function is enabled by default.                          |
| Name                  | Enter a name for the General Prefix.                         |

#### Fields in the Basic Parameters menu.

| Field                | Description                                                                                                    |
|----------------------|----------------------------------------------------------------------------------------------------|
|                      | A meaningful name helps selecting the General Prefix from a prefix list.                                                                           |
| Туре                 | Specify how the address range is to be assigned.                                                                                                   |
|                      | Possible values:                                                                                                    |
|                      | • <i>Dynamic</i> (default value): The general prefix will be set dy-<br>namically by DHCP transmission, e.g. from a provider.                      |
|                      | • <i>Static</i> : The prefix is fixed, e. g. by a provider.                                                                                        |
| From Interface       | Only with Type = Dynamic                                                                                                    |
|                      | Select the IPv6 interface from which a General Prefix is to be obtained.                                                                           |
|                      | You can choose from all interfaces that are availabe under<br>LAN->IP Configuration->Interfaces->New and that fullfil the<br>following conditions: |
|                      | • IPv6 is Enabled.                                                                                                    |
|                      | • IPv6 Mode = Host                                                                                                    |
|                      | • DHCP Client is Enabled.                                                                                                    |
| Used Prefix / Length | Only with Type = Static                                                                                                    |
|                      | Enter the prefix to be used. Enter the corresponding length. This prefix must end with ::.                                                         |
|                      | The default value is 48.                                                                                                    |

# 11.3 NAT

Network Address Translation (NAT) is a function on your device for defined conversion of source and destination addresses of IP packets. If NAT is activated, IP connections are still only allowed by default in one direction, outgoing (forward) (= protective function). Exceptions to the rule can be configured (in *NAT Configuration* on page 154).

Specific instructions for configuring NAT, see the end of the chapter *NAT* - *Configuration example* on page 160.

## 11.3.1 NAT Interfaces

A list of all NAT interfaces is displayed in the **Networking->NAT->NAT Interfaces** menu.

For every NAT interface, the *NAT* active, *Loopback* active, *Silent* Deny and *PPTP* Passthrough can be selected.

In addition, *Portforwardings* displays how many port forwarding rules were configured for this interface.

| Field            | Description                                                                                                    |
|------------------|----------------------------------------------------------------------------------------------------|
| NAT active       | Select whether NAT is to be activated for the interface.<br>The function is disabled by default.                                                                                                    |
| Loopback active  | The NAT loopback function also enables network address trans-<br>lation for connectors whereby NAT is not activated. This is often<br>used in order to interpret queries from the LAN as if they were<br>coming from the WAN. You can use this to test the server ser-<br>vices.<br>The function is disabled by default.    |
| Silent Deny      | Select whether IP packets are to be silently denied by NAT. If<br>this function is deactivated, the sender of the denied IP packet<br>is informed by means of an appropriate ICMP or TCP RST mes-<br>sage.<br>The function is disabled by default.                                                                          |
| PPTP Passthrough | Select whether the setup and operation of several simultan-<br>eous, outgoing PPTP connections from hosts in the network are<br>also to be permitted if NAT is activated.<br>The function is disabled by default.<br>If <b>PPTP Passthrough</b> is enabled, the device itself cannot be<br>configured as a tunnel endpoint. |
| Portforwardings  | Shows the number of portforwarding rules configured in <b>Net-<br/>working-&gt;NAT -&gt;NAT Configuration</b> .                                                                                                    |

Options in the menu NAT Interfaces

# 11.3.2 NAT Configuration

In the **Networking**->**NAT** ->**NAT** Configuration menu you can exclude data from NAT simply and conveniently as well as translate addresses and ports. For outgoing data traffic you can configure various NAT methods, i.e. you can determine how an external host establishes a connection to an internal host.

### 11.3.2.1 New

Choose the New button to set up NAT.

The Networking->NAT->NAT Configuration ->New menu consists of the following fields:

| Field           | Description                                                                                                    |
|-----------------|----------------------------------------------------------------------------------------------------|
| Description     | Enter a description for the NAT configuration.                                                                                                    |
| Interface       | <ul> <li>Select the interface for which NAT is to be configured.</li> <li>Possible values:</li> <li>Any (default value): NAT is configured for all interfaces.</li> </ul>                                                                                                    |
|                 | <ul> <li><interface name="">: Select one of the interfaces from the list.</interface></li> </ul>                                                                                                    |
| Type of traffic | <ul> <li>Select the type of data traffic for which NAT is to be configured.</li> <li>Possible values:</li> <li>incoming (Destination NAT) (default value): The data traffic that comes from outside.</li> <li>outgoing (Source NAT): Outgoing data traffic.</li> <li>excluding (Without NAT): Data traffic excluded from NAT.</li> </ul>                                                                                                    |
| NAT method      | Only for <b>Type of traffic</b> = <i>outgoing</i> (Source NAT)<br>Select the NAT method for outgoing data traffic. The starting<br>point for choosing the NAT method is a NAT scenario in which<br>an "internal" source host has initiated an IP connection to an "ex-<br>ternal" destination host over the NAT interface, and in which an<br>internally valid source address and internally valid source port<br>are translated to an externally valid source address and an ex- |

#### Fields in the menu Basic Parameters

| Field | Description                                                                                                    |
|-------|----------------------------------------------------------------------------------------------------|
|       | ternally valid source port.                                                                                                    |
|       | Possible values:                                                                                                    |
|       | • <i>full-cone</i> (UDP only): Any given external host may send IP packets via the external address and the external port to the initiating source address and the initial source port.                                                 |
|       | <ul> <li>restricted-cone (UDP only): Like full-cone NAT; as ex-<br/>ternal host, however, only the initial "external" destination host<br/>is allowed.</li> </ul>                                                                       |
|       | <ul> <li>port-restricted-cone (UDP only): Like restricted-cone<br/>NAT; however, exclusively data from the initial destination<br/>port are allowed.</li> </ul>                                                                         |
|       | • <i>symmetric</i> (standard value) any protocol: Outbound, an externally valid source address and an externally valid source port are administratively set. Inbound, only response packets within the existing connection are allowed. |

In the **NAT Configuration** -> **Specify original traffic** menu, you can configure for which data traffic NAT is to be used.

| Field   | Description                                                                                                    |
|---------|----------------------------------------------------------------------------------------------------|
| Service | Not for <b>Type of traffic =</b> outgoing (Source NAT) and <b>NAT</b><br><b>method =</b> full-cone, restricted-cone <b>or</b> port-<br>restricted-cone.                                     |
|         | Select one of the preconfigured services.                                                                                                    |
|         | Possible values:                                                                                                    |
|         | • User-defined (default value)                                                                                                    |
|         | • <service name=""></service>                                                                                                    |
| Action  | <b>Only for Type of traffic =</b> excluding (Without NAT)                                                                                                    |
|         | Select which data packets are to be excluded by NAT.                                                                                                    |
|         | Possible values:                                                                                                    |
|         | • <i>Exclude</i> (default value): All the data packets that match the following parameters that are to be configured (protocol, source IP address/network mask, destination IP address/net- |

### Fields in the menu Specify original traffic

| Field    | Description                                                                                                    |
|----------|----------------------------------------------------------------------------------------------------|
|          | mask, etc.) are excluded by NAT.                                                                                                    |
|          | • Do not exclude: All the data packets that do not match the following parameters that are to be configured (protocol, source IP address/network mask, destination IP address/netmask, etc.) are excluded by NAT.                                                                                  |
| Protocol | Only for certain services.                                                                                                    |
|          | Not for <b>Type of traffic</b> = outgoing (Source NAT) and <b>NAT</b><br><b>method</b> = full-cone, restricted-cone or port-<br>restricted-cone. In this case UDP is automatically defined.<br>Select a protocol. According to the selected <b>Service</b> , different<br>protocols are available. |
|          | Possible values:                                                                                                    |
|          | Any (default value)                                                                                                    |
|          | • AH                                                                                                    |
|          | • Chaos                                                                                                    |
|          | • EGP                                                                                                    |
|          | • ESP                                                                                                    |
|          | • GGP                                                                                                    |
|          | • GRE                                                                                                    |
|          | • HMP                                                                                                    |
|          | • ICMP                                                                                                    |
|          | • IGMP                                                                                                    |
|          | • IGP                                                                                                    |
|          | • IGRP                                                                                                    |
|          | • IP                                                                                                    |
|          | • IPinIP                                                                                                    |
|          | • IPv6                                                                                                    |
|          | • IPX in IP                                                                                                    |
|          | • ISO-IP                                                                                                    |
|          | • Kryptolan                                                                                                    |
|          | • <i>L2TP</i>                                                                                                    |
|          | • OSPF                                                                                                    |

| Field                                      | Description                                                                                                    |
|--------------------------------------------|----------------------------------------------------------------------------------------------------|
|                                            | • PUP                                                                                                    |
|                                            | • RDP                                                                                                    |
|                                            | • RSVP                                                                                                    |
|                                            | • SKIP                                                                                                    |
|                                            | • TCP                                                                                                    |
|                                            | • TLSP                                                                                                    |
|                                            | • UDP                                                                                                    |
|                                            | • VRRP                                                                                                    |
|                                            | • XNS-IDP                                                                                                    |
| Source IP Address/<br>Netmask              | <b>Only for Type of traffic =</b> <i>incoming</i> ( <i>Destination NAT</i> ) <b>or</b> <i>excluding</i> ( <i>Without NAT</i> )                                                          |
|                                            | Enter the source IP address and corresponding netmask of the original data packets, as the case arises.                                                                                 |
| Original Destination IP<br>Address/Netmask | <b>Only for Type of traffic =</b> <i>incoming</i> ( <i>Destination NAT</i> )                                                                                                    |
| Address/Netmask                            | Enter the destination IP address and corresponding netmask of the original data packets, as the case arises.                                                                            |
| Original Destination<br>Port/Range         | <b>Only for Type of traffic =</b> <i>incoming</i> (Destination NAT),<br><b>Service =</b> <i>user-defined</i> <b>and Protocol =</b> <i>TCP</i> , <i>UDP</i> , <i>TCP</i> /<br><i>UDP</i> |
|                                            | Enter the destination port or the destination port range of the original data packets. The default setting <i>-All-</i> means that the port is not specified.                           |
| Original Source IP Ad-                     | <b>Only for Type of traffic =</b> <i>outgoing</i> (Source NAT)                                                                                                    |
| dress/Netmask                              | Enter the source IP address and corresponding netmask of the original data packets, as the case arises.                                                                                 |
| Original Source Port/<br>Range             | Only for Type of traffic = outgoing (Source NAT), NAT<br>method = symmetric, Service = user-defined and Pro-<br>tocol = TCP, UDP, TCP/UDP                                               |
|                                            | Enter the source port of the original data packets. The default setting -A11- means that the port remains unspecified.                                                                  |

| Field                               | Description                                                                                                    |
|-------------------------------------|----------------------------------------------------------------------------------------------------|
|                                     | If you select <i>Specify port</i> you can specify a single port, if<br>you select <i>Specify port range</i> you can specify a continu-<br>ous range of ports which will be a applied for filtering the outgo-<br>ing data traffic                                                                                                    |
| Source Port/Range                   | Only for <b>Type of traffic</b> = excluding (Without NAT), <b>Service</b> = user-defined and <b>Protocol</b> = TCP, UDP, TCP/UDP<br>Enter the source port or the source port range of the original data packets. The default setting -All- means that the port remains unspecified.                                                                                                    |
| Destination IP Ad-<br>dress/Netmask | Only for <b>Type of traffic</b> = excluding (Without NAT) or<br>outgoing (Source NAT) and <b>NAT method</b> = symmetric<br>Enter the destination IP address and corresponding netmask of<br>the original data packets, as the case arises.                                                                                                    |
| Destination Port/Range              | Only for Type of traffic = outgoing (Source NAT), NAT<br>method = symmetric, Service = user-defined and Pro-<br>tocol = TCP, UDP, TCP/UDP or Type of traffic = excluding<br>(Without NAT), Service = user-defined and Protocol =<br>TCP, UDP, TCP/UDP<br>Enter the destination port or the destination port range of the<br>original data packets. The default setting -All- means that the<br>port remains unspecified. |

In the **NAT Configuration -> Replacement Values** menu you can define, depending on whether you're dealing with inbound or outbound data traffic, new addresses and ports, to which specific addresses and ports from the **NAT Configuration -> Specify original traffic** menu can be translated.

#### Fields in the menu Replacement Values

| Field                                   | Description                                                                                                    |
|-----------------------------------------|----------------------------------------------------------------------------------------------------|
| New Destination IP Ad-<br>dress/Netmask | Only for <b>Type of traffic</b> = <i>incoming</i> ( <i>Destination NAT</i> )<br>Enter the destination IP address and corresponding netmask to<br>which the original destination IP address is to be translated. |
| New Destination Port                    | Only for Type of traffic = incoming (Destination NAT),<br>Service = user-defined and Protocol = TCP, UDP, TCP/                                                                                                  |

|                                    | UDP                                                                                                    |
|------------------------------------|----------------------------------------------------------------------------------------------------|
|                                    | Leave the destination port as it appears or enter the destination port to which the original destination port is to be translated.                                                                           |
|                                    | Select Original to leave the original destination port. If you disable Original, an input field appears and you can enter a new destination port.                                                            |
|                                    | Originalis active by default.                                                                                                    |
| New Source IP Ad-<br>dress/Netmask | Only for Type of traffic = outgoing (Source NAT) and NAT method = symmetric                                                                                                    |
|                                    | Enter the source IP address to which the original source IP ad-<br>dress is to be translated, with corresponding netmask, as the<br>case arises.                                                             |
| New Source Port                    | Only for Type of traffic = outgoing (Source NAT), NAT<br>method = symmetric, Service = user-defined, Protocol =<br>TCP, UDP, TCP/UDP and Original Source Port/Range=<br>-All- or Specify port                |
|                                    | Leave the source port as it appears or enter a new source port to which the original source port is to be translated.                                                                                        |
|                                    | Original leaves the original source port. If you disable Ori-<br>ginal, an input field appears in which you can enter a new<br>source port. Originalis active by default.                                    |
|                                    | If you select <i>Specify port range</i> for <b>Original Source Port</b><br><b>Range</b> , you can choose from the following options:                                                                         |
|                                    | • Use Original Source Port/Range: The range specified for Original Source Port/Range is not changed, all port numbers are retained.                                                                          |
|                                    | • Use Source Port/Range starting with: There is an input field for you to specify the port number with which to start the port range that replaces the original port rannge. The count of ports is retained. |

## 11.3.3 NAT - Configuration example

#### Requirements

- Basic configuration of the gateway
- A working Internet access. For example, Company Connect with 8 IP addresses.
- The Ethernet interface ETH is connected to the access router to the internet (IP address 62.10.10.1/29)
- The IP address 62.10.10.2 to 62.10.10.6 are entered on Ethernet interface ETH.

#### Example scenario

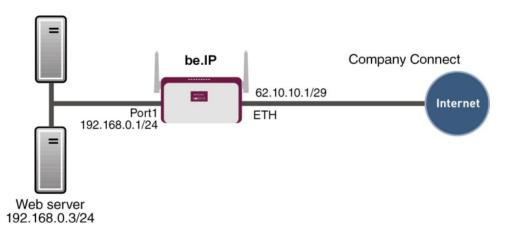

### **Configuration target**

- You configure NAT enables for accessing your gateway over HTTP.
- You also want to access your terminal server and the corporate web server over the Internet.

### **Overview of Configuration Steps**

#### Enable NAT

| Field       | Menu                         | Value                 |
|-------------|------------------------------|-----------------------|
| NAT active  | Network->NAT->NAT Interfaces | Enabled for LAN_EN5-0 |
| Silent Deny | Network->NAT->NAT Interfaces | Enabled for LAN_EN5-0 |

#### **Configured NAT enables**

| Field                                      | Menu                                     | Value                            |
|--------------------------------------------|------------------------------------------|----------------------------------|
| Description                                | Network->NAT->NAT<br>Configuration->New  | e.g. GUI                         |
| Interface                                  | Network->NAT ->NAT<br>Configuration->New | LAN_EN5-0                        |
| Type of traffic                            | Network->NAT->NAT<br>Configuration->New  | incoming<br>(Destination NAT)    |
| Service                                    | Network->NAT->NAT<br>Configuration->New  | User-defined                     |
| Protocol                                   | Network->NAT->NAT<br>Configuration->New  | TCP                              |
| Original Destination IP<br>Address/Netmask | Network->NAT->NAT<br>Configuration->New  | Host, <b>e.g</b> .<br>62.10.10.2 |
| Original Destination<br>Port/Range         | Network->NAT ->NAT<br>Configuration->New | 80                               |
| New Destination IP Ad-<br>dress/Netmask    | Network->NAT ->NAT<br>Configuration->New | 127.0.0.1                        |
| New Destination Port                       | Network->NAT ->NAT<br>Configuration->New | Original disabled, 80            |

### Web server

| Field                                      | Menu                                     | Value                             |
|--------------------------------------------|------------------------------------------|-----------------------------------|
| Description                                | Network->NAT->NAT<br>Configuration->New  | <b>e.g.</b> Webserver             |
| Interface                                  | Network->NAT->NAT<br>Configuration->New  | LAN_EN5-0                         |
| Type of traffic                            | Network->NAT->NAT<br>Configuration->New  | incoming<br>(Destination NAT)     |
| Service                                    | Network->NAT->NAT<br>Configuration->New  | http                              |
| Protocol                                   | Network->NAT ->NAT<br>Configuration->New | Host, <b>e.g</b> .<br>62.10.10.3  |
| Original Destination IP<br>Address/Netmask | Network->NAT->NAT<br>Configuration->New  | Host, <b>e.g</b> .<br>192.168.0.3 |
| New Destination Port                       | Network->NAT->NAT<br>Configuration->New  | Original                          |

| Field                                      | Menu                                     | Value                             |
|--------------------------------------------|------------------------------------------|-----------------------------------|
| Description                                | Network->NAT ->NAT<br>Configuration->New | <b>e.g.</b> Terminal-Server       |
| Interface                                  | Network->NAT ->NAT<br>Configuration->New | LAN_EN5-0                         |
| Type of traffic                            | Network->NAT ->NAT<br>Configuration->New | incoming<br>(Destination NAT)     |
| Service                                    | Network->NAT->NAT<br>Configuration->New  | User-defined                      |
| Protocol                                   | Network->NAT ->NAT<br>Configuration->New | TCP                               |
| Original Destination IP<br>Address/Netmask | Network->NAT ->NAT<br>Configuration->New | 96                                |
| Original Destination<br>Port/Range         | Network->NAT ->NAT<br>Configuration->New | 3389                              |
| New Destination IP Ad-<br>dress/Netmask    | Network->NAT ->NAT<br>Configuration->New | Host, <b>e.g</b> .<br>192.168.0.2 |
| New Destination Port                       | Network->NAT ->NAT<br>Configuration->New | Original                          |

#### Terminal Server

# **11.4 Load Balancing**

The increasing amount of data traffic over the Internet means it is necessary to send data over different interfaces to increase the total bandwidth available. IP load balancing enables the distribution of data traffic within a certain group of interfaces to be controlled.

Specific instructions for configuring load balancing, see *Load balancing - Configuration example* on page 169.

# 11.4.1 Load Balancing Groups

If interfaces are combined to form groups, the data traffic within a group is divided according to the following principles:

- In contrast to Multilink PPP-based solutions, load balancing also functions with accounts with different providers.
- Session-based load balancing is achieved.

- Related (dependent) sessions are always routed over the same interface.
- A decision on distribution is only made for outgoing sessions.

A list of all configured load balancing groups is displayed in the **Networking->Load Balancing Groups** menu. You can click the Q icon next to any list entry to go to an overview of the basic parameters that affect this group.

### - Note

Note that the interfaces that are combined into a load balancing group must have routes with the same metric. If necessary, go to the **Networking->Routes** menu and check the entries there.

#### 11.4.1.1 New

Choose the **New** button to create additional groups.

The menu **Networking->Load Balancing->Load Balancing Groups->New** consists of the following fields:

| Field               | Description                                                                                                    |
|---------------------|----------------------------------------------------------------------------------------------------|
| Group Description   | Enter the desired description of the interface group.                                                                                                    |
| Distribution Policy | Select the way the data traffic is to be distributed to the inter-<br>faces configured for the group.<br>Possible values:                                                                                                    |
|                     | • Session-Round-Robin (default value): A newly added session is assigned to one of the group interfaces according to the percentage assignment of sessions to the interfaces. The number of sessions is decisive.                                                                     |
|                     | • Load-dependent Bandwidth: A newly added session is<br>assigned to one of the group interfaces according to the share<br>of the total data rate handled by the interfaces. The current<br>data rate based on the data traffic is decisive in both the send<br>and receive direction. |
| Consider            | Only for <b>Distribution Policy</b> = Load-dependent Bandwidth<br>Choose the direction in which the current data rate is to be con-                                                                                                    |

#### Fields in the Basic Parameters menu.

| Field             | Description                                                                                                    |
|-------------------|----------------------------------------------------------------------------------------------------|
|                   | <ul> <li>sidered.</li> <li>Options:</li> <li><i>Download</i>: Only the data rate in the receive direction is considered.</li> <li><i>Upload</i>: Only the data rate in the send direction is considered.</li> <li>By default, the <i>Download</i> and <i>Upload</i> options are disabled.</li> </ul> |
| Distribution Mode | <ul> <li>Select the state the interfaces in the group may have if they are to be included in load balancing.</li> <li>Possible values:</li> <li>Always (default value): Also includes idle interfaces.</li> <li>Only use active interfaces: Only interfaces in the up state are included.</li> </ul> |

In the **Interface** area, you add interfaces that match the current group context and configure these. You can also delete interfaces.

Use Add to create more entries.

#### Fields in the Basic Parameters menu.

| Field               | Description                                   |
|---------------------|-----------------------------------------------|
| Group Description   | Shows the description of the interface group. |
| Distribution Policy | Displays the type of data traffic selected.   |

#### Fields in the Interface Selection for Distribution menu.

| Field              | Description                                                                                                    |
|--------------------|----------------------------------------------------------------------------------------------------|
| Interface          | Select the interfaces that are to belong to the group from the available interfaces.                                                                           |
| Distribution Ratio | Enter the percentage of the data traffic to be assigned to an in-<br>terface.<br>The meaning differs according to the <b>Distribution Ratio</b> em-<br>ployed: |

| Field | Description                                                              |
|-------|--------------------------------------------------------------------------|
|       | • For                                                                    |
|       | Session-Round-Robin is based on the number of distrib-<br>uted sessions. |
|       | • For Load-dependent Bandwidth, the data rate is the decisive factor.    |

The menu Advanced Settings consists of the following fields:

| Fields in the Advanced | Settings menu. |
|------------------------|----------------|
| Field                  | Description    |

| Field               | Description                                                                                                    |
|---------------------|----------------------------------------------------------------------------------------------------|
| Route Selector      | The <b>Route Selector</b> parameter is an additional criterion to help<br>define a load balancing group more precisely. Here, routing in-<br>formation is added to the "interface" entry within a load balan-<br>cing group. The route selector is required in certain scenarios to<br>enable the IP sessions managed by the router to be balanced<br>uniquely for each load balancing group. The following rules ap-<br>ply when using the parameter:                                                                                                    |
|                     | • If an interface is only assigned to one load balancing group, it is not necessary to configure the route selector.                                                                                                    |
|                     | <ul> <li>If an interface is assigned to multiple load balancing groups,<br/>configuration of the route selector is essential.</li> </ul>                                                                                                    |
|                     | • The route selector must be configured identically for all inter-<br>face entries within a load balancing group.                                                                                                    |
|                     | Select the <b>Destination IP Address</b> of the desired route.                                                                                                    |
|                     | You can choose between all routes and all extended routes.                                                                                                    |
| Tracking IP Address | You can use the <b>Tracking IP Address</b> parameter to have a particular route monitored.                                                                                                    |
|                     | The load balancing status of the interface and the status of the routes connected to the interface can be influenced using this parameter. This means that routes can be enabled or disabled irrespective of the interface's operation status. The connection is monitored using the gateway's host surveillance function here. Host surveillance entries must be configured in order to use this function. These can be configured in the Local Services->Surveillance->Hosts menu. Here, it is important that only the host surveillance entries with the action Monitor are |

| Field | Description                                                                                                    |
|-------|----------------------------------------------------------------------------------------------------|
|       | taken into account in the context of load balancing. Links<br>between the load balancing function and the host surveillance<br>function are made through the configuration of the <b>Tracking IP</b><br><b>Address</b> in the <b>Load Balancing-&gt;Load Balancing</b><br><b>Groups-&gt;Advanced Settings</b> menu. The interface's load bal-<br>ancing status now varies according to the status of the assigned<br>host surveillance entry. |
|       | Select the IP address for the route to be monitored.                                                                                                    |
|       | You can choose from the IP addresses you have entered in the Local Services->Surveillance->Hosts->New menu under Monitored IP Address and which are monitored with the aid of the Action to be executed field (Action = Monitor).                                                                                                    |

# 11.4.2 Special Session Handling

**Special Session Handling** enables you to route part of the data traffic to your device via a particular interface. This data traffic is excluded from the **Load Balancing** function.

You can use the **Special Session Handling** function with online banking, for example, to ensure that the HTTPS data traffic is sent to a particular link. Since a check is run in online banking to see whether all the data traffic comes from the same source, data transmission using **Load Balancing** might be terminated at times without **Special Session Handling**.

The **Networking->Load Balancing->Special Session Handling** menu displays a list of entries. If you have not configured any entries, the list is empty.

Every entry contains parameters which describe the properties of a data packet in more or less detail. The first data packet which the properties configured here match specifies the route for particular subsequent data packets.

Which data packets are subsequently routed via this route is configured in the **Networking-**>Load Balancing->Special Session Handling->New->Advanced Settings menu.

If in the **Networking->Load Balancing->Special Session Handling->New** menu, for example, you select the parameter **Service** = http (*SSL*) (and leave the default value for all the other parameters), the first HTTPS packet specifies the **Destination Address** and the **Destination Port** (i. e. Port 443 with HTTPS) for data packets sent subsequently.

If, under**Frozen Parameters**, for the two parameters **Destination Address** and **Destination Port** you leave the default setting *enabled*, the HTTPS packets with the same source IP address as the first HTTPS packet are routed via port 443 to the same **Destination Address** via the same interface as the first HTTPS packet.

### 11.4.2.1 Edit or New

Choose the  $\checkmark$  icon to edit existing entries. Select the **New** button create new entries.

The **Networking->Load Balancing->Special Session Handling->New** menu consists of the following fields:

| Fields in the Basic Parameters menu. |
|--------------------------------------|
|--------------------------------------|

| Field                               | Description                                                                                                    |
|-------------------------------------|----------------------------------------------------------------------------------------------------|
| Admin Status                        | Select whether the Special Session Handling should be activ-<br>ated.<br>The function is activated by selecting <i>Enabled</i> .                                                                                                    |
|                                     | The function is enabled by default.                                                                                                    |
| Description                         | Enter a name for the entry.                                                                                                    |
| Service                             | <pre>Select one of the preconfigured services, if required. The ex-<br/>tensive range of services configured ex works includes the fol-<br/>lowing:     activity     apple-qt     auth     charge     clients_1     daytime     dhcp     discard</pre> |
|                                     | The default value is User defined.                                                                                                    |
| Protocol                            | Select a protocol, if required. The $Any$ option (default value) matches any protocol.                                                                                                    |
| Destination IP Ad-<br>dress/Netmask | Enter, if required, the destination IP address and netmask of the data packets.<br>Possible values:                                                                                                    |

| Field                         | Description                                                                                                    |
|-------------------------------|----------------------------------------------------------------------------------------------------|
|                               | <ul> <li>Any (default value)</li> <li>Host: Enter the IP address of the host.</li> <li>Network: Enter the network address and the related netmask.</li> </ul>                                                                                                    |
| Destination Port/Range        | <ul> <li>Enter, if required, a destination port number or a range of destination port numbers.</li> <li>Possible values:</li> <li>-All- (default value): The destination port is not specified.</li> <li>Specify port: Enter a destination port.</li> <li>Specify port range: Enter a destination port range.</li> </ul> |
| Source Interface              | If required, select your device's source interface.                                                                                                    |
| Source IP Address/<br>Netmask | <ul> <li>Enter, if required, the source IP address and netmask of the data packets.</li> <li>Possible values:</li> <li>Any (default value)</li> <li>Host: Enter the IP address of the host.</li> <li>Network: Enter the network address and the related netmask.</li> </ul>                                              |
| Source Port/Range             | <ul> <li>Enter, if required, a source port number or a range of source port numbers.</li> <li>Possible values:</li> <li>-All- (default value): The destination port is not specified.</li> <li>Specify port: Enter a destination port.</li> <li>Specify port range: Enter a destination port range.</li> </ul>           |
| Special Handling Timer        | Enter the time period during which the specified data packets are to be routed via the route that has been defined.<br>The default value is 900 seconds.                                                                                                    |

The menu Advanced Settings consists of the following fields:

| Field             | Description                                                                                                    |
|-------------------|----------------------------------------------------------------------------------------------------|
| Frozen Parameters | Specify whether, when data packets are subsequently sent, the two parameters <b>Destination Address</b> and <b>Destination Port</b> must have the same value as the first data packet, i. e. whether the subsequent data packets must be routed via the same <b>Destination Port</b> to the same <b>Destination Address</b> .<br>The two parameters <b>Destination Address</b> and <b>Destination Port</b> are enabled by default.<br>If you leave the default setting <i>Enabled</i> for one or both parameters, the value of the parameter concerned must be the same as in the first data packet with data packets sent subsequently.<br>You can disable one or both parameters if you wish.<br>The <b>Source IP Address</b> parameter must always have the same value in data packets sent subsequently as it did in the first data packet. So it cannot be disabled. |

#### Fields in the Advanced Settings menu.

## 11.4.3 Load balancing - Configuration example

### Requirements

- · Gateway with the ADSL modem integrated
- An external ADSL modem
- Two independent ADSL Internet connections

## Example scenario

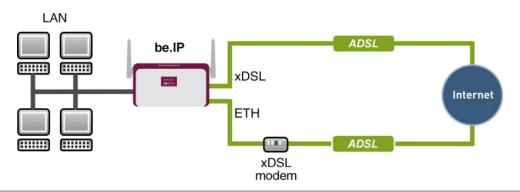

#### **Configuration target**

- The data traffic is distributed half and half to the two ADSL lines based on IP sessions.
- We shall then take the example of encrypted HTTP connections (HTTPS) to describe how to effectively avoid any loss of connection that might occur when distributing to different Internet accesses.

## <mark>1\_\_\_</mark> Note

When creating the ADSL connections, besides the public IP address, the bintec R3002 also obtains the IP addresses of the DNS servers for resolving the name of the configured Internet provider. Particularly when using different Internet providers, the use of the DSN servers needs to be connection-specific.

The configuration of the DNS servers is automatically created when you create the ADSL connections and can be seen in the menu **Local SevicesDNSDNS Server**.

### **Overview of Configuration Steps**

#### Set up first Internet connection

| Field           | Menu                                                            | Value                                                     |
|-----------------|-----------------------------------------------------------------|-----------------------------------------------------------|
| Connection Type | Assistants->Internet Access->Internet<br>Connections->New       | Internal ADSL Mo-<br>dem                                  |
| Description     | Assistants->Internet Access->Internet<br>Connections->New->Next | e.g. ADSL-1                                               |
| Туре            | Assistants->Internet Access->Internet<br>Connections->New->Next | <i>User-defined via<br/>PPP over Ethernet<br/>(PPPoE)</i> |
| Login Name      | Assistants->Internet Access->Internet<br>Connections->New->Next | <b>e.g.</b><br>feste_ip@provider.<br>de                   |
| Password        | Assistants->Internet Access->Internet<br>Connections->New->Next | <b>e.g.</b> <i>test12345</i>                              |

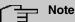

The message you get when you create the second ADSL connection may be ignored. The IP load distribution avoids routing conflicts due to multiple standard routes!

### Set up the second Internet connection

| Field                     | Menu                                                            | Value                            |
|---------------------------|-----------------------------------------------------------------|----------------------------------|
| Connection Type           | Assistants->Internet Access->Internet<br>Connections->New       | External xDSL Mo-<br>dem         |
| Description               | Assistants->Internet Access->Internet<br>Connections->New->Next | e.g. ADSL-2                      |
| Physical Ethernet<br>Port | Assistants->Internet Access->Internet<br>Connections->New->Next | <b>e.g.</b> <i>ETH5</i>          |
| Туре                      | Assistants->Internet Access->Internet<br>Connections->New->Next | User-defined                     |
| Login Name                | Assistants->Internet Access->Internet<br>Connections->New->Next | <b>e.g.</b><br>#0001@t-online.de |
| Password                  | Assistants->Internet Access->Internet<br>Connections->New->Next | <b>e.g.</b> <i>test12345</i>     |

### Create a load balancing group

| Field               | Menu                                                          | Value                       |
|---------------------|---------------------------------------------------------------|-----------------------------|
| Group Description   | Network->Load Balancing->Load Bal-<br>ancing Groups->New      | <b>e.g.</b> Internet Access |
| Distribution Policy | Network->Load Balancing->Load Bal-<br>ancing Groups->New      | Session-<br>Round-Robin     |
| Distribution Mode   | Network->Load Balancing->Load Bal-<br>ancing Groups->New      | Always                      |
| Interface           | Network->Load Balancing->Load Bal-<br>ancing Groups->New->Add | WAN_ADSL-1                  |
| Distribution Ratio  | Network->Load Balancing->Load Bal-<br>ancing Groups->New->Add | 50                          |
| Interface           | Network->Load Balancing->Load Bal-<br>ancing Groups->New->Add | WAN_ADSL-2                  |
| Distribution Ratio  | Network->Load Balancing->Load Bal-<br>ancing Groups->New->Add | 50                          |

#### **Special Session Handling**

| Field       | Menu                                                      | Value      |
|-------------|-----------------------------------------------------------|------------|
| Description | Network->Load Balancing->Special<br>Session Handling->New | e.g. HTTPS |
| Service     | Network->Load Balancing->Special<br>Session Handling->New | http (SSL) |

| Field                     | Menu                                                      | Value       |
|---------------------------|-----------------------------------------------------------|-------------|
| Special Handling<br>Timer | Network->Load Balancing->Special<br>Session Handling->New | 900 seconds |

## 11.5 QoS

QoS (Quality of Service) makes it possible to distribute the available bandwidths effectively and intelligently. Certain applications can be given preference and bandwidth reserved for them. This is an advantage, especially for time-critical applications such as VoIP.

The QoS configuration consists of three parts:

- Creating IP filters
- · Classifying data
- · Prioritising data

### 11.5.1 IPv4/IPv6 Filter

In the Networking->IPv4/IPv6 Filter->QoS Filter menu IP filters are configured.

The list also displays any configured entries from **Networking->Access Rules->Rule Chains**.

#### 11.5.1.1 New

Choose the New button to define more IP filters.

The **Networking->IPv4/IPv6 Filter->QoS Filter->New** menu consists of the following fields:

#### Fields in the Basic Parameters menu.

| Field       | Description                                                                                                    |
|-------------|----------------------------------------------------------------------------------------------------|
| Description | Enter the name of the filter.                                                                                         |
| Service     | Select one of the preconfigured services. The extensive range of services configured ex works includes the following: |
|             | • activity                                                                                                    |
|             | • apple-qt                                                                                                    |
|             | • auth                                                                                                    |
|             | • charge                                                                                                    |

| Field                                 | Description                                                                                                    |
|---------------------------------------|----------------------------------------------------------------------------------------------------|
|                                       | • clients_1                                                                                                    |
|                                       | • daytime                                                                                                    |
|                                       | • dhcp                                                                                                    |
|                                       | • discard                                                                                                    |
|                                       | The default value is User defined.                                                                                                    |
| Protocol                              | Select a protocol.                                                                                                    |
|                                       | The Any option (default value) matches any protocol.                                                                                                |
| Туре                                  | Only for <b>Protocol</b> = <i>ICMP</i>                                                                                                    |
|                                       | Select the type.                                                                                                    |
|                                       | <b>Possible values:</b> Any, Echo reply, Destination unreach-<br>able, Source quench, Redirect, Echo, Time exceeded,<br>Timestamp, Timestamp reply. |
|                                       | See RFC 792.                                                                                                    |
|                                       | The default value is Any.                                                                                                    |
| Connection State                      | With <b>Protocol</b> = $TCP$ , you can define a filter that takes the status of the TCP connections into account.                                   |
|                                       | Possible values:                                                                                                    |
|                                       | • <i>Established</i> : All TCP packets that would not open any new TCP connection on routing over the gateway match the filter.                     |
|                                       | • Any (default value): All TCP packets match the filter.                                                                                            |
| Destination IPv4 Ad-<br>dress/Netmask | Enter the destination IPv4 address of the data packets and the corresponding netmask.                                                               |
|                                       | Possible values:                                                                                                    |
|                                       | • Any (default value): The destination IP address/netmask are not specified.                                                                        |
|                                       | • Host: Enter the destination IP address of the host.                                                                                               |
|                                       | • <i>Network</i> : Enter the destination network address and the corresponding netmask.                                                             |
| Destination IPv6 Ad-<br>dress/Length  | Enter the destination IPv6 address of the data packets and the prefix length.                                                                       |

| Field                           | Description                                                                                  |
|---------------------------------|----------------------------------------------------------------------------------------------|
|                                 | Possible values:                                                                             |
|                                 | • <i>Any</i> (default value): The destination IP address/length are not specified.           |
|                                 | • Host: Enter the destination IP address of the host.                                        |
|                                 | • <i>Network</i> : Enter the destination network address and the pre fix length.             |
| Destination Port/Range          | Only for Protocol = TCP, UDP or TCP/UDP                                                      |
|                                 | Enter a destination port number or a range of destination port numbers.                      |
|                                 | Possible values:                                                                             |
|                                 | • -All- (default value): The destination port is not specified.                              |
|                                 | • Specify port: Enter a destination port.                                                    |
|                                 | • Specify port range: Enter a destination port range.                                        |
| Source IPv4 Address/<br>Netmask | Enter the source IPv4 address of the data packets and the corresponding netmask.             |
|                                 | Possible values:                                                                             |
|                                 | • Any (default value): The source IP address/netmask are not specified.                      |
|                                 | • Host: Enter the source IP address of the host.                                             |
|                                 | <ul> <li>Network: Enter the source network address and the corresponding netmask.</li> </ul> |
| Source IPv6 Address/<br>Length  | Enter the source IPv6 address of the data packets and the pre-<br>fix length.                |
|                                 | Possible values:                                                                             |
|                                 | • Any (default value): The source IP address/length are not specified.                       |
|                                 | • Host: Enter the source IP address of the host.                                             |
|                                 | • <i>Network</i> : Enter the source network address and the prefix length.                   |
|                                 |                                                                                              |
| Source Port/Range               | Only for <b>Protocol</b> = <i>TCP</i> , <i>UDP</i> or <i>TCP/UDP</i>                         |

| Field                          | Description                                                                                                    |
|--------------------------------|----------------------------------------------------------------------------------------------------|
|                                | Possible values:                                                                                                    |
|                                | -All- (default value): The source port is not specified.                                                                                                    |
|                                | • Specify port: Enter a source port.                                                                                                    |
|                                | • Specify port range: Enter a source port range.                                                                                                    |
| DSCP/TOS Filter<br>(Layer 3)   | Select the Type of Service (TOS).                                                                                                    |
|                                | Possible values:                                                                                                    |
|                                | • Ignore (default value): The type of service is ignored.                                                                                                    |
|                                | • DSCP Binary Value: Differentiated Services Code Point according to RFC 3260 is used to signal the priority of IP packets (indicated in binary format, 6 bit).          |
|                                | • DSCP Decimal Value: Differentiated Services Code Point according to RFC 3260 is used to signal the priority of IP packets (indicated in decimal format).               |
|                                | • DSCP Hexadecimal Value: Differentiated Services Code<br>Point according to RFC 3260 is used to signal the priority of<br>IP packets (indicated in hexadecimal format). |
|                                | • TOS Binary Value: The TOS value is specified in binary format, e.g. 00111111.                                                                                          |
|                                | • TOS Decimal Value: The TOS value is specified in decimal format, e.g. 63.                                                                                              |
|                                | • TOS Hexadecimal Value: The TOS value is specified in hexadecimal format, e.g. 3F.                                                                                      |
| COS Filter<br>(802.1p/Layer 2) | Enter the service class of the IP packets (Class of Service, CoS).                                                                                                    |
|                                | Value range 0 to 7.                                                                                                    |
|                                | The default value is 0.                                                                                                    |
|                                | The default value is Ignore.                                                                                                    |

## 11.5.2 QoS Classification

The data traffic is classified in the **Networking->QoS->QoS Classification** menu, i.e. the data traffic is associated using class IDs of various classes. To do this, create class plans for classifying IP packets based on pre-defined IP filters. Each class plan is associated to at least one interface via its first filter.

#### 11.5.2.1 New

Choose the New button to create additional data classes.

The Networking->QoS->QoS Classification->New menu consists of the following fields:

| Field       | Description                                                                                                    |
|-------------|----------------------------------------------------------------------------------------------------|
| Class map   | Choose the class plan you want to create or edit.                                                                                                 |
|             | Possible values:                                                                                                    |
|             | <ul> <li>New (default value): You can create a new class plan with<br/>this setting.</li> </ul>                                                   |
|             | • <name class="" of="" plan="">: Shows a class plan that has already been created, which you can select and edit. You can add new filters.</name> |
| Description | Only for <b>Class map</b> = New                                                                                                    |
|             | Enter the name of the class plan.                                                                                                    |
| Filter      | Select an IP filter.                                                                                                    |
|             | If the class plan is new, select the filter to be set at the first point of the class plan.                                                       |
|             | If the class plan already exists, select the filter to be attached to the class plan.                                                             |
|             | To select a filter, at least one filter must be configured in the <b>Networking-&gt;QoS-&gt;QoS Filter</b> menu.                                  |
| Direction   | Select the direction of the data packets to be classified.                                                                                        |
|             | Possible values:                                                                                                    |

Fields in the Basic Parameters menu.

| Field                                      |                                                                                                    | Description                                                                                                    |
|--------------------------------------------|----------------------------------------------------------------------------------------------------|----------------------------------------------------------------------------------------------------|
|                                            |                                                                                                    | • Incoming: Incoming data packets are assigned to the class (Class ID) that is then to be defined.                                                                                             |
|                                            |                                                                                                    | • <i>Outgoing</i> (default value): Outgoing data packets are assigned to the class (Class ID) that is then to be defined.                                                                      |
|                                            |                                                                                                    | • <i>Both</i> : Incoming and outgoing data packets are assigned to the class ( <b>Class ID</b> ) that is then to be defined.                                                                   |
| High Priority Class                        |                                                                                                    | Enable or disable the high priority class. If the high priority class is active, the data packets are associated with the class with the highest priority and priority 0 is set automatically. |
|                                            |                                                                                                    | The function is enabled with Enabled.                                                                                                    |
|                                            |                                                                                                    | The function is disabled by default.                                                                                                    |
| Class ID                                   |                                                                                                    | Only for High Priority Class not active.                                                                                                    |
|                                            |                                                                                                    | Choose a number which assigns the data packets to a class.                                                                                                    |
| Ĵ                                          | <u>_</u>                                                                                                    | Note                                                                                                    |
|                                            | <u> </u>                                                                                                    | The class ID is a label to assign data packets to specific classes. (The class ID does not define the priority.)                                                                               |
|                                            |                                                                                                    | Possible values are whole numbers between 1 and 254.                                                                                                    |
| Set DSCP/Traffic Class<br>Filter (Layer 3) | Here you can set or change the DSCP/TOS value of the IP data packets, based on the class ( <b>Class ID</b> ) that has been defined.                      |                                                                                                    |
|                                            |                                                                                                    | Possible values:                                                                                                    |
|                                            |                                                                                                    | • <i>Preserve</i> (default value): The DSCP/TOS value of the IP data packets remains unchanged.                                                                                                |
|                                            | • DSCP Binary Value: Differentiated Services Code Point according to RFC 3260 is used to signal the priority of IP packets (indicated in binary format). |                                                                                                    |
|                                            |                                                                                                    | • DSCP Decimal Value: Differentiated Services Code Point according to RFC 3260 is used to signal the priority of IP packets (indicated in decimal format).                                     |
|                                            |                                                                                                    | • DSCP Hexadecimal Value: Differentiated Services Code<br>Point according to RFC 3260 is used to signal the priority of<br>IP packets (indicated in hexadecimal format).                       |

| Field                             | Description                                                                                                    |
|-----------------------------------|----------------------------------------------------------------------------------------------------|
|                                   | • TOS Binary Value: The TOS value is specified in binary format, e.g. 00111111.                                                                                                    |
|                                   | • <i>TOS Decimal Value</i> : The TOS value is specified in decimal format, e.g. 63.                                                                                                    |
|                                   | • TOS Hexadecimal Value: The TOS value is specified in hexadecimal format, e.g. 3F.                                                                                                    |
| Set COS value<br>(802.1p/Layer 2) | In the header of the Ethernet packets filtered by the selected fil-<br>ter, you can here set/change the service class (Layer 2 priority).<br>Possible values are whole numbers between 0 and 7.<br>The default value is <i>Preserve</i> . |
| Interfaces                        | Only for <b>Class map</b> = $New$<br>When creating a new class plan, select the interfaces to which<br>you want to link the class plan. A class plan can be assigned to<br>multiple interfaces.                                           |

## 11.5.3 QoS Interfaces/Policies

In the Networking->QoS->QoS Interfaces/Policies menu, you set prioritisation of data.

#### ⊐ Note

Data can only be prioritized in the outgoing direction.

Packets in the high-priority class always take priority over data with class IDs 1 - 254.

It is possible to assign or guarantee each queue and thus each data class a certain part of the total bandwidth of the interface. In addition, you can optimise the transmission of voice data (real time data).

Depending on the respective interface, a queue is created automatically for each class, but only for data traffic classified as outgoing and for data traffic classified in both directions. A priority is assigned to these automatic queues. The value of the priority is equal to the value of the class ID. You can change the default priority of a queue. If you add new queues, you can also use classes in other class plans via the class ID.

### 11.5.3.1 New

Choose the **New** button to create additional prioritisations.

The **Networking**->**QoS**->**QoS** Interfaces/Policies->New menu consists of the following fields:

| Field                         | Description                                                                                                    |
|-------------------------------|----------------------------------------------------------------------------------------------------|
| Interface                     | Select the interface for which QoS is to be configured.                                                                                                    |
| Prioritisation Al-<br>gorithm | Select the algorithm according to which the queues are to be processed. This activates and deactivates QoS on the selected interface.                                                                                                    |
|                               | Possible values:                                                                                                    |
|                               | • <i>Priority Queueing</i> : QoS is activated on the interface. The available bandwidth is distributed strictly according to the queue priority.                                                                                                    |
|                               | • Weighted Round Robin: QoS is activated on the interface.<br>The available bandwidth is distributed according to the<br>weighting (weight) of the queue. Exception: High-priority pack-<br>ets are always handled with priority.                                           |
|                               | • Weighted Fair Queueing: QoS is activated on the inter-<br>face. The available bandwidth is distributed as "fairly" as pos-<br>sible among the (automatically detected) traffic flows in a<br>queue. Exception: High-priority packets are always handled<br>with priority. |
|                               | • <i>Disabled</i> (default value): QoS is deactivated on the inter-<br>face. The existing configuration is not deleted, but can be ac-<br>tivated again if required.                                                                                                    |
| Traffic shaping               | Activate or deactivate data rate limiting in the send direction.                                                                                                    |
|                               | The function is enabled with Enabled.                                                                                                    |
|                               | The function is disabled by default.                                                                                                    |
| Maximum Upload                | Only for <b>Traffic shaping</b> = enabled.                                                                                                    |
| Speed                         | Enter a maximum data rate for the selected interface in the                                                                                                    |

| Field                | Description                                                                                                    |
|----------------------|----------------------------------------------------------------------------------------------------|
|                      | send direction in kbit per second.                                                                                                    |
|                      | Possible values are 0 to 1000000.                                                                                                    |
|                      | The default value is 0, i.e. no limits are set, the selected inter-                                                                                                    |
|                      | face can occupy its maximum bandwidth.                                                                                                    |
| Protocol Header Size | Only for <b>Traffic shaping</b> = enabled.                                                                                                    |
| below Layer 3        | Choose the interface type to include the size of the respective overheads of a datagram when calculating the bandwidth.                                                                       |
|                      | Possible values:                                                                                                    |
|                      | • User defined: Value in byte.                                                                                                    |
|                      | Possible values are 0 to 100.                                                                                                    |
|                      | <ul> <li>Undefined (Protocol Header Offset=0) (default value)</li> </ul>                                                                                                    |
|                      | Can only be selected for Ethernet interfaces                                                                                                    |
|                      | • Ethernet                                                                                                    |
|                      | • Ethernet and VLAN                                                                                                    |
|                      | • PPP over Ethernet                                                                                                    |
|                      | • PPP over Ethernet and VLAN                                                                                                    |
|                      | Can only be selected for IPSec interfaces:                                                                                                    |
|                      | • IPSec over Ethernet                                                                                                    |
|                      | • IPSec over Ethernet and VLAN                                                                                                    |
|                      | • IPSec via PPP over Ethernet                                                                                                    |
|                      | • IPSec via PPPoE and VLAN                                                                                                    |
| Encryption Method    | Only if an IPSec Peers is selected as Interface, Traffic shaping is <i>Active</i> and Protocol Header Size below Layer 3 is not <i>Undefiniert</i> (Protocol Header Offset=0).                |
|                      | Select the encryption method used for the IPSec connection.<br>The encryption algorithm determines the length of the block<br>cipher which is taken into account during bandwidth calculation |
|                      | Possible values:                                                                                                    |

| Field                         | Description                                                                                                    |
|-------------------------------|----------------------------------------------------------------------------------------------------|
|                               | • DES, 3DES, Blowfish, Cast - (cipher block<br>size = 64 Bit)                                                                                                    |
|                               | <ul> <li>AES128, AES192, AES256, Twofish - (cipher block size = 128 Bit)</li> </ul>                                                                                                    |
| Real Time Jitter Con-<br>trol | Only for <b>Traffic shaping</b> = enabled                                                                                                    |
|                               | Real Time Jitter Control optimises latency when forwarding real<br>time datagrams. The function ensures that large data packets<br>are fragmented according to the available upload bandwidth.                                                              |
|                               | Real Time Jitter Control is useful for small upload bandwidths (< 800 kbps).                                                                                                    |
|                               | Activate or deactivate Real Time Jitter Control.                                                                                                    |
|                               | The function is enabled with Enabled.                                                                                                    |
|                               | The function is disabled by default.                                                                                                    |
| Control Mode                  | Only for <b>Real Time Jitter Control</b> = enabled.                                                                                                    |
|                               | Select the mode for optimising voice transmission.                                                                                                    |
|                               | Possible values:                                                                                                    |
|                               | • All RTP Streams: All RTP streams are optimised. The function activates the RTP stream detection mechanism for the automatic detection of RTP streams. In this mode, the Real Time Jitter Control is activated as soon as an RTP stream has been detected. |
|                               | • Inactive: Voice data transmission is not optimised.                                                                                                    |
|                               | • Controlled RTP Streams only: This mode is used if<br>either the VoIP Application Layer Gateway (ALG) or the VoIP<br>Media Gateway (MGW) is active. Real Time Jitter Control is<br>activated by the control instances ALG or MGW.                          |
|                               | • <i>Always</i> : Real Time Jitter Control is always active, even if no real time data is routed.                                                                                                    |
| Queues/Policies               | Configure the desired QoS queues.                                                                                                    |
|                               | For each class created from the class plan, which is associated<br>with the selected interface, a queue is generated automatically<br>and displayed here (only for data traffic classified as outgoing                                                      |

| Field | Description                                                                                                    |
|-------|----------------------------------------------------------------------------------------------------|
|       | and for data traffic classified as moving in both directions).<br>Add new entries with <b>Add</b> . The <b>Edit Queue/Policy</b> menu<br>opens. |
|       | By creating a QoS policy a DEFAULT entry with the lowest pri-<br>ority 255 is automatically created.                                            |

The menu Edit Queue/Policy consists of the following fields:

| ields in the Edit Queue/Policy menu. |                                                                                                    |
|--------------------------------------|----------------------------------------------------------------------------------------------------|
| Field                                | Description                                                                                                    |
| Description                          | Enter the name of the queue/policy.                                                                                      |
| Outbound Interface                   | Shows the interface for which the QoS queues are being con-<br>figured.                                                  |
| Prioritisation queue                 | Select the queue priority type.                                                                                          |
|                                      | Possible values:                                                                                                    |
|                                      | • Class Based (default value): Queue for data classified as<br>"normal".                                                 |
|                                      | • <i>High Priority</i> : Queue for data classified as "high priority".                                                   |
|                                      | • Default: Queue for data that has not been classified or data of a class for which no queue has been configured.        |
| Class ID                             | Only for Prioritisation queue = Class Based                                                                              |
|                                      | Select the QoS packet class to which this queue is to apply.                                                             |
|                                      | To do this, at least one class ID must be given in the <b>Network-ing-&gt;QoS-&gt;QoS Classification</b> menu.           |
| Priority                             | Only for Prioritisation queue = Class Based                                                                              |
|                                      | Choose the priority of the queue. Possible values are $1$ (high priority) to $254$ (low priority).                       |
|                                      | The default value is 1.                                                                                                  |
| Weight                               | <b>Only for Prioritisation Algorithm =</b> <i>Weighted Round</i><br><i>Robin</i> <b>OF</b> <i>Weighted Fair Queueing</i> |

| Fields in the | Edit Queue/Policy  | menu. |
|---------------|--------------------|-------|
|               | East database only | monu  |

| Field               | Description                                                                                                    |
|---------------------|----------------------------------------------------------------------------------------------------|
|                     | Choose the priority of the queue. Possible values are 1 to 254.                                                                                                    |
|                     | The default value is 1.                                                                                                    |
| RTT Mode (Realtime  | Active or deactivate the real time transmission of the data.                                                                                                    |
| Traffic Mode)       | The function is enabled with Enabled.                                                                                                    |
|                     | The function is disabled by default.                                                                                                    |
|                     | RTT mode should be activated for QoS classes in which real time data has priority. This mode improves latency when for-warding real time datagrams.                             |
|                     | It is possible to configure multiple queues when RTT mode is<br>enabled. Queues with enabled RTT mode must always have a<br>higher priority than queues with disabled RTT mode. |
| Traffic Shaping     | Activate or deactivate data rate (=Traffic Shaping) limiting in the send direction.                                                                                             |
|                     | The data rate limit applies to the selected queue. (This is not the limit that can be defined on the interface.)                                                                |
|                     | The function is enabled with <i>Enabled</i> .                                                                                                    |
|                     | The function is disabled by default.                                                                                                    |
| Maximum Upload      | Only for <b>Traffic Shaping</b> = enabled.                                                                                                    |
| Speed               | Enter a maximum data rate for the queue in kbits.                                                                                                    |
|                     | Possible values are 0 to 1000000.                                                                                                    |
|                     | The default value is 0.                                                                                                    |
| Overbooking allowed | Only for <b>Traffic Shaping</b> = enabled.                                                                                                    |
| -                   | Enable or disable the function. The function controls the band-<br>width limit.                                                                                                 |
|                     | If <b>Overbooking allowed</b> is activated, the bandwidth limit set for<br>this queue can be exceeded, as long as free bandwidth exists<br>on the interface.                    |
|                     | If Overbooking allowed is deactivated, the queue can never                                                                                                    |

| Field      | Description                                                                                                    |
|------------|----------------------------------------------------------------------------------------------------|
|            | occupy bandwidth beyond the bandwidth limit that has been set.                                                                                    |
|            | The function is enabled with Enabled.                                                                                                    |
|            | The function is disabled by default.                                                                                                    |
| Burst size | Only for <b>Traffic Shaping</b> = enabled.                                                                                                    |
|            | Enter the maximum number of bytes that may still be transmit-<br>ted temporarily when the data rate permitted for this queue has<br>been reached. |
|            | Possible values are 0 to 64000.                                                                                                    |
|            | The default value is 0.                                                                                                    |

The menu Advanced Settings consists of the following fields:

#### Fields in the Advanced Settings menu.

| Field                         | Description                                                                                                    |
|-------------------------------|----------------------------------------------------------------------------------------------------|
| Dropping Algorithm            | Choose the procedure for rejecting packets in the QoS queue, if the maximum size of the queue is exceeded.                                                                                                    |
|                               | Possible values:                                                                                                    |
|                               | • <i>Tail Drop</i> (default value): The newest packet received is dropped.                                                                                                    |
|                               | • Head Drop: The oldest packet in the queue is dropped.                                                                                                    |
|                               | • Random Drop: A randomly selected packet is dropped from the queue.                                                                                                    |
| Congestion Avoidance<br>(RED) | Enable or disable preventative deletion of data packets.<br>Packets which have a data size of between <b>Min. queue size</b><br>and <b>Max. queue size</b> are preventively dropped to prevent<br>queue overflow (RED=Random Early Detection). This proced-<br>ure ensures a smaller long-term queue size for TCP-based data<br>traffic, so that traffic bursts can also usually be transmitted<br>without large packet losses. |
|                               | The function is activated with Enabled.                                                                                                    |
|                               | The function is disabled by default.                                                                                                    |

| Field           | Description                                                                                           |
|-----------------|----------------------------------------------------------------------------------------------------|
| Min. queue size | Enter the lower threshold value for the process <b>Congestion</b><br><b>Avoidance (RED)</b> in bytes. |
|                 | Possible values are 0 to 262143.                                                                      |
|                 | The default value is 0.                                                                               |
| Max. queue size | Enter the upper threshold value for the process <b>Congestion</b><br><b>Avoidance (RED)</b> in bytes. |
|                 | Possible values are 0 to 262143.                                                                      |
|                 | The default value is 16384.                                                                           |

## 11.6 Access Rules

Accesses to data and functions are restricted with access lists (which user gets to use which services and files).

You define filters for IP packets in order to allow or block access from or to the various hosts in connected networks. This enables you to prevent undesired connections being set up via the gateway. Access lists define the type of IP traffic the gateway is to accept or deny. The access decision is based on information contained in the IP packets, e.g.:

- source and/or destination IP address
- packet protocol
- source and/or destination port (port ranges are supported)

Access lists are an effective means if, for example, sites with LANs interconnected over a bintec elmeg gateway wish to deny all incoming FTP requests or only allow Telnet sessions between certain hosts.

Access filters in the gateway are based on the combination of filters and actions for filter rules (= rules) and the linking of these rules to form rule chains. They act on the incoming data packets to allow or deny access to the gateway for certain data.

A filter describes a certain part of the IP data traffic based on the source and/or destination IP address, netmask, protocol and source and/or destination port.

You use the rules that you set up in the access lists to tell the gateway what to do with the filtered data packets, i.e. whether it should allow or deny them. You can also define several rules, which you arrange in the form of a chain to obtain a certain sequence.

There are various approaches for the definition of rules and rule chains:

Allow all packets that are not explicitly denied, i.e.:

- Deny all packets that match Filter 1.
- Deny all packets that match Filter 2.
- ...
- Allow the rest.

or

Allow all packets that are explicitly allowed, i.e.:

- Allow all packets that match Filter 1.
- Allow all packets that match Filter 2.
- ...
- Deny the rest.

or

Combination of the two possibilities described above.

A number of separate rule chains can be created. The same filter can also be used in different rule chains.

You can also assign a rule chain individually to each interface.

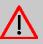

#### Caution

Make sure you don't lock yourself out when configuring filters.

If possible, access your gateway for filter configuration over the serial console (not available for all devices) interface or ISDN Login.

## 11.6.1 Access Filter

This menu is for configuration of access filter Each filter describes a certain part of the IP traffic and defines, for example, the IP addresses, the protocol, the source port or the destination port.

A list of all access filters is displayed in the **Networking->Access Rules->Access Filter** menu.

#### 11.6.1.1 Edit or New

Choose the 
icon to edit existing entries. To configure access fitters, select the New button.

The **Networking->Access Rules->Access Filter->New** menu consists of the following fields:

| Field       | Description                                                                                                    |
|-------------|----------------------------------------------------------------------------------------------------|
| Description | Enter a description for the filter.                                                                                   |
| Service     | Select one of the preconfigured services. The extensive range of services configured ex works includes the following: |
|             | • activity                                                                                                    |
|             | • apple-qt                                                                                                    |
|             | • auth                                                                                                    |
|             | • charge                                                                                                    |
|             | • clients_1                                                                                                    |
|             | • daytime                                                                                                    |
|             | • dhcp                                                                                                    |
|             | • discard                                                                                                    |
|             | The default value is User defined.                                                                                    |
| Protocol    | Select a protocol.                                                                                                    |
|             | The Any option (default value) matches any protocol.                                                                  |
| Туре        | Only if <b>Protocol =</b> <i>ICMP</i>                                                                                 |
|             | Possible values:                                                                                                    |
|             | • Any                                                                                                    |
|             | • Echo reply                                                                                                    |
|             | • Destination unreachable                                                                                             |
|             | • Source quench                                                                                                    |
|             | • Redirect                                                                                                    |
|             | • Echo                                                                                                    |

Fields in the Basic Parameters menu.

| Field                                 | Description                                                                                                    |
|---------------------------------------|----------------------------------------------------------------------------------------------------|
|                                       | • Time exceeded                                                                                                    |
|                                       | • Timestamp                                                                                                    |
|                                       | • Timestamp reply                                                                                                    |
|                                       | The default value is Any.                                                                                                    |
|                                       | See RFC 792.                                                                                                    |
| Connection State                      | Only if Protocol = TCP                                                                                                    |
|                                       | You can define a filter that takes the status of the TCP connections into account.                                              |
|                                       | Possible values:                                                                                                    |
|                                       | • Any (default value): All TCP packets match the filter.                                                                        |
|                                       | • <i>Established</i> : All TCP packets that would not open any new TCP connection on routing over the gateway match the filter. |
| Destination IPv4 Ad-<br>dress/Netmask | Enter the destination IPv4 address of the data packets and the corresponding netmask.                                           |
|                                       | Possible values:                                                                                                    |
|                                       | • Any (default value): The destination IP address/netmask are not specified.                                                    |
|                                       | • Host: Enter the destination IP address of the host.                                                                           |
|                                       | • <i>Network</i> : Enter the destination network address and the corresponding netmask.                                         |
| Destination IPv6 Ad-<br>dress/Length  | Enter the destination IPv6 address of the data packets and the prefix length.                                                   |
|                                       | Possible values:                                                                                                    |
|                                       | <ul> <li>Any (default value): The destination IP address/length are<br/>not specified.</li> </ul>                               |
|                                       | <ul> <li>Host: Enter the destination IP address of the host.</li> </ul>                                                         |
|                                       | • <i>Network</i> : Enter the destination network address and the pre-<br>fix length.                                            |
| Destination Port/Range                | Only if Protocol = TCP, UDP                                                                                                    |
|                                       | Enter a destination port number or a range of destination port numbers that matches the filter.                                 |

| Field                           | Description                                                                        |
|---------------------------------|------------------------------------------------------------------------------------|
|                                 |                                                                                    |
|                                 | Possible values:                                                                   |
|                                 | • -All- (default value): The filter is valid for all port numbers                  |
|                                 | • Specify port: Enables the entry of a port number.                                |
|                                 | • Specify port range: Enables the entry of a range of port numbers.                |
| Source IPv4 Address/<br>Netmask | Enter the source IPv4 address of the data packets and the corresponding netmask.   |
|                                 | Possible values:                                                                   |
|                                 | • Any (default value): The source IP address/netmask are not specified.            |
|                                 | • Host: Enter the source IP address of the host.                                   |
|                                 | • <i>Network</i> : Enter the source network address and the corresponding netmask. |
| Source IPv6 Address/<br>Length  | Enter the source IPv6 address of the data packets and the pre-<br>fix length.      |
|                                 | Possible values:                                                                   |
|                                 | • <i>Any</i> (default value): The source IP address/length are not specified.      |
|                                 | • Host: Enter the source IP address of the host.                                   |
|                                 | • <i>Network</i> : Enter the source network address and the prefix length.         |
| Source Port/Range               | Only if Protocol = TCP, UDP                                                        |
|                                 | Enter a source port number or the range of source port num-<br>bers.               |
|                                 | Possible values:                                                                   |
|                                 | -All- (default value): The filter is valid for all port numbers                    |
|                                 | <ul> <li>Specify port: Enables the entry of a port number.</li> </ul>              |
|                                 | • Specify port range: Enables the entry of a range of port numbers.                |
| DSCP/TOS Filter<br>(Layer 3)    | Select the Type of Service (TOS).                                                  |
|                                 | Possible values:                                                                   |

| Field                          | Description                                                                                                    |
|--------------------------------|----------------------------------------------------------------------------------------------------|
|                                | • Ignore (default value): The type of service is ignored.                                                                                                    |
|                                | • DSCP Binary Value: Differentiated Services Code Point according to RFC 3260 is used to signal the priority of IP packets (indicated in binary format, 6 bit).          |
|                                | • DSCP Decimal Value: Differentiated Services Code Point according to RFC 3260 is used to signal the priority of IP packets (indicated in decimal format).               |
|                                | • DSCP Hexadecimal Value: Differentiated Services Code<br>Point according to RFC 3260 is used to signal the priority of<br>IP packets (indicated in hexadecimal format). |
|                                | • <i>TOS Binary Value</i> : The TOS value is specified in binary format, e.g. 00111111.                                                                                  |
|                                | • <i>TOS Decimal Value</i> : The TOS value is specified in decimal format, e.g. 63.                                                                                      |
|                                | • TOS Hexadecimal Value: The TOS value is specified in hexadecimal format, e.g. 3F.                                                                                      |
| COS Filter<br>(802.1p/Layer 2) | Enter the service class of the IP packets (Class of Service, CoS).                                                                                                    |
|                                | Possible values are whole numbers between $0$ and $7$ .                                                                                                    |
|                                | The default value is Ignore.                                                                                                    |

## 11.6.2 Rule Chains

Rules for IP filters are configured in the **Rule Chains** menu. These can be created separately or incorporated in rule chains.

In the Networking->Access Rules->Rule Chains menu, all created filter rules are listed.

#### 11.6.2.1 Edit or New

Choose the  $\checkmark$  icon to edit existing entries. To configure access lists, select the **New** button.

The **Networking->Access Rules->Rule Chains->New** menu consists of the following fields:

Fields in the Basic Parameters menu.

| Field         | Description                                                                                                  |
|---------------|----------------------------------------------------------------------------------------------------|
| Rule Chain    | Select whether to create a new rule chain or to edit an existing one.                                        |
|               | Possible values:                                                                                             |
|               | • New (default value): You can create a new rule chain with this setting.                                    |
|               | • < <i>Name of the rule chain</i> >: Select an already existing rule chain, and thus add another rule to it. |
| Description   | Enter the name of the rule chain.                                                                            |
| Access Filter | Select an IP filter.                                                                                         |
|               | If the rule chain is new, select the filter to be set at the first point of the rule chain.                  |
|               | If the rule chain already exists, select the filter to be attached to the rule chain.                        |
| Action        | Define the action to be taken for a filtered data packet.                                                    |
|               | Possible values:                                                                                             |
|               | • Allow if filter matches (default value): Allow packet if it matches the filter.                            |
|               | • Allow if filter does not match: Allow packet if it does not match the filter.                              |
|               | • Deny if filter matches: Deny packet if it matches the filter.                                              |
|               | • Deny if filter does not match: Deny packet if it does not match the filter.                                |
|               | • Ignore: Use next rule.                                                                                     |

To set the rules of a rule chain in a different order select the  $\uparrow_{\downarrow}$  button in the list menu for the entry to be shifted. A dialog box opens, in which you can decide under **Move** whether the entry *below* (default value) or *above* another rule of this rule chain is to be shifted.

### 11.6.3 Interface Assignment

In this menu, the configured rule chains are assigned to the individual interfaces and the gateway's behavior is defined for denying IP packets.

A list of all configured interface assignments is displayed in the **Networking->Access Rules->Interface Assignment** menu.

#### 11.6.3.1 Edit or New

Choose the 
icon to edit existing entries. Choose the New button to configure additional assignments.

The **Networking->Access Rules->Interface Assignment->New** menu consists of the following fields:

| Field            | Description                                                                                                    |
|------------------|----------------------------------------------------------------------------------------------------|
| Interface        | Select the interface for which a configured rule chain is to be assigned.                                                 |
| Rule Chain       | Select a rule chain.                                                                                                    |
| Silent Deny      | Define whether the sender is to be informed if an IP packet is denied.                                                    |
|                  | • Enabled (default value): The sender is not informed.                                                                    |
|                  | • <i>Disabled</i> : The sender receives an ICMP message.                                                                  |
| Reporting Method | Define whether a syslog message is to be generated if a packet is denied.                                                 |
|                  | Possible values:                                                                                                    |
|                  | • No report: No syslog message.                                                                                           |
|                  | • Info (default value): A syslog message is generated with the protocol number, source IP address and source port number. |
|                  | • <i>Dump</i> : A syslog message is generated with the contents of the first 64 bytes of the denied packet.               |

Fields in the Basic Parameters menu.

# **Chapter 12 Multicast**

## What is multicasting?

Many new communication technologies are based on communication from one sender to several recipients. Therefore, modern telecommunication systems such as voice over IP or video and audio streaming (e.g. IPTV or Webradio) focus on reducing data traffic, e.g. by offering TriplePlay (voice, video, data). Multicast is a cost-effective solution for effective use of bandwidth because the sender of the data packet, which can be received by several recipients, only needs to send the packet once. The packet is sent to a virtual address defined as a multicast group. Interested recipients log in to these groups.

## Other areas of use

One classic area in which multicast is used is for conferences (audio/video) with several recipients. The most well-known are probably the MBone Multimedia Audio Tool (VAT), Video Conferencing Tool (VIC) and Whiteboard (WB). VAT can be used to hold audio conferences. All subscribers are displayed in a window and the speaker(s) are indicated by a black box. Other areas of use are of particular interest to companies. Here, multicasting makes it possible to synchronise the databases of several servers, which is valuable for multinationals or even companies with just a few locations.

## Address range for multicast

For, IPv4 the IP addresses 224.0.0.0 to 239.255.255.255 (224.0.0.0/4) are reserved for multicast in the class D network. An IP address from this range represents a multicast group to which several recipients can log in. The multicast router then forwards the required packets to all subnets with logged in recipients.

## **Multicast basics**

Multicast is connectionless, which means that any trouble-shooting or flow control needs to be guaranteed at application level.

At transport level, UDP is used almost exclusively, as, in contrast to TCP, it is not based on a point-to-point connection.

At IP level, the main difference is therefore that the destination address does not address a

dedicated host, but rather a group, i.e. during the routing of multicast packets, the decisive factor is whether a recipient is in a logged-in subnet.

In the local network, all hosts are required to accept all multicast packets. For Ethernet or FDD, this is based on MAC mapping, where the group address is encoded into the destination MAC address. For routing between several networks, the routers first need to make themselves known to all potential recipients in the subnet. This is achieved by means of Membership Management protocols such as IGMP for IPv4 and MLP for IPv6.

## Membership Management protocol

In IPv4, IGMP (Internet Group Management Protocol) is a protocol that hosts can use to provide the router with multicast membership information. IP addresses of the class D address range are used for addressing. An IP address in this class represents a group. A sender (e.g. Internet radio) sends data to this group. The addresses (IP) of the various senders within a group are called the source (addresses). Several senders (with different IP addresses) can therefore transmit to the same multicast group, leading to a 1-to-n relationship between groups and source addresses. This information is forwarded to the router by means of reports. In the case of incoming multicast data traffic, a router can use this information to decide whether a host in its subnet wants to receive it. Your device supports the current version IGMP V3, which is upwardly compatible, which means that both V3 and V1/V2 hosts can be managed.

Your device supports the following multicast mechanisms:

- Forwarding: This relates to static forwarding, i.e. incoming data traffic for a group is passed in all cases. This is a useful option if multicast data traffic is to be permanently passed.
- IGMP: IGMP is used to gather information about the potential recipients in a subnet. In the case of a hop, incoming multicast data traffic can thus be selected.

## Тір

With multicast, the focus is on excluding data traffic from unwanted multicast groups. Note that if forwarding is combined with IGMP, the packets can be forwarded to the groups specified in the forwarding request.

## 12.1 General

### 12.1.1 General

In the **Multicast->General->General** menu you can disable or enable the multicast function.

The Multicast->General->General menu consists of the following fields:

Fields in the Basic Settings menu.

| Field             | Description                                      |
|-------------------|--------------------------------------------------|
| Multicast Routing | Select whether Multicast Routing should be used. |
|                   | The function is enabled with Enabled.            |
|                   | The function is disabled by default.             |

## 12.2 IGMP

IGMP (Internet Group Management Protocol, see RFC 3376) is used to signal the information about group (membership) in a subnet. As a result, only the packets explicitly wanted by a host enter the subnet.

Special mechanisms ensure that the requirements of the individual clients are taken into consideration. At the moment there are three versions of IGMP (V1 - V3); most current systems use V3, and less often V2.

Two packet types play a central role in IGMP: queries and reports.

Queries are only transmitted from a router. If several IGMP routers exist in a network, the router with the lowest IP address is the "querier". We differentiate here between a general query (sent to 224.0.0.1), a group-specific query (sent to a group address) and the group-and-source-specific query (sent to a specific group address). Reports are only sent by hosts to respond to queries.

## 12.2.1 IGMP

In this menu, you configure the interfaces on which IGMP is to be enabled.

#### 12.2.1.1 Edit or New

Choose the ricon to edit existing entries. Choose the **New** button to configure IGMP on other interfaces.

The Multicast->IGMP->IGMP->New menu consists of the following fields:

| Fields in the IGMP Settings menu. |                                                                                                    |  |
|-----------------------------------|----------------------------------------------------------------------------------------------------|--|
| Field                             | Description                                                                                                    |  |
| Interface                         | Select the interface on which IGMP is to be enabled, i.e. queries are sent and responses are accepted.                                                                                                    |  |
| Query Interval                    | Enter the interval in seconds in which IGMP queries are to be sent.                                                                                                    |  |
|                                   | Possible values are 0 to 600.                                                                                                    |  |
|                                   | The default value is 125.                                                                                                    |  |
| Maximum Response<br>Time          | For the sending of queries, enter the time interval in seconds<br>within which hosts must respond. The hosts randomly select a<br>time delay from this interval before sending the response. This<br>spreads the load in networks with several hosts, improving per-<br>formance.                                   |  |
|                                   | Possible values are 0,0 to 25,0.                                                                                                    |  |
|                                   | The default value is 10,0.                                                                                                    |  |
| Robustness                        | Select the multiplier for controlling the timer values. A higher value can e.g. compensate for packet loss in a network suscept-<br>ible to loss. If the value is too high, however, the time between logging off and stopping of the data traffic can be increased (leave latency).<br>Possible values are 2 to 8. |  |
|                                   | The default value is 2.                                                                                                    |  |
| Last Member Query In-<br>terval   | Define the time after a query for which the router waits for an answer.                                                                                                    |  |
|                                   | If you shorten the interval, it will be more quickly detected that<br>the last member has left a group so that no more packets for<br>this group should be forwarded to this interface.                                                                                                    |  |
|                                   | Possible values are 0,0 to 25,0.                                                                                                    |  |

#### Fields in the IGMP Settings menu.

| Field            | Description                                                                                               |
|------------------|----------------------------------------------------------------------------------------------------|
| IGMP State Limit | Limit the number of reports/queries per second for the selected interface.                                |
| Mode             | Specify whether the interface defined here only works in host mode or in both host mode and routing mode. |
|                  | Possible values:                                                                                          |
|                  | • <i>Routing</i> (default value): The interface is operated in Routing mode.                              |
|                  | • <i>Host</i> : The interface is only operated in host mode.                                              |

#### **IGMP Proxy**

IGMP Proxy enables you to simulate several locally connected interfaces as a subnet to an adjacent router. Queries coming in to the IGMP Proxy interface are forwarded to the local subnets. Local reports are forwarded on the IPGM Proxy interface.

The menu Advanced Settings consists of the following fields:

| Fields in the | Advanced Settin | gs menu. |
|---------------|-----------------|----------|
|---------------|-----------------|----------|

| Field                           | Description                                                                                                    |
|---------------------------------|----------------------------------------------------------------------------------------------------|
| IGMP Proxy                      | Select whether your device is to forward the hosts' IGMP mes-<br>sages in the subnet via its defined <b>Proxy Interface</b> .                                                                                                    |
| Proxy Interface                 | Only for <b>IGMP Proxy</b> = enabled<br>Select the interface on your device via which queries are to be<br>received and collected.                                                                                                    |
| Fallback Proxy Inter-<br>face 1 | Only for <b>IGMP Proxy</b> = enabled<br>Select the fallback interface 1 on your device via which queries<br>are to be received and collected. This interface will be used if<br>the proxy function cannot be carried out on the <b>Proxy Interface</b> .                      |
| Fallback Proxy Inter-<br>face 2 | Only for <b>IGMP Proxy</b> = enabled<br>Select the fallback interface 2 on your device via which queries<br>are to be received and collected. This interface will be used if<br>the proxy function cannot be carried out on the <b>Fallback Proxy</b><br><b>Interface 1</b> . |

## 12.2.2 Options

In this menu, you can enable and disable IGMP on your system. You can also define whether IGMP is to be used in compatibility mode or only IGMP V3 hosts are to be accepted.

The Multicast->IGMP->Options menu consists of the following fields:

| Field            | Description                                                                                                    |
|------------------|----------------------------------------------------------------------------------------------------|
| IGMP Status      | Select the IGMP status.                                                                                                    |
|                  | Possible values:                                                                                                    |
|                  | • Auto (default value): Multicast is activated automatically for hosts if the hosts open applications that use multicast.                                               |
|                  | • Up: Multicast is always on.                                                                                                    |
|                  | Down: Multicast is always off.                                                                                                    |
| Mode             | Only for IGMP Status = Up or Auto                                                                                                    |
|                  | Select Multicast Mode.                                                                                                    |
|                  | Possible values:                                                                                                    |
|                  | • Compatibility Mode (default value): The router uses IG-<br>MP version 3. If it notices a lower version in the network, it<br>uses the lowest version it could detect. |
|                  | • Version 3 only: Only IGMP version 3 is used.                                                                                                    |
| Maximum Groups   | Enter the maximum number of groups to be permitted, both in-<br>ternally and in reports.                                                                                |
|                  |                                                                                                    |
| Maximum Sources  | Enter the maximum number of sources that are specified in ver-<br>sion 3 reports and the maximum number of internally managed<br>sources per group.                     |
|                  | The default value is 64.                                                                                                    |
| IGMP State Limit | Enter the maximum permitted total number of incoming queries and messages per second.                                                                                   |

Fields in the Basic Settings menu.

| Field | Description                                                                          |
|-------|--------------------------------------------------------------------------------------|
|       | The default value is 0, i.e. the number of IGMP status mes-<br>sages is not limited. |

## 12.3 Forwarding

## 12.3.1 Forwarding

In this menu, you specify which multicast groups are always passed between the interfaces of your device.

#### 12.3.1.1 New

Choose the **New** button to create forwarding rules for new multicast groups.

The Multicast->Forwarding->Forwarding->New menu consists of the following fields:

| Field                        | Description                                                                                                    |
|------------------------------|----------------------------------------------------------------------------------------------------|
| All Multicast Groups         | Select whether all multicast groups, i.e. the complete multicast<br>address range 224.0.0.0/4, are to be forwarded from the defined<br><b>Source Interface</b> to the defined <b>Destination Interface</b> . To do<br>this, check <i>Enabled</i><br>Disable the option if you only want to forward one defined mul-<br>ticast group to a particular interface.<br>The option is deactivated by default. |
| Multicast Group Ad-<br>dress | Only for <b>All Multicast Groups</b> = not active.<br>Enter here the address of the multicast group you want to for-<br>ward from a defined <b>Source Interface</b> to a defined <b>Destination</b><br><b>Interface</b> .                                                                                                    |
| Source Interface             | Select the interface on your device to which the selected multic-<br>ast group is sent.                                                                                                    |
| Destination Interface        | Select the interface on your device to which the selected multic-<br>ast group is to be forwarded.                                                                                                    |

Fields in the Basic Parameters menu.

# Chapter 13 WAN

This menu offers various options for configuring accesses or connections from your LAN to the WAN. You can also optimise voice transmission here for telephone calls over the Internet.

## 13.1 Internet + Dialup

In this menu, you can set up Internet access or dialup connections.

In addition, you can create address pools for the dynamic assignment of IP addresses.

To enable your device to set up connections to networks or hosts outside your LAN, you must configure the partners you want to connect to on your device. This applies to outgoing connections (your device dials its WAN partner) and incoming connections (a remote partner dials the number of your device).

If you want to set up Internet access, you must set up a connection to your Internet Service Provider (ISP). For broadband Internet access, your device provides the PPP-over-Ethernet (PPPoE), PPP-over-PPTP and PPP-over-ATM (PPPoA) protocols.

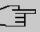

#### Note

Note your provider's instructions.

Dialin connections over ISDN are used to establish a connection to networks or hosts outside your LANs.

All the entered connections are displayed in a list, which contains the **Description**, the **User Name**, the **Authentication** and the current **Status**.

The Status field can have the following values:

#### Possible values for Status

| Field                     | Description                                                                                                    |
|---------------------------|----------------------------------------------------------------------------------------------------|
| 0                         | connected                                                                                                    |
| $\overline{\mathfrak{O}}$ | not connected (dialup connection); connection setup possible                                                                                                    |
| 0                         | not connected (e.g. because of an error during setup of an out-<br>going connection, a renewed attempt is only possible after a<br>specified number of seconds) |

| Field | Description                                                               |
|-------|---------------------------------------------------------------------------|
| 8     | administratively set to down (deactivated); connection setup not possible |

## 13.1.1 PPPoE

A list of all PPToE interfaces is displayed in the WAN->Internet + Dialup->PPPoE menu.

PPP over Ethernet (PPPoE) is the use of the Point-to-Point Protocol (PPP) network protocol over an Ethernet connection. Today, PPPoE is used for ADSL connections in Germany. In Austria, the Point To Point Tunnelling Protocol (PPTP) was originally used for AD-SL access. However, PPPoE is now offered here too by some providers.

#### 13.1.1.1 New

Choose the **New** button to set up new PPPoE interfaces.

The menu WAN->Internet + Dialup->PPPoE->New consists of the following fields:

| Field                         | Description                                                                                                    |
|-------------------------------|----------------------------------------------------------------------------------------------------|
| Description                   | Enter a name to uniquely identify the PPPoE partner. The first character in this field must not be a number No special characters or umlauts must be used.                                                                                                    |
| PPPoE Mode                    | Select whether you want to use a standard Internet connection<br>over PPPoE ( $Standard$ ) or your Internet access is to be set<br>up over several interfaces ( $Multilink$ ). If you choose $Mul-$<br>tilink, you can connect several DSL connections from a pro-<br>vider over PPP as a static bundle in order to obtain more band-<br>width. Each of these DSL connections should use a separate<br>Ethernet connection for this. At the moment, many providers are<br>still in the process of preparing the PPPoE Multilink function.<br>For PPPoE Multilink, we recommend using your device's Ether-<br>net switch in Split-Port mode and to use a separate Ethernet in-<br>terface e.g. $en1-1$ , $en1-2$ for each PPPoE connection.<br>If you also want to use an external modem for PPPoE Multilink,<br>you must run your device's Ethernet switch in Split-Port mode. |
| PPPoE Ethernet Inter-<br>face | Only for <b>PPPoE Mode</b> = <i>Standard</i>                                                                                                    |

Fields in the Basic Parameters menu.

| port to which the modem is connected.When using the internal DSL modem, select here the EthoA interface configured in WAN->ATM->Profiles->New.Select Automatic in order to enable the automatic VDSL/AD-SL mode. In this mode, the interface for the Internet connection is selected automatically. Note that there has to be an interface entry in the ATM menu. This is not required for a VDSL connection.PPPOE Interfaces for MultilinkOnly for PPPoE Mode = Multilink<br>Select the interfaces you want to use for your Internet connection.User NameEnter the user name.PasswordEnter the password.VLANCertain Internet service providers require a VLAN-ID. Activate this function to be able to enter a value under VLAN ID.VLAN IDOnly if VLAN is enabled.<br>Enter the VLAN-ID that you received from your provider.Always onSelect whether the interface should always be activated.<br>The function is enabled by default.<br>Only activate this option if you have Internet access with a flat-<br>rate charge.Connection Idle<br>TimeoutOnly if Always on is disabled.<br>Enter the idle time in seconds for static short hold. The static | Field     | Description                                                                                         |
|----------------------------------------------------------------------------------------------------|-----------|----------------------------------------------------------------------------------------------------|
| port to which the modem is connected.When using the internal DSL modem, select here the EthoA interface configured in WAN->ATM->Profiles->New.Select Automatic in order to enable the automatic VDSL/AD-SL mode. In this mode, the interface for the Internet connection is selected automatically. Note that there has to be an interface entry in the ATM menu. This is not required for a VDSL connection.PPPOE Interfaces for MultilinkOnly for PPPoE Mode = Multilink<br>Select the interfaces you want to use for your Internet connection.User NameEnter the user name.PasswordEnter the password.VLANCertain Internet service providers require a VLAN-ID. Activate this function to be able to enter a value under VLAN ID.VLAN IDOnly if VLAN is enabled.<br>Enter the VLAN-ID that you received from your provider.Always onSelect whether the interface should always be activated.<br>The function is enabled by default.<br>Only activate this option if you have Internet access with a flat-<br>rate charge.Connection Idle<br>TimeoutOnly if Always on is disabled.<br>Enter the idle time in seconds for static short hold. The static |           | ·                                                                                                   |
| terface configured in WAN->ATM->Profiles->New.Select AutomaticSelect AutomaticSelect AutomaticSelected automatically. Note that there has to be an interface<br>entry in the ATM menu. This is not required for a VDSL connec-<br>tion.PPPOE Interfaces for<br>MultilinkOnly for PPPOE Mode = Multilink<br>Select the interfaces you want to use for your Internet connec-<br>tion. Click the Add button to create new entries.User NameEnter the user name.PasswordEnter the password.VLANCertain Internet service providers require a VLAN-ID. Activate<br>this function to be able to enter a value under VLAN ID.VLAN IDOnly if VLAN is enabled.<br>Enter the VLAN-ID that you received from your provider.Always onSelect whether the interface should always be activated.<br>The function is disabled by default.<br>Only activate this option if you have Internet access with a flat-<br>rate charge.Connection Idle<br>TimeoutOnly if Always on is disabled.<br>Enter the idle time in seconds for static short hold. The static                                                                                                    |           | If you want to use an external DSL modem, select the Ethernet port to which the modem is connected. |
| SL mode. In this mode, the interface for the Internet connection<br>is selected automatically. Note that there has to be an interface<br>entry in the ATM menu. This is not required for a VDSL connec-<br>tion.PPPOE Interfaces for<br>MultilinkOnly for PPPoE Mode = Multilink<br>Select the interfaces you want to use for your Internet connec-<br>tion. Click the Add button to create new entries.User NameEnter the user name.PasswordEnter the password.VLANCertain Internet service providers require a VLAN-ID. Activate<br>this function to be able to enter a value under VLAN ID.VLAN IDOnly if VLAN is enabled.<br>Enter the VLAN-ID that you received from your provider.Always onSelect whether the interface should always be activated.<br>The function is enabled with Enabled.<br>The function is disabled by default.<br>Only activate this option if you have Internet access with a flat-<br>rate charge.Connection Idle<br>TimeoutOnly if Always on is disabled.<br>Enter the idle time in seconds for static short hold. The static                                                                                             |           | -                                                                                                   |
| MultilinkSelect the interfaces you want to use for your Internet connection. Click the Add button to create new entries.User NameEnter the user name.PasswordEnter the password.VLANCertain Internet service providers require a VLAN-ID. Activate this function to be able to enter a value under VLAN ID.VLAN IDOnly if VLAN is enabled.<br>Enter the VLAN-ID that you received from your provider.Always onSelect whether the interface should always be activated.<br>The function is enabled with Enabled.<br>The function is disabled by default.<br>Only activate this option if you have Internet access with a flat-<br>rate charge.Connection Idle<br>TimeoutOnly if Always on is disabled.<br>Enter the idle time in seconds for static short hold. The static                                                                                                    |           | entry in the ATM menu. This is not required for a VDSL connec-                                      |
| PasswordEnter the password.VLANCertain Internet service providers require a VLAN-ID. Activate<br>this function to be able to enter a value under VLAN ID.VLAN IDOnly if VLAN is enabled.<br>Enter the VLAN-ID that you received from your provider.Always onSelect whether the interface should always be activated.<br>The function is enabled with Enabled.<br>The function is disabled by default.<br>Only activate this option if you have Internet access with a flat-<br>rate charge.Connection Idle<br>TimeoutOnly if Always on is disabled.<br>Enter the idle time in seconds for static short hold. The static                                                                                                    |           | Select the interfaces you want to use for your Internet connec-                                     |
| VLAN       Certain Internet service providers require a VLAN-ID. Activate this function to be able to enter a value under VLAN ID.         VLAN ID       Only if VLAN is enabled.         Enter the VLAN-ID that you received from your provider.         Always on       Select whether the interface should always be activated.         The function is enabled with Enabled.         The function is disabled by default.         Only activate this option if you have Internet access with a flatrate charge.         Connection Idle       Only if Always on is disabled.         Timeout       Enter the idle time in seconds for static short hold. The static                                                                                                    | User Name | Enter the user name.                                                                                |
| VLAN IDOnly if VLAN is enabled.<br>Enter the VLAN-ID that you received from your provider.Always onSelect whether the interface should always be activated.<br>The function is enabled with Enabled.<br>The function is disabled by default.<br>Only activate this option if you have Internet access with a flat-<br>rate charge.Connection Idle<br>TimeoutOnly if Always on is disabled.<br>Enter the idle time in seconds for static short hold. The static                                                                                                    | Password  | Enter the password.                                                                                 |
| Only if VLAN is enabled.Enter the VLAN-ID that you received from your provider.Always onSelect whether the interface should always be activated.<br>The function is enabled with Enabled.<br>The function is disabled by default.<br>Only activate this option if you have Internet access with a flat-<br>rate charge.Connection Idle<br>TimeoutOnly if Always on is disabled.<br>Enter the idle time in seconds for static short hold. The static                                                                                                    | VLAN      | · ·                                                                                                 |
| Always on       Select whether the interface should always be activated.         The function is enabled with Enabled.       The function is disabled by default.         Only activate this option if you have Internet access with a flatrate charge.         Connection Idle       Only if Always on is disabled.         Timeout       Enter the idle time in seconds for static short hold. The static                                                                                                    | VLAN ID   | Only if <b>VLAN</b> is enabled.                                                                     |
| The function is enabled with Enabled.         The function is disabled by default.         Only activate this option if you have Internet access with a flatrate charge.         Connection Idle         Timeout         Only if Always on is disabled.         Enter the idle time in seconds for static short hold. The static                                                                                                    |           | Enter the VLAN-ID that you received from your provider.                                             |
| The function is disabled by default.         Only activate this option if you have Internet access with a flat-rate charge.         Connection Idle         Timeout         Only if Always on is disabled.         Enter the idle time in seconds for static short hold. The static                                                                                                    | Always on | Select whether the interface should always be activated.                                            |
| Connection Idle       Only activate this option if you have Internet access with a flat-rate charge.         Connection Idle       Only if Always on is disabled.         Timeout       Enter the idle time in seconds for static short hold. The static                                                                                                    |           | The function is enabled with <i>Enabled</i> .                                                       |
| Connection Idle       Only if Always on is disabled.         Timeout       Enter the idle time in seconds for static short hold. The static                                                                                                    |           | The function is disabled by default.                                                                |
| Timeout<br>Enter the idle time in seconds for static short hold. The static                                                                                                    |           |                                                                                                    |
| Enter the idle time in seconds for static short hold. The static                                                                                                    |           | Only if <b>Always on</b> is disabled.                                                               |
| between sending the last traffic data packet and clearing the                                                                                                    | Imeout    | short hold setting determines how many seconds should pass                                          |

| Field | Description                                                                                         |
|-------|----------------------------------------------------------------------------------------------------|
|       | connection.<br>Possible values are 0 to 3600 (seconds). 0 deactivates the short hold.               |
|       | The default value is 300.                                                                           |
|       | Example: 10 for FTP transmission, 20 for LAN-to-LAN trans-<br>mission, 90 for Internet connections. |

## Fields in the IPv4 Settings menu.

| Field             | Description                                                                                                    |
|-------------------|----------------------------------------------------------------------------------------------------|
| Security Policy   | Select the security settings to be used with the interface.                                                                                                   |
|                   | Possible values:                                                                                                    |
|                   | • <i>Trusted</i> : All IP packets are allowed through except for those which are explicitly prohibited.                                                       |
|                   | • Untrusted (default value): Only those packets are transmit-<br>ted that can be attributed to a connection that has been initi-<br>ated from a trusted zone. |
|                   | You can configure exceptions for the selected setting in the <i>Firewall</i> on page 277 menu.                                                                |
| IP Address Mode   | Select whether your device is to be assigned a static IP address or whether it should be assigned this dynamically.                                           |
|                   | Possible values:                                                                                                    |
|                   | • Get IP Address (default value): Your device is dynamic-<br>ally assigned an IP address.                                                                     |
|                   | • <i>Static</i> : You enter a static IP address.                                                                                                    |
| Default Route     | Select whether the route to this connection partner is to be defined as the default route.                                                                    |
|                   | The function is enabled with Enabled.                                                                                                    |
|                   | The function is enabled by default.                                                                                                    |
| Create NAT Policy | Specify whether Network Address Translation (NAT) is to be ac-<br>tivated.                                                                                    |

| Field            | Description                                                                                                    |
|------------------|----------------------------------------------------------------------------------------------------|
|                  | The function is enabled with <i>Enabled</i> .<br>The function is enabled by default.                                        |
| Local IP Address | Only if <b>IP Address Mode</b> = <i>Static</i><br>Enter the static IP address of the connection partner.                    |
| Route Entries    | Only if IP Address Mode = Static                                                                                            |
|                  | Define other routing entries for this connection partner.<br>Add new entries with <b>Add</b> .                              |
|                  | • Remote IP Address: IP address of the destination host or network.                                                         |
|                  | • <i>Netmask</i> : Netmask for <b>Remote IP Address</b> If no entry is made, your device uses a default netmask.            |
|                  | • <i>Metric</i> : The lower the value, the higher the priority of the route (range of values 0 15). The default value is 1. |

## Fields in the IPv6 Settings menu

| Field           | Description                                                                                                    |
|-----------------|----------------------------------------------------------------------------------------------------|
| IPv6            | Select whether the selected PPPoE interface should use Inter-<br>net Protocol version 6 (IPv6) for data transmission.<br>The function is activated by selecting <i>Enabled</i> . |
|                 | The function is disabled by default.                                                                                                    |
| Security Policy | Select the security settings to be used with the interface.                                                                                                    |
|                 | Possible values:                                                                                                    |
|                 | • Untrusted (default value): Only those packets are transmit-<br>ted that can be attributed to a connection that has been initi-<br>ated from a trusted zone.                    |
|                 | We recommend you use this setting if you want to use IPv6 outside of your LAN.                                                                                                   |
|                 | • <i>Trusted</i> : All IP packets are allowed through except for those which are explicitly prohibited.                                                                          |

| Field               | Description                                                                                                    |
|---------------------|----------------------------------------------------------------------------------------------------|
|                     |                                                                                                    |
|                     | We recommend you use this setting if you want to use IPv6 on your LAN.                                                                                                    |
|                     | You can configure exceptions for the selected setting in the <i>Firewall</i> on page 277 menu.                                                                                                    |
| IPv6 Mode           | Only for IPv6 = Enabled                                                                                                    |
|                     | The selected PPPoE interface is operated in host mode.                                                                                                    |
| Accept Router Adver | Only for IPv6 = Enabled and IPv6 Mode = Host                                                                                                    |
|                     | Select if Router Advertisements are to be received on the select ted interface. Router Advertisements are used, e.g., to create the prefix list.                                                                                                    |
|                     | The function is activated by selecting <i>Enabled</i> .                                                                                                    |
|                     | The function is enabled by default.                                                                                                    |
| DHCP Client         | Only for IPv6 = Enabled and IPv6 Mode = Host                                                                                                    |
|                     | Determine if your device is to act as DHCP client.                                                                                                    |
|                     | The function is activated by selecting <i>Enabled</i> .                                                                                                    |
|                     | The function is enabled by default.                                                                                                    |
| IPv6 Addresses      | Only for IPv6 = Enabled                                                                                                    |
|                     | You can assign <b>IPv6 Addresses</b> to the selected interface                                                                                                    |
|                     | Add allows you to create one or more address entries.                                                                                                    |
|                     | A new windows opens that allows you to specify an IPv6 ad-<br>dress consisting of a Link Prefix and a host identifier.                                                                                                    |
|                     | If your device operates in host mode ( <b>IPv6 Mode</b> = <i>Host</i> , <b>Accept Router Advertisement</b> <i>Enabled</i> and <b>DHCP Client</b> = <i>Enabled</i> ), its IPv6 addresses are determined through SLAAC.<br>You need not configure an IPv6 address manually, but you can enter addtional addresses if desired. |
|                     | If your device is operating in router mode (IPv6 Mode = Route<br>(Transmit Router Advertisement), Transmit Router                                                                                                    |

| Field | Description                                                                                        |
|-------|----------------------------------------------------------------------------------------------------|
|       | Advertisement = Enabled and DHCP Server = Enabled), you need to configure its IPv6 addresses here. |

Use Add to create more entries.

#### Fields in the Link Prefix menu.

| Field                          | Description                                                                                                    |
|--------------------------------|----------------------------------------------------------------------------------------------------|
| Setup Mode                     | Select in which way the Link Prefix is to be determined.                                                                                                    |
|                                | Possible values:                                                                                                    |
|                                | • From General Prefix (default value): The Link Prefix is derived from a General Prefix.                                                                                                    |
|                                | • Static: You can enter the link prefix.                                                                                                    |
| General Prefix                 | Only for Setup Mode = From General Prefix                                                                                                    |
|                                | Select the General Prefix the Link Prefix is to be derived from.<br>You can choose from the General Prefixes available under <b>Net-work-&gt;IPv6 General Prefixes-&gt;General Prefix Configuration-</b><br><b>&gt;New</b> . |
| Auto Subnet Configur-<br>ation | Only if <b>Setup Mode =</b> <i>From General Prefix</i> and if a General Prefix has been selected.                                                                                                    |
|                                | Select if the subnet is to be created automatically. Automatic subnet creation will use ID $_{0}$ for the first subnet, ID $_{1}$ for the second, etc.                                                                       |
|                                | Possible values for the sub net ID are: 0 - 65535.                                                                                                    |
|                                | The subnet ID describes the fourth of the four 16 bit fields of a Link Prefix. Upon subnet creation the decimal ID value is converted to a hexadecimal one.                                                                  |
|                                | The function is activated by selecting <i>Enabled</i> .                                                                                                    |
|                                | The function is enabled by default.                                                                                                    |
|                                | If the function is disabled, you can define a subnet by entering a Subnet ID.                                                                                                    |
| Subnet ID                      | Only if Auto Subnet Configuration is not active.                                                                                                    |

| Field       | Description                                                                                                    |
|-------------|----------------------------------------------------------------------------------------------------|
|             | Enter a Subnet ID in order to define a subnet. The subnet ID de-<br>scribes the fourth of the four 16 bit fields of a Link Prefix. |
|             | Possible values are 0 - 65535.                                                                                                    |
|             | Upon subnet creation the decimal ID value is converted to a hexadecimal one.                                                       |
| Link Prefix | Only for <b>Setup Mode =</b> <i>Static</i>                                                                                         |
|             | You can specify the Link Prefix of an IPv6 address. This prefix must end with ::. Its predetermined length is 64.                  |

#### Fields in the Host Address menu.

| Field            | Description                                                                                                    |
|------------------|----------------------------------------------------------------------------------------------------|
| Generation Mode  | <ul> <li>Determine if the Host Identifier of the IPv6 address is to be automatically derived from the MAC address through EUI-64.</li> <li>The function is activated by selecting <i>Enabled</i>.</li> <li>The function is enabled by default.</li> <li>EUI-64 triggers the following process:</li> <li>The hexadecimal 48 bit MAC address is split into 2 x 24 bit.</li> <li><i>FFFE</i> is inserted into the created gap in order to obtain 64 bit.</li> <li>The hexadecimal notation of the 64 bit is converted to a binary notation.</li> </ul> |
|                  | • Bit no. 7 of the first 8 bit field is set to 1.                                                                                                    |
| Static Addresses | Independently of the automatic creation described under <b>Generation Mode</b> , you can manually specify the Host Identifier of one or more IPv6 addresses with <b>Add</b> . Its predefined length is $64$ . Start any entry with $::$ .                                                                                                    |

The menu Advanced Settings consists of the following fields:

## Fields in the Advanced Settings menu.

| Field                              | Description                                                                                                    |
|------------------------------------|----------------------------------------------------------------------------------------------------|
| Block after connection failure for | Enter the wait time in seconds before the device should try again after an attempt to set up a connection has failed. The de- |

| Field                               | Description                                                                                                    |
|-------------------------------------|----------------------------------------------------------------------------------------------------|
|                                     | fault value is 60.                                                                                                    |
| Maximum Number of<br>Dialup Retries | Enter the number of unsuccessful attempts to setup a connec-<br>tion before the interface is blocked.                                                                                             |
|                                     | Possible values are 0 to 100.                                                                                                    |
|                                     | The default value is 5.                                                                                                    |
| Authentication                      | Select the authentication protocol for this connection partner.<br>Select the authentication specified by your provider.                                                                          |
|                                     | Possible values:                                                                                                    |
|                                     | • <i>PAP</i> (default value): Only run PAP (PPP Password Authentic-<br>ation Protocol); the password is transferred unencrypted.                                                                  |
|                                     | <ul> <li>CHAP: Only run CHAP (PPP Challenge Handshake Authentic-<br/>ation Protocol as per RFC 1994); password is transferred en-<br/>crypted.</li> </ul>                                         |
|                                     | • PAP/CHAP: Primarily run CHAP, otherwise PAP.                                                                                                    |
|                                     | • <i>MS-CHAPv1</i> : Only run MS-CHAP version 1 (PPP Microsoft Challenge Handshake Authentication Protocol).                                                                                      |
|                                     | <ul> <li>PAP/CHAP/MS-CHAP: Primarily run CHAP, on denial then the<br/>authentication protocol required by the connection partner.<br/>(MSCHAP version 1 or 2 possible.)</li> </ul>                |
|                                     | • MS-CHAPv2: Run MS-CHAP version 2 only.                                                                                                    |
|                                     | • None: Some providers use no authentication. In this case, select this option.                                                                                                    |
| DNS Negotiation                     | Select whether your device receives IP addresses for <b>Primary</b><br><b>DNS Server</b> and <b>Secondary DNS Server</b> from the connection<br>partner or sends these to the connection partner. |
|                                     | The function is enabled with <i>Enabled</i> .                                                                                                    |
|                                     | The function is enabled by default.                                                                                                    |
| Prioritize TCP ACK<br>Packets       | Select whether the TCP download is to be optimised in the event of intensive TCP upload. This function can be specially applied for asymmetrical bandwidths (ADSL).                               |
|                                     | The function is enabled with Enabled.                                                                                                    |

| Field           | Description                                                                                                    |
|-----------------|----------------------------------------------------------------------------------------------------|
|                 | The function is disabled by default.                                                                                                    |
| LCP Alive Check | Select whether the availability of the remote terminal is to be<br>checked by sending LCP echo requests or replies. This makes<br>it possible to switch to a backup connection more quickly in the<br>event of line faults.<br>The function is enabled with <i>Enabled</i> . |
|                 | The function is enabled by default.                                                                                                    |

#### Fiels in the IPv4 Advanced Settings menu

| Field | Description                                                                                             |
|-------|----------------------------------------------------------------------------------------------------|
| МТО   | Enter the maximum packet size (Maximum Transfer Unit, MTU) in bytes that is allowed for the connection. |
|       | With default value <i>Automatic</i> , the value is specified by link control at connection setup.       |
|       | If you disable Automatic, you can enter a value.                                                        |
|       | Possible values are 1 to 8192.                                                                          |
|       | The default value is 0.                                                                                 |

## 13.1.2 PPTP

A list of all PPTP interfaces is displayed in the WAN->Internet + Dialup->PPTP menu.

In this menu, you configure an Internet connection that uses the Point Tunnelling Protocol (PPTP) to set up a connection. This is required in Austria, for example.

## 13.1.2.1 New

Choose the  $\ensuremath{\text{New}}$  button to set up new PPTP interfaces.

The menu WAN->Internet + Dialup->PPTP->New consists of the following fields:

### Fields in the Basic Parameters menu.

| Field       | Description                                                    |
|-------------|----------------------------------------------------------------|
| Description | Enter a name for uniquely identifying the internet connection. |

| Field                        | Description                                                                                                    |
|------------------------------|----------------------------------------------------------------------------------------------------|
|                              | The first character in this field must not be a number No special characters or umlauts must be used.                                                      |
| PPTP Ethernet Inter-<br>face | Select the IP interface over which packets are to be transported to the remote PPTP terminal.                                                              |
|                              | If you want to use an external DSL modem, select the Ethernet port to which the modem is connected.                                                        |
|                              | When using the internal DSL modem, select here the EthoA in-<br>terface configured in <b>Physical</b><br>Interfaces->ATM->Profiles->New, e.g. ethoa50-0.   |
| User Name                    | Enter the user name.                                                                                                    |
| Password                     | Enter the password.                                                                                                    |
| Always on                    | Select whether the interface should always be activated.                                                                                                   |
|                              | The function is enabled with <i>Enabled</i> .                                                                                                    |
|                              | The function is disabled by default.                                                                                                    |
|                              | Only activate this option if you have Internet access with a flat-<br>rate charge.                                                                         |
| Connection Idle<br>Timeout   | Only if <b>Always on</b> is disabled.                                                                                                    |
|                              | Enter the idle interval in seconds. This determines how many seconds should pass between sending the last traffic data packet and clearing the connection. |
|                              | Possible values are 0 to 3600 (seconds). 0 deactivates the timeout.                                                                                        |
|                              | The default value is 300.                                                                                                    |
|                              | Example: 10 for FTP transmission, 20 for LAN-to-LAN trans-<br>mission, 90 for Internet connections.                                                        |

#### Fields in the IPv4 Settings menu.

| Field           | Description                                                 |
|-----------------|-------------------------------------------------------------|
| Security Policy | Select the security settings to be used with the interface. |

| Field             | Description                                                                                                    |
|-------------------|----------------------------------------------------------------------------------------------------|
|                   | Possible values:                                                                                                    |
|                   | • <i>Trusted</i> : All IP packets are allowed through except for those which are explicitly prohibited                                                     |
|                   | • <i>Untrusted</i> (default value): Only those packets are transmitted that can be attributed to a connection that has been initiated from a trusted zone. |
|                   | You can configure exceptions for the selected setting in the <i>Firewall</i> on page 277 menu.                                                             |
| IP Address Mode   | Select whether your device is to be assigned a static IP address<br>or whether it should be assigned this dynamically.                                     |
|                   | Possible values:                                                                                                    |
|                   | • Get IP Address (default value): Your device is automatic-<br>ally assigned a temporarily valid IP address from the provider.                             |
|                   | • Static : You enter a static IP address.                                                                                                    |
| Default Route     | Select whether the route to this connection partner is to be defined as the default route.                                                                 |
|                   | The function is enabled with Enabled.                                                                                                    |
|                   | The function is enabled by default.                                                                                                    |
| Create NAT Policy | Specify whether Network Address Translation (NAT) is to be activated.                                                                                      |
|                   | The function is enabled with Enabled.                                                                                                    |
|                   | The function is enabled by default.                                                                                                    |
| Local IP Address  | Only for IP Address Mode = Static                                                                                                    |
|                   | Assign an IP address from your LAN to the PPT interface, which is to be used as your device's internal source address.                                     |
| Route Entries     | Only if IP Address Mode = Static                                                                                                    |
|                   | Define other routing entries for this PPTP partner.                                                                                                    |
|                   |                                                                                                    |

| Field | Description                                                                                                    |
|-------|----------------------------------------------------------------------------------------------------|
|       | • Remote IP Address: IP address of the destination host or network.                                                         |
|       | <ul> <li>Netmask: Netmask for Remote IP Address If no entry is<br/>made, your device uses a default netmask.</li> </ul>     |
|       | • <i>Metric</i> : The lower the value, the higher the priority of the route (range of values 0 15). The default value is 1. |

The menu Advanced Settings consists of the following fields:

| Fields in the Advanced Settings menu. |                                                                                                    |  |
|---------------------------------------|----------------------------------------------------------------------------------------------------|--|
| Field                                 | Description                                                                                                    |  |
| Block after connection failure for    | Enter the wait time in seconds before the device should try again after an attempt to set up a connection has failed. The default value is 60.                                                                                                    |  |
| Maximum Number of<br>Dialup Retries   | Enter the number of unsuccessful attempts to setup a connection before the interface is blocked.<br>Possible values are 0 to 100.<br>The default value is 5.                                                                                                    |  |
| Authentication                        | <ul> <li>Select the authentication protocol for this Internet connection.<br/>Select the authentication specified by your provider.</li> <li>Possible values:</li> <li>PAP (default value): Only run PAP (PPP Password Authentication Protocol); the password is transferred unencrypted.</li> <li>CHAP: Only run CHAP (PPP Challenge Handshake Authentication Protocol as per RFC 1994); password is transferred encrypted.</li> <li>PAP/CHAP: Primarily run CHAP, otherwise PAP.</li> <li>MS-CHAPv1: Only run MS-CHAP version 1 (PPP Microsoft Challenge Handshake Authentication Protocol).</li> <li>PAP/CHAP/MS-CHAP: Primarily run CHAP, on denial then the authentication protocol required by the connection partner. (MSCHAP version 1 or 2 possible.)</li> <li>MS-CHAPv2: Run MS-CHAP version 2 only.</li> <li>None: Some providers use no authentication. In this case, se-</li> </ul> |  |

#### Fields in the Advanced Settings menu.

| Field                         | Description                                                                                                    |
|-------------------------------|----------------------------------------------------------------------------------------------------|
|                               | lect this option.                                                                                                    |
| DNS Negotiation               | Select whether your device receives IP addresses for <b>Primary DNS Server</b> and <b>Secondary DNS Server</b> from the connection partner or sends these to the connection partner. The function is enabled with <i>Enabled</i> . The function is enabled by default.       |
| Prioritize TCP ACK<br>Packets | Select whether the TCP download is to be optimised in the<br>event of intensive TCP upload. This function can be specially<br>applied for asymmetrical bandwidths (ADSL).<br>The function is enabled with <i>Enabled</i> .<br>The function is disabled by default.           |
| PPTP Address Mode             | <ul> <li>Displays the address mode. The value cannot be changed.</li> <li>Possible values:</li> <li><i>Static</i>: The Local PPTP IP Address will be assigned to the selected Ethernet port.</li> </ul>                                                                      |
| Local PPTP IP Address         | Assign the PPTP interface an IP address that is used as the source address.<br>The default value is 10.0.0.140.                                                                                                    |
| Remote PPTP IP Ad-<br>dress   | Enter the IP address of the PPTP partner.<br>The default value is 10.0.0.138.                                                                                                    |
| LCP Alive Check               | Select whether the availability of the remote terminal is to be<br>checked by sending LCP echo requests or replies. This makes<br>it possible to switch to a backup connection more quickly in the<br>event of line faults.<br>The function is enabled with <i>Enabled</i> . |
|                               |                                                                                                    |

## 13.1.3 PPPoA

A list of all PPPoA interfaces is displayed in the WAN->Internet + Dialup->PPPoA menu.

In this menu, you configure a xDSL connection used to set up PPPoA connections. With PPPoA, the connection is configured so that the PPP data flow is transported directly over an ATM network (RFC 2364). This is required by some providers. Note your provider's specifications.

When using the internal DSL modem, a PPPoA interface must be configured with **Client Type =** *On Demand* for this connection in **WAN->ATM->Profiles->New**.

#### 13.1.3.1 New

Choose the New button to set up new PPPoA interfaces.

The menu WAN->Internet + Dialup->PPPoA->New consists of the following fields:

| Field                      | Description                                                                                                    |
|----------------------------|----------------------------------------------------------------------------------------------------|
| Description                | Enter a name for uniquely identifying the connection partner.<br>The first character in this field must not be a number No special<br>characters or umlauts must be used.                                                               |
| ATM PVC                    | Select an ATM profile created in the <b>ATM</b> -> <b>Profiles</b> menu, in-<br>dicated by the global identifiers VPI and VCI specified by the<br>provider.                                                                             |
| User Name                  | Enter the user name.                                                                                                    |
| Password                   | Enter the password for the PPPoA connection.                                                                                                    |
| Always on                  | Select whether the interface should always be activated.<br>The function is enabled with <i>Enabled</i> .<br>The function is disabled by default.<br>Only activate this option if you have Internet access with a flat-<br>rate charge. |
| Connection Idle<br>Timeout | Only if <b>Always on</b> is disabled.                                                                                                    |

Fields in the Basic Parameters menu.

| Field | Description                                                                                                    |
|-------|----------------------------------------------------------------------------------------------------|
|       | Enter the idle time in seconds for static short hold. The static<br>short hold setting determines how many seconds should pass<br>between sending the last traffic data packet and clearing the<br>connection. |
|       | Possible values are 0 to 3600 (seconds). 0 deactivates the short hold.                                                                                                    |
|       | The default value is 300.                                                                                                    |
|       | Example: 10 for FTP transmission, 20 for LAN-to-LAN trans-<br>mission, 90 for Internet connections.                                                                                                    |

## Fields in the IPv4 Settings menu.

| Field           | Description                                                                                                    |
|-----------------|----------------------------------------------------------------------------------------------------|
| Security Policy | Select the security settings to be used with the interface.                                                                                                |
|                 | Possible values:                                                                                                    |
|                 | • <i>Trusted</i> : All IP packets are allowed through except for those which are explicitly prohibited                                                     |
|                 | • <i>Untrusted</i> (default value): Only those packets are transmitted that can be attributed to a connection that has been initiated from a trusted zone. |
|                 | You can configure exceptions for the selected setting in the <i>Firewall</i> on page 277 menu.                                                             |
| IP Address Mode | Choose whether your device has a static IP address or is as-<br>signed one dynamically.                                                                    |
|                 | Possible values:                                                                                                    |
|                 | • Get IP Address (default value): Your device is dynamic-<br>ally assigned an IP address.                                                                  |
|                 | • <i>Static</i> : You enter a static IP address.                                                                                                    |
| Default Route   | Select whether the route to this connection partner is to be defined as the default route.                                                                 |
|                 | The function is enabled with Enabled.                                                                                                    |
|                 | The function is enabled by default.                                                                                                    |
|                 |                                                                                                    |

| Field             | Description                                                                                                    |
|-------------------|----------------------------------------------------------------------------------------------------|
| Create NAT Policy | Specify whether Network Address Translation (NAT) is to be ac-<br>tivated.<br>The function is enabled with <i>Enabled</i> .<br>The function is enabled by default.                                                                                                    |
| Local IP Address  | Only for <b>IP Address Mode</b> = <i>Static</i><br>Enter the static IP address you received from your provider.                                                                                                    |
| Route Entries     | <ul> <li>Only if IP Address Mode = Static</li> <li>Define other routing entries for this connection partner.</li> <li>Add new entries with Add.</li> <li>Remote IP Address: IP address of the destination host or network.</li> <li>Netmask: Netmask for Remote IP Address If no entry is made, your device uses a default netmask.</li> <li>Metric: The lower the value, the higher the priority of the route (range of values 0 15). The default value is 1.</li> </ul> |

#### Fields in the IPv6 Settings menu

| Field           | Description                                                                                                    |
|-----------------|----------------------------------------------------------------------------------------------------|
| IPv6            | Select whether the selected ATM profile should use Internet<br>Protocol version 6 (IPv6) for data transmission.<br>The function is activated by selecting <i>Enabled</i> . |
|                 | The function is disabled by default.                                                                                                    |
| Security Policy | Select the security settings to be used with the ATM profile.<br>Possible values:                                                                                          |
|                 | • <i>Untrusted</i> (default value): Only those packets are transmitted that can be attributed to a connection that has been initiated from a trusted zone.                 |
|                 | We recommend you use this setting if you want to use IPv6 outside of your LAN.                                                                                             |

| Field                            | Description                                                                                                    |
|----------------------------------|----------------------------------------------------------------------------------------------------|
|                                  | • <i>Trusted</i> : All IP packets are allowed through except for those which are explicitly prohibited.                                                                                                    |
|                                  | We recommend you use this setting if you want to use IPv6 on your LAN.                                                                                                    |
|                                  | You can configure exceptions for the selected setting in the <i>Firewall</i> on page 277 menu.                                                                                                    |
| IPv6 Mode                        | Only for IPv6 = Enabled                                                                                                    |
|                                  | The selected PPPoE interface is operated in host mode.                                                                                                    |
| Accept Router Advert-<br>isement | Only for IPv6 = Enabled and IPv6 Mode = Host                                                                                                    |
|                                  | Determine if Router Advertisements are to be received over this<br>ATM profile. Router Advertisements are used to create the de-<br>fault router list as well as the prefix list.                                                                                                    |
|                                  | The function is activated by selecting ${\tt Enabled}$ .                                                                                                    |
|                                  | The function is enabled by default.                                                                                                    |
| DHCP Client                      | Only for IPv6 = Enabled and IPv6 Mode = Host                                                                                                    |
|                                  | Determine if your device is to act as DHCP client.                                                                                                    |
|                                  | The function is activated by selecting ${\it Enabled}$ .                                                                                                    |
|                                  | The function is enabled by default.                                                                                                    |
| IPv6 Addresses                   | Only for IPv6 = Enabled                                                                                                    |
|                                  | You can assign IPv6 Addresses to the selected interface                                                                                                    |
|                                  | Add allows you to create one or more address entries.                                                                                                    |
|                                  | A new windows opens that allows you to specify an IPv6 ad-<br>dress consisting of a Link Prefix and a host identifier.                                                                                                    |
|                                  | If your device operates in host mode ( <b>IPv6 Mode</b> = <i>Host</i> , <b>Accept Router Advertisement</b> <i>Enabled</i> and <b>DHCP Client</b> = <i>Enabled</i> ), its IPv6 addresses are determined through SLAAC.<br>You need not configure an IPv6 address manually, but you can enter additional addresses if desired. |

| Field | Description                                                    |
|-------|----------------------------------------------------------------|
|       | If your device is operating in router mode (IPv6 Mode = Router |
|       | (Transmit Router Advertisement), Transmit Router               |
|       | Advertisement = Enabled and DHCP Server = Enabled),            |
|       | you need to configure its IPv6 addresses here.                 |

Use Add to create more entries.

#### Fields in the Link Prefix menu.

| Field                          | Description                                                                                                    |
|--------------------------------|----------------------------------------------------------------------------------------------------|
| Setup Mode                     | Select in which way the Link Prefix is to be determined.                                                                                                    |
|                                | Possible values:                                                                                                    |
|                                | • From General Prefix (default value): The Link Prefix is derived from a General Prefix.                                                                                                    |
|                                | • Static: You can enter the link prefix.                                                                                                    |
| General Prefix                 | Only for Setup Mode = From General Prefix                                                                                                    |
|                                | Select the General Prefix the Link Prefix is to be derived from.<br>You can choose from the General Prefixes available under <b>Net-work-&gt;IPv6 General Prefixes-&gt;General Prefix Configuration-</b><br><b>&gt;New</b> . |
| Auto Subnet Configur-<br>ation | Only if Setup Mode = From General Prefix and if a Gener-<br>al Prefix has been selected.                                                                                                    |
|                                | Select if the subnet is to be created automatically. Automatic subnet creation will use ID $_{\it 0}$ for the first subnet, ID $_{\it 1}$ for the second, etc.                                                               |
|                                | Possible values for the sub net ID are: 0 - 65535.                                                                                                    |
|                                | The subnet ID describes the fourth of the four 16 bit fields of a Link Prefix. Upon subnet creation the decimal ID value is converted to a hexadecimal one.                                                                  |
|                                | The function is activated by selecting <i>Enabled</i> .                                                                                                    |
|                                | The function is enabled by default.                                                                                                    |
|                                | If the function is disabled, you can define a subnet by entering a Subnet ID.                                                                                                    |

| Field       | Description                                                                                                    |
|-------------|----------------------------------------------------------------------------------------------------|
| Subnet ID   | Only if Auto Subnet Configuration is not active.                                                                                   |
|             | Enter a Subnet ID in order to define a subnet. The subnet ID de-<br>scribes the fourth of the four 16 bit fields of a Link Prefix. |
|             | Possible values are 0 - 65535.                                                                                                    |
|             | Upon subnet creation the decimal ID value is converted to a hexadecimal one.                                                       |
| Link Prefix | Only for Setup Mode = Static                                                                                                    |
|             | You can specify the Link Prefix of an IPv6 address. This prefix must end with ::. Its predetermined length is 64.                  |

## Fields in the Host Address menu.

| Field            | Description                                                                                                    |
|------------------|----------------------------------------------------------------------------------------------------|
| Generation Mode  | Determine if the Host Identifier of the IPv6 address is to be<br>automatically derived from the MAC address through EUI-64.<br>The function is activated by selecting <i>Enabled</i> .                                                                                                    |
|                  | <ul> <li>The function is enabled by default.</li> <li>EUI-64 triggers the following process:</li> <li>The hexadecimal 48 bit MAC address is split into 2 x 24 bit.</li> <li><i>FFFE</i> is inserted into the created gap in order to obtain 64 bit.</li> <li>The hexadecimal notation of the 64 bit is converted to a binary notation.</li> </ul> |
|                  | • Bit no. 7 of the first 8 bit field is set to 1.                                                                                                    |
| Static Addresses | Independently of the automatic creation described under <b>Generation Mode</b> , you can manually specify the Host Identifier of one or more IPv6 addresses with <b>Add</b> . Its predefined length is 64. Start any entry with <i>: :</i> .                                                                                                    |

The menu Advanced Settings consists of the following fields:

## Fields in the Advanced Settings menu.

| Field                  | Description                                                 |
|------------------------|-------------------------------------------------------------|
| Block after connection | Enter the wait time in seconds before the device should try |

| Field                               | Description                                                                                                    |
|-------------------------------------|----------------------------------------------------------------------------------------------------|
| failure for                         | again after an attempt to set up a connection has failed. The default value is 60.                                                                                                    |
| Maximum Number of<br>Dialup Retries | Enter the number of unsuccessful attempts to setup a connec-<br>tion before the interface is blocked.                                                                                             |
|                                     | Possible values are 0 to 100.                                                                                                    |
|                                     | The default value is 5.                                                                                                    |
| Authentication                      | Select the authentication protocol for this Internet connection.<br>Select the authentication specified by your provider.                                                                         |
|                                     | Possible values:                                                                                                    |
|                                     | • <i>PAP</i> (default value): Only run PAP (PPP Password Authentication Protocol); the password is transferred unencrypted.                                                                       |
|                                     | • <i>CHAP</i> : Only run CHAP (PPP Challenge Handshake Authentic-<br>ation Protocol as per RFC 1994); password is transferred en-<br>crypted.                                                     |
|                                     | • PAP/CHAP: Primarily run CHAP, otherwise PAP.                                                                                                    |
|                                     | • <i>MS-CHAPv1</i> : Only run MS-CHAP version 1 (PPP Microsoft Challenge Handshake Authentication Protocol).                                                                                      |
|                                     | <ul> <li>PAP/CHAP/MS-CHAP: Primarily run CHAP, on denial then the<br/>authentication protocol required by the connection partner.<br/>(MSCHAP version 1 or 2 possible.)</li> </ul>                |
|                                     | • MS-CHAPv2: Run MS-CHAP version 2 only.                                                                                                    |
|                                     | • <i>None</i> : Some providers use no authentication. In this case, select this option.                                                                                                    |
| DNS Negotiation                     | Select whether your device receives IP addresses for <b>Primary</b><br><b>DNS Server</b> and <b>Secondary DNS Server</b> from the connection<br>partner or sends these to the connection partner. |
|                                     | The function is enabled with <i>Enabled</i> .                                                                                                    |
|                                     | The function is enabled by default.                                                                                                    |
| Prioritize TCP ACK<br>Packets       | Select whether the TCP download is to be optimised in the event of intensive TCP upload. This function can be specially applied for asymmetrical bandwidths (ADSL).                               |

| Field           | Description                                                                                                    |
|-----------------|----------------------------------------------------------------------------------------------------|
|                 | The function is enabled with <i>Enabled</i> .<br>The function is disabled by default.                                                                                                    |
| LCP Alive Check | Select whether the availability of the remote terminal is to be<br>checked by sending LCP echo requests or replies. This is re-<br>commended for leased lines, PPTP and L2TP connections.<br>The function is enabled with <i>Enabled</i> .<br>The function is enabled by default. |

## 13.1.4 IP Pools

The IP Pools menu displays a list of all IP pools.

Your device can operate as a dynamic IP address server for PPP connections. You can use this function by providing one or more pools of IP addresses. These IP addresses can be assigned to dialling-in connection partners for the duration of the connection.

Any host routes entered always have priority over IP addresses from the address pools. This means that, if an incoming call has been authenticated, your device first checks whether a host route is entered in the routing table for this caller. If not, your device can allocate an IP address from an address pool (if available). If address pools have more than one IP address, you cannot specify which connection partner receives which address. The addresses are initially assigned in order. If a new dial-in takes place within an interval of one hour, an attempt is made to allocate the same IP address that was assigned to this partner the previous time.

#### 13.1.4.1 Edit or New

Choose the **New** button to set up new IP address pools. Choose the 
icon to edit existing entries.

| Field            | Description                                                                              |
|------------------|------------------------------------------------------------------------------------------|
| IP Pool Name     | Enter any description to uniquely identify the IP pool.                                  |
| IP Address Range | Enter the first (first field) and last (second field) IP address of the IP address pool. |

| Fields in the menu Bas | ic Parameters |
|------------------------|---------------|
|------------------------|---------------|

| Field      | Description                                                                                                    |
|------------|----------------------------------------------------------------------------------------------------|
| DNS Server | <b>Primary</b> : Enter the IP address of the DNS server that is to be used, preferably, by clients who draw an address from this pool. <b>Secondary</b> : Optionally, enter the IP address of an alternative DNS server. |

## 13.2 ATM

ATM (Asynchronous Transfer Mode) is a data transmission procedure that was originally designed for broadband ISDN.

ATM is currently used in high-speed networks. You will need ATM, for example, if you want high-speed access to the Internet via the integrated ADSL or SHDSL modem.

In an ATM network, different applications such as speech, video and data, can be transmitted side-by-side in the asynchronous time multiplex procedure. Each transmitter is provided with time sections for transmitting data. With asynchronous transmission, unused time sections of a transmitter are used by another transmitter.

With ATM, the packet switching procedure is connected-based. A virtual connection is used for data transmission that negotiates between the transmitter and recipient or is configured on both sides. This determines the route that the data should take, for example. Multiple virtual connections can be set up over a single physical interface.

The data is transmitted in so-called cells or slots of constant size. Each cell consists of 48 bytes of usage data and 5 bytes of control information. The control information contains, amongst other things, the ATM address which is similar to the Internet address. The ATM address is made up of the Virtual Path Identifier (VPI) and the Virtual Connection Identifier (VCI); this identifies the virtual connection.

Various types of traffic flows are transported over ATM. To take account of the various demands of these traffic flows on the networks, e.g. in terms of cell loss and delay time, suitable values can be defined using the service categories. Uncompressed video data, for example, requires different parameters to time-uncritical data.

In ATM networks Quality of Service (QoS) is available, i.e. the size of various network parameters, such as bit rate, delay and jitter can be guaranteed.

OAM (Operation, Administration and Maintenance) is used to monitor the data transmission in ATM. OAM includes configuration management, error management and performance measurement.

## 13.2.1 Profiles

A list of all ATM profiles is displayed in the WAN->ATM->Profiles menu.

If the connection for your Internet access is set up using the internal modem, the ATM connection parameters must be set for this. An ATM profile combines a set of parameters for a specific provider.

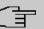

### Note

The ATM encapsulations are described in RFCs 1483 and 2684. You will find the RFCs on the relevant pages of the IETF (*www.ietf.org/rfc.html*).

#### 13.2.1.1 New

Choose the New button to set up new ATM profiles.

The menu WAN->ATM->Profiles->New consists of the following fields:

| Field         | Description                                                                                                    |
|---------------|----------------------------------------------------------------------------------------------------|
| Provider      | Select one of the preconfigured ATM profiles for your provider from the list or manually define the profile using User-defined                                                                           |
| Description   | Only for <b>Provider =</b> User-defined<br>Enter the desired description for the connection.                                                                                                    |
| ATM Interface | Only if several ATM interfaces are available, e.g. if several inter-<br>faces are separately configured in devices with SHDSL.<br>Select the ATM interface that you wish to use for the connec-<br>tion. |
| Туре          | <pre>Only for Provider = User-defined Select the protocol for the ATM connection. Possible values: • Ethernet over ATM (default value): Ethernet over ATM</pre>                                          |

#### Fields in the ATM Profiles Parameter menu.

| Field                                 | Description                                                                                                    |
|---------------------------------------|----------------------------------------------------------------------------------------------------|
|                                       | (EthoA) is used for the ATM connection (Permanent Virtual Circuit, PVC).                                                                                                    |
|                                       | • Routed Protocols over ATM. Routed Protocols over<br>ATM (RPoA) is used for the ATM connection (Permanent Vir-<br>tual Circuit, PVC).                                                                                                    |
|                                       | • <i>PPP over ATM</i> : PPP over ATM (PPPoA) is used for the ATM connection (Permanent Virtual Circuit, PVC).                                                                                                    |
| Virtual Path Identifier               | Only for Provider = User-defined                                                                                                    |
| (VPI)                                 | Enter the VPI value of the ATM connection. The VPI is the iden-<br>tification number of the virtual path to be used. Note your pro-<br>vider's instructions.                                                                                                 |
|                                       | Possible values are 0 to 255.                                                                                                    |
|                                       | The default value is 8.                                                                                                    |
| Virtual Channel Identi-<br>fier (VCI) | Only for Provider = User-defined                                                                                                    |
|                                       | Enter the VCI value of the ATM connection. The VCI is the iden-<br>tification number of the virtual channel. A virtual channel is the<br>logical connection for the transport of ATM cells between two of<br>more points. Note your provider's instructions. |
|                                       | Possible values are 32 to 65535.                                                                                                    |
|                                       | The default value is 32.                                                                                                    |
| Encapsulation                         | Only for Provider = User-defined                                                                                                    |
|                                       | Select the encapsulation to be used. Note your provider's in-<br>structions.                                                                                                    |
|                                       | Possible values (in accordance with RFC 2684):                                                                                                    |
|                                       | • LLC Bridged no FCS (Default value for Ethernet over<br>ATM : Is only displayed for Type = Ethernet over ATM.                                                                                                    |
|                                       | Bridged Ethernet with LLC/SNAP encapsulation without<br>Frame Check Sequence (checksums).                                                                                                    |
|                                       |                                                                                                    |
|                                       | • LLC Bridged FCS: only displayed for Type = Ethernet over ATM.                                                                                                    |

| Field | Description                                                                                                    |
|-------|----------------------------------------------------------------------------------------------------|
|       | <ul> <li>Check Sequence (checksums).</li> <li>Non ISO (default value for Routed Protocols over ATM): Is only displayed for Type = Routed Protocols over ATM.</li> <li>Encapsulation with LLC/SNAP header, suitable for IP routing.</li> <li>LLC: only displayed for Type = PPP over ATM.</li> <li>Encapsulation with LLC header.</li> <li>VC Multiplexing (default value for PPP over ATM):<br/>Bridged Ethernet without additional encapsulation (Null Encapsulation) with Frame Check Sequence (checksums).</li> </ul> |

Fields in menu Ethernet over ATM Settings (appears only for Type = Ethernet over ATM)

|                                          | Description                                                                                                    |  |
|------------------------------------------|----------------------------------------------------------------------------------------------------|--|
| Field                                    | Description                                                                                                    |  |
| Default Ethernet for<br>PPPoE Interfaces | Only for <b>Type</b> = Ethernet over ATM<br>Select whether this Ethernet-over-ATM interface is to be used<br>for all PPPoE connections<br>The function is enabled with <i>Enabled</i> .<br>The function is disabled by default.                                                                                                    |  |
| Address Mode                             | <ul> <li>Only for Type = Ethernet over ATM</li> <li>Select how an IP address is to be assigned to the interface.</li> <li>Possible values:</li> <li>Static (default value): The interface is assigned a static IP address in IP Address / Netmask.</li> <li>DHCP: An IP address is assigned to the interface dynamically via DHCP.</li> </ul> |  |
| IP Address/Netmask                       | Only for Address Mode = <i>Static</i><br>Enter the IP addresses ( <b>IP Address</b> ) and the corresponding<br>netmasks ( <b>Netmask</b> ) of the ATM interfaces. Add new entries<br>with <b>Add</b> .                                                                                                    |  |
| MAC Address                              | Enter a MAC address for the internal router interface of ATM                                                                                                    |  |

| Field            | Description                                                                                                    |
|------------------|----------------------------------------------------------------------------------------------------|
|                  | connection, e.g. 00:a0:f9:06:bf:03. An entry is only re-<br>quired in special cases.                                                                                             |
|                  | For Internet connections, it is sufficient to select the option <b>Use built-in</b> (default setting). An address is used which is derived from the MAC address of the $en1-0$ . |
| DHCP MAC Address | Only for Address Mode = DHCP                                                                                                    |
|                  | Enter the MAC address of the internal router interface of ATM connection, e.g. 00:e1:f9:06:bf:03.                                                                                |
|                  | If your provider has assigned you an MAC address for DHCP, enter this here.                                                                                                    |
|                  | You can also select the <b>Use built-in</b> option (default setting) An address is used which is derived from the MAC address of the $en1-0$ .                                   |
| DHCP Hostname    | Only for Address Mode = DHCP                                                                                                    |
|                  | If necessary, enter the host name registered with the provider to be used by your device for DHCP requests.                                                                      |
|                  | The maximum length of the entry is 45 characters.                                                                                                    |

Fields in menu Routed Protocols over ATM Settings (appears only for Type = Routed Protocols over ATM)

| Field                         | Description                                                                                                    |
|-------------------------------|----------------------------------------------------------------------------------------------------|
| IP Address/Netmask            | Enter the IP addresses ( <b>IP Address</b> ) and the corresponding netmasks ( <b>Netmask</b> ) of the ATM interface. Add new entries with <b>Add</b> .              |
| Prioritize TCP ACK<br>Packets | Select whether the TCP download is to be optimised in the event of intensive TCP upload. This function can be specially applied for asymmetrical bandwidths (ADSL). |
|                               | The function is enabled with <i>Enabled</i> .                                                                                                    |
|                               | The function is disabled by default.                                                                                                    |

Field in menu PPP over ATM Settings (appears only for Type = PPP over ATM)

| Field       | Description                                                                                |
|-------------|--------------------------------------------------------------------------------------------|
| Client Type | Select whether the PPPoA connection is to be set up permanently or on demand.              |
|             | Possible values:                                                                           |
|             | • On Demand (default value): The PPPoA is only set up on demand, e.g. for Internet access. |
|             | You'll find additional information on PPP over ATM under <i>PPPoA</i> on page 214.         |

## 13.2.2 Service Categories

In the **WAN->ATM->Service Categories** menu is displayed a list of already configured ATM connections (PVC, Permanent Virtual Circuit) to which specific data traffic parameters were assigned.

Your device supports QoS (Quality of Service) for ATM interfaces.

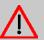

## Caution

ATM QoS should only be used if your provider specifies a list of data traffic parameters (traffic contract).

The configuration of ATM QoS requires extensive knowledge of ATM technology and the way the bintec elmegbintec elmeg devices function. An incorrect configuration can cause considerable disruption during operation. If applicable, save the original configuration on your PC.

#### 13.2.2.1 New

Choose the New button to create additional categories.

The menu WAN->ATM->Service Categories->New consists of the following fields:

| Fields in the | <b>Basic Parameters</b> | menu. |
|---------------|-------------------------|-------|
|               |                         |       |

| Field                                 | Description                                                                                                    |
|---------------------------------------|----------------------------------------------------------------------------------------------------|
| Virtual Channel Con-<br>nection (VCC) | Select the already configured ATM connection (displayed by the combination of VPI and VCI) for which the service category is to be defined. |

| Field                        | Description                                                                                                    |
|------------------------------|----------------------------------------------------------------------------------------------------|
| ATM Service Category         | Select how the data traffic of the ATM connection is to be con-<br>trolled.<br>A priority is implicitly assigned when you select the ATM service<br>category: from CBR (highest priority) through VBR.1 /VBR.3 to<br>VBR (lowest priority).                                                                                                    |
|                              | Possible settings:                                                                                                    |
|                              | • Unspecified Bit Rate (UBR) (default value): No spe-<br>cific data rate is guaranteed for the connection. The <b>Peak Cell</b><br><b>Rate (PCR)</b> specifies the limit above which data is discarded.<br>This category is suitable for non-critical applications.                                                                                                    |
|                              | • Constant Bit Rate (CBR): (Constant Bit Rate) The con-<br>nection is assigned a guaranteed data rate determined by the<br><b>Peak Cell Rate (PCR)</b> . This category is suitable for critical<br>(real-time) applications that require a guaranteed data rate.                                                                                                    |
|                              | • Variable Bit Rate V.1 (VBR.1): A guaranteed data<br>rate is assigned to the connection - Sustained Cell Rate<br>(SCR). This may be exceeded by the volume configured in<br>Maximum Burst Size (MBS). Any additional ATM traffic is<br>discarded. The Peak Cell Rate (PCR) constitutes the maxim-<br>um possible data rate. This category is suitable for non-critical<br>applications with burst data traffic.                                                                                                    |
|                              | • Variable Bit Rate V.3 (VBR.3): A guaranteed data<br>rate is assigned to the connection - Sustained Cell Rate<br>(SCR). This may be exceeded by the volume configured in<br>Maximum Burst Size (MBS). Additional ATM traffic is<br>marked and handled with low priority based on the utilisation<br>of the destination network, i.e. is discarded if necessary. The<br>Peak Cell Rate (PCR) constitutes the maximum possible data<br>rate. This category is suitable for critical applications with<br>burst data traffic. |
| Peak Cell Rate (PCR)         | Enter a value for the maximum data rate in bits per second.                                                                                                    |
|                              | Possible values: 0 to 10000000.<br>The default value is 0.                                                                                                    |
| Sustained Cell Rate<br>(SCR) | Only for ATM Service Category = Variable Bit Rate V.1<br>(VBR.1) or Variable Bit Rate V.3 (VBR.3)                                                                                                    |
|                              | Enter a value for the minimum available, guaranteed data rate                                                                                                    |

| Field                       | Description                                                                                       |
|-----------------------------|---------------------------------------------------------------------------------------------------|
|                             | in bits per second.<br>Possible values: 0 to 10000000.<br>The default value is 0.                 |
| Maximum Burst Size<br>(MBS) | Only for ATM Service Category = Variable Bit Rate V.1<br>(VBR.1) or Variable Bit Rate V.3 (VBR.3) |
|                             | Enter a value for the maximum number of bits per second by which the PCR can be exceeded briefly. |
|                             | Possible values: 0 to 100000.                                                                     |
|                             | The default value is 0.                                                                           |

## 13.2.3 OAM Controlling

OAM is a service for monitoring ATM connections. A total of five hierarchies (flow level F1 to F5) are defined for OAM information flow. The most important information flows for an ATM connection are F4 and F5. The F4 information flow concerns the virtual path (VP) and the F5 information flow the virtual channel (VC). The VP is defined by the VPI value, the VC by VPI and VCI.

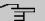

#### Note

Generally, monitoring is not carried out by the terminal but is initiated by the ISP. Your device then only needs to react correctly to the signals received. This is ensured without a specific OAM configuration for both flow level 4 and flow level 5.

Two mechanisms are available for monitoring the ATM connection: Loopback Tests and OAM Continuity Check (OAM CC). These can be configured independently of each other.

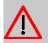

#### Caution

The configuration of OAM requires extensive knowledge of ATM technology and the way the bintec elmegbintec elmeg devices functions. An incorrect configuration can cause considerable disruption during operation. If applicable, save the original configuration on your PC.

In the **WAN->ATM->OAM Controlling** menu, a list of all monitored OAM flow levels is displayed.

#### 13.2.3.1 New

Choose the New button to set up monitoring for other flow levels.

The menu WAN->ATM->OAM Controlling->New consists of the following fields:

Fields in the OAM Flow Configuration menu.

| Field                                 | Description                                                                                                    |
|---------------------------------------|----------------------------------------------------------------------------------------------------|
| OAM Flow Level                        | <ul> <li>Select the OAM flow level to be monitored.</li> <li>Possible values:</li> <li><i>F5</i>: (virtual channel level) The OAM settings are used for the virtual channel (default value).</li> <li><i>F4</i>: (virtual path level) The OAM settings are used on the virtual of the virtual path level.</li> </ul> |
|                                       | tual path.                                                                                                    |
| Virtual Channel Con-<br>nection (VCC) | Only for <b>OAM Flow Level</b> = $F5$<br>Select the already configured ATM connection to be monitored<br>(displayed by the combination of VPI and VCI).                                                                                                    |
| Virtual Path Connec-<br>tion (VPC)    | Only for <b>OAM Flow Level</b> = $F4$<br>Select the already configured virtual path connection to be mon-<br>itored (displayed by the VPI).                                                                                                    |

#### Fields in the Loopback menu.

| Field                         | Description                                                                                                    |
|-------------------------------|----------------------------------------------------------------------------------------------------|
| Loopback End-to-End           | Select whether you activate the loopback test for the connection between the endpoints of the VCC or VPC.<br>The function is enabled with <i>Enabled</i> .<br>The function is disabled by default. |
| End-to-End Send Inter-<br>val | Only if <b>Loopback End-to-End</b> is enabled.<br>Enter the time in seconds after which a loopback cell is to be sent.                                                                             |

| Field                          | Description                                                                                                    |
|--------------------------------|----------------------------------------------------------------------------------------------------|
|                                | Possible values are 0 to 999.                                                                                                    |
| End-to-End Pending<br>Requests | Only if <b>Loopback End-to-End</b> is enabled.<br>Enter the number of directly consecutive loopback cells that<br>may fail to materialise before the connection is regarded as in-<br>terrupted ("down"). Possible values are 1 to 99.<br>The default value is 5.      |
| Loopback Segment               | Select whether you want to activate the loopback test for the segment connection (segment = connection of the local endpoint to the next connection point) of the VCC or VPC.<br>The function is enabled with <i>Enabled</i> .<br>The function is disabled by default. |
| Segment Send Interval          | Only if <b>Loopback Segment</b> is enabled.<br>Enter the time in seconds after which a loopback cell is sent.<br>Possible values are 0 to 999.<br>The default value is 5.                                                                                              |
| Segment Pending Re-<br>quests  | Only if <b>Loopback Segment</b> is enabled.<br>Enter the number of directly consecutive loopback cells that<br>may fail to materialise before the connection is regarded as in-<br>terrupted ("down").<br>Possible values are 1 to 99.<br>The default value is 5.      |

#### Fields in the CC Activation menu.

| Field                               | Description                                                                                                    |
|-------------------------------------|----------------------------------------------------------------------------------------------------|
| Continuity Check (CC)<br>End-to-End | Select whether you activate the OAM-CC test for the connection between the endpoints of the VCC or VPC.<br>Possible values: |

| Field                          | Description                                                                                                    |
|--------------------------------|----------------------------------------------------------------------------------------------------|
|                                | • <i>Passive</i> (default value): OAM CC requests are responded to after CC negotiation (CC activation negotiation).                                                                             |
|                                | <ul> <li>Active: OAM CC requests are sent after CC negotiation (CC activation negotiation).</li> </ul>                                                                                           |
|                                | • Both: OAM CC requests are sent and answered after CC ne-<br>gotiation (CC activation negotiation).                                                                                             |
|                                | • No negotiation: Depending on the setting in the Direction field, OAM CC requests are either sent and/or responded to. There is no CC negotiation.                                              |
|                                | Passive: The function is disabled.                                                                                                    |
|                                | Also select whether the test cells of the OAM CC are to be sent or received.                                                                                                    |
|                                | Possible values:                                                                                                    |
|                                | • Both (default value): CC data is both received and gener-<br>ated.                                                                                                    |
|                                | • <i>Sink</i> : CC data is received.                                                                                                    |
|                                | Source: CC data is generated.                                                                                                    |
| Continuity Check (C<br>Segment | C) Select whether you want to activate the OAM-CC test for the segment connection (segment = connection of the local end-point to the next connection point) of the VCC or VPC. Possible values: |
|                                | <ul> <li>Passive (default value): OAM CC requests are responded<br/>to after CC negotiation (CC activation negotiation).</li> </ul>                                                              |
|                                | • Active: OAM CC requests are sent after CC negotiation (CC activation negotiation).                                                                                                    |
|                                | • Both: OAM CC requests are sent and answered after CC ne-<br>gotiation (CC activation negotiation).                                                                                             |
|                                | • No negotiation: Depending on the setting in the Direction field, OAM CC requests are either sent and/or responded to. There is no CC negotiation.                                              |
|                                | • None: The function is disabled.                                                                                                    |
|                                | Also select whether the test cells of the OAM CC are to be sent or received.                                                                                                    |
|                                | Possible settings                                                                                                    |

Possible settings:

| Field | Description                                                          |
|-------|----------------------------------------------------------------------|
|       | • Both (default value): CC data is both received and gener-<br>ated. |
|       | • Sink: CC data is received.                                         |
|       | • Source: CC data is generated.                                      |

## 13.3 Real Time Jitter Control

When telephoning over the Internet, voice data packets normally have the highest priority. Nevertheless, if the upstream bandwidth is low, noticeable delays in voice transmission can occur when other packets are routed at the same time.

The real time jitter control function solves this problem. So that the "line" is not blocked for too long for the voice data packets, the size of the other packets can be reduced, if required, during a telephone call.

## 13.3.1 Controlled Interfaces

In the **WAN->Real Time Jitter Control->Controlled Interfaces** a list of functions is displayed for which the Real Time Jitter Control function is configured.

### 13.3.1.1 New

Click the New button to optimise voice transmission for other interfaces.

The menu **WAN->Real Time Jitter Control->Controlled Interfaces->New** consists of the following fields:

| Field        | Description                                                                                                    |
|--------------|----------------------------------------------------------------------------------------------------|
| Interface    | Define for which interfaces voice transmission is to be optim-<br>ised.                                                                                                    |
| Control Mode | Select the mode for the optimisation.                                                                                                    |
|              | <ul> <li>Controlled RTP Streams only (default value): By<br/>means of the data routed via the media gateway, the system<br/>detects voice data traffic and optimises the voice transmis-<br/>sion.</li> </ul> |

#### Fields in the Basic Settings menu.

| Field                   | Description                                                                         |
|-------------------------|-------------------------------------------------------------------------------------|
|                         | • All RTP Streams: All RTP streams are optimised.                                   |
|                         | • Inactive: Voice data transmission is not optimised.                               |
|                         | Always: Voice data transmission is always optimised.                                |
| Maximum Upload<br>Speed | Enter the maximum available upstream bandwidth in kbp/s for the selected interface. |

## Chapter 14 VPN

A connection that uses the Internet as a "transport medium" but is not publicly accessible is referred to as a VPN (Virtual Private Network). Only authorised users have access to such a VPN, which is seemingly also referred to as a VPN tunnel. Normally the data transported over a VPN is encrypted.

A VPN allows field staff or staff working from home offices to access data on the company's network. Subsidiaries can also connect to head office over VPN.

The connection partner is authenticated with a password, using preshared keys or certificates.

With IPSec the data is encrypted using AES or 3DES, for example.

## 14.1 IPSec

IPSec enables secure connections to be set up between two locations (VPN). This enables sensitive business data to be transferred via an unsecure medium such as the Internet. The devices used function here as the endpoints of the VPN tunnel. IPSec involves a number of Internet Engineering Task Force (IETF) standards, which specify mechanisms for the protection and authentication of IP packets. IPSec offers mechanisms for encrypting and decrypting the data transferred in the IP packets. The IPSec implementation can also be smoothly integrated in a Public Key Infrastructure (PKI, see *Certificates* on page 69). IPSec implementation achieves this firstly by using the Authentication Header (AH) protocol and Encapsulated Security Payload (ESP) protocol and secondly through the use of cryptographic key administration mechanisms like the Internet Key Exchange (IKE) protocol.

## Additional IPv4 Traffic Filter

bintec elmeg gateways support two different methods of setting up IPSec connections:

- a method based on policies and
- a method based on routing.

The policy-based method uses data traffic filters to negotiate the IPSec phase 2 SAs. This allows for a very "fine-grained" filter to be applied to the IP packet, even at the level of the protocol and the port.

The routing-based method offers various advantages over the policy-based method, e.g., NAT/PAT within a tunnel, IPSec in combination with routing protocols and the creation of VPN backup scenarios. With the routing-based method, the configured or dynamically

learned routes are used to negotiate the IPSec phase 2 SAs. Although this method does simplify many configurations, problems may also be caused by competing routes or the "coarser" filtering of data traffic.

The **Additional IPv4 Traffic Filter** parameter fixes this problem. You can apply a "finer" filter, i.e. you can enter the source IP address or the source port. If a **Additional IPv4 Traffic Filter** is configured, this is used to negotiate the IPSec phase 2 SAs; the route now only determines which data traffic is to be routed.

If an IP packet does not match the defined Additional IPv4 Traffic Filter, it is rejected.

If an IP packet meets the requirements in an **Additional IPv4 Traffic Filter**, IPSec phase 2 negotiation begins and data traffic is transferred over the tunnel.

| -        |   | 1 |
|----------|---|---|
| <b>r</b> |   |   |
|          | _ |   |
| L        | _ |   |
|          |   |   |

#### Note

The parameter **Additional IPv4 Traffic Filter** is exclusively relevant for the initiator of the IPSec connection, it is only used for outgoing traffic.

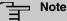

# Please note that the phase 2 policies must be configured identically on both of the IPSec tunnel endpoints.

### 14.1.1 IPSec Peers

An endpoint of a communication is defined as peer in a computer network. Each peer offers its services and uses the services of other peers.

A list of all configured IPSec Peers is sorted by priority displayed in the **VPN->IPSec->IPSec Peers** menu.

#### Peer Monitoring

The menu for monitoring a peer is called by selecting the Q button for the peer in the peer list. See *Values in the IPSec Tunnels list* on page 415.

#### 14.1.1.1 New

Choose the New button to set up more IPSec peers.

The menu VPN->IPSec->IPSec Peers->New consists of the following fields:

#### Fields in the menu Peer Parameters

| Field                 | Description                                                                                                    |
|-----------------------|----------------------------------------------------------------------------------------------------|
| Administrative Status | <ul> <li>Select the status to which you wish to set the peer after saving the peer configuration.</li> <li>Possible values:</li> <li>Up (default value): The peer is available for setting up a tunnel immediately after saving the configuration.</li> <li>Down: The peer is initially not available after the configuration has been saved.</li> </ul> |
| Description           | Enter a description of the peer that identifies it.<br>The maximum length of the entry is 255 characters.                                                                                                    |
| Peer Address          | Select the <b>IP Version</b> . You can choose if IPv4 or IPv6 is to be preferred or if only one IP version is to be permitted.                                                                                                    |
| Ē                     | Note<br>This selection is only relevant if an IP address is entered as<br>host name.                                                                                                    |
|                       | Possible values:         • IPv4 Preferred         • IPv6 Preferred         • IPv4 Only         • IPv6 Only         Enter the public IP address of the peer or a resolvable host name.         This entry can be omitted in certain configurations, but in that case your device cannot initiate an IPSec connection.                                     |
| Peer ID               | Select the ID type and enter the peer ID.<br>This entry is not necessary in certain configurations.                                                                                                    |

| Field                 | Description                                                                                                    |
|-----------------------|----------------------------------------------------------------------------------------------------|
|                       | The maximum length of the entry is 255 characters.                                                                                                    |
|                       | Possible ID types:                                                                                                    |
|                       | • Fully Qualified Domain Name (FQDN): Any string                                                                                                    |
|                       | • E-mail Address                                                                                                    |
|                       | • IPV4 Address                                                                                                    |
|                       | • ASN.1-DN (Distinguished Name)                                                                                                    |
|                       | • Key ID: Any string                                                                                                    |
|                       | On the peer device, this ID corresponds to the Local ID Value.                                                                                                    |
| Internet Key Exchange | Select the version of the Internet Exchange Protocol to be used                                                                                                    |
|                       | Possible values:                                                                                                    |
|                       | • <i>IKEv1</i> (default value): Internet Key Exchange Protocol Version 1                                                                                                    |
|                       | IKEv2: Internet Kex Exchange Protocol Version 2                                                                                                    |
| Authentication Method | Only for Internet Key Exchange = IKEv2                                                                                                    |
|                       | Select the authentication method.                                                                                                    |
|                       | Possible values:                                                                                                    |
|                       | • <i>Preshared Keys</i> (default value): If you do not use certificates for the authentication, you can select Preshared Keys. These are configured during peer configuration in the <b>IPSec Peers</b> . The preshared key is the shared password. |
|                       | • RSA Signature: Phase 1 key calculations are authenticated using the RSA algorithm.                                                                                                    |
| Local ID Type         | Only for Internet Key Exchange = IKEv2                                                                                                    |
|                       | Select the local ID type.                                                                                                    |
|                       | Possible ID types:                                                                                                    |
|                       | • Fully Qualified Domain Name (FQDN)                                                                                                    |
|                       | • E-mail Address                                                                                                    |
|                       | • IPV4 Address                                                                                                    |
|                       | • ASN.1-DN (Distinguished Name)                                                                                                    |

| Field                                  | Description                                                                                                    |
|----------------------------------------|----------------------------------------------------------------------------------------------------|
|                                        | Key ID: Any string                                                                                                    |
| Local ID                               | Only for Internet Key Exchange = IKEv2                                                                                                    |
|                                        | Enter the ID of your device.                                                                                                    |
|                                        | For Authentication Method = DSA Signature or RSA Signature the option Use Subject Name from certificate is displayed.                                                                                                    |
|                                        | When you enable the option <b>Use Subject Name from certific-</b><br><b>ate</b> , the first alternative subject name indicated in the certificate<br>is used, or, if none is specified, the subject name of the certific-<br>ate is used.                                                                                                    |
|                                        | Note: If you use certificates for authentication and your certific-<br>ate contains alternative subject names (see <i>Certificates</i> on<br>page 69), you must make sure your device selects the first al-<br>ternative subject name by default. Make sure you and your peer<br>both use the same name, i.e. that your local ID and the peer ID<br>your partner configures for you are identical. |
| Preshared Key                          | Enter the password agreed with the peer.                                                                                                    |
|                                        | The maximum length of the entry is 50 characters. All characters are possible except for $0x$ at the start of the entry.                                                                                                    |
| IP Version of the<br>tunneled Networks | Select if IPv4, IPv6 or both versions are allowed for the VPN tunnel.                                                                                                    |
|                                        | Possible values:                                                                                                    |
|                                        | • IPv4                                                                                                    |
|                                        | • IPv6                                                                                                    |
|                                        | • IPv4 and IPv6                                                                                                    |

# Fields in the menu IPv4 Interface Routes

| Field           | Description                                                                     |
|-----------------|---------------------------------------------------------------------------------|
| Security Policy | Select the security settings to be used with the interface.<br>Possible values: |
|                 | Trusted : All IP packets are allowed through except for                         |

| Field                      | Description                                                                                                    |
|----------------------------|----------------------------------------------------------------------------------------------------|
|                            | <ul> <li>those which are explicitly prohibited.</li> <li>Untrusted (default value): Only those packets are transmitted that can be attributed to a connection that has been initiated from a trusted zone.</li> <li>You can configure exceptions for the selected setting in the <i>Firewall</i> on page 277 menu.</li> </ul>                                                                                                    |
| IP Address Assign-<br>ment | <ul> <li>Select the configuration mode of the interface.</li> <li>Possible values:</li> <li>Static (default value): Enter a static IP address.</li> <li>IKE Config Mode Client: Select this option if your gateway receives an IP address from the server as IPSec client.</li> <li>IKE Config Mode Server: Select this option if your gateway assigns an IP address as server for connecting clients. This is taken from the selected IP Assignment Pool.</li> </ul> |
| Config Mode                | <ul> <li>Only where IP Address Assignment = IKE Config Mode<br/>Server Or IKE Config Mode Client</li> <li>Possible values:</li> <li>Pull (default value): The client requests the IP address and<br/>the gateway answers the request.</li> <li>Push: The gateway suggests an IP address to the client and<br/>the client must either accept or reject this.</li> <li>This value must be identical for both sides of the tunnel.</li> </ul>                            |
| IP Assignment Pool         | Only if IP Address Assignment = IKE Config Mode Serv-<br>er<br>Select an IP pool configured in the VPN->IPSec->IP<br>Poolsmenu. If an IP pool has not been configured here yet, the<br>message Not yet defined appears in this field.                                                                                                    |
| Default Route              | Only for IP Address Assignment = Static or IKE Config<br>Mode Client<br>Select whether the route to this IPSec peer is to be defined as<br>the default route.                                                                                                    |

| Field            | Description                                                                                                    |
|------------------|----------------------------------------------------------------------------------------------------|
|                  | The function is enabled with <i>Enabled</i> .<br>The function is disabled by default.                                                                                                    |
| Local IP Address | Only for IP Address Assignment = Static or IKE Config<br>Mode Server<br>Enter the WAN IP address of your IPSec tunnel. This can be the<br>same IP address as the address configured on your router as<br>the LAN IP address.                                                                                                    |
| Metric           | Only for IP Address Assignment = Static or IKE Config<br>Mode Client and Default Route = Enabled<br>Select the priority of the route.<br>The lower the value, the higher the priority of the route.<br>Value range from 0 to 15. The default value is 1.                                                                                                    |
| Route Entries    | <ul> <li>Only for IP Address Assignment = Static or IKE Config<br/>Mode Client</li> <li>Define routing entries for this connection partner.</li> <li>Remote IP Address: IP address of the destination host or<br/>LAN.</li> <li>Netmask: Netmask for Remote IP Address.</li> <li>Metric: The lower the value, the higher the priority of the<br/>route (possible values 015). The default value is 1.</li> </ul> |

## Fields in the menu Additional IPv4 Traffic Filter

| Field                   | Description                            |
|-------------------------|----------------------------------------|
| Additional IPv4 Traffic | Only for Internet Key Exchange = IKEv1 |
| Filter                  | Use Add to create a new filter.        |

# Fields in the IPv6 Interface Routes menu

| Field           | Description                                                 |
|-----------------|-------------------------------------------------------------|
| Security Policy | Select the security settings to be used with the interface. |
|                 | Possible values:                                            |

| Field               | Description                                                                                                    |
|---------------------|----------------------------------------------------------------------------------------------------|
|                     | • <i>Untrusted</i> : IP packets are only allowed through if the connection has been initiated from "inside".                                                                                                    |
|                     | We recommend you use this setting if you want to use IPv6 outside of your LAN.                                                                                                    |
|                     | • <i>Trusted</i> (default value): All IP packets are allowed through except for those which are explicitly prohibited.                                                                                                    |
|                     | We recommend you use this setting if you want to use IPv6 on your LAN.                                                                                                    |
|                     | You can configure exceptions for the selected setting in the <i>Firewall</i> on page 277 menu.                                                                                                    |
| Local IPv6 Network  | Select a network. You can choose from the Link Prefixes avial-<br>bale under LAN->IP Configuration->Interfaces->New.                                                                                                    |
|                     | Enter the Local IPv6 address and the corresponding prefix length. The default prefix length is /64. This prefix must end with ::.                                                                                                    |
| Remote IPv6 Network | Add a new prefix. Enter the address of the other tunnel endpoint. The default prefix <b>Length</b> is $64$ and the default <b>Priority</b> is 1. The lower the value entered for <b>Priority</b> , the higher the priority of the route. |

#### Additional data traffic filters

bintec elmeg Gateways support two different methods for establishing IPSec connections:

- a method based on policies and
- a method based on routing.

The policy-based method uses data traffic filters to negotiate the IPSec phase 2 SAs. This enables the filtering of the IP packets to be very "fine grained" down to protocol and port level.

The routing-based method offers various advantages over the policy-based method, e.g., NAT/PAT within a tunnel, IPSec in combination with routing protocols and the creation of VPN backup scenarios. With the routing-based method, the configured or dynamically learned routes are used to negotiate the IPSec phase 2 SAs. While it is true that this method simplifies many configurations, at the same time there can be problems due to competing routes or the "coarser" filtering of the data traffic.

The Additional IPv4 Traffic Filter parameter fixes this problem. You can filter more

"finely", i. e. you can, e. g., specify the source IP address or the source port. If there is a Additional IPv4 Traffic Filter configured, it is used to negotiate the IPSec phase 2 SAs; the route only determines which data traffic is to be routed.

If an IP packet does not match the defined Additional IPv4 Traffic Filter it is discarded.

If an IP packet meets the requirements in an Additional IPv4 Traffic Filter, IPSec phase 2 negotiation begins and data traffic is transferred over the tunnel.

| _ | <u>}</u> | Ν |
|---|----------|---|
|   |          |   |

#### ote

The parameter Additional IPv4 Traffic Filter is only relevant to the initiator of the IPSec connection, it only applies to outgoing data traffic.

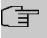

#### Note

Please note that the phase 2 policies must be configured identically on both of the IPSec tunnel endpoints.

Add new entries with Add.

| Fields in the menu Basic Parameters |
|-------------------------------------|
|-------------------------------------|

| Field                         | Description                                                                                                    |
|-------------------------------|----------------------------------------------------------------------------------------------------|
| Description                   | Enter a description for the filter.                                                                                     |
| Protocol                      | Select a protocol. The $Any$ option (default value) matches all protocols.                                              |
| Source IP Address/<br>Netmask | Enter, if required, the source IP address and netmask of the data packets.<br>Possible values:<br>• Any                 |
|                               | • Host: Enter the IP address of the host.                                                                               |
|                               | • <i>Network</i> (default value): Enter the network address and the related netmask.                                    |
| Source Port                   | Only for <b>Protocol</b> = <i>TCP</i> or <i>UDP</i><br>Enter the source port of the data packets. The default setting – |

| Field                               | Description                                                                                                    |  |
|-------------------------------------|----------------------------------------------------------------------------------------------------|--|
|                                     | All- (= -1) means that the port remains unspecified.                                                                                                    |  |
| Destination IP Ad-<br>dress/Netmask | Enter the destination IP address and corresponding netmask of the data packets.                                                                                           |  |
| Destination Port                    | Only for <b>Protocol</b> = $TCP$ or $UDP$<br>Enter the destination port of the data packets. The default setting $-All - (= -1)$ means that the port remains unspecified. |  |

The menu Advanced Settings consists of the following fields:

| Field           | Description                                                                                                    |
|-----------------|----------------------------------------------------------------------------------------------------|
| Phase-1 Profile | Select a profile for Phase 1. Besides user-defined profiles, pre-<br>defined profiles are available.                                                                                                    |
|                 | Possible values:                                                                                                    |
|                 | <ul> <li>None (use default profile): Uses the profile marked<br/>as standard in VPN-&gt;IPSec-&gt;Phase-1 Profiles</li> </ul>                                                                                                    |
|                 | <ul> <li>Multi-Proposal: Uses a special profile which contains the<br/>proposals for Phase 1 3DES/MD5, AES/MD5 and Blowfish/<br/>MD5 regardless of the proposal selection in menu<br/>VPN-&gt;IPSec-&gt;Phase-1 Profiles.</li> </ul>           |
|                 | <ul> <li><profilname>: Uses a profile configured in menu</profilname></li> <li>VPN-&gt;IPSec-&gt;Phase-1 Profiles for Phase 1.</li> </ul>                                                                                                    |
| Phase-2 Profile | Select a profile for Phase 2. Besides user-defined profiles, pre-<br>defined profiles are available.                                                                                                    |
|                 | Possible values:                                                                                                    |
|                 | • None (use default profile): Uses the profile marked as standard in VPN->IPSec->Phase-2 Profiles                                                                                                    |
|                 | <ul> <li>Multi-Proposal: Uses a special profile which contains the<br/>proposals for Phase 2 3DES/MD5, AES-128/MD5 and Blow-<br/>fish/MD5 regardless of the proposal selection in menu</li> <li>VPN-&gt;IPSec-&gt;Phase-2 Profiles.</li> </ul> |
|                 | <ul> <li><profilname>: Uses a profile configured in menu</profilname></li> <li>VPN-&gt;IPSec-&gt;Phase-2 Profiles for Phase 2.</li> </ul>                                                                                                    |

### Fields in the menu Advanced IPSec Options

| Field                             | Description                                                                                                    |
|-----------------------------------|----------------------------------------------------------------------------------------------------|
| XAUTH Profile                     | Select a profile created in <b>VPN-&gt;IPSec-&gt;XAUTH Profiles</b> if you wish to use this IPSec peer XAuth for authentication.                                                                                                    |
|                                   | If XAuth is used together with IKE Config Mode, the transac-<br>tions for XAuth are carried out before the transactions for IKE<br>Config Mode.                                                                                                    |
| Number of Admitted<br>Connections | Choose how many users can connect using this peer profile.                                                                                                    |
| Connections                       | Possible values:                                                                                                    |
|                                   | • One User (default value): Only one peer can be connected with the data defined in this profile.                                                                                                    |
|                                   | • <i>Multiple Users</i> : Several peers can be connected with the data defined in this profile. The peer entry is duplicated for each connection request with the data defined in this profile.                                                                                                    |
|                                   | The dynamic peer configuration on the gateway must not spe-<br>cify a peer ID or a peer IP address. Clients connecting to the<br>gateway, however, must have a peer ID specified in the client<br>peer configuration, since the ID is still used to differentiate the<br>tunnels created via the dynamic peer.                                                                                                    |
|                                   | The resulting gateway peer would match all incoming tunnel<br>requests. It is, therefore, essential to put it at the end of the<br>IPSec peer list on the gateway. Otherwise all peers that follow<br>the dynamic peer in the peer list would be inactive.                                                                                                    |
| Start Mode                        | Select how the peer is to be switched to the active state.                                                                                                    |
|                                   | Possible values:                                                                                                    |
|                                   | • On Demand (default value): The peer is switched to the active state by a trigger.                                                                                                    |
|                                   | • Always up: The peer is always active.                                                                                                    |
| Backup Peer                       | If a peer has been configured for the <b>Start Mode</b> <i>Always</i> up, you can select another, already configured peer as a backup option. If the current peer becomes inactive, e.g. because of an outage of the central VPN dial-in node, the backup peer can initiate a connection to a backup VPN dial-in node. If the primary dial-in node becomes available again, the connection is seamlessly switched back. |

| Field | Description                                                                                                    |
|-------|----------------------------------------------------------------------------------------------------|
|       | This solution requires that the routing for the peers has to be<br>configured in a way that a connection to the remote site is actu-<br>ally possible via either of them. Moreover, the routing metric for<br>the backup peer should be lesser than for the primary peer. This<br>ensures that the tunnel is switched back to the primary peer as<br>soon as its connection is available again. |

# Fields in the menu Advanced IP Options

| Field                           | Description                                                                                                    |
|---------------------------------|----------------------------------------------------------------------------------------------------|
| Public Interface                | Specify the public (or WAN) interface that this peer is to use to connect to its VPN partner. If you select <i>Choosen by Rout-ing</i> , the decision as to via which interface the data traffic is routed is made based on the current routing table. If you select an interface, the interface is used taking into consideration the setting under <b>Public Interface Mode</b> . |
| Public Interface Mode           | Only when an interface is selected for <b>Public Interface</b> .<br>Specify how strictly the setting is handled.                                                                                                    |
|                                 | Possible values:                                                                                                    |
|                                 | • Force: Only the selected interface is used, independently from the priorities in the current routing table.                                                                                                    |
|                                 | • <i>Preferred</i> : The priorities in the current routing table will be used. Only if several equivalent routes are available, the route via the selected interface will be applied.                                                                                                    |
| Public Source IPv4 Ad-<br>dress | If you are operating more than one Internet connection in paral-<br>lel, here you can specify the public IP address that is to be used<br>as the source address for the peer's data traffic. Select whether<br>the <b>Public Source IPv4 Address</b> is to be enabled.                                                                                                    |
|                                 | The function is enabled with Enabled.                                                                                                    |
|                                 | In the input field, enter the public IP address that is to be used<br>as the sender address.                                                                                                    |
|                                 | The function is disabled by default.                                                                                                    |
| Public Source IPv6 Ad-<br>dress | If you are operating more than one Internet connection in paral-<br>lel, here you can specify the public IP address that is to be used<br>as the source address for the peer's data traffic. Select whether                                                                                                    |
|                                 |                                                                                                    |

| Field                  | Description                                                                                                    |
|------------------------|----------------------------------------------------------------------------------------------------|
|                        | the Public Source IPv6 Address is to be enabled.                                                                                                    |
|                        | The function is enabled with Enabled.                                                                                                    |
|                        | In the input field, enter the public IP address that is to be used as the sender address.                                                                                                    |
|                        | The function is disabled by default.                                                                                                    |
| IPv4 Back Route Verify | Select whether a check on the back route should be activated for the interface to the connection partner.                                                                                                    |
|                        | The function is enabled with <i>Enabled</i> .                                                                                                    |
|                        | The function is disabled by default.                                                                                                    |
| MobIKE                 | Only for peers with IKEv2.                                                                                                    |
|                        | <b>MobIKE</b> In cases of changing public IP addresses, enables only these addresses to be updated in the SAs without the SAs themselves having to be renegotiated.                                                                                                    |
|                        | The function is enabled by default.                                                                                                    |
|                        | Note that MobIKE requires a current IPSec client, e. g. the cur-<br>rent Windows 7 or Windows 8 client or the latest version of the<br>bintec elmeg IPSec client.                                                                                                    |
| IPv4 Proxy ARP         | Select whether your device is to respond to ARP requests from its own LAN on behalf of the specific connection partner.                                                                                                    |
|                        | Possible values:                                                                                                    |
|                        | • Inactive (default value): Deactivates Proxy ARP for this IPSec peer.                                                                                                    |
|                        | • Up or Dormant: Your device only responds to an ARP re-<br>quest if the status of the connection to the IPSec peer is<br>Up (active) or Dormant (dormant). In the case of Dormant,<br>your device only responds to the ARP request; the connection<br>is not set up until someone actually wants to use the route. |
|                        | • <i>Up only</i> : Your device responds to an ARP request only if the status of the connection to the IPSec peer is <i>Up</i> (active), i.e. a connection already exists to the IPSec peer.                                                                                                    |

#### **IPSec Callback**

bintec elmeg devices support the DynDNS service to enable hosts without fixed IP addresses to obtain a secure connection over the Internet. This service enables a peer to be identified using a host name that can be resolved by DNS. You do not need to configure the IP address of the peer.

The DynDNS service does not signal whether a peer is actually online and cannot cause a peer to set up an Internet connection to enable an IPSec tunnel over the Internet. This possibility is created with IPSec callback: Using a direct ISDN call to a peer, you can signal that you are online and waiting for the peer to set up an IPSec tunnel over the Internet. If the called peer currently has no connection to the Internet, the ISDN call causes a connection to be set up. This ISDN call costs nothing (depending on country), as it does not have to be accepted by your device. The identification of the caller from his or her ISDN number is enough information to initiate setting up a tunnel.

To set up this service, you must first configure a call number for IPSec callback on the passive side in the **Physical Interfaces**->**ISDN Ports**->**MSN Configuration**->**New** menu. The value *IPSec* is available for this purpose in the field **Service**. This entry ensures that incoming calls for this number are routed to the IPSec service.

If callback is active, the peer is caused to initiate setting up an IPSec tunnel by an ISDN call as soon as this tunnel is required. If callback is set to passive, setting up a tunnel to the peer is always initiated if an ISDN call is received on the relevant number (**MSN** in menu **Physical Interfaces->ISDN Ports->MSN Configuration->New** for **Service** *IPSec*). This ensures that both peers are reachable and that the connection can be set up over the Internet. The only case in which callback is not executed is if SAs (Security Associations) already exist, i.e. the tunnel to the peer already exists.

### - Note

If a tunnel is to be set up to a peer, the interface over which the tunnel is to be implemented is activated first by the IPSec Daemon. If IPSec with DynDNS is configured on the local device, the own IP address is propagated first and then the ISDN call is sent to the remote device. This ensures that the remote device can actually reach the local device if it initiates the tunnel setup.

#### Transfer of IP Address over ISDN

Transferring the IP address of a device over ISDN (in the D channel and/or B channel) opens up new possibilities for the configuration of IPSec VPNs. This enables restrictions that occur in IPSec configuration with dynamic IP addresses to be avoided.

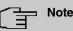

To use the IP address transfer over ISDN function, you must obtain a free-of-charge extra licence.

You can obtain the licence data for extra licences via the online licensing pages in the support section at *www.bintec-elmeg.com*. Please follow the online licensing instructions.

Before System Software Release 7.1.4, IPSec ISDN callback only supported tunnel setup if the current IP address of the initiator could be determined by indirect means (e.g. via DynDNS). However, DynDNS has serious disadvantages, such as the latency until the IP address is actually updated in the database. This can mean that the IP address propagated via DynDNS is not correct. This problem is avoided by transferring the IP address over ISDN. This type of transfer of dynamic IP addresses also enables the more secure ID Protect mode (main mode) to be used for tunnel setup.

Method of operation: Various modes are available for transferring your own IP address to the peer: The address can be transferred free in the D channel or in the B channel, but here the call must be accepted by the remote station and therefore incurs costs. If a peer whose IP address has been assigned dynamically wants to arrange for another peer to set up an IPSec tunnel, it can transfer its own IP address as per the settings described in *Fields in the menu IPv4 IPSec Callback* on page 250. Not all transfer modes are supported by all telephone companies. If you are not sure, automatic selection by the device can be used to ensure that all the available possibilities can be used.

### └── Note

The callback configuration should be the same on the two devices so that your device is able to identify the IP address information from the called peer.

The following roles are possible:

- One side takes on the active role, the other the passive role.
- Both sides can take on both roles (both).

The IP address transfer and the start of IKE phase 1 negotiation take place in the following steps:

- (1) Peer A (the callback initiator) sets up a connection to the Internet in order to be assigned a dynamic IP address and be reachable for peer B over the Internet.
- (2) Your device creates a token with a limited validity and saves it together with the cur-

rent IP address in the MIB entry belonging to peer B.

- (3) Your device sends the initial ISDN call to peer B, which transfers the IP address of peer A and the token as per the callback configuration.
- (4) Peer B extracts the IP address of peer A and the token from the ISDN call and assigns them to peer A based on the calling party number configured (the ISDN number used by peer A to send the initial call to peer B).
- (5) The IPSec Daemon at peer B's device can use the transferred IP address to initiate phase 1 negotiation with peer A. Here the token is returned to peer A in part of the payload in IKE negotiation.
- (6) Peer A is now able to compare the token returned by peer B with the entries in the MIB and so identify the peer without knowing its IP address.

As peer A and peer B can now mutually identify each other, negotiations can also be conducted in the ID Protect mode using preshared keys.

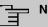

### Note

In some countries (e.g. Switzerland), the call in the D channel can also incur costs. An incorrect configuration at the called side can mean that the called side opens the B channel the calling side incurs costs.

The following options are only available on devices with an ISDN connection:

| Field | Description                                                                                                    |
|-------|----------------------------------------------------------------------------------------------------|
| Mode  | Select the Callback Mode.                                                                                                    |
|       | Possible values:                                                                                                    |
|       | • <i>Inactive</i> (default value): IPSec callback is deactivated. The local device neither reacts to incoming ISDN calls nor initiates ISDN calls to the remote device.                                                          |
|       | • <i>Passive</i> : The local device only reacts to incoming ISDN calls and, if necessary, initiates setting up an IPSec tunnel to the peer. No ISDN calls are sent to the remote device to cause this to set up an IPSec tunnel. |
|       | • <i>Active</i> : The local device sends an ISDN call to the remote device to cause this to set up an IPSec tunnel. The device does not react to incoming ISDN calls.                                                            |
|       | • <i>Both</i> : Your device can react to incoming ISDN calls and send ISDN calls to the remote device. The setting up of an IPSec                                                                                                |

#### Fields in the menu IPv4 IPSec Callback

| Field                                      | Description                                                                                                    |
|--------------------------------------------|----------------------------------------------------------------------------------------------------|
|                                            | tunnel is executed (after an incoming ISDN call) and initiated (by an outgoing ISDN call).                                                                                                    |
| Incoming Phone Num-<br>ber                 | Only for Mode = Passive or Both                                                                                                    |
|                                            | Enter the ISDN number from which the remote device calls the local device (calling party number). Wildcards may also be used.                                                                                                    |
| Outgoing Phone Num-                        | Only for Mode = Active or Both                                                                                                    |
| ber                                        | Enter the ISDN number with which the local device calls the re-<br>mote device calls (called party number). Wildcards may also be<br>used.                                                                                                    |
| Transfer own IP ad-<br>dress over ISDN/GSM | Select whether the IP address of your own device is to be transferred over ISDN for IPSec callback.                                                                                                    |
|                                            | The function is enabled with <i>Enabled</i> .                                                                                                    |
|                                            | The function is disabled by default.                                                                                                    |
| Transfer Mode                              | Only for Transfer own IP address over ISDN/GSM = enabled                                                                                                    |
|                                            | Select the mode in which your device is to attempt to transfer its IP address to the peer.                                                                                                    |
|                                            | Possible values:                                                                                                    |
|                                            | • Autodetect best mode: Your device automatically de-<br>termines the most favourable mode. It first tries all D channel<br>modes before switching to the B channel. (Costs are incurred<br>for using the B channel.)                                 |
|                                            | • Autodetect only D Channel Modes: Your device auto-<br>matically determines the most favourable D channel mode.<br>The use of the B channel is excluded.                                                                                             |
|                                            | • Use specific D Channel Mode: Your device tries to transfer the IP address in the mode set in the <b>Mode</b> field.                                                                                                    |
|                                            | • Try specific D Channel Mode, fall back to B<br>Channel: Your device tries to transfer the IP address in the<br>mode set in the <b>Mode</b> field. If this does not succeed, the IP<br>address is transferred in the B channel. (This incurs costs.) |
|                                            | • Use only B Channel Mode: Your device transfers the IP                                                                                                    |

| Field          | Description                                                                                                    |
|----------------|----------------------------------------------------------------------------------------------------|
|                | address in the B channel. This incurs costs.                                                                                                    |
| D Channel Mode | <pre>Only for Transfer Mode = Use specific D Channel Mode or Try specific D Channel Mode, fall back to B Channel Select the D channel mode in which your device tries to transfer the IP address. Possible values:</pre>                                                                                                    |
|                | <ul> <li>LLC (default value): The IP address is transferred in the "LLC information elements" of the D channel.</li> <li>SUBADDR: The IP address is transferred in the subaddress "information elements" of the D channel.</li> <li>LLC and SUBADDR: The IP address is transferred in both the "LLC" and "subaddress information elements".</li> </ul> |

# 14.1.2 Phase-1 Profiles

A list of all configured tunnel profiles is displayed in the **VPN->IPSec->Phase-1 Profiles** menu.

In the **Default** column, you can mark the profile to be used as the default profile.

#### 14.1.2.1 New

Choose the **Create new IKEv1 Profile** or **Create new IKEv2 Profile** button to create additional profiles.

The menu VPN->IPSec->Phase-1 Profiles->Create new IKEv1 Profile consists of the following fields:

| Field       | Description                                                                                                    |
|-------------|----------------------------------------------------------------------------------------------------|
| Description | Enter a description that uniquely defines the type of rule.                                                                                                    |
| Proposals   | In this field, you can select any combination of encryption and message hash algorithms for IKE phase 1 on your device. The combination of six encryption algorithms and four message |

#### Fields in the Phase-1 (IKE) Parameters / Phase-1 (IKEv2) Parameters menu.

| Field | Description                                                                                                    |
|-------|----------------------------------------------------------------------------------------------------|
|       | hash algorithms gives 24 possible values in this field. At least<br>one proposal must exist. Therefore the first line of the table can<br>not be deactivated.                                                                                                    |
|       | Encryption algorithms (Encryption):                                                                                                    |
|       | • <i>3DES</i> : <b>3DES</b> is an extension of the DES algorithm with an effective key length of 112 bits, which is rated as secure. It is the slowest algorithm currently supported.                                                                                                    |
|       | <ul> <li>Twofish: Twofish was a final candidate for the AES<br/>(Advanced Encryption Standard). It is rated as just as secure<br/>as Rijndael (AES), but is slower.</li> </ul>                                                                                                    |
|       | • <i>Blowfish</i> : Blowfish is a very secure and fast algorithm.<br>Twofish can be regarded as the successor to Blowfish.                                                                                                    |
|       | • CAST: CAST is also a very secure algorithm, marginally slower than Blowfish, but faster than 3DES.                                                                                                    |
|       | • <i>DES</i> : DES is an older encryption algorithm, which is rated as weak due to its small effective length of 56 bits.                                                                                                    |
|       | <ul> <li>AES (default value): Rijndael has been nominated as AES due to its fast key setup, low memory requirements, high leve of security against attacks and general speed. The partner's AES key length is used here. If this has also selected the parameter AES, a key length of 128 bits is used.</li> </ul> |
|       | • <i>AES-128</i> : Rijndael has been nominated as AES due to its fast key setup, low memory requirements, high level of security against attacks and general speed. Here, it is used with a key length of 128 bits.                                                                                                |
|       | • AES-192: Rijndael has been nominated as AES due to its fast key setup, low memory requirements, high level of security against attacks and general speed. Here, it is used with a key length of 192 bits.                                                                                                    |
|       | • <i>AES-256</i> : Rijndael has been nominated as AES due to its fast key setup, low memory requirements, high level of security against attacks and general speed. Here, it is used with a key length of 256 bits.                                                                                                |
|       | Hash algorithms (Authentication):                                                                                                    |
|       | <ul> <li>MD5: MD5 (Message Digest #5) is an older hash algorithm. It<br/>is used with a 96 bit digest length for IPSec.</li> </ul>                                                                                                    |

• SHA1 (default value): SHA1 (Secure Hash Algorithm #1) is a

| Field    | Description                                                                                                    |
|----------|----------------------------------------------------------------------------------------------------|
|          | hash algorithm developed by NSA (United States National Se-<br>curity Association). It is rated as secure, but is slower than<br>MD5. It is used with a 96 bit digest length for IPSec.       |
|          | • <i>RipeMD 160</i> : RipeMD 160 is a 160 bit hash algorithm. It is used as a secure replacement for MD5 and RipeMD.                                                                          |
|          | • <i>Tiger192</i> : Tiger 192 is a relatively new and very fast al-<br>gorithm.                                                                                                    |
|          | • <i>SHA2-256</i> : SH2 (Secure Hash Algorithmus #2) is a hash algorithm which has been designed to supersede SHA 1. It can be used with hash lengths of 256, 384 or 512 bits.                |
|          | • SHA2-384: SHA-2 with 384 bit hash length.                                                                                                    |
|          | • SHA2-512: SHA-2 with 512 bit hash length.                                                                                                    |
|          | Depending on the hardware of your device some options may not be available.                                                                                                    |
|          | Please note that the quality of the algorithms is subject to relat-<br>ive aspects and may change due to mathematical or crypto-<br>graphic developments.                                     |
| DH Group | The Diffie-Hellman group defines the parameter set used as the basis for the key calculation during phase 1. "MODP" as supported by bintec elmeg devices stands for "modular exponentiation". |
|          | The following groups with their corresponding bit values are available:                                                                                                    |
|          | • 1(768 Bit)                                                                                                    |
|          | • 2(1024 Bit)                                                                                                    |
|          | • 5(1536 Bit)                                                                                                    |
|          | • 14(2048 Bit)                                                                                                    |
|          | • 15(3072 Bit)                                                                                                    |
|          | • 16(4096 Bit)                                                                                                    |
|          | Depending on the hardware of your device some options may not be available.                                                                                                    |
| Lifetime | Create a lifetime for phase 1 keys.                                                                                                    |
|          | The following options are available for defining the Lifetime:                                                                                                    |

| Field                 | Description                                                                                                    |
|-----------------------|----------------------------------------------------------------------------------------------------|
|                       | <ul> <li>Input in Seconds: Enter the lifetime for phase 1 key in seconds. The value can be a whole number from 0 to 2147483647. The default value is 14400, which means the key must be renewed once four hours have elapsed.</li> <li>Input in kBytes: Enter the lifetime for phase 1 keys as amount</li> </ul> |
|                       | of data processed in kBytes. The value can be a whole num-<br>ber from 0 to 2147483647. The default value is 0, which<br>means that the number of transmitted kBytes is irrelevant.                                                                                                    |
| Authentication Method | Only for Phase-1 (IKE) Parameters                                                                                                    |
|                       | Select the authentication method.                                                                                                    |
|                       | Possible values:                                                                                                    |
|                       | <ul> <li>Preshared Keys (default value): If you do not use certificates for the authentication, you can select Preshared Keys.<br/>These are configured during peer configuration in the<br/>VPN-&gt;IPSec-&gt;IPSec Peers. The preshared key is the shared password.</li> </ul>                                 |
|                       | • DSA Signature: Phase 1 key calculations are authenticated using the DSA algorithm.                                                                                                    |
|                       | • <i>RSA Signature</i> : Phase 1 key calculations are authenticated using the RSA algorithm.                                                                                                    |
|                       | • RSA Encryption: In RSA encryption the ID payload is also encrypted for additional security.                                                                                                    |
| Local Certificate     | Only for Phase-1 (IKE) Parameters                                                                                                    |
|                       | <b>Only for Authentication Method =</b> <i>DSA Signature, RSA Signature Or RSA Encryption</i>                                                                                                    |
|                       | This field enables you to select one of your own certificates for<br>authentication. It shows the index number of this certificate and<br>the name under which it is saved. This field is only shown for<br>authentication settings based on certificates and indicates that a<br>certificate is essential.      |
| Mode                  | Only for Phase-1 (IKE) Parameters                                                                                                    |
|                       | Select the phase 1 mode.                                                                                                    |
|                       | Possible values:                                                                                                    |
|                       |                                                                                                    |

| Field          | Description                                                                                                    |
|----------------|----------------------------------------------------------------------------------------------------|
|                | • <i>Aggressive</i> (default value): The Aggressive Mode is necessary if one of the peers does not have a static IP address and preshared keys are used for authentication. It requires only three messages to configure a secure channel.                                                                                       |
|                | • <i>Main Mode (ID Protect)</i> : This mode (also designated Main Mode) requires six messages for a Diffie-Hellman key calculation and thus for configuring a secure channel, over which the IPSec SAs can be negotiated. A condition is that both peers have static IP addresses if preshared keys are used for authentication. |
|                | Also define whether the selected mode is used exclusively ( <b>Strict</b> ), or the peer can also propose another mode.                                                                                                    |
| Local ID Type  | Only for Phase-1 (IKE) Parameters                                                                                                    |
|                | Select the local ID type.                                                                                                    |
|                | Possible values:                                                                                                    |
|                | • Fully Qualified Domain Name (FQDN)                                                                                                    |
|                | • E-mail Address                                                                                                    |
|                | • IPV4 Address                                                                                                    |
|                | • ASN.1-DN (Distinguished Name)                                                                                                    |
|                | • Key ID                                                                                                    |
| Local ID Value | Only for Phase-1 (IKE) Parameters                                                                                                    |
|                | Enter the ID of your device.                                                                                                    |
|                | For Authentication Method = DSA Signature, RSA Signa-<br>ture or RSA Encryption the Use Subject Name from cer-<br>tificate option is displayed.                                                                                                    |
|                | When you enable the <b>Use Subject Name from certificate</b> op-<br>tion, the first alternative subject name indicated in the certificate<br>is used, or, if none is specified, the subject name of the certific-<br>ate is used.                                                                                                |
|                | Note: If you use certificates for authentication and your certific-<br>ate contains alternative subject names (see <i>Certificates</i> on<br>page 69), you must make sure your device selects the first al-<br>ternative subject name by default. Make sure you and your peer                                                    |

| Field | Description                                                                                                    |
|-------|----------------------------------------------------------------------------------------------------|
|       | both use the same name, i.e. that your local ID and the peer ID your partner configures for you are identical. |

#### Alive Check

During communication between two IPSec peers, one of the peers may become unavailable, e.g. due to routing problems or a reboot. However, this can only be detected when the end of the lifetime of the security connection is reached. Up until this point the data packets are lost. These are various methods of performing an alive check to prevent this happening. In the **Alive Check** field you can specify whether a method should be used to check the availability of a peer.

Two methods are available: Heartbeats and Dead Peer Detection.

The menu Advanced Settings consists of the following fields:

| Field       | Description                                                                                                    |
|-------------|----------------------------------------------------------------------------------------------------|
| Alive Check | Only for Phase-1 (IKE) Parameters                                                                                                    |
|             | Select the method to be used to check the functionality of the IPSec connection.                                                                                                    |
|             | In addition to the default method Dead Peer Detection (DPD),<br>the (proprietary) Heartbeat method is implemented. This sends<br>and receives signals every 5 seconds, depending on the config-<br>uration. If these signals are not received after 20 seconds, the<br>SA is discarded as invalid. |
|             | Possible values:                                                                                                    |
|             | • Autodetect (default value): Your device detects and uses the mode supported by the remote terminal.                                                                                                    |
|             | • <i>Inactive</i> : Your device sends and expects no heartbeat. Set this option if you use devices from other manufacturers.                                                                                                    |
|             | • <i>Heartbeats</i> ( <i>Expect</i> only): Your device expects a heartbeat from the peer but does not send one itself.                                                                                                    |
|             | • <i>Heartbeats</i> ( <i>Send</i> only): Your device expects no heartbeat from the peer, but sends one itself.                                                                                                    |
|             | • Heartbeats (Send &Expect): Your device expects a heartbeat from the peer and sends one itself.                                                                                                    |
|             | • Dead Peer Detection: Use DPD (dead peer detection) in                                                                                                    |

Fields in the Advanced Settings menu.

| Field         | Description                                                                                                    |
|---------------|----------------------------------------------------------------------------------------------------|
|               | accordance with RFC 3706. DPD uses a request-reply pro-<br>tocol to check the availability of the remote terminal and can<br>be configured independently on both sides. This option only<br>checks the availability of the peer if data is to be sent to it.                                                                                                    |
|               | • Dead Peer Detection (Idle): Use DPD (dead peer de-<br>tection) in accordance with RFC 3706. DPD uses a request-<br>reply protocol to check the availability of the remote terminal<br>and can be configured independently on both sides. This op-<br>tion is used to carry out a check at certain intervals depending<br>on forthcoming data transfers.                                              |
|               | Only for Phase-1 (IKEv2) Parameters                                                                                                    |
|               | Enable or disable alive check.                                                                                                    |
|               | The function is enabled by default.                                                                                                    |
| Block Time    | Define how long a peer is blocked for tunnel setups after a phase 1 tunnel setup has failed. This only affects locally initiated setup attempts.                                                                                                    |
|               | Possible values are $-1$ to $86400$ (seconds); $-1$ means the value in the default profile is used and $0$ means that the peer is never blocked.                                                                                                    |
|               | The default value is <i>30</i> . If a peer has been configured in "al-<br>ways up" mode, there is an implicit minimum block time of 15<br>seconds which is aplied independently from the configured<br>value.                                                                                                    |
| NAT Traversal | NAT Traversal (NAT-T) also enables IPSec tunnels to be opened via one or more devices on which network address translation (NAT) is activated.                                                                                                    |
|               | Without NAT-T, incompatibilities may arise between IPSec and<br>NAT (see RFC 3715, section 2). These primarily prevent the<br>setup of an IPSec tunnel from a host within a LANs and behind<br>a NAT device to another host or device. NAT-T enables these<br>kinds of tunnels without conflicts with NAT device, activated<br>NAT is automatically detected by the IPSec Daemon and NAT-T<br>is used. |
|               | Only for IKEv1 profiles                                                                                                    |
|               |                                                                                                    |

| Field           | Description                                                                                                    |
|-----------------|----------------------------------------------------------------------------------------------------|
|                 | <ul> <li>Possible values:</li> <li>Enabled (default value): NAT Traversal is enabled.</li> <li>Disabled: NAT Traversal is disabled.</li> <li>Force: The device always behaves as it would if NAT were in use.</li> <li>Only for IKEv2 profiles</li> <li>The function is enabled with Enabled.</li> <li>The function is enabled by default.</li> </ul>                |
| CA Certificates | Only for <b>Phase-1 (IKE) Parameters</b><br>Only for <b>Authentication Method</b> = DSA Signature, RSA<br>Signature Of RSA Encryption<br>If you enable the <b>Trust the following CA certificates</b> option,<br>you can select up to three CA certificates that are accepted for<br>this profile.<br>This option can only be configured if certificates are loaded. |

# 14.1.3 Phase-2 Profiles

You can define profiles for phase 2 of the tunnel setup just as for phase 1.

In the **VPN**->**IPSec**->**Phase-2 Profiles** menu, a list of all configured IPSec phase 2 profiles is displayed.

In the **Default** column, you can mark the profile to be used as the default profile.

# 14.1.3.1 New

Choose the New button to create additional profiles.

The menu VPN->IPSec->Phase-2 Profiles->New consists of the following fields:

### Fields in the Phase-2 (IPSEC) Parameters menu.

| Field       | Description                                               |
|-------------|-----------------------------------------------------------|
| Description | Enter a description that uniquely identifies the profile. |

| Field     | Description                                                                                                    |
|-----------|----------------------------------------------------------------------------------------------------|
|           | The maximum length of the entry is 255 characters.                                                                                                    |
| Proposals | In this field, you can select any combination of encryption and<br>message hash algorithms for IKE phase 2 on your default. The<br>combination of six encryption algorithms and two message hash<br>algorithms gives 12 possible values in this field.                                             |
|           | Encryption algorithms (Encryption):                                                                                                    |
|           | • <i>3DES</i> : <b>3DES</b> is an extension of the DES algorithm with an effective key length of 112 bits, which is rated as secure. It is the slowest algorithm currently supported.                                                                                                    |
|           | • ALL: All options can be used.                                                                                                    |
|           | • AES (default value): Rijndael has been nominated as AES due to its fast key setup, low memory requirements, high level of security against attacks and general speed. The partner's AES key length is used here. If this has also selected the parameter AES , a key length of 128 bits is used. |
|           | • AES-128: Rijndael has been nominated as AES due to its fast key setup, low memory requirements, high level of security against attacks and general speed. Here, it is used with a key length of 128 bits.                                                                                        |
|           | • AES-192: Rijndael has been nominated as AES due to its fast key setup, low memory requirements, high level of security against attacks and general speed. Here, it is used with a key length of 192 bits.                                                                                        |
|           | • AES-256: Rijndael has been nominated as AES due to its fast key setup, low memory requirements, high level of security against attacks and general speed. Here, it is used with a key length of 256 bits.                                                                                        |
|           | • <i>Twofish</i> : Twofish was a final candidate for the AES (Advanced Encryption Standard). It is rated as just as secure as Rijndael (AES), but is slower.                                                                                                    |
|           | • <i>Blowfish</i> : Blowfish is a very secure and fast algorithm.<br>Twofish can be regarded as the successor to Blowfish.                                                                                                    |
|           | <ul> <li>CAST: CAST is also a very secure algorithm, marginally<br/>slower than Blowfish, but faster than 3DES.</li> </ul>                                                                                                    |
|           | • DES: DES is an older encryption algorithm, which is rated as weak due to its small effective length of 56 bits.                                                                                                    |

| Field         | Description                                                                                                    |
|---------------|----------------------------------------------------------------------------------------------------|
|               | Hash algorithms (Authentication):                                                                                                    |
|               | <ul> <li>MD5: MD5 (Message Digest #5) is an older hash algorithm. It<br/>is used with a 96 bit digest length for IPSec.</li> </ul>                                                                                                    |
|               | • ALL: All options can be used.                                                                                                    |
|               | <ul> <li>SHA1 (default value): SHA1 (Secure Hash Algorithm #1) is a<br/>hash algorithm developed by NSA (United States National Se<br/>curity Association). It is rated as secure, but is slower than<br/>MD5. It is used with a 96 bit digest length for IPSec.</li> </ul>                                                                                                    |
|               | <ul> <li>SHA2-256: SH2 (Secure Hash Algorithmus #2) is a hash al-<br/>gorithm which has been designed to supersede SHA 1. It can<br/>be used with hash lengths of 256, 384 or 512 bits.</li> </ul>                                                                                                    |
|               | • SHA2-384: SHA-2 with 384 bit hash length.                                                                                                    |
|               | • SHA2-512: SHA-2 with 512 bit hash length.                                                                                                    |
|               | Note that RipeMD 160 and Tiger 192 are not available for mes-<br>sage hashing in phase 2.                                                                                                    |
|               | Depending on the hardware of your device some options may not be available.                                                                                                    |
| Use PFS Group | As PFS (Perfect Forward Secrecy) requires another Diffie-<br>Hellman key calculation to create new encryption material, you<br>must select the exponentiation features. If you enable PFS (<br><i>Enabled</i> ), the options are the same as for the configuration of<br><b>DH Group</b> in the <b>VPN-&gt;IPSec-&gt;Phase-1 Profiles</b> menu. PFS i<br>used to protect the keys of a renewed phase 2 SA, even if the<br>keys of the phase 1 SA have become known. |
|               | The following groups with their corresponding bit values are available:                                                                                                    |
|               | • 1(768 Bit)                                                                                                    |
|               | • 2(1024 Bit)                                                                                                    |
|               | • 5(1536 Bit)                                                                                                    |
|               | • 14(2048 Bit)                                                                                                    |
|               | • 15(3072 Bit)                                                                                                    |
|               | • 16(4096 Bit)                                                                                                    |
|               | Depending on the hardware of your device some options may not be available.                                                                                                    |

| Field    | Description                                                                                                    |
|----------|----------------------------------------------------------------------------------------------------|
| Lifetime | Define how the lifetime is defined that will expire before phase 2 SAs need to be renewed.                                                                                                 |
|          | The new SAs are negotiated shortly before expiry of the current SAs. As for RFC 2407, the default value is eight hours, which means the key must be renewed once eight hours have elapsed. |
|          | The following options are available for defining the Lifetime:                                                                                                    |
|          | • Input in <b>Seconds</b> : Enter the lifetime for phase 2 key in seconds. The value can be a whole number from 0 to 2147483647. The default value is 7200.                                |
|          | • Input in <b>kBytes</b> : Enter the lifetime for phase 2 keys as amount of data processed in kBytes. The value can be a whole number from 0 to 2147483647. The default value is 0.        |
|          | <b>Rekey after</b> : Specify the percentage in the course of the lifetime at which the phase 2 keys are to be regenerated.                                                                 |
|          | The percentage entered is applied to both the lifetime in seconds and the lifetime in kBytes.                                                                                              |
|          | The default value is 80 %.                                                                                                    |

The menu Advanced Settings consists of the following fields:

| Field          | Description                                                                                                    |
|----------------|----------------------------------------------------------------------------------------------------|
| IP Compression | Select whether compression is to be activated before data en-<br>cryption. If data is compressed effectively, this can result in<br>higher performance and a lower volume of data to be trans-<br>ferred. In the case of fast lines or data that cannot be com-<br>pressed, you are advised against using this option as the per-<br>formance can be significantly affected by the increased effort<br>during compression.<br>The function is enabled with <i>Enabled</i> .<br>The function is disabled by default. |
| Alive Check    | Select whether and how IPSec heartbeats are used.<br>A bintec elmeg IPSec heartbeat is implemented to determine                                                                                                    |

| Field          | Description                                                                                                    |
|----------------|----------------------------------------------------------------------------------------------------|
|                | whether or not a Security Association (SA) is still valid. This function sends and receives signals every 5 seconds, depending on the configuration. If these signals are not received after 20 seconds, the SA is discarded as invalid.                                  |
|                | Possible values:                                                                                                    |
|                | • Autodetect (default value): Automatic detection of whether<br>the remote terminal is a bintec elmeg device. If it is, Heart-<br>beats (Send &Expect) (for a remote terminal with bintec<br>elmeg) or Inactive (for a remote terminal without bintec el-<br>meg) is set. |
|                | • <i>Inactive</i> : Your device sends and expects no heartbeat. Set this option if you use devices from other manufacturers.                                                                                                    |
|                | • <i>Heartbeats (Expect only)</i> : Your device expects a heartbeat from the peer but does not send one itself.                                                                                                    |
|                | • <i>Heartbeats</i> ( <i>Send</i> only): Your device expects no heartbeat from the peer, but sends one itself.                                                                                                    |
|                | • Heartbeats (Send &Expect): Your device expects a heartbeat from the peer and sends one itself.                                                                                                    |
| Propagate PMTU | Select whether the PMTU (Path Maximum Transfer Unit) is to be propagated during phase 2.                                                                                                    |
|                | The function is enabled with Enabled.                                                                                                    |
|                | The function is enabled by default.                                                                                                    |

# 14.1.4 XAUTH Profiles

In the XAUTH Profiles menu a list of all XAUTH profiles is displayed.

Extended Authentication for IPSec (XAuth) is an additional authentication method for IPSec tunnel users.

The gateway can take on two different roles when using XAuth as it can act as a server or as a client:

- As a server the gateway requires a proof of authorisation.
- As a client the gateway provides proof of authorisation.

In server mode multiple users can obtain authentication via XAuth, e.g. users of Apple

iPhones. Authorisation is verified either on the basis of a list or via a Radius Server. If using a one time password (OTP), the password check can be carried out by a token server (e.g. SecOVID from Kobil), which is installed behind the Radius Server. If a company's headquarters is connected to several branches via IPSec, several peers can be configured. A specific user can then use the IPSec tunnel over various peers depending on the assignment of various profiles. This is useful, for example, if an employee works alternately in different branches, if each peer represents a branch and if the employee wishes to have onsite access to the tunnel.

XAuth is carried out once IPSec IKE (Phase 1) has been completed successfully and before IKE (Phase 2) begins.

If XAuth is used together with IKE Config Mode, the transactions for XAuth are carried out before the transactions for IKE Config Mode.

#### 14.1.4.1 New

Choose the New button to create additional profiles.

The VPN->IPSec->XAUTH Profiles->New menu consists of the following fields:

| Field       | Description                                                                                                    |
|-------------|----------------------------------------------------------------------------------------------------|
| Description | Enter a description for this XAuth profile.                                                                                                    |
| Role        | <ul> <li>Select the role of the gateway for XAuth authentication.</li> <li>Possible values:</li> <li>Server (default value): The gateway requires a proof of au-</li> </ul>                                                                      |
|             | <ul><li>thorisation.</li><li><i>Client</i>: The gateway provides proof of authorisation.</li></ul>                                                                                                    |
| Mode        | Only for <b>Role</b> = Server                                                                                                    |
|             | Select how authentication is carried out. Possible values:                                                                                                    |
|             | <ul> <li>RADIUS (default value): Authentication is carried out via a<br/>Radius server. It is configured in the System<br/>Management-&gt;Remote Authentication-&gt;RADIUS menu and<br/>selected in the RADIUS Server Group ID field.</li> </ul> |

#### Fields in the Basic Parameters menu.

| Field                     | Description                                                                                                    |
|---------------------------|----------------------------------------------------------------------------------------------------|
|                           | • Local: Authentication is carried out via a local list.                                                                                                    |
| Name                      | Only for <b>Role</b> = <i>Client</i><br>Enter the authentication name of the client.                                                                                                    |
| Password                  | Only for <b>Role</b> = <i>Client</i><br>Enter the authentication password.                                                                                                    |
| RADIUS Server Group<br>ID | Only for <b>Role</b> = <i>Server</i><br>Select the desired list in <b>System Management-&gt;Remote Au-</b><br><b>thentication-&gt;RADIUS</b> configured RADIUS group.                                                                                                    |
| Users                     | Only for <b>Role</b> = <i>Server</i> and <b>Mode</b> = <i>Local</i><br>If your gateway is configured as an XAuth server, the clients<br>can be authenticated via a locally configured user list. Define<br>the members of the user group of this XAUTH profile here by<br>entering the authentication name of the client ( <b>Name</b> ) and the<br>authentication password ( <b>Password</b> ). Add new members with<br><b>Add</b> . |

# 14.1.5 IP Pools

In the **IP Pools** menu a list of all IP pools for your configured IPSec connections is displayed.

If for an IPSec peer you have set **IP Address Assignment** *IKE Config Mode Server*, you must define the IP pools here from which the IP addresses are assigned.

# 14.1.5.1 Edit or New

Choose the New button to set up new IP address pools. Choose the  $\checkmark$  icon to edit existing entries.

### Fields in the menu Basic Parameters

| Field        | Description                                             |
|--------------|---------------------------------------------------------|
| IP Pool Name | Enter any description to uniquely identify the IP pool. |

| Field            | Description                                                                                                    |
|------------------|----------------------------------------------------------------------------------------------------|
| IP Address Range | Enter the first (first field) and last (second field) IP address of the IP address pool.                                                                                                    |
| DNS Server       | <b>Primary</b> : Enter the IP address of the DNS server that is to be used, preferably, by clients who draw an address from this pool. <b>Secondary</b> : Optionally, enter the IP address of an alternative DNS server. |

# 14.1.6 Options

The menu VPN->IPSec->Options consists of the following fields:

| Field                                  | Description                                                                                                    |  |
|----------------------------------------|----------------------------------------------------------------------------------------------------|--|
| Field                                  | Description                                                                                                    |  |
| Enable IPSec                           | Select whether you want to activate IPSec.                                                                                                    |  |
|                                        | The function is enabled with Enabled.                                                                                                    |  |
|                                        | The function is active as soon as an IPSec Peer is configured.                                                                                                    |  |
| Delete complete IPSec<br>configuration | If you click the icon, delete the complete IPSec configuration of your device.                                                                                     |  |
|                                        | This cancels all settings made during the IPSec configuration.<br>Once the configuration is deleted, you can start with a com-<br>pletely new IPSec configuration. |  |
|                                        | You can only delete the configuration if <b>Enable IPSec</b> = not ac-<br>tivated.                                                                                 |  |
| IPSec Debug Level                      | Select the priority of the syslog messages of the IPSec subsystem to be recorded internally.                                                                       |  |
|                                        | Possible values:                                                                                                    |  |
|                                        | Emergency (highest priority)                                                                                                    |  |
|                                        | • Alert                                                                                                    |  |
|                                        | • Critical                                                                                                    |  |
|                                        | • Error                                                                                                    |  |

| Field | Description                                                                                                    |
|-------|----------------------------------------------------------------------------------------------------|
|       | • Warning                                                                                                    |
|       | • Notice                                                                                                    |
|       | • Information                                                                                                    |
|       | Debug (default value, lowest priority)                                                                                                    |
|       | Syslog messages are only recorded internally if they have a higher or identical priority to that indicated, i.e. all messages generated are recorded at syslog level "debug". |

The **Advanced Settings** menu is for adapting certain functions and features to the special requirements of your environment, i.e. mostly interoperability flags are set. The default values are globally valid and enable your system to work correctly to other bintec elmeg devices, so that you only need to change these values if the remote terminal is a third-party product or you know special settings are necessary. These may be needed, for example, if the remote end operates with older IPSec implementations.

The menu Advanced Settings consists of the following fields:

| Field                                  | Description                                                                                                    |
|----------------------------------------|----------------------------------------------------------------------------------------------------|
| IPSec over TCP                         | Determine whether IPSec over TCP is to be used.                                                                                                    |
|                                        | IPSec over TCP is based on NCP pathfinder technology. This technology insures that data traffic (IKE, ESP, AH) between peers is integrated into a pseudo HTTPS session.                                                                           |
|                                        | The function is enabled with Enabled.                                                                                                    |
|                                        | The function is disabled by default.                                                                                                    |
| Send Initial Contact<br>Message        | Select whether IKE Initial Contact messages are to be sent during IKE (phase 1) if no SAs with a peer exist.<br>The function is enabled with <i>Enabled</i> .                                                                                     |
|                                        | The function is enabled by default.                                                                                                    |
| Sync SAs with ISP in-<br>terface state | Select whether all SAs are to be deleted whose data traffic was<br>routed via an interface on which the status has changed from<br><i>Up</i> to <i>Down</i> , <i>Dormant</i> or <i>Blocked</i> .<br>The function is enabled with <i>Enabled</i> . |

| Fields in the | Advanced Se | ettings menu. |
|---------------|-------------|---------------|
|---------------|-------------|---------------|

| Field                              | Description                                                                                                    |
|------------------------------------|----------------------------------------------------------------------------------------------------|
|                                    | The function is disabled by default.                                                                                                    |
| Use Zero Cookies                   | Select whether zeroed ISAKMP Cookies are to be sent.<br>These are equivalent to the SPI (Security Parameter Index) in<br>IKE proposals; as they are redundant, they are normally set to<br>the value of the negotiation currently in progress. Alternatively,<br>your device can use zeroes for all values of the cookie. In this<br>case, select <i>Enabled</i> . |
| Zero Cookie Size                   | Only for <b>Use Zero Cookies</b> = enabled.<br>Enter the length in bytes of the zeroed SPI used in IKE proposals.<br>The default value is <i>32</i> .                                                                                                    |
| Dynamic RADIUS Au-<br>thentication | Select whether RADIUS authentication is to be activated via<br>IPSec.<br>The function is enabled with <i>Enabled</i> .<br>The function is disabled by default.                                                                                                    |

# Fields in the PKI Handling Options menu.

| Field                                    | Description                                                                                                    |
|------------------------------------------|----------------------------------------------------------------------------------------------------|
| Ignore Certificate Re-<br>quest Payloads | Select whether certificate requests received from the remote<br>end during IKE (phase 1) are to be ignored.<br>The function is enabled with <i>Enabled</i> .<br>The function is disabled by default. |
| Send Certificate Re-<br>quest Payloads   | Select whether certificate requests are to be sent during IKE (phase 1).<br>The function is enabled with <i>Enabled</i> .<br>The function is enabled by default.                                     |
| Send Certificate<br>Chains               | Select whether complete certificate chains are to be sent during IKE (phase 1).<br>The function is enabled with <i>Enabled</i> .                                                                     |

| Field                       | Description                                                                                                    |
|-----------------------------|----------------------------------------------------------------------------------------------------|
|                             | The function is enabled by default.<br>Deactivate this function if you do not wish to send the peer the<br>certificates of all levels (from your level to the CA level).                                                                                                    |
| Send CRLs                   | Select whether CRLs are to be sent during IKE (phase 1).<br>The function is enabled with <i>Enabled</i> .<br>The function is disabled by default.                                                                                                    |
| Send Key Hash Pay-<br>loads | Select whether key hash payloads are to be sent during IKE (phase 1).<br>In the default setting, the public key hash of the remote end is sent together with the other authentication data. Only applies for RSA encryption. Activate this function with <i>Enabled</i> to suppress this behaviour. |

# 14.2 be.IP Secure Client

Here you can download the current Secure IPsec Client software for free.

# 14.3 LISP Light

The Locator/ID Separation Protocol (LISP) provides a new kind of addressing nodes for a more efficient structuring of the internet.

A large number of reasons warrants the introduction of LIPS, the main one being the quickly increasing number of mobile devices accessing the internet as well as local networks. Having to change the complete IP address for every change of location is inefficient and lets routing tables grow out of proportion quickly and unnecessarily.

LISP employs the concept of separating the notion of identity and location of a device inside the network: A Routing Locator (RLOC) specifies the location of a device, and an Endpoint Identifier (EID) specifies its identity. A mapping systems connects both parameters.

When using traditional IP-addressing, identity and location are linked to each other by the IP address. If a device receives a new IP address via DHCP - as is the rule especially in mobile computing -, the new IP address is completely unrelated to the previous one, i.e., not only the location has changed, but the complete combination of location+identity has

been replaced. As a result, all routes to the previous address and to the device have to be replaced, as well.

From the perspective of LISP addressing, the internet can be seen as structured as follows: The internet is broken into a public realm, the Internet Core, and into private, LISP-enabled networks, LISP sites, which are connected to the Internet Core. The interfaces between both are operat3ed by LISP routers working as Ingress or Egress Tunnel routers (ITR or ETR, respectively). Ingress Tunnel Routers provide entrance to the Internet Core and Egress Tunnel Routers provide entrance to the local network (i.e. an exit from the Internet Core). Both services can be offered by the same device, however:

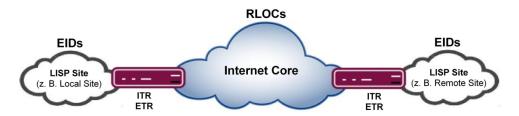

The parameters Routing Locator (RLOC) and Endpoint Identifier (EID) are - practically - a pair of "common" IPv4 or IPv6 addresses. (IPv6 is currently not supported by LISP Light.) The Routing Locator (RLOC) determines the routing via a public, globally routable IP address to a LISP Site, i.e. to a location within the Internet where an Egress Router provides access to a LISP-enabled network. The Endpoint Identifier (EID) is used to address a specific device inside of the LIPS Site with a private address. This private address has to be unique across all interconnected LIPS Sites, but does not have to be globally unique.

If an IP packet has to be routed from one LISP Site to another one, e.g. from a Local to a Remote Site, the corresponding RLOC-EID pair has to be known. Map Server and Map Resolver provide this information. A Map Server learns RLOC-EID entries from Egress Tunnel Routers and stores them inside of a database. A Map Resolver receives map requests from Ingress Tunnel Routers and query the RLOC-EID entries in the database.

When routing an IP packet, the Ingress Tunnel Router adds additional information the packet that already contains the EID (the private sender and destination address) inside the so-called "inner" header: The IP packet receives an additional header, the so-called "outer" header, which contains the RLOC consisting of the public sender and destination address. When the IP packet has arrived at the destination LISP Site through by means of the RLOC, the Egress Tunnel Router unwraps it. Using the EID information the packet is then transmitted to the final recipient.

**LISP Light** means that only a subset of the LISP specification from RFC 6830 has been implemented in order to provide the core routing functions.

# 14.3.1 Router (ITR/ETR)

The menu **VPN->LISP Light->Router (ITR/ETR)** displays a list of all Egress Tunnel Routers (ETR, top card) and of all Ingress Tunnel Routers (ITR, bottom card). Your device operates as Egress Tunnel Router as well as as Ingress Tunnel Router.

# 14.3.1.1 Add Egress Tunnel Router

Here you carry out the configuration of the Egress Tunnel Router role. For a standard LISP configuration you have to configure at least one Map Server.

The device propagates its own IP address to the Map Server(s) in order to signal that it can receive data packets and via which RLOC it can be accessed as ETR.

An Egress Tunnel Router (ETR) propagates EID-RLOC entries for "its" LISP Sites and receives LISP data, unwraps them and sends them to the devices specidied in the EID.

The menu VPN->LISP Light->Router (ITR/ETR)->Add Egress Tunnel Router consists of the following fields:

| Field                          | Description                                                                                                    |
|--------------------------------|----------------------------------------------------------------------------------------------------|
| Map Server IP Address          | Specify the IP address of the Map Server that is to receive the Map Request messages.                              |
| Key type (HMAC Al-<br>gorithm) | Messages sent to the Map Server can be signed. Here you can select the signing algorithm.                          |
|                                | Possible values:                                                                                                   |
|                                | • HMAC-SHA1-96                                                                                                    |
|                                | • HMAC-SHA2-256-128                                                                                                |
|                                | • None                                                                                                    |
|                                | None deactivates message signing.                                                                                  |
| Authentication key             | The <b>Authentication key</b> must also be known to the Map Server in order for it to verify message authenticity. |

## Fields in the menu Map Server

The menu Advanced Settings consists of the following fields:

#### Fields in the menu Advanced Settings

| Field                              | Description                                                                                                    |
|------------------------------------|----------------------------------------------------------------------------------------------------|
| Map-Register time period (in sec.) | Configure the time to pass between two register messages sent to the Map Server in seconds.                                                               |
|                                    | The default value is 60.                                                                                                    |
| HMAC truncation                    | The message signature can be written to the data packet either complete (HMAC truncation <i>None</i> ) or in truncated (HMAC truncation <i>Enabled</i> ). |
|                                    | HMAC truncation None is the default setting.                                                                                                    |

#### 14.3.1.2 Add Ingress Tunnel Router

Here you carry out the configuration of the Ingress Tunnel Router role. For a standard LIPS configuration you must configure at least one Map Resolver.

An Ingress Tunnel Router (ITR) discovers EID-RLOC pairs and stores them in its mapping cache. For discovery it sends map requests to a Map Resolver.

An Ingress Tunnel Router wraps the data packets into the inner and outer header and sends them to the adequate LISP site using the address contained in the RLOC.

The menu VPN->LISP Light->Router (ITR/ETR)->Add Ingress Tunnel Router consist of the followoing fields:

#### Fields in the menu Map Resolvers

| Field                        | Description                                                                           |
|------------------------------|---------------------------------------------------------------------------------------|
| Map Resolver IP Ad-<br>dress | Specify the IP address of the Map Resolver that is to answer Map Requests of the ITR. |
|                              | In order to maintain reliability, more than one Map Resolver can be specified.        |

The menu Advanced Settings consists of the following fields:

#### Fields in the menu Advanced Settings

| Field                                        | Description                                                                                                    |
|----------------------------------------------|----------------------------------------------------------------------------------------------------|
| Map-Request minimum<br>time period (in sec.) | Specify the minimum time (in seconds) that is to pass between<br>two requests for the same EID to the same Map Resolver. This<br>settings is to avoid Map Resolver overload. |

272

| Field                                                      | Description                                                                                                    |
|------------------------------------------------------------|----------------------------------------------------------------------------------------------------|
|                                                            | The default value is one second.                                                                                                    |
| Max. Number of pending Map-Requests                        | Specify how many consequent Map Requests may remain un-<br>answered before switching to the next Map Resolver.<br>This settings determines data loss tolerance.<br>The default value is <i>2</i> .                    |
| Max. Delay before<br>switching to the next<br>Map-Resolver | Specify the time (in seconds) that may pass without an answer<br>to a Map Request before switching to the next Map Resolver.<br>This setting determines network latency tolerance.<br>The default value is <i>3</i> . |

# 14.3.2 Local/Remote-Sites

LISP-enabled networks are called LIPS Sites. A Local Site is the sum of all IP addresses (EIDs) that belong to the local network and can be reached without a tunnel. Remote Sites are address spaces that can only be reached through a tunnel.

The menu **VPN->LISP Light->Local/Remote-Sites** displays a list of all established LISP Sites, separated into Local Sites (top card) and Remote Sites (bottom card).

# 14.3.2.1 Add Local Site

Here you can configure Local Sites.

The menu VPN->LISP Light->Local/Remote-Sites->Add Local Sites consist of the following fields:

#### Fields in the menu Local Site

| Field                               | Description                                                                                                    |
|-------------------------------------|----------------------------------------------------------------------------------------------------|
| Instance ID                         | You can select a LISP Instance if you have created one in the menu VPN->LISP Light->EID Prefix Segregation (LISP In-<br>stances)->Add Instance. If you keep the default setting <i>Not defined</i> , a default instance is used. |
| EID prefix (IP address)<br>/ Length | Specify the IP prefix of the Endpoint Identifier (EID). Use a LAN address from your network.                                                                                                    |

| Field                              | Description                                                                                                    |
|------------------------------------|----------------------------------------------------------------------------------------------------|
| Route Locator (RLOC)<br>IP address | In order for the remote tunnel router to know at which IP ad-<br>dress your device can be reached, a globally routable IP ad-<br>dress (RLOC of the ETR role) is automatically determined and<br>displayed. |

The menu Advanced Settings consists of the following fields:

### Fields in the menu Advanced Settings

| Field                            | Description                                                                                                    |
|----------------------------------|----------------------------------------------------------------------------------------------------|
| Interface binding                | Selecting and interface is optional. If the same EID is used for multiple interface, one of the interfaces can be assigned here.                                                                                                    |
| Database Record TTL<br>(in min.) | Designates the cache entry life time (in minutes) reported to the Map Server.<br>The default value is 60 minutes.                                                                                                    |
| Exclude EID prefix<br>from tree  | If you intend to use a continuous address range, keep the de-<br>fault setting <i>auto</i> .<br>You can remove a sub range from an already created address<br>range. For this, create individual entries with the <i>negative</i> set-<br>ting. |

# 14.3.2.2 Add Remote Site

Here you can configure Remote Sites.

The menu VPN->LISP Light->Local/Remote-Sites->Add Remote Site consists of the following fields:

#### Fields in the menu Remote Site

| Field                               | Description                                                                                                    |
|-------------------------------------|----------------------------------------------------------------------------------------------------|
| ID                                  | You can select a LISP Instance if you have created one in the menu VPN->LISP Light->EID Prefix Segregation (LISP Instances)->Add Instance. If you keep the default setting <i>Not</i> defined, a default instance is used. |
| EID prefix (IP address)<br>/ Length | Specify the address range that can be reached through a tun-<br>nel.                                                                                                    |

## 14.3.3 EID Prefix Segregation (LISP Instances)

The menu VPN->LISP Light->EID Prefix Segregation (LISP Instances) displays a list of all configured LIPS Instances.

| _ | Ŧ | No |
|---|---|----|
|   |   |    |

ote

If you intend to operate only a single network, you do not need to create any instances. In this case a default instance is used.

If you intend to operate multiple separated networks (optionally with overlapping address ranges), you need to create an instance for each network.

### 14.3.3.1 Add Instance

Here you can configure LISP Instances.

The menu VPN->LISP Light->EID Prefix Segregation (LISP Instances)->Add Instance consists of the following fields:

Fields in the menu LISP Instance

| Field       | Description                                                                                                    |
|-------------|----------------------------------------------------------------------------------------------------|
| Description | Choose a name for the instance in order to distinguish it from other instances more easily.                                              |
| Instance ID | For the first instance you configure you can keep the default value <i>0</i> . For all further instances specify a unique integer value. |
|             | For each instance a virtual interface is created.                                                                                        |

The menu Advanced Settings consists of the following fields:

#### Fields in the menu Advanced Settings

| Field              | Description                                                                                                    |
|--------------------|----------------------------------------------------------------------------------------------------|
| Proxy-ETR-RLOC     | If required, specify the IP address of a Proxy-ETR all IOP pack-<br>ets are tunneled to for which the Map Resolver answers with<br>"forward-native". |
| LISP interface MTU | Specify the maximun packet size (Maximum Transfer Unit,                                                                                              |

| Field                                                   | Description                                                                                                    |
|---------------------------------------------------------|----------------------------------------------------------------------------------------------------|
|                                                         | MTU) in bytes that can be used for the connection between the virtual LISP interfaces.                                                                                                    |
|                                                         | The default value is 1444.                                                                                                    |
| Maximum number of<br>cached EID/RLOC<br>entries per ins | Specify the maximum number of EID/RLOC entries in the cache.                                                                                                    |
| entries per ma                                          | The default value 100.                                                                                                    |
| Maximum number of RLOC addresses per                    | Specify the maximum number of RLOC entries in the cache.                                                                                                    |
| cached EID                                              | The default value is 10.                                                                                                    |
| Default TTL of cached<br>EID/RLOC entry (in<br>minutes) | Normally, the server provides a value for the TTL (time to live).<br>Here you can specify a value for the case that the server does<br>not provide one ( <b>Default TTL Mode</b> = <i>Fallback</i> ) or the server-<br>provided value is to be ignored ( <b>Default TTL Mode</b> = <i>Fixed</i> ). |
| Default TTL Mode                                        | Here you can select the fefaulöt TTL mode.<br>Possible values:                                                                                                    |
|                                                         | • <i>Fallback</i> (default value): The server does not provide a TTL value. The value specified for <b>Default TTL of cached EID/RLOC entry (in minutes)</b> is used.                                                                                                    |
|                                                         | • <i>Fixed</i> : The value provided by the server is ignored. the value specified for <b>Default TTL of cached EID/RLOC entry (in minutes)</b> is used.                                                                                                    |

# Chapter 15 Firewall

The Stateful Inspection Firewall (SIF) provided for bintec elmeg gateways is a powerful security feature.

The SIF with dynamic packet filtering has a decisive advantage over static packet filtering: The decision whether or not to send a packet cannot be made solely on the basis of source and destination addresses or ports but also using dynamic packet filtering based on the state of the connection to a partner.

This means packets that belong to an already active connection can also be forwarded. The SIF also accepts packets that belong to an "affiliated connection". The negotiation of an FTP connection takes place over port 21, for example, but the actual data exchange can take place over a completely different port.

# SIF and other security features

The Stateful Inspection Firewall fits into the existing security architecture of bintec elmeg. The configuration work for the SIF is comparatively straightforward with systems like Network Address Translation (NAT) and IP Access Lists (IPAL).

As SIF, NAT and IPAL are active in the system simultaneously, attention must be given to possible interaction: If any packet is rejected by one of the security instances, this is done immediately. This is irrelevant whether another instance would accept it or not. Your need for security features should therefore be accurately analysed.

The essential difference between SIF and NAT/IPAL is that the rules for the SIF are generally applied globally, i.e. not restricted to one interface.

In principle, the same filter criteria are applied to the data traffic as those used in NAT and IPAL:

- · Source and destination address of the packet (with an associated netmask)
- Service (preconfigured, e.g. Echo, FTP, HTTP)
- Protocol
- Port number(s)

To illustrate the differences in packet filtering, a list of the individual security instances and their method of operation is given below.

# NAT

One of the basic functions of NAT is the translation of the local IP addresses of your LAN into the global IP addresses you are assigned by your ISP and vice versa. All connections initiated externally are first blocked, i.e. every packet your device cannot assign to an existing connection is rejected. This means that a connection can only be set up from inside to outside. Without explicit permission, NAT rejects every access from the WAN to the LAN.

## **IP Access Lists**

Here, packets are allowed or rejected exclusively on the basis of the criteria listed above, i.e. the state of the connection is not considered (except for **Services** = *TCP*).

## SIF

The SIF sorts out all packets that are not explicitly or implicitly allowed. The result can be a "deny", in which case no error message is sent to the sender of the rejected packet, or a "reject", where the sender is informed of the packet rejection.

The incoming packets are processed as follows:

- The SIF first checks if an incoming packet can be assigned to an existing connection. If so, it is forwarded. If the packet cannot be assigned to an existing connection, a check is made to see if a suitable connection is expected (e.g. as affiliated connection of an existing connection). If so, the packet is also accepted.
- If the packet cannot be assigned to any existing or expected connection, the SIF filter rules are applied: If a deny rule matches the packet, the packet is discarded without sending an error message to the sender of the packet; if a reject rule matches, the packet is discarded and an ICMP Host Unreachable message sent to the sender of the packet. The packet is only forwarded if an accept rule matches.
- All packets without matching rules are rejected without sending an error message to the sender when all the existing rules have been checked (=default behaviour).

Specific instructions for the configuration of Stateful Inspection Firewall (SIF), see the end of the chapter *Configuration* on page 291.

# 15.1 Policies

## 15.1.1 IPv4 Filter Rules

The default behaviour with **Action** = *Access* consists of two implicit filter rules: If an incoming packet can be assigned to an existing connection and if a suitable connection is expected (e.g. such as an affiliated connection of an existing connection), the packet is allowed.

The sequence of filter rules in the list is relevant: The filter rules are applied to each packet in succession until a rule matches. If overlapping occurs, i.e. more than one filter rule matches a packet, only the first rule is executed. This means that if the first rule denies a packet, whereas a later rule allows it, the packet is rejected. A deny rule also has no effect if a relevant packet has previously been allowed by another filter rule.

The security concept is based on the assumption that an infrastructure consists of trusted and untrusted zones. The security policies *Trusted* and *Untrusted* describe this assumption. They define the filter rules **Trusted Interfaces** and **Untrusted Interfaces** which are created by default and cannot be deleted.

If you use the **Security Policy** *Trusted*, all data packets are accepted. You can create additional filter rules that discard specific packets. In the same way, you can allow specific packets when using the *Untrusted* policy.

A list of all configured filter rules is displayed in the **Firewall->Policies+IPv4 Filter Rules** menu.

Using the 
button in the line Trusted Interfaces, you can determine which interfaces are Trusted. A new window opens with an interface list. You can mark individual interfaces as trusted.

You can use the  $\equiv_+$  button to insert another policy above the list entry. The configuration menu for creating a new policy opens.

You can use the  $\uparrow_{\downarrow}$  button to move the list entry. A dialog box opens, in which you can select the position to which the policy is to be moved.

### 15.1.1.1 New

## T Note

Informationen on the selection of Trusted Interfaces can be found here: *IPv4 Filter Rules* on page 279.

Choose the New button to create additional parameters.

The menu Firewall->Policies+IPv4 Filter Rules->New consists of the following fields:

| Field       | Description                                                                                                    |
|-------------|----------------------------------------------------------------------------------------------------|
| Source      | Select one of the preconfigured aliases for the source of the packet.<br>In the list, all WAN/LAN interfaces, interface groups (see Fire-wall->Interfaces->Groups), addresses (see Firewall->Ad-dresses->Address List) and address groups (see Firewall->Addresses->Groups) are available.<br>The value <i>Any</i> means that neither the source interface nor the source address is checked.  |
| Destination | Select one of the preconfigured aliases for the destination of the packet.<br>In the list, all WAN/LAN interfaces, interface groups (see Fire-wall->Interfaces->Groups), addresses (see Firewall->Ad-dresses->Address List) and address groups (see Firewall->Addresses->Groups).<br>The value <i>Any</i> means that neither the destination interface nor the destination address is checked. |
| Service     | Select one of the preconfigured services to which the packet to<br>be filtered must be assigned.<br>The extensive range of services configured ex works includes<br>the following:<br>• ftp<br>• telnet<br>• smtp<br>• dns<br>• http<br>• nntp<br>• Internet<br>• Netmeeting<br>Additional services are created in <b>Firewall-&gt;Services-&gt;Service</b>                                    |

List.

#### Fields in the Basic Parameters menu.

| Field  | Description                                                                                                    |
|--------|----------------------------------------------------------------------------------------------------|
|        | In addition, the service groups configured in <b>Firewall-&gt;Services-&gt;Groups</b> can be selected.                                                                                                    |
| Action | <ul> <li>Select the action to be applied to a filtered packet.</li> <li>Possible values:</li> <li>Access (default value): The packets are forwarded on the basis of the entries.</li> <li>Deny: The packets are rejected.</li> <li>Reject: The packets are rejected. An error message is is-</li> </ul> |
|        | sued to the sender of the packet.                                                                                                    |

## 15.1.2 IPv6 Filter Rules

The default behaviour with **Action** = *Access* consists of two implicit filter rules: If an incoming packet can be assigned to an existing connection and if a suitable connection is expected (e.g. such as an affiliated connection of an existing connection), the packet is allowed.

The sequence of filter rules in the list is relevant: The filter rules are applied to each packet in succession until a rule matches. If overlapping occurs, i.e. more than one filter rule matches a packet, only the first rule is executed. This means that if the first rule denies a packet, whereas a later rule allows it, the packet is rejected. A deny rule also has no effect if a relevant packet has previously been allowed by another filter rule.

The security concept is based on the assumption that an infrastructure consists of trusted and untrusted zones. The security policies *Trusted* and *Untrusted* describe this assumption. They define the filter rules **Trusted Interfaces** and **Untrusted Interfaces** which are created by default and cannot be deleted.

If you use the **Security Policy** *Trusted*, all data packets are accepted. You can create additional filter rules that discard specific packets. In the same way, you can allow specific packets when using the *Untrusted* policy.

A list of all configured filter rules is displayed in the **Firewall->Policies->IPv6 Filter Rules** menu.

Using the 
button in the line Trusted Interfaces, you can determine which interfaces are Trusted. A new window opens with an interface list. You can mark individual interfaces as trusted.

You can use the  $\equiv_+$  button to insert another policy above the list entry. The configuration menu for creating a new policy opens.

You can use the  $\uparrow_{\downarrow}$  button to move the list entry. A dialog box opens, in which you can select the position to which the policy is to be moved.

#### 15.1.2.1 New

Choose the New button to create additional parameters.

The menu Firewall->Policies->IPv6 Filter Rules->New consists of the following fields:

| Field       | Description                                                                                                    |
|-------------|----------------------------------------------------------------------------------------------------|
| Source      | Select one of the preconfigured aliases for the source of the packet.                                                                                                    |
|             | In the list, all WAN/LAN interfaces, interface groups (see Fire-<br>wall->Interfaces->IPv6 Groups), adresses (see Firewall->Ad-<br>dresses->Address List) and address groups (see<br>Firewall->Addresses->Groups) are available for selection for<br>IPv6. |
| Destination | Select one of the preconfigured aliases for the destination of the packet.                                                                                                    |
|             | In the list, all WAN/LAN interfaces, interface groups (see Fire-<br>wall->Interfaces->IPv6 Groups), addresss (see Firewall->Ad-<br>dresses->Address List) and address groups (see<br>Firewall->Addresses->Groups) are available for selection for<br>IPv6. |
| Service     | Select one of the preconfigured services to which the packet to be filtered must be assigned.<br>The extensive range of services configured ex works includes                                                                                              |
|             | the following:                                                                                                    |
|             | • ftp                                                                                                    |
|             | • telnet                                                                                                    |
|             | • smtp                                                                                                    |
|             | • dns                                                                                                    |
|             | • http                                                                                                    |
|             | • nntp                                                                                                    |

#### Fields in the Basic Parameters menu

| Field  | Description                                                                                                    |
|--------|----------------------------------------------------------------------------------------------------|
|        | Additional services are created in <b>Firewall-&gt;Services-&gt;Service</b><br>List.<br>In addition, the service groups configured in<br><b>Firewall-&gt;Services-&gt;Groups</b> can be selected.                                   |
| Action | <ul> <li>Select the action to be applied to a filtered packet.</li> <li>Possible values:</li> <li>Access (default value): The packets are forwarded on the basis of the entries</li> <li>Deny: The packets are rejected.</li> </ul> |
|        | • <i>Reject</i> : The packets are rejected. An error message is issued to the sender of the packet.                                                                                                    |

## 15.1.3 Options

In this menu, you can disable or enable the IPv4 firewall and can log its activities. In addition, you can define after how many seconds of inactivity a session shall be ended.

| Ŧ | ľ |
|---|---|
|   |   |

#### Note

The IPv6 firewall is always active and cannot be disabled.

The menu Firewall->Policies->Options consists of the following fields:

| Fields in the | <b>Global Firewall</b> | Options | menu |
|---------------|------------------------|---------|------|
|---------------|------------------------|---------|------|

| Field                | Description                                                           |
|----------------------|-----------------------------------------------------------------------|
| IPv4 Firewall Status | Enable or disable the IPv4 firewall function.                         |
|                      | The function is enabled with Enabled                                  |
|                      | The function is enabled by default.                                   |
| Logged Actions       | Select the firewall syslog level.                                     |
|                      | The messages are output together with messages from other subsystems. |
|                      | Possible values:                                                      |

| Field               | Description                                                                                                    |
|---------------------|----------------------------------------------------------------------------------------------------|
|                     | <ul> <li>All (default value): All firewall activities are displayed.</li> <li>Deny: Only reject and deny events are shown, see "Action".</li> <li>Accept: Only accept events are shown.</li> <li>None: Syslog messages are not generated.</li> </ul>                                                                                                    |
| IPv4 Full Filtering | With TCP sessions, the SIF first verifies if a session has been<br>established completely and correctly. The filtering itself is car-<br>ried out in a second step. The default setting <b>IPv4 Full Filtering</b><br>has been designed to meet this "standard" case.<br>If - in a two-way communication - one traffic direction is sent<br>through the router, but the counter direction takes a different |
|                     | route, the data traffic of this connection will be blocked because<br>the session is interpreted as "incomplete" by the SIF. This will<br>happen even if there is a rule that allows the same kind data<br>traffic in a complete session.<br>In order to allow the data traffic of "incomplete" sessions you<br>have to disable <b>IPv4 Full Filtering</b> .                                                |
| STUN Handler        | Enable this option if you intend to allow network devices (esp. SIP clients) to use STUN in order to identify the network ad-<br>dress translation mode and the public IP address. The firewall<br>creates temporary rules that allow RTP data traffic for SIP<br>phone calls.                                                                                                    |
| Port STUN server    | Only for <b>STUN Handler</b> = Enabled<br>Enter the number of the port to be used for the connection to<br>the STUN server.                                                                                                    |
|                     | The default value is 3478. A 5 digit sequence isd possible.                                                                                                    |

### Fields in the Session Timer menu.

| Field          | Description                                                                                         |
|----------------|----------------------------------------------------------------------------------------------------|
| UDP Inactivity | Enter the inactivity time after which a UDP session is to be re-<br>garded as expired (in seconds). |
|                | Possible values are 30 to 86400.                                                                    |
|                | The default value is 180.                                                                           |
| TCP Inactivity | Enter the inactivity time after which a TCP session is to be re-                                    |

| Field            | Description                                                                                                    |
|------------------|----------------------------------------------------------------------------------------------------|
|                  | garded as expired (in seconds).<br>Possible values are 30 to 86400.<br>The default value is 3600.                                                                          |
| PPTP Inactivity  | Enter the inactivity time after which a PPTP session is to be re-<br>garded as expired (in seconds).<br>Possible values are 30 to 86400.<br>The default value is 86400.    |
| Other Inactivity | Enter the inactivity time after which a session of another type is to be regarded as expired (in seconds).<br>Possible values are 30 to 86400.<br>The default value is 30. |

#### Fields in the Factory Reset Firewall

| Field                  | Description                                            |
|------------------------|--------------------------------------------------------|
| Factory Reset Firewall | Click Reset to reset the firewall to factory defaults. |

## 15.2 Interfaces

## 15.2.1 IPv4 Groups

A list of all configured IPv4 interface routes is displayed in the **Firewall->Interfaces->IPv4 Groups** menu.

You can group together the interfaces of your device. This makes it easier to configure firewall rules.

### 15.2.1.1 New

Choose the **New** button to set up new IPv4 interface groups.

The menu Firewall->Interfaces->IPv4 Groups->New consists of the following fields:

Fields in the Basic Parameters menu.

| Field       | Description                                                                                                    |
|-------------|----------------------------------------------------------------------------------------------------|
| Description | Enter the desired description of the IPv4 interface group.                                                                       |
| Members     | Select the members of the group from the available interfaces.<br>To do this, activate the field in the <b>Selection</b> column. |

## 15.2.2 IPv6 Groups

A list of all configured IPv6 interface routes is displayed in the **Firewall->Interfaces+IPv6 Groups** menu.

You can group together the IPv6 interfaces of your device. This makes it easier to configure firewall rules.

### 15.2.2.1 New

Choose the New button to set up new IPv6 interface groups.

The menu Firewall->Interfaces->IPv6 Groups->New consists of the following fields

| Field       | Description                                                                                                    |  |
|-------------|----------------------------------------------------------------------------------------------------|--|
| Description | Enter the desired description of the IPv6 interface group.                                                                       |  |
| Members     | Select the members of the group from the available interfaces.<br>To do this, activate the field in the <b>Selection</b> column. |  |

#### Fields in the Basic Parameters menu.

## 15.3 Addresses

## 15.3.1 Address List

A list of all configured addresses is displayed in the **Firewall**->**Addresses**->**Address List** menu.

### 15.3.1.1 New

Choose the New button to create additional addresses.

The menu Firewall->Addresses->Address List->New consists of the following fields:

| Fields in the Basic Parameters menu. |                                                                                |  |
|--------------------------------------|--------------------------------------------------------------------------------|--|
| Field                                | Description                                                                    |  |
| Description                          | Enter the desired description of the address.                                  |  |
| IPv4                                 | Allows configuration of IPv4 address lists.                                    |  |
|                                      | The function is enabled with <i>Enabled</i> .                                  |  |
|                                      | The function is enabled by default.                                            |  |
| Address Type                         | Only for IPv4 = Enabled                                                        |  |
|                                      | Select the type of address you want to specify.                                |  |
|                                      | Possible values:                                                               |  |
|                                      | • Address / Subnet (default value): Enter an IP address with subnet mask.      |  |
|                                      | • Address Range: Enter an IP address range with a start and end address.       |  |
| Address / Subnet                     | Only for IPv4 = Enabled                                                        |  |
|                                      | and Address Type = Address / Subnet                                            |  |
|                                      | Enter the IP address of the host or a network address and the related netmask. |  |
|                                      | The default value is 0.0.0.0.                                                  |  |
| IPv6                                 | Allows configuration of IPv6 address lists.                                    |  |
|                                      | The function is enabled with <i>Enabled</i> .                                  |  |
|                                      | The function is disabled by default.                                           |  |
| Address / Prefix                     | Only for IPv6 = Enabled                                                        |  |
|                                      | Enter IPv6 address and the related prefix.                                     |  |
|                                      |                                                                                |  |

### Fields in the Basic Parameters menu.

## 15.3.2 Groups

A list of all configured address groups is displayed in the **Firewall->Addresses->Groups** menu.

You can group together addresses. This makes it easier to configure firewall rules.

#### 15.3.2.1 New

Choose the **New** button to set up additional address groups.

The menu Firewall->Addresses->Groups->New consists of the following fields:

Fields in the Basic Parameters menu.

| Field       | Description                                                                                                    |  |
|-------------|----------------------------------------------------------------------------------------------------|--|
| Description | Enter the desired description of the address group.                                                                                      |  |
| IP Version  | Select the IP version used.                                                                                                    |  |
|             | Possible values:                                                                                                    |  |
|             | • IPv4                                                                                                    |  |
|             | • IPv6                                                                                                    |  |
|             | IPv4 is selected by default.                                                                                                    |  |
| Selection   | Select the members of the group from the available <b>Addresses</b> .<br>To do this, activate the Fields in the <b>Selection</b> column. |  |

## 15.4 Services

### 15.4.1 Service List

In the **Firewall**->**Services**->**Service List** menu, a list of all available services is displayed. Choose the 
ricon to edit existing entries. You can delete existing entries with the icon

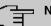

#### Note

Service is also removed from NAT service list! Recreation possible only by factory reset.

#### 15.4.1.1 New

Choose the **New** button to set up additional services.

The menu Firewall->Services->Service List->New consists of the following fields:

| Fields in the | <b>Basic Parameters</b> | menu. |
|---------------|-------------------------|-------|
|---------------|-------------------------|-------|

| Field                  | Description                                                                                                    |  |  |
|------------------------|----------------------------------------------------------------------------------------------------|--|--|
| Description            | Enter an alias for the service you want to configure.                                                                                                    |  |  |
| Protocol               | Select the protocol on which the service is to be based. The most important protocols are available for selection.                                                                                                    |  |  |
| Destination Port Range | Only for <b>Protocol</b> = TCP, UDP/TCP or UDP                                                                                                    |  |  |
|                        | In the first field, enter the destination port via which the service is to run.                                                                                                    |  |  |
|                        | If a port number range is specified, in the second field enter the<br>last port of the port range. By default the field does not contain<br>an entry. If a value is displayed, this means that the previously<br>specified port number is verified. If a port range is to be<br>checked, enter the upper limit here. |  |  |
|                        | Possible values are 1 to 65535.                                                                                                    |  |  |
| Source Port Range      | Only for <b>Protocol</b> = TCP, UDP/TCP or UDP                                                                                                    |  |  |
|                        | In the first field, enter the source port to be checked, if applic-<br>able.                                                                                                    |  |  |
|                        | If a port number range is specified, in the second field enter the<br>last port of the port range. By default the field does not contain<br>an entry. If a value is displayed, this means that the previously<br>specified port number is verified. If a port range is to be<br>checked, enter the upper limit here. |  |  |
|                        | Possible values are 1 to 65535.                                                                                                    |  |  |
| Туре                   | Only for <b>Protocol</b> = <i>ICMP</i>                                                                                                    |  |  |
|                        | The <b>Type</b> field shows the class of ICMP messages, the <b>Code</b> field specifies the type of message in greater detail.                                                                                                    |  |  |
|                        | Possible values:                                                                                                    |  |  |
|                        | • Any (default value)                                                                                                    |  |  |
|                        | • Echo Reply                                                                                                    |  |  |
|                        |                                                                                                    |  |  |

| Field | Description                                                                                                    |  |  |
|-------|----------------------------------------------------------------------------------------------------|--|--|
|       | • Destination unreachable                                                                                                |  |  |
|       | • Source Quench                                                                                                    |  |  |
|       | • Redirect                                                                                                    |  |  |
|       | • Echo                                                                                                    |  |  |
|       | • Time Exceeded                                                                                                    |  |  |
|       | • Parameter Problem                                                                                                    |  |  |
|       | • Timestamp                                                                                                    |  |  |
|       | • Timestamp Reply                                                                                                    |  |  |
|       | • Information Request                                                                                                    |  |  |
|       | • Information Reply                                                                                                    |  |  |
|       | • Address Mask Request                                                                                                   |  |  |
|       | • Address Mask Reply                                                                                                    |  |  |
| Code  | Selection options for the ICMP codes are only available for<br><b>Type =</b> Destination unreachable<br>Possible values: |  |  |
|       |                                                                                                    |  |  |
|       | • Any (default value)                                                                                                    |  |  |
|       | • Net Unreachable                                                                                                    |  |  |
|       | • Host Unreachable                                                                                                    |  |  |
|       | Protocol Unreachable                                                                                                    |  |  |
|       | Port Unreachable                                                                                                    |  |  |
|       | • Fragmentation Needed                                                                                                   |  |  |
|       | • Communication with Destination Network is Ad-<br>ministratively Prohibited                                             |  |  |
|       | • Communication with Destination Host is Admin-<br>istratively Prohibited                                                |  |  |

## 15.4.2 Groups

A list of all configured service groups is displayed in the **Firewall->Services->Groups** menu.

You can group together services. This makes it easier to configure firewall rules.

### 15.4.2.1 New

Choose the New button to set up additional service groups.

The menu Firewall->Services->Groups->New consists of the following fields:

#### Fields in the Basic Parameters menu.

| Field       | Description                                                                                                    |
|-------------|----------------------------------------------------------------------------------------------------|
| Description | Enter the desired description of the service group.                                                                                      |
| Members     | Select the members of the group from the available service ali-<br>ases. To do this, activate the Fields in the <b>Selection</b> column. |

## **15.5 Configuration**

## 15.5.1 SIF - Configuration example

#### **Requirements**

- Internet connection
- Your LAN must be connected to one of ports 1, 2, 3 or 4 on the gateway.

#### Example scenario

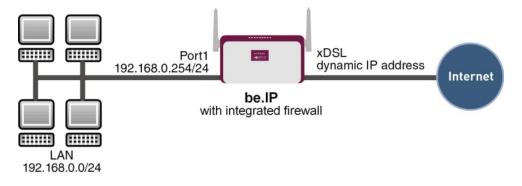

### **Configuration target**

· Only certain Internet services are to be available for the staff of a company (HTTP, HT-

TPS, FTP, DNS).

- The gateway should operate as a DNS proxy, which means that the clients use the gateway as a DNS server.
- Only the system administrator and the director should be able to established an HTTP and a Telnet connection to the gateway.
- The director must be able to use all services in the Internet..
- All other data traffic will be blocked.

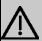

#### Important

An incorrect configuration of the firewall can significantly disrupt the functionality of the gateway or drop the connections.

The usual principle for firewalls also applies: Everything that is not explicitly allowed is prohibited.

This means accurate planning of the filter rules and filter rule chain is necessary to ensure correct operation.

### **Overview of Configuration Steps**

## Aliases for IP addresses and network address

| Field            | Menu                                           | Value                                    |
|------------------|------------------------------------------------|------------------------------------------|
| Description      | Firewall-> Addresses ->Ad-<br>dress List-> New | <b>e.g.</b> Administrator                |
| Address Type     | Firewall ->Addresses-> Ad-<br>dress List ->New | Address / Subnet                         |
| Address / Subnet | Firewall-> Addresses ->Ad-<br>dress List-> New | e.g. 192.168.0.2<br>with 255.255.255.255 |
| Description      | Firewall-> Addresses ->Ad-<br>dress List ->New | <b>e.g</b> . <i>Director</i>             |
| Address Type     | Firewall-> Addresses ->Ad-<br>dress List-> New | Address / Subnet                         |
| Address / Subnet | Firewall ->Addresses-> Ad-<br>dress List ->New | e.g. 192.168.0.3<br>with 255.255.255.255 |
| Description      | Firewall-> Addresses ->Ad-<br>dress List-> New | e.g. be.IP                               |
| Address Type     | Firewall-> Addresses -> Ad-                    | Address / Subnet                         |

| Field            | Menu                                           | Value                        |
|------------------|------------------------------------------------|------------------------------|
|                  | dress List ->New                               |                              |
| Address / Subnet | Firewall-> Addresses ->Ad-<br>dress List-> New | <b>e.g.</b> 192.168.0.254    |
|                  |                                                | with 255.255.255.255         |
| Description      | Firewall ->Addresses-> Ad-<br>dress List ->New | <b>e.g.</b> Network Internal |
| Address Type     | Firewall-> Addresses ->Ad-<br>dress List-> New | Address / Subnet             |
| Address / Subnet | Firewall-> Addresses ->Ad-<br>dress List ->New | <b>e.g</b> . 192.168.0.0     |
|                  | 11622 FIST ->116M                              | with 255.255.255.0           |

### Address groups

| Field       | Menu                                     | Value                                            |
|-------------|------------------------------------------|--------------------------------------------------|
| Description | Gro<br>Firewall->Addresses->ups-<br>>New | <b>e.g</b> . be.IP                               |
| IP Version  | Gro<br>Firewall->Addresses->ups-<br>>New | IPv4                                             |
| Selection   | Gro<br>Firewall->Addresses->ups-<br>>New | <b>e.g.</b> Administrator <b>and</b><br>Director |

### Service Sets

| Field       | Menu                                    | Value                               |
|-------------|-----------------------------------------|-------------------------------------|
| Description | Group<br>Ne<br>Firewall->Services->s->w | <b>e.g.</b> Internet Ports          |
| Members     | Group<br>Ne<br>Firewall->Services->s->w | e.g. http, http (SSL) and ftp       |
| Description | Group<br>Ne<br>Firewall->Services->s->w | <b>e.g.</b> Administration<br>Ports |
| Members     | Group<br>Ne<br>Firewall->Services->s->w | <b>e.g.</b> http <b>and</b> telnet  |

Filter rules 1: Manage Gateway (System administrator)

| Field           | Menu                                             | Value                |
|-----------------|--------------------------------------------------|----------------------|
| Source Location | Firewall ->Policies ->IPv4<br>Filter Rules-> New | be.IP                |
| Destination     | Firewall-> Policies ->IPv4<br>Filter Rules-> New | be.IP                |
| Service         | Firewall ->Policies ->IPv4<br>Filter Rules-> New | Administration Ports |
| Action          | Firewall-> Policies ->IPv4<br>Filter Rules-> New | Access               |

### Filter rules 2: Use gateway as DNS proxy

| Field           | Menu                                             | Value           |
|-----------------|--------------------------------------------------|-----------------|
| Source Location | Firewall ->Policie s->IPv4<br>Filter Rules-> New | LOCAL           |
| Destination     | Firewall-> Policies-> IPv4<br>Filter Rules-> New | ANY             |
| Service         | Firewall ->Policie s->IPv4<br>Filter Rules-> New | dns             |
| Action          | Firewall-> Policies-> IPv4<br>Filter Rules-> New | Access          |
| Source Location | Firewall ->Policie s->IPv4<br>Filter Rules-> New | Netzwerk_Intern |
| Destination     | Firewall-> Policies-> IPv4<br>Filter Rules-> New | be.IP           |
| Service         | Firewall ->Policie s->IPv4<br>Filter Rules-> New | dns             |
| Action          | Firewall-> Policies-> IPv4<br>Filter Rules-> New | Access          |

### Filter rules 3: Deny access from outside to the Gateway

| Field           | Menu                                             | Value |
|-----------------|--------------------------------------------------|-------|
| Source Location | Firewall ->Policie s->IPv4<br>Filter Rules-> New | ANY   |
| Destination     | Firewall-> Policies-> IPv4<br>Filter Rules-> New | be.IP |
| Service         | Firewall ->Policie s->IPv4<br>Filter Rules-> New | any   |
| Action          | Firewall-> Policies-> IPv4<br>Filter Rules-> New | Deny  |

| Field           | Menu                                             | Value    |
|-----------------|--------------------------------------------------|----------|
| Source Location | Firewall ->Policie s->IPv4<br>Filter Rules-> New | Director |
| Destination     | Firewall-> Policies-> IPv4<br>Filter Rules-> New | ANY      |
| Service         | Firewall ->Policie s->IPv4<br>Filter Rules-> New | any      |
| Action          | Firewall-> Policies-> IPv4<br>Filter Rules-> New | Access   |

### Filter rules 4: Allow access to all services on the Internet (Director)

### Filter rules 5: Allow access to the Internet (Staff)

| Field           | Menu                                             | Value            |
|-----------------|--------------------------------------------------|------------------|
| Source Location | Firewall ->Policie s->IPv4<br>Filter Rules-> New | Network_Internal |
| Destination     | Firewall-> Policies-> IPv4<br>Filter Rules-> New | ANY              |
| Service         | Firewall ->Policie s->IPv4<br>Filter Rules-> New | Internet Ports   |
| Action          | Firewall-> Policies-> IPv4<br>Filter Rules-> New | Access           |

# Chapter 16 VoIP

Voice over IP (VoIP) uses the IP protocol for voice and video transmission.

The main difference compared with conventional telephony is that the voice information is not transmitted over a switched connection in a telephone network, but divided into data packets by the Internet protocol and these packets are then passed to the destination over undefined paths in a network. This technology uses the existing network infrastructure for voice transmission and shares this with other communication services.

Das Session Initiation Protocol (SIP) dient dabei zum Aufbau, zum Abbau und zur Steuerung einer Kommunikationssitzung.

## 16.1 Settings

## 16.1.1 Extensions

Here you can configure the numbers of the terminal devices (=Extensions) connected to the media gateway, i.e. the numbers of the SIP terminals and the numbers of the ISDN terminals, depending on the available interfaces.

A list of all existing subscribers is displayed in the VoIP->Settings->Extensions menu.

### 16.1.1.1 Edit or New

Choose the 
icon to edit existing entries. Select the New button to create new extensions.

The VolP->Settings->Extensions-> / ->New menu consists of the following fields:

| Fields | in the | Basic | Parameters | menu. |
|--------|--------|-------|------------|-------|
| Fields | in the | Basic | Parameters | menu  |

| Field                 | Description                                                |
|-----------------------|------------------------------------------------------------|
| Description           | Enter the name of the extension.                           |
| Extension / User Name | ISDN terminals: Enter the subscriber number the extension. |
|                       | SIP terminals: Enter the user name.                        |
|                       | A maximum of 40 characters can be entered.                 |

| Field                          | Description                                                                                                    |
|--------------------------------|----------------------------------------------------------------------------------------------------|
| Interface Type                 | Select the interface type to be used.                                                                                                    |
|                                | The selection depends on the interfaces available.                                                                                                    |
|                                | Possible values:                                                                                                    |
|                                | • SIP: A SIP terminal device is used for the call.                                                                                                    |
|                                | • <i>ISDN</i> : An ISDN terminal device is used for the call. Can only be selected if ISDN interfaces configured with Euro ISDN point-to-multipoint (NT mode) are available.                                                                                                    |
|                                | • Analogue: An analogue terminal device is used for the call.<br>Can only be selected if analogue interfaces are available.                                                                                                    |
| Select ISDN interface          | Only for Interface Type = ISDN                                                                                                    |
|                                | Select an ISDN interface. The ISDN interfaces you can select depends on the device used.                                                                                                    |
| Select analogue inter-<br>face | Only for Interface Type = Analogue                                                                                                    |
|                                | Select an analogue interface.                                                                                                    |
|                                | Possible values:                                                                                                    |
|                                | • fxs5-1                                                                                                    |
|                                | • fxs5-2                                                                                                    |
|                                | • fxs5-3 (default value)                                                                                                    |
|                                | • fxs5-4                                                                                                    |
| Registration                   | Only for Interface Type = SIP                                                                                                    |
|                                | Specify whether the registration mechanism is to be used by<br>SIP REGISTER. Normally, every SIP client (user) sends its cur-<br>rent position to a REGISTRAR server by means of a RE-<br>GISTER message. This information about the user and his cur-<br>rent address is held by the REGISTRAR server and queried by<br>other proxies to find the user. |
|                                | The function is enabled with <i>Enabled</i> .                                                                                                    |
|                                | The function is enabled by default.                                                                                                    |
|                                | Apart from this standard procedure, the relevant data can also<br>be sent to a particular IP address that is already known to the                                                                                                    |

| Field               | Description                                                                                                    |
|---------------------|----------------------------------------------------------------------------------------------------|
|                     | correspondent. Registration and authentication are not then needed and the <b>Registration</b> function is disabled. An example of this method is Microsoft Exchange SIP.                                                            |
| Expire Time         | Only if <b>Registration</b> is enabled.                                                                                                    |
|                     | Enter the time in seconds after which the current registration be-<br>comes invalid and a new registration request is therefore sent.                                                                                                |
|                     | For clients, the external port is recognised automatically and should not be changed.                                                                                                    |
|                     | Possible values are 0 to 3600.                                                                                                    |
|                     | The default value is 60.                                                                                                    |
| SIP Endpoint IP Ad- | Only if <b>Registration</b> is disabled.                                                                                                    |
| dress               | For configurations with no registration (e.g. connection to a Mi-<br>crosoft Exchange Communication Server) the connection can<br>be set up as a static host. This requires you to specify the static<br>IP address of the terminal. |
| Authentication ID   | Only for Interface Type = SIP                                                                                                    |
|                     | Enter a name that is to be used for authentication.                                                                                                    |
|                     | A maximum of 20 characters can be entered.                                                                                                    |
|                     | The name given here must also be entered on the SIP tele-<br>phone.                                                                                                    |
|                     | If you do not enter a name, the name in the <b>Extension / User</b><br><b>Name</b> field is used.                                                                                                    |
| Password            | Only for Interface Type = SIP                                                                                                    |
|                     | Enter a password here.                                                                                                    |
|                     | A maximum of 20 characters can be entered.                                                                                                    |
|                     | The password given here must also be entered on the SIP tele-<br>phone.                                                                                                    |
| Protocol            | Select the protocol to be used for data transmission.                                                                                                    |
|                     | Possible values: UDP (default value), TCP or TLS.                                                                                                    |

| Field | Description                                                                                              |
|-------|----------------------------------------------------------------------------------------------------|
|       | If a protocol has been automatically recognised, it should not be changed.                               |
| Port  | Enter the number of the UDP, TCP port or TLS ports to be used for the connection to the server or proxy. |
|       | Possible values are 0 to 65535.                                                                          |
|       | The default value is 5060.                                                                               |

The menu Advanced Settings consists of the following fields:

| Field                        | Description                                                                                                    |
|------------------------------|----------------------------------------------------------------------------------------------------|
|                              |                                                                                                    |
| Codec Proposal Se-<br>quence | Choose the order in which the codecs are offered for use by the media gateway. If the first codec cannot be used, the second is tried and so on.                                           |
|                              | Possible values:                                                                                                    |
|                              | • <i>Default</i> (default value): the codec in the first position in the menu will be used if possible.                                                                                    |
|                              | • <i>Quality</i> : The codecs are sorted by quality. If possible, the codec with the best quality is used.                                                                                 |
|                              | • <i>Lowest</i> : The codecs are sorted by required bandwidth. If possible, the codec with the lowest bandwidth requirement is used.                                                       |
|                              | • <i>Highest</i> : The codecs are sorted by required bandwidth. If possible, the codec with the highest bandwidth requirement is used.                                                     |
| Sort Order                   | Select the codecs to be proposed for the connection. The co-<br>decs chosen here are proposed in a certain order, depending<br>on the setting in the <b>Codec Proposal Sequence</b> field. |
|                              | Possible values:                                                                                                    |
|                              | G. 711 uLaw: ISDN codec according to US law                                                                                                    |
|                              | G. 711 aLaw: ISDN codec according to EU law                                                                                                    |
|                              | • G. 729: Compressed from 31 to 8 kbps; good voice quality                                                                                                    |
|                              | • G. 726-40: Compressed from 63 to 40 kbps                                                                                                    |

| Fields in the | Codec Settings | menu. |
|---------------|----------------|-------|
|---------------|----------------|-------|

| Field | Description                                                                                                    |
|-------|----------------------------------------------------------------------------------------------------|
|       | • G. 726-32: Compressed from 55 to 32 kbps                                                                                                    |
|       | • G. 726-24: Compressed from 47 to 24 kbps                                                                                                    |
|       | • G. 726-16: Compressed from 39 to 16 kbps                                                                                                    |
|       | • <i>DTMF Outband</i> : DTMF Outband. First the system attempts to use RFC 2833. If the remote terminal does not use this standard, SIP Info is used.                                                                                        |
|       | • <i>T.38</i> Fax: Allows the transmission of fax messages over data networks.                                                                                                    |
|       | • <i>SRTP</i> : SRTP is an encrypted variant of the Real-Time Transport Protocol (RTP).                                                                                                    |
|       | • Data (RFC 4040): Enable the transport of 64 kbit/s channel data in RTP packets.                                                                                                    |
|       | By default G.711 uLaw, G.711 aLaw and G.729 are enabled.                                                                                                    |
|       | The codecs actually used are the intersect of the codecs<br>defined here and those signalled by the provider. For outgoing<br>calls, any remaining codecs are dropped from the list that would<br>require more than the available bandwidth. |

### Fields in the Voice Quality Settings menu.

| Field                               | Description                                                                                                    |
|-------------------------------------|----------------------------------------------------------------------------------------------------|
| Echo Cancellation                   | Select whether echo cancellation should be used.                                                                                                    |
|                                     | Echo cancellation is a technique to suppress echo feedback in voice communication on full duplex lines.                                                                                                    |
|                                     | The function is enabled with <i>Enabled</i> .                                                                                                    |
|                                     | The function is enabled by default.                                                                                                    |
| Comfort Noise Genera-<br>tion (CNG) | Specify whether Comfort Noise Generation should be used.<br>For digital voice transmission, this function introduces a low<br>level of background noise to avoid the impression that, during<br>pauses at the other end, the connection is lost. |
|                                     | The function is enabled with Enabled.                                                                                                    |
|                                     | The function is enabled by default.                                                                                                    |

| Field       | Description                                                               |
|-------------|---------------------------------------------------------------------------|
| Packet Size | Specify how many milliseconds of voice an RTP data packet should contain. |
|             | Possible values are 5 to 500.                                             |
|             | The default value is 20.                                                  |

## 16.1.2 SIP Accounts

If your want your device to connect to other SIP servers (e.g. servers of Internet SIP Service providers), you can configure the necessary entries here. In this case, the media gateway acts as a SIP client.

Furthermore, you can configure the entries for SIP trunking scenarios here. In this case, the media gateway acts as a SIP server for other SIP servers. An example for this is the connection of a SIP PBX (e.g. Asterisk) to the media gateway.

This means that not only all SIP provider accounts are configured here but also direct dialin PBXs connected with the media gateway.

### - Note

In no case should you use this menu to configure SIP extensions, i.e. for SIP clients or PSTN clients such as SIP telephones, terminal adapters or ISDN telephones

SIP extensions can be configured in the **VoIP->Extensions**menu.

The **VoIP**->**Settings**->**SIP Accounts** menu displays a list of all existing SIP accounts (SIP Client Mode and SIP Server Mode).

### 16.1.2.1 Edit or New

Select the **New** button to create new SIP accounts. Choose the ricon to edit existing entries. In this menu SIP accounts are configured in SIP client mode as well as in SIP server mode.

The VoIP->Settings->SIP Accounts-> ->New menu consists of the following fields:

Fields in the Basic Parameters menu.

| Field                        | Description                                                                                                    |
|------------------------------|----------------------------------------------------------------------------------------------------|
| Description                  | Enter the name of the SIP account.                                                                                                    |
| Administrative Status        | Select whether the SIP account should be enabled or disabled.<br>The function is enabled with <i>Enabled</i> .<br>The function is enabled by default.                                                                                                    |
| Trunk Mode                   | <ul> <li>Select whether and in which trunk mode the SIP account should be operated.</li> <li>Trunk mode (DDI, Direct Dial In) allows an incoming call to be assigned correctly to a terminal (DDI). For an outgoing call, the caller can be indicated to the called party.</li> <li>The setting that you can use depends on the provider.</li> <li>Possible values: <ul> <li>Off (default value): Trunk mode is not used. The SIP account has only one number.</li> <li>Client: The media gateway is operated as DDI client. It is assigned a DDI.</li> <li>Server: The media gateway is operated as a DDI server so that DDI clients can connect.</li> <li>Gateway: The media gateway is operated as DDI client, but used as a trunk. This setting is used to connect a software-based IP PBX from Swyx.</li> </ul> </li> </ul> |
| Registrar                    | Only for <b>Trunk Mode</b> = <i>Off</i> , <i>Client</i> and <i>Gateway</i> Enter the IP address or domain name (FQDN) of the SIP registrar. The maximum number of characters is 40.<br>Entries with spaces are not allowed.                                                                                                    |
| SIP Endpoint IP Ad-<br>dress | Only for Trunk Mode = Server and Registration type = No registartion<br>Enter the IP address or domain name (FQDN) of the SIP proxy server.                                                                                                    |
| Outbound Proxy               | Only for <b>Trunk Mode</b> = Off, Client or Gateway<br>Enter the name or IP address of the SIP outbound proxy server.                                                                                                    |

| Field             | Description                                                                                                    |
|-------------------|----------------------------------------------------------------------------------------------------|
|                   | A maximum of 32 characters can be entered.<br>Here you must make an entry only if, for all SIP sessions, the<br>communication is not to be direct but via a further proxy.<br>In SIP client mode: Enter a name or IP address only if this is ex-<br>plicitly specified by the provider. |
| Realm             | Enter a new domain name or a new IP address for the SIP<br>proxy server.<br>If you do not make an entry, the entry in the <b>Registrar</b> field is<br>used.<br>In SIP client mode: Enter a name or IP address only if this is ex-<br>plicitly specified by the provider.               |
| Protocol          | Select the protocol to be used for data transport.<br>Possible values: <i>UDP</i> (default value) or <i>TCP</i><br>Enter the <b>Port</b> via which the data is to be transported.<br>The default value is <i>5060</i> .<br>In SIP client mode: The ports can be provider-specific.      |
| User Name         | In SIP client mode: Enter the username for authentication if your<br>VoIP provider has assigned one for you.<br>In SIP server mode: You must define the user name.<br>A maximum of 40 characters can be entered.                                                                        |
| Authentication ID | Enter a name that is to be used for authentication with the out-<br>bound proxy.<br>If you do not enter a name, the name in the <b>User Name</b> field is<br>used.<br>In SIP client mode: Enter a name only if this is explicitly spe-<br>cified by the provider.                       |
| Password          | In SIP client mode: The VoIP provider gives you a PIN or pass-<br>word for authentication. You must enter this value here.                                                                                                    |

| Field             | Description                                                                                                    |
|-------------------|----------------------------------------------------------------------------------------------------|
|                   | In SIP server mode: Define a PIN or a password.                                                                                                    |
|                   | A maximum of 40 characters can be entered.                                                                                                    |
| Location          | Set the location of the VoIP subscriber.                                                                                                    |
|                   | Possible values:                                                                                                    |
|                   | • Not defined (Registration for Private Net-<br>works Only) (default value): The VoIP subscriber is only<br>registered if located within the private network.                                                                                                    |
|                   | • LAN: The VoIP subscriber is only registered if located in the LAN.                                                                                                    |
| Registration type | Specify how registration and authentication at a provider are to<br>be handled, or if they can omitted completely. In the latter case,<br>the relevant data are sent to a particular IP address that is<br>already known to the correspondent. Registration and authentic-<br>ation are not then needed and the Registration function is dis-<br>abled. An example of this method is Microsoft Exchange SIP. |
|                   | If a registration is required, it can be carried out in either of two ways:                                                                                                    |
|                   | • <i>Single</i> : With this option, a single MSN is registered with the SIP provider.                                                                                                    |
|                   | • <i>Bulk</i> ( <i>BNC</i> ): With this option, a SIP Trunk (DDI) is registered with the SIP provider, i.e. several numbers are registered under a single address.                                                                                                    |
|                   | • <i>No</i> registration: There is not registration.                                                                                                    |
| Expire Time       | Only if Registration type = Single or Bulk (BNC)                                                                                                    |
|                   | Enter the time in seconds after which the current registration be-<br>comes invalid and a new registration request is therefore sent.                                                                                                    |
|                   | Possible values are 0 to 38400.                                                                                                    |
|                   | The default value is 600.                                                                                                    |
|                   | In answer to a REGISTER request, a server can set another Expire Time which overwrites the setting here.                                                                                                    |
| Called Address    | Determines from which parameter of the called address the                                                                                                    |
| Called Address    | In answer to a REGISTER request, a server can set another Expire Time which overwrites the setting here.                                                                                                    |

| Field                 | Description                                                                                                    |
|-----------------------|----------------------------------------------------------------------------------------------------|
|                       | <ul> <li>number is extracted.</li> <li>Possible values:</li> <li><i>Standard</i> (default value): Extracts the number from the first part of the address. If this fails, the number is extracted from the second part of the address.</li> </ul>                                                                                         |
|                       | • <i>Request URI</i> : In some applications (especially in DDI connections) the target address of a SIP call needs to be extracted from the Request URI. By activating this option the address is preferably read from this field of the invite.                                                                                         |
| Check Source IP       | As a response to a DNS SRV request, your SIP provider trans-<br>mits the addresses of valid registration servers. If you activate<br>this option, each SIP invite has its source IP checked against<br>these valid addresses. If it does not originate from one of them,<br>the invite is ignored. The option is not active per default. |
| TLS certificate check | Only for DDI / SIP trunk connections. If a connection is encryp-<br>ted using TLS (Transport Layer Security) a validity check on the<br>server certificate of the remote station is performed. The option<br>is not active per default.                                                                                                  |

### Fields in the Trunk Settings menu.

| Field                             | Description                                                                                                    |
|-----------------------------------|----------------------------------------------------------------------------------------------------|
| SIP Header Field:<br>FROM Display | <ul> <li>Not for Trunk Mode = Off</li> <li>The sender ID is placed in the "Display" field of the SIP header.</li> <li>Possible values:</li> <li>None (default value): The sender ID is not sent.</li> <li>Username: The user-configured user name is displayed.</li> <li>Caller Address: The user-configured number the called</li> </ul> |
|                                   | <ul> <li>party is displayed.</li> <li>Billing Number: The actual phone number from which the calls is initiated (e.g. for billing purposes) is displayed.</li> </ul>                                                                                                    |
| SIP Header Field:<br>FROM User    | Not for <b>Trunk Mode</b> = Off<br>The sender ID is sent in the "User" field of the SIP header.                                                                                                    |

| Field                | Description                                                                                                    |
|----------------------|----------------------------------------------------------------------------------------------------|
|                      | Possible values:                                                                                                    |
|                      | <ul> <li>Username(default value): The user-configured user name is displayed.</li> </ul>                                                                                                   |
|                      | • Caller Address: The user-configured number the called party is displayed.                                                                                                    |
|                      | • <i>Billing Number</i> : The actual phone number from which the calls is initiated (e.g. for billing purposes) is displayed.                                                              |
| SIP Header Field: P- | Not for <b>Trunk Mode =</b> Off                                                                                                    |
| Preferred            | The so-called "p-preferred-identity" field is added to the SIP header and contains the sender ID.                                                                                          |
|                      | Possible values:                                                                                                    |
|                      | • None (default value): The sender ID is not sent.                                                                                                    |
|                      | • Username: The user-configured user name is displayed.                                                                                                    |
|                      | • Caller Address: The user-configured number the called party is displayed.                                                                                                    |
|                      | • <i>Billing Number</i> : The actual phone number from which the calls is initiated (e.g. for billing purposes) is displayed.                                                              |
| SIP Header Field: P- | Not for <b>Trunk Mode =</b> Off                                                                                                    |
| Asserted             | The so-called "p-asserted-identity" field is added to the SIP header and contains the sender ID.                                                                                           |
|                      | Possible values:                                                                                                    |
|                      | • None (default value): The sender ID is not sent.                                                                                                    |
|                      | • Username: The user-configured user name is displayed.                                                                                                    |
|                      | • Caller Address: The user-configured number the called party is displayed.                                                                                                    |
|                      | • <i>Billing Number</i> : The actual phone number from which the calls is initiated (e.g. for billing purposes) is displayed.                                                              |
| Subscribe Number     | Only for Trunk Mode = Client or Server                                                                                                    |
|                      | You can set a number that is added as a prefix for outgoing calls to the sender's number and is removed from the destina-<br>tion number for incoming calls. This corresponds to the trunk |

| Field          | Description                                                |
|----------------|------------------------------------------------------------|
|                | (exchange) number of an exchange.                          |
| Billing Number | Enter the phone number from which the call is established. |

The menu Advanced Settings consists of the following fields:

### Fields in the Codec Settings menu.

| Field                        | Description                                                                                                    |
|------------------------------|----------------------------------------------------------------------------------------------------|
| Codec Proposal Se-<br>quence | Choose the order in which the codecs are offered for use by the media gateway. If the first codec cannot be used, the second is tried and so on.                                                               |
|                              | Possible values:                                                                                                    |
|                              | • <i>Default</i> (default value): the codec in the first position in the menu will be used if possible.                                                                                                    |
|                              | • <i>Quality</i> : The codecs are sorted by quality. If possible, the codec with the best quality is used.                                                                                                    |
|                              | • Low Bandwidth: The codecs are sorted by required band-<br>width. If possible, the codec with the lowest bandwidth re-<br>quirement is used.                                                                  |
|                              | • <i>High Bandwidth</i> : The codecs are sorted by required bandwidth. If possible, the codec with the highest bandwidth requirement is used.                                                                  |
| Sort Order                   | Select the codecs to be proposed for the connection. The co-<br>decs chosen here are proposed in a certain order, depending<br>on the setting in the <b>Codec Proposal Sequence</b> field.<br>Possible values: |
|                              |                                                                                                    |
|                              | <ul> <li>G. 711 uLaw: ISDN codec according to US law</li> <li>G. 711 aLaw: ISDN codec according to EU law</li> </ul>                                                                                           |
|                              | <ul> <li>G. 729: Compressed from 31 to 8 kbps; good voice quality</li> </ul>                                                                                                    |
|                              | <ul> <li>G. 726-40: Compressed from 63 to 40 kbps</li> </ul>                                                                                                    |
|                              | G. 726-32: Compressed from 55 to 32 kbps                                                                                                    |
|                              | • G. 726-24: Compressed from 47 to 24 kbps                                                                                                    |
|                              | • G. 726-16: Compressed from 39 to 16 kbps                                                                                                    |
|                              | • DTMF Outband: DTMF Outband. First the system attempts to                                                                                                    |

| Field | Description                                                                                                    |
|-------|----------------------------------------------------------------------------------------------------|
|       | use RFC 2833. If the remote terminal does not use this stand-<br>ard, SIP Info is used.                                                                                                    |
|       | • <i>T.38</i> Fax: Allows the transmission of fax messages over data networks.                                                                                                    |
|       | • SRTP: SRTP is an encrypted variant of the Real-Time Transport Protocol (RTP).                                                                                                    |
|       | • Data (RFC 4040): Enable the transport of 64 kbit/s channel data in RTP packets.                                                                                                    |
|       | By default G.711 uLaw, G.711 aLaw and G.729 are enabled.                                                                                                    |
|       | The codecs actually used are the intersect of the codecs<br>defined here and those signalled by the provider. For outgoing<br>calls, any remaining codecs are dropped from the list that would<br>require more than the available bandwidth. |

### Fields in the Voice Quality Settings menu.

| Field                               | Description                                                                                                    |
|-------------------------------------|----------------------------------------------------------------------------------------------------|
| Echo Cancellation                   | Select whether echo cancellation should be used.                                                                                                    |
|                                     | Echo cancellation is a technique to suppress echo feedback in voice communication on full duplex lines.                                                                              |
|                                     | The function is enabled with <i>Enabled</i> .                                                                                                    |
|                                     | The function is enabled by default.                                                                                                    |
| Comfort Noise Genera-<br>tion (CNG) | Specify whether Comfort Noise Generation should be used.                                                                                                    |
|                                     | For digital voice transmission, this function introduces a low<br>level of background noise to avoid the impression that, during<br>pauses at the other end, the connection is lost. |
|                                     | The function is enabled with <i>Enabled</i> .                                                                                                    |
|                                     | The function is enabled by default.                                                                                                    |
| Packet Size                         | Specify how many milliseconds of voice an RTP data packet should contain.                                                                                                    |
|                                     | Possible values are 5 to 500.                                                                                                    |

| Field | Description              |
|-------|--------------------------|
|       | The default value is 20. |

## 16.1.3 Locations

In the **VoIP**->**Settings**->**Locations** menu you configure the locations of the VoIP subscribers who have been configured on your system, and define the bandwidth management for the VoIP traffic.

Individual locations can be set up for using the bandwidth management. A location is identified from its fixed IP address or DynDNS address or from the interface to which the device is connected. The available VoIP bandwidth (up- and downstream) can be set up for each location.

Only for compact systems: A predefined entry with the parameters **Description** = *LAN*, **Parent Location** = *None*, **Type** = *Interfaces*, **Interfaces** = *LAN EN1-0* is displayed.

Fields in the Registration behavior for VoIP subscribers without assigned location menu.

| Field            | Description                                                                                                    |
|------------------|----------------------------------------------------------------------------------------------------|
| Default Behavior | Specify how the system is to proceed when registering VoIP subscribers for whom no location has been defined.                           |
|                  | Possible values:                                                                                                    |
|                  | • Registration for Private Networks Only (default value): The VolP subscriber is only registered if located within the private network. |
|                  | • Not allowed: The VoIP subscriber is never registered.                                                                                 |
|                  | • Unrestricted Registration: The VoIP subscriber is always registered.                                                                  |

#### 16.1.3.1 Edit or New

Choose the *relation* icon to edit existing entries. Select the **New** button to create new entries.

The menu VoIP->Settings->Locations->New consists of the following fields:

Fields in the Basic Settings menu.

| Field                            | Description                                                                                                    |
|----------------------------------|----------------------------------------------------------------------------------------------------|
| Description                      | Enter the description of the entry.                                                                                                    |
| Parent Location                  | You can cascade the SIP locations as you wish. Define here which SIP location that has been defined constitutes the high-level node for the SIP location to be configured here. |
| Туре                             | Select whether the location is to be defined through IP ad-<br>dresses/DNS names or interfaces.                                                                                 |
|                                  | Possible values:                                                                                                    |
|                                  | • <i>Addresses</i> (default value): The SIP location is defined via IP addresses or DNS names.                                                                                  |
|                                  | • Interfaces: The SIP location is defined via the available interfaces.                                                                                                    |
| Addresses                        | Only for Type = Addresses                                                                                                    |
|                                  | Enter the IP addresses of the devices at the SIP locations.                                                                                                    |
|                                  | Click Add to configure new addresses.                                                                                                    |
|                                  | Enter the IP address or DNS name that you want under <b>IP Ad-<br/>dress/DNS Name</b> .                                                                                         |
|                                  | Also enter the required <b>Netmask</b> .                                                                                                    |
| Interfaces                       | Only for Type = Interfaces                                                                                                    |
|                                  | Indicate the interfaces to which the devices of a SIP location are connected.                                                                                                   |
|                                  | Click Add to select a new interface.                                                                                                    |
|                                  | Under Interface, select the interface you want.                                                                                                    |
| Upstream Bandwidth<br>Limitation | Determine whether the upstream bandwidth is to be restricted.                                                                                                    |
|                                  | The bandwidth is reduced with Enabled.                                                                                                    |
|                                  | The function is disabled by default.                                                                                                    |
| Maximum Upstream<br>Bandwidth    | Enter the maximum data rate in the send direction in kBits per second.                                                                                                    |
|                                  |                                                                                                    |

| Field                                | Description                                                               |
|--------------------------------------|---------------------------------------------------------------------------|
| Downstream Band-<br>width Limitation | Determine whether the downstream bandwidth is to be restric-<br>ted.      |
|                                      | The bandwidth is reduced with Enabled.                                    |
|                                      | The function is disabled by default.                                      |
| Maximum Downstream<br>Bandwidth      | Enter the maximum data rate in the receive direction in kBits per second. |

The menu Advanced Settings consists of the following fields:

| Fields in the | Advanced | Settings | menu. |
|---------------|----------|----------|-------|
|---------------|----------|----------|-------|

| Field                            | Description                                                                                                    |
|----------------------------------|----------------------------------------------------------------------------------------------------|
| DSCP Settings for rtp<br>Traffic | Select the Type of Service (TOS) for RTP data.<br>Possible values:                                                                                                    |
|                                  | • DSCP Binary Value (default value): Differentiated Services Code Point according to RFC 3260 is used to signal the priority of IP packets (indicated in binary format, 6 bit). The preconfigured value is 101110. |
|                                  | • DSCP Decimal Value: Differentiated Services Code Point according to RFC 3260 is used to signal the priority of IP packets (indicated in decimal format).                                                         |
|                                  | • DSCP Hexadecimal Value: Differentiated Services Code<br>Point according to RFC 3260 is used to signal the priority of<br>IP packets (indicated in hexadecimal format).                                           |
|                                  | • <i>TOS Binary Value</i> : The TOS value is specified in binary format, e.g. 00111111.                                                                                                    |
|                                  | • TOS Decimal Value: The TOS value is specified in decimal format, e.g. 63.                                                                                                    |
|                                  | • TOS Hexadecimal Value: The TOS value is specified in hexadecimal format, e.g. 3F.                                                                                                    |

# 16.1.4 ISDN Trunks

Your device must have at least two ISDN connections in point-to-point mode (BRI or PRI), which are configured as TE (party line) or NT for a configuration in the **ISDN Trunks** menu.

In this menu, the ISDN party lines (bundles) are defined.

### 16.1.4.1 Edit or New

Choose the 
icon to edit existing entries. Select the New button to create a new party line.

The VoIP->Settings->ISDN Trunks menu consists of the following fields:

Fields in the Basic Parameters menu.

| Field       | Description                                                                                                    |  |  |
|-------------|----------------------------------------------------------------------------------------------------|--|--|
| Description | Enter the name of the party line.<br>The maximum number of characters is 40.                                                                                                    |  |  |
| ISDN Mode   | <ul> <li>Select the mode in which the party line is to be operated.</li> <li>Possible values:</li> <li>Extern (default value): Point-to-Point TE connection (telecom party line)</li> <li>Trunk: Point-to-Point NT connection (for connection of a PABX).</li> </ul> |  |  |
| Members     | Select the desired ISDN interfaces to be included with this party<br>line.<br>You can choose among the ISDN connections in point-to-point<br>mode (BRI or PRI), which are configured as TE (party line) or<br>NT.                                                    |  |  |

## 16.1.5 Options

In the **VoIP**->**Settings**->**Options** menu you can perform global settings for the Media Gateway.

The VolP->Settings->Options menu consists of the following fields:

| Field                | Description                                                  |
|----------------------|--------------------------------------------------------------|
| Media Gateway Status | Select whether the media gateway function should be enabled. |

| Field                                | Description                                                                                                    |
|--------------------------------------|----------------------------------------------------------------------------------------------------|
|                                      | The function is enabled with <i>Enabled</i> .<br>The function is disabled by default.                                                                                                    |
| Session Border Con-<br>troller Mode  | <ul> <li>Specify how the media gateway should behave in conjunction with a session border controller mode.</li> <li>Possible values:</li> <li>Auto (default value): for all extensions that exactly agree with an existing SIP account, the call routing is handled by the session border controller, i.e. all SIP messages configured for the corresponding SIP account are forwarded to the session border controller. For all other extensions, the call routing is handled by the media gateway in accordance with the entries configured under Call Routing. Note that the call routing is handled by the media gateway if the provider is not available (backup).</li> <li>Off: Call routing is handled exclusively by the media gateway in accordance with the entries configured under Call Routing and the local extensions. For calls that are to be routed via a particular provider (SIP account), you must configure a corresponding call routing entry. Internal calls (from internal ex-</li> </ul> |
|                                      | <ul> <li>tension to internal extension) that are only to be routed internally do not require an additional call routing entry.</li> <li>&lt;<i>SIP Trunk&gt;</i>: Select a SIP trunk account configured under VoIP-&gt;Settings-&gt;SIP Accounts. In this case, the call routing for all extensions is handled by the session border controller, all SIP messages are forwarded to the session border controller. Note that the call routing is handled by the media gateway if the provider is not available (backup).</li> </ul>                                                                                                    |
|                                      | Please note: Entries in <b>Call Routing</b> have priority ahead of the session border controller configuration!                                                                                                    |
| Call Routing for local<br>Extensions | Determine if routing entries are to be preferred over extensions. <i>Enabled</i> activates this function. The function is enabled per default.                                                                                                    |
| Media Stream Termina-                | Choose how RTP sessions are controlled by the system.                                                                                                    |

| Field                  | Description                                                                                                    |
|------------------------|----------------------------------------------------------------------------------------------------|
| tion                   | If the function is enabled, RTP sessions are terminated on the media gateway, i.e. all RTP streams are controlled by the media gateway and routed via the media gateway. The participating terminal devices (e.g. SIP telephones) are not connected directly with one another. Note that, for VoIP to VoIP connections, there is no code translation for different VoIP terminal codecs. The codecs of media gateway and VoIP terminals must therefore agree.<br>If the function is disabled, RTP sessions are not terminated on the media gateway, i.e. all RTP streams are routed by the media gateway without termination. The RTP data packets can be routed in complex networks and thus also via other gateways.<br>The function is enabled with <i>Enabled</i> . |
| Default Drop Extension | You can specify an extension to which incoming calls are for-<br>warded if they cannot be assigned to an extension or connected<br>PABX.                                                                                                    |
| Dial Latency           | Enter the maximum delay time before the system assumes the call number entered is complete and starts the SIP dialling process (sends the SIP INVITE message). This timeout is reset each time that a button is pressed.<br>Possible values are 0 to 15.<br>The default value is 5.<br>If you terminate the number entered with #, dialling is immediate.                                                                                                    |

### Fields in the Advanced Settings menu.

| Field                | Description                                                                                                    |  |  |
|----------------------|----------------------------------------------------------------------------------------------------|--|--|
| ISDN Call Signalling | If you have connected a PABX to one of the internal ISDN con-<br>nections, you can specify how to treat subscriber numbers of a<br>DDI here. For some PABXs the type of number has to be identi-<br>fied, and the <b>International Prefix / Country Code</b> and/or the<br><b>National Prefix / Area Code</b> have to be removed from the sub-<br>scriber number in order to correctly identify the subscriber. You<br>can do this by selecting <i>Specific: international, na-</i> |  |  |

| Field         | Description                                                                                                    |
|---------------|----------------------------------------------------------------------------------------------------|
|               | tional or subsriber number.                                                                                                    |
|               | Possible values:                                                                                                    |
|               | • Standard: always as unknown number: The type of number is not detected.                                                                                                    |
|               | • Specific: international, national or sub-<br>scriber number: The type of number is detected. If re-<br>quired, the International Prefix / Country Code and/or the<br>National Prefix / Area Code are removed from the sub-<br>scriber number |
| Speed Dialing | Define short sequences of numbers that can be dialled instead of the entire number.                                                                                                    |
|               | Click Add to configure new speeddial numbers.                                                                                                    |
|               | Enter the desired speeddial number for the user, e.g. <i>123</i> under <b>Shortcut</b> .                                                                                                    |
|               | Under <b>Replacement</b> enter the subscriber number to be dialled in place of the speed dial number, e.g. 09119673.                                                                                                    |
|               | In the example above, if a user types in <i>*123</i> , the device dials 09119673.                                                                                                    |
|               | If the user wishes to call extension 111, he types in *123111.<br>The device dials 09119673111.                                                                                                    |
|               | A period at the end of the number indicates a complete number.<br>This is dialled immediately the period is recognised.                                                                                                    |

If you want to use a speeddial number from this list, you must dial \* followed by the speeddial number.

# 16.2 Media Gateway

A media gateway serves as a translation instance between different telecommunications networks, e.g between the plain old phone network and the next generation networks (IP networks).

With the bintec elmegbintec elmeg Media Gateway, a company equipped with an automatic PBX on a wired telephone network can be connected to a SIP Trunking Service Provider on the Internet in order to use IP telephony.

The bintec elmegbintec elmeg Media Gateway supports the binding of several SIP Provider Accounts. With this gateway, you can set up extensions, create an extension number plan and configure exchange functions and optimise voice data transmission for low bandwidth of the upload connection.

#### Note

Your device must be equipped with a DSP module to be able to use the media gateway functions.

Please consult the data sheet of your device to find out whether the DSP module is an integral component of your device or if you can mount a DSP module. Information on mounting the DSP module is provided in the installation instructions included with the module.

## 16.2.1 Call Routing

Here you can define the conditions for the routing of calls. Define a list with rules or rule chains that are used to manipulate the indicated destination numbers.

A list of all existing entries is displayed in the VoIP->Media Gateway->Call Routing menu.

### 16.2.1.1 Edit or New

Choose the 
ricon to edit existing entries. Select the New button to create new entries.

The VolP->Media Gateway->Call Routing-> 
 ->New menu consists of the following fields:

| Field                 | Description                                   |  |  |
|-----------------------|-----------------------------------------------|--|--|
| Description           | Enter the name of the entry.                  |  |  |
| Administrative Status | Select whether the entry should be activated. |  |  |
|                       | The function is enabled with Enable.          |  |  |
|                       | The function is enabled by default.           |  |  |
| Туре                  | Specify how calls are to be routed.           |  |  |

| Field           | Description                                                                                                    |  |
|-----------------|----------------------------------------------------------------------------------------------------|--|
|                 | Possible values:                                                                                                    |  |
|                 | • Accept Rule: For calls forwarded by the media gateway to<br>a PBX or an ISDN TE connector or a SIP DDI client. For this,<br>the following can be used: PRI interfaces in NT mode, BRI in-<br>terfaces in NT mode, SIP accounts in trunk mode (server<br>mode).                                                                                                    |  |
|                 | • <i>Deny</i> : For calls that are not to be routed (to be blocked).                                                                                                    |  |
| Calling Line    | You can restrict the application of the entry to the line on which the call comes in.                                                                                                    |  |
|                 | The selection depends on the interfaces available and on the SIP accounts that have been created.                                                                                                    |  |
|                 | Possible values:                                                                                                    |  |
|                 | • <i>pri<interface i="" index<="">&gt;: restricts the routing entry to the selected PRI interface.</interface></i>                                                                                                    |  |
|                 | • bri <interface index="">: restricts the routing entry to the selected BRI interface.</interface>                                                                                                    |  |
|                 | • < <i>SIP</i> Account>: restricts the routing entry to the selected SIP account.                                                                                                    |  |
|                 | • Any: No restriction of the entry.                                                                                                    |  |
| Calling Address | You can restrict the application of the entry to a particular caller.<br>To do this, you must specify the subscriber number exactly (no<br>wildcards).                                                                                                    |  |
| Called Address  | Enter the called address to which the rule is to be applied.                                                                                                    |  |
|                 | To do this, enter an address numerically (e.g. a subscriber num-<br>ber) or alphanumerically (e.g. for a trunk) that is to be compared<br>with a dialled address.                                                                                                    |  |
|                 | The following wildcards can be used:                                                                                                    |  |
|                 | <ul> <li>* means that at the end of a character string any number of<br/>characters may follow,</li> </ul>                                                                                                    |  |
|                 | • ? is a placeholder for an arbitrary character.                                                                                                    |  |
|                 | If the configured address agrees with the signalled address, the entry is used.                                                                                                    |  |
| -               | <ul> <li>selected PRI interface.</li> <li>bri<interface index="">: restricts the routing entry to the selected BRI interface.</interface></li> <li><sip account="">: restricts the routing entry to the selected SIP account.</sip></li> <li>Any: No restriction of the entry.</li> <li>You can restrict the application of the entry to a particular calle To do this, you must specify the subscriber number exactly (nowildcards).</li> <li>Enter the called address to which the rule is to be applied.</li> <li>To do this, enter an address numerically (e.g. a subscriber number) or alphanumerically (e.g. for a trunk) that is to be comparwith a dialled address.</li> <li>The following wildcards can be used:</li> <li>* means that at the end of a character string any number of characters may follow,</li> <li>? is a placeholder for an arbitrary character.</li> </ul> |  |

In the **Routing Rules** menu you can define rules to determine how the subscriber number is manipulated before it is used for dialling.

Use Add to create more entries.

| Fields in the Routing Rules menu (For Type = Accept Rule only) | Fields in the | <b>Routing Rules</b> | menu (For Type | = Accept Rule | only) |
|----------------------------------------------------------------|---------------|----------------------|----------------|---------------|-------|
|----------------------------------------------------------------|---------------|----------------------|----------------|---------------|-------|

| Field                           | Description                                                                                                    |
|---------------------------------|----------------------------------------------------------------------------------------------------|
| Priority                        | Enter a whole number starting with 1 in ascending order to define the order of filter rules.                                                                                                    |
|                                 | The rules are worked through in the order given in the list.                                                                                                    |
|                                 | If a line or SIP account is not available, the next rule is automat-<br>ically used.                                                                                                    |
| Administrative Status           | Select whether the rule should be activated.                                                                                                    |
|                                 | The rule is enabled with Enable.                                                                                                    |
|                                 | The rule is active by default.                                                                                                    |
| Line                            | Choose the ISDN line (PRI, BRI) or SIP account used for the outgoing call.                                                                                                    |
| Called Address Trans-<br>lation | Enter how the subscriber number is manipulated before it is used for dialling.                                                                                                    |
|                                 | Notation: <a:b>; i.e. a is replaced by b. Every rule must be<br/>ended with a semicolon. A number of rules can be chained to-<br/>gether using semicolons as separators, e.g. <a:b>;<c:d>;<e:f>.<br/>After confirmation of entry, the rule chain is automatically sorted<br/>by the "best match" method.</e:f></c:d></a:b></a:b> |
|                                 | Numerical and alphanumerical values are permissible.                                                                                                    |
|                                 | ? is a placeholder for an arbitrary character.                                                                                                    |
|                                 | Example 16.1. Example of a rule                                                                                                    |
|                                 | • Rule: <:+49911>;                                                                                                    |
|                                 | number dialled: 96731234                                                                                                    |
|                                 | manipulated number: +4991196731234                                                                                                    |
|                                 |                                                                                                    |

# 16.2.2 CLID Translation

Here you define the processing of the calling party number for incoming calls.

You can, for example, add a prefix to a received call number in order to route corresponding outgoing calls via a particular SIP account.

In the **VoIP**->**Media Gateway**->**CLID Translation** menu, a list of all existing entries is shown on which the received number is edited.

## 16.2.2.1 Edit or New

Choose the  $\checkmark$  icon to edit existing entries. Select the **New** button to create entries for CLID translation.

The VoIP->Media Gateway->CLID Translation-> > ->New menu consists of the following fields:

| Field        | Description                                                                                       |
|--------------|---------------------------------------------------------------------------------------------------|
| Description  | Enter the name of the entry.                                                                      |
| Calling Line | Select the ISDN line or SIP account from which the call comes.                                    |
|              | The selection depends on the interfaces available and on the SIP accounts that have been created. |
|              | Possible values:                                                                                  |
|              | • pri <interface index="">: Restricts the entry to the selected PRI interface.</interface>        |
|              | • bri <interface index="">: Restricts the entry to the selected BRI interface.</interface>        |
|              | • <sip account="">: Restricts the entry to the selected SIP account.</sip>                        |
|              | Any: No restriction of the entry.                                                                 |
| Called Line  | Here you have the option of entering the destination line of the call.                            |
|              | Possible values:                                                                                  |
|              | • pri <interface index="">: Restricts the entry to the selected</interface>                       |

| Field          | Description                                                                                                    |
|----------------|----------------------------------------------------------------------------------------------------|
|                | PRI interface.                                                                                                    |
|                | • bri <interface index="">: Restricts the entry to the selected BRI interface.</interface>                                                                                                    |
|                | • < <i>SIP</i> Account>: Restricts the entry to the selected SIP account.                                                                                                    |
|                | • Any: No restriction of the entry.                                                                                                    |
|                | Enter either Called Line or Called Address.                                                                                                    |
|                | If a value other than $Any$ is selected, <b>Called Address</b> should<br>not be used. If <b>Called Line</b> = $Any$ and <b>Called Address</b> is not<br>used, all calls for <b>Called Line</b> are processed.                                                                                                    |
| Called Address | Here you have the option of entering the destination address of the call.                                                                                                    |
|                | Enter either Called Line or Called Address. If Called Address is used, then Called Line = $Any$ can be set .                                                                                                    |
| -              | Enter the transformation rule applied to the call numbers.                                                                                                    |
| lation         | Notation: <a:b>; i.e. a is replaced by b. Every rule must be<br/>ended with a semicolon. A number of rules can be chained to-<br/>gether using semicolons as separators, e.g. <a:b>;<c:d>;<e:f>;.<br/>After confirmation of entry, the rule chain is automatically sorted<br/>by the "best match" method.</e:f></c:d></a:b></a:b> |
|                | ? is a placeholder for an arbitrary digit.                                                                                                    |
|                | Example 16.2. Example of a rule                                                                                                    |
|                | • Rule: <:+49911>;                                                                                                    |
|                | number dialled: 96731234                                                                                                    |
|                | • manipulated number: +4991196731234                                                                                                    |

# 16.2.3 Call Translation

You can create a list for the translation of subscriber numbers, i.e. this list associates internal and external numbers.

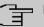

## Note

Which number (called party number or calling party number) is translated depends on the direction (incoming or outgoing) of the call in question. For incoming calls it is the called party number, for outgoing calls the calling party number that is translated.

For example, the internal number 340 can be shown externally as 09119673900 or a call from outside for the number 09119673200 can be routed internally to the number 340.

In the **VoIP->Media Gateway->Call Translation** menu, a list of existing transformations is displayed.

### 16.2.3.1 Edit or New

Choose the 
icon to edit existing entries. Select the New button to create entries for call translation.

| Field           | Description                                                                                                    |
|-----------------|----------------------------------------------------------------------------------------------------|
| Description     | Enter the name of the call translation.                                                                                                    |
| Direction       | <ul> <li>Select the direction for the entry.</li> <li>Possible values:</li> <li>Both (default value): For incoming and outgoing calls (bidirectional).</li> <li>Incoming: For incoming calls.</li> <li>Outgoing: For outgoing calls.</li> </ul>                                                    |
| Associated Line | Select the ISDN line or SIP account via which the calls are to be<br>routed.<br>Possible values:<br>• pri <interface index="">: Restricts the call to the selected<br/>PRI interface.<br/>• bri<interface index="">: Restricts the call to the selected<br/>BRI interface.</interface></interface> |

| Fields in the Basic Para | meters menu. |
|--------------------------|--------------|
|--------------------------|--------------|

| Field            | Description                                                                                                    |
|------------------|----------------------------------------------------------------------------------------------------|
|                  | • <sip account="">: restricts the call to the selected SIP account.</sip>                                                                                                    |
| Local Address    | Enter the internal number (e.g. extension or PABX number). For incoming calls, the signalled Called Party Number (corresponds in the menu to the <b>External Address</b> ) is translated to <b>Local Address</b> . For outgoing calls, the signalled Calling Party Number (corresponds in the menu to the <b>Local Address</b> field) is translated to <b>External Address</b> .                                          |
|                  | Numerical and alphanumerical characters are permissible.<br>? is a placeholder for an arbitrary digit.<br>See Local Address and External Address must contain the same number of wildcards.                                                                                                    |
| External Address | Enter the external number (e.g. ISDN MSN or SIP account sub-<br>scriber number). For incoming calls, the signalled Called Party<br>Number (corresponds in the menu to the <b>External Address</b> ) is<br>translated to <b>Local Address</b> . For outgoing calls, the signalled<br>Calling Party Number (corresponds in the menu to the <b>Local</b><br><b>Address</b> field) is translated to <b>External Address</b> . |
|                  | The External Address is not shown if the field Associated<br>Line = <sip account=""> is set. In this case, the User Name of<br/>the selected SIP Account is used as External Address</sip>                                                                                                    |

# **Chapter 17 Local Services**

This menu offers services for the following application areas:

- Name resolution (DNS)
- Configuration via web browser (HTTPS)
- · Locating of dynamic IP addresses using a DynDNS provider
- · Configuration of gateway as a DHCP server (assignment of IP addresses)
- Assignment of incoming and outgoing data and voice calls to authorised users (CAPI server)
- · Automation of tasks according to schedule (scheduling)
- · Alive checks for hosts or interfaces, ping tests
- Realtime video/audio conferences (Messenger services, universal plug & play)
- · Provision of public Internet accesses (hotspot).
- Start network devices that are switched off via an integrated network card (Wake-On-LAN)
- Data traffic of a specific interface (Trace Interface)

# 17.1 DNS

Each device in a TCP/IP network is usually located by its IP address. Because host names are often used in networks to reach different devices, it is necessary for the associated IP address to be known. This task can be performed by a DNS server, which resolves the host names into IP addresses. Alternatively, name resolution can also take place over the HOSTS file, which is available on all PCs.

Your device offers the following options for name resolution:

- DNS Proxy, for forwarding DNS requests sent to your device to a suitable DNS server. This also includes specific forwarding of defined domains (Forwarded Domains).
- DNS cache, for saving the positive and negative results of DNS requests.
- Static entries (static hosts), to manually define or prevent assignments of IP addresses to names.
- DNS monitoring (statistics), to provide an overview of DNS requests on your device.

## Name server

Under **Local Services**->**DNS**->**DNS Servers**->**New** you enter the IP addresses of name servers that are queried if your device cannot answer requests itself or by forwarding entries. Global name servers and name servers that are attached to an interface can both be entered.

Your device can also receive the global name servers dynamically via PPP or DHCP and transfer them dynamically if necessary.

## Strategy for name resolution on your device

A DNS request is handled by your device as follows:

- If possible, the request is answered directly from the static or dynamic cache with IP address or negative response.
- (2) Otherwise, if a suitable forwarding entry exists, the relevant DNS server is asked, depending on the configuration of the Internet or dialin connections, if necessary by setting up a WAN connection at extra cost. If the DNS server can resolve the name, the information is forwarded and a dynamic entry created in the cache.
- (3) Otherwise, if name servers have been entered, taking into account the priority configured and if the relevant interface status is "up", the primary DNS server is queried and then the secondary DNS server. If one of the DNS servers can resolve the name, the information is forwarded and a dynamic entry created in the cache.
- (4) Otherwise, if a suitable Internet or dialin connection is selected as the standard interface, the relevant DNS server is asked, depending on the configuration of the Internet or dialin connections, if necessary by setting up a WAN connection at extra cost. If one of the DNS servers can resolve the name, the information is forwarded and a dynamic entry created in the cache.
- (5) Otherwise, if overwriting the addresses of the global name servers is allowed in the WAN->Internet + Dialup menu (Interface Mode = Dynamic), a connection is set up if necessary at extra cost to the first Internet or dialin connection configured to enable DNS server addresses to be requested from DNS servers (DNS Negotiation = Enabled), if this has not been already attempted. When the name servers have been negotiated successfully, these name servers are then available for more queries.
- (6) Otherwise the initial request is answered with a server error.

If one of the DNS servers answers with non-existent domain, the initial request is immediately answered accordingly and a corresponding negative entry is made in the DNS cache of your device.

## 17.1.1 Global Settings

The menu Local Services->DNS->Global Settings consists of the following fields:

### Fields in the Basic Parameters menu

| Field       | Description                                                                    |
|-------------|--------------------------------------------------------------------------------|
| Domain Name | Enter the standard domain name of your device.                                 |
| WINS Server | Enter the IP address of the first and, if necessary, alternative               |
| Primary     | global Windows Internet Name Server (=WINS) or NetBIOS<br>Name Server (=NBNS). |
| Secondary   |                                                                                |

The menu Advanced Settings consists of the following fields:

| Fields in the Advanced Settings menu        |                                                                                                    |
|---------------------------------------------|----------------------------------------------------------------------------------------------------|
| Field                                       | Description                                                                                                    |
| Positive Cache                              | Select whether the positive dynamic cache is to be activated,<br>i.e. successfully resolved names and IP addresses are to be<br>stored in the cache.<br>The function is activated by selecting <i>Enabled</i> .<br>The function is enabled by default.                                                                                                    |
| Negative Cache                              | Select whether the negative dynamic cache is to be activated,<br>i.e. whether queried names for which a DNS server has sent a<br>negative response are stored as negative entries in the cache.<br>The function is activated by selecting <i>Enabled</i> .<br>The function is enabled by default.                                                                                                    |
| Cache Size                                  | Enter the maximum total number of static and dynamic entries.<br>Once this value is reached, the dynamic entry not requested for<br>the longest period of time is deleted when a new entry is added.<br><b>Cache Size</b> is reduced by the user, dynamic entries are deleted<br>if necessary. Statistical entries are not deleted. <b>Cache Size</b><br>cannot be set to lower than the current number of static entries.<br>Possible values: 0 1000.<br>The default value is 100. |
| Maximum TTL for Pos-<br>itive Cache Entries | Enter the value to which the TTL is to be set for a positive dy-<br>namic DNS entry in the cache if its TTL is $0$ or its TTL exceeds                                                                                                    |

## Fields in the Advanced Settings menu

| Field                                       | Description                                                                                                    |
|---------------------------------------------|----------------------------------------------------------------------------------------------------|
|                                             | the value for Maximum TTL for Positive Cache Entries.                                                                                                    |
|                                             | The default value is 86400.                                                                                                    |
| Maximum TTL for Neg-<br>ative Cache Entries | Enter the value set to which the TTL is to be set in the case of a negative dynamic entry in the cache.<br>The default value is <i>86400</i> .                                                                                                    |
| Fallback interface to get DNS server        | Select the interface to which a connection is set up for name<br>server negotiation if other name resolution attempts were not<br>successful.<br>The default value is <i>Automatic</i> , i.e. a one-time connection is<br>set up to the first suitable connection partner configured in the<br>system. |

## Fields in the IP address to use for DNS/WINS server assignment menu

| Field          | Description                                                                                                    |
|----------------|----------------------------------------------------------------------------------------------------|
| As DHCP Server | <ul> <li>Select which name server addresses are sent to the DHCP client if your device is used as DHCP server.</li> <li>Possible values:</li> <li>None: No name server address is sent.</li> <li>Own IP Address (default value): The address of your device is transferred as the name server address.</li> </ul> |
|                | • <i>DNS Setting</i> : The addresses of the global name servers entered on your device are sent.                                                                                                    |
| As IPCP Server | Select which name server addresses are to be transmitted by<br>your device in the event of dynamic server name negotiation if<br>your device is used as the IPCP server for PPP connections.<br>Possible values:                                                                                                  |
|                | None: No name server address is sent.                                                                                                    |
|                | • Own IP Address: The address of your device is transferred as the name server address.                                                                                                    |
|                | • DNS Setting (default value): The addresses of the global name servers entered on your device are sent.                                                                                                    |

## 17.1.2 DNS Servers

A list of all configured DNS servers is displayed in the Local Services->DNS->DNS Servers menu.

### 17.1.2.1 Edit or New

Choose the 
icon to edit existing entries. Select the New button to set up additional DNS servers.

Here you can configure both global DNS servers and DNS servers that are to be assigned to a particular interface.

Configuring a DNS server for a particular interface can be useful, for example, if accounts with different providers have been set up via different interfaces and load balancing is being used.

The Local Services->DNS->DNS Servers->New menu consists of the following fields:

| Field          | Description                                                                                                    |
|----------------|----------------------------------------------------------------------------------------------------|
| Admin Status   | Select whether the DNS server should be enabled.<br>The function is activated by selecting <i>Enabled</i> .<br>The function is enabled by default.                                                                                                    |
| Description    | Enter a description for DNS server.                                                                                                    |
| Priority       | Assign a priority to the DNS server.<br>You can assign more than one pair of DNS servers ( <b>Primary</b><br><b>DNS Server</b> and <b>Secondary DNS Server</b> ) to an interface (i. e.<br>for example, to an Ethernet port or a PPPoE WAN partner). The<br>pair with the highest priority is used if the interface is "up".<br>Possible values from 0 (highest priority) to 9 (lowest priority).<br>The default value is 5. |
| Interface Mode | Select whether the IP addresses of name servers for resolving<br>the names of Internet addresses are to be obtained automatic-<br>ally or whether up to two fixed DNS server addresses are to be                                                                                                    |

| Field                        | Description                                                                                |
|------------------------------|--------------------------------------------------------------------------------------------|
|                              | entered, depending on the priority.                                                        |
|                              | Possible values:                                                                           |
|                              | • Static                                                                                   |
|                              | • Dynamic (default value)                                                                  |
| Interface                    | Select the interface to which the DNS server pair is to be as-<br>signed.                  |
|                              | For Interface Mode = Dynamic                                                               |
|                              | A global DNS server is created with the setting None.                                      |
|                              | For Interface Mode = Static                                                                |
|                              | A DNS server is configured for all interfaces with the Any setting.                        |
| IP Version                   | Select the IP version used.                                                                |
|                              | Possible values:                                                                           |
|                              | • IPv4                                                                                     |
|                              | • IPv6                                                                                     |
|                              | IPv4 is selected by default.                                                               |
| Primary IPv4 DNS             | Only if Interface Mode = Static                                                            |
| Server                       | Enter the IPv4 address of the first name server for Internet ad-<br>dress name resolution. |
| Secondary IPv4 DNS           | Only if Interface Mode = Static                                                            |
| Server                       | Optionally, enter the IPv4 address of an alternative name server.                          |
| Primary IPv6 DNS             | Only if Interface Mode = Static                                                            |
| Server                       | Enter the IPv6 address of the first name server for Internet ad-<br>dress name resolution. |
| Secondary IPv6 DNS<br>Server | Only if Interface Mode = Static                                                            |

| Field | Description                                                            |
|-------|------------------------------------------------------------------------|
|       | Optionally, enter the IPv6 address of an alternative name serv-<br>er. |

## 17.1.3 Static Hosts

A list of all configured static hosts is displayed in the Local Services->DNS->Static Hosts menu.

### 17.1.3.1 New

Choose the New button to set up new static hosts.

The menu Local Services->DNS->Static Hosts->New consists of the following fields:

Fields in the Basic Parameters menu.

| Field        | Description                                                                                                    |
|--------------|----------------------------------------------------------------------------------------------------|
| DNS Hostname | Enter the host name to which the <b>IP Address</b> defined in this<br>menu is to be assigned if a positive response is received to a<br>DNS request. If a negative response is received to a DNS re-<br>quest, no address is specified.<br>The entry can also start with the wildcard *, e.g.<br>*.bintec-elmeg.com.<br>If a name is entered without a dot, this is completed with <b>OK</b><br>"< <b>Name</b> .> " after confirmation.<br>Entries with spaces are not allowed. |
| Response     | <ul> <li>In this entry, select the type of response to DNS requests.</li> <li>Possible values:</li> <li>Negative: A DNS request for DNS Hostname gets a negative response.</li> <li>Positive (default value): A DNS request for DNS Hostname is answered with the related IP Address.</li> <li>None: A DNS request is ignored; no answer is given.</li> </ul>                                                                                                    |
| IPv4 Address | Only if Response = Positive                                                                                                    |

| Field        | Description                                              |
|--------------|----------------------------------------------------------|
|              | Enter the IPv4 address assigned to <b>DNS Hostname</b> . |
| IPv6 Address | Only if Response = Positive                              |
|              | Enter the IPv6 address assigned to <b>DNS Hostname</b> . |

## 17.1.4 Domain Forwarding

In the Local Services->DNS->Domain Forwarding menu, a list of all configured forwardings for defined domains is displayed.

### 17.1.4.1 New

Choose the New button to set up additional forwardings.

The menu Local Services->DNS->Domain Forwarding->New consists of the following fields:

| Field   | Description                                                                                                    |
|---------|----------------------------------------------------------------------------------------------------|
| Forward | Select whether requests for a host or domain are to be forwar-<br>ded.                                                                                                    |
|         | Possible values:                                                                                                    |
|         | • Host (default value)                                                                                                    |
|         | • Domain                                                                                                    |
| Host    | Only for Forward = Host                                                                                                    |
|         | Enter the name of the host for which requests are to be forwar-<br>ded.                                                                                                    |
|         | If you enter a name without a ".", the entry is supplemented with<br>the name supplied by the value specified in <b>Local</b><br><b>Services-&gt;DNS-&gt;Global Settings</b> for <b>Domain Name</b> as soon<br>as you confirm with <b>OK</b> . |
| Domain  | Only for Forward = Domain                                                                                                    |
|         | Enter the name of the domain for which requests are to be for-                                                                                                    |

### Fields in the Forwarding Parameters menu.

| Field                               | Description                                                                                                    |
|-------------------------------------|----------------------------------------------------------------------------------------------------|
|                                     | warded.<br>The entry can start with the wildcard "*", e.g.<br>"*.bintec-elmeg.com".<br>If you enter a name without a leading wildcard "*" a leading wild-<br>card "*" is supplemented as soon as you confirm with <b>OK</b> .                                                                                                    |
| Forward to                          | <ul> <li>Select if matching DNS requests are to be forwarded to the DNS server of an Interface or to a manually specified DNS Server.</li> <li>Possible values:</li> <li>Interface (default value): Requests are forwarded to the DNS server assigned to either an automatically selected or to a user-selected interface.</li> <li>DNS Server: Requests are forwarded to the specified DNS Server.</li> </ul> |
| Interface                           | Only for <b>Forward to</b> = Interface<br>Select the interface that has the DNS server assinged which is<br>to receive the DNS requests.                                                                                                    |
| Primary DNS Server<br>(IPv4/IPv6)   | Only for <b>Forward to</b> = <i>DNS</i> Server<br>Enter the IPv4/IPv6 address of the primary DNS server.                                                                                                    |
| Secondary DNS Server<br>(IPv4/IPv6) | Only for Forward to = DNS Server<br>Enter the IPv4/IPv6 address of the secondary DNS server.                                                                                                    |

## 17.1.5 Dynamic Hosts

In the menu **Local Services->DNS->Dynamic Hosts**, you can find relevant information on dynamic DNS entries.

## 17.1.6 Cache

In the **Local Services->DNS->Cache** menu, a list of all available cache entries is displayed.

You can select individual entries using the checkbox in the corresponding line, or select them all using the **Select all** button.

A dynamic entry can be converted to a static entry by marking the entry and confirming with **Make static**. This corresponding entry disappears from the list and is displayed in the list in the **Static Hosts** menu. The TTL is transferred.

## 17.1.7 Statistics

In the **Local Services->DNS->Statistics** menu, the following statistical values are displayed:

| Fields in the DNS Statistics menu. | Fields | in the | <b>DNS Statistics</b> | menu. |
|------------------------------------|--------|--------|-----------------------|-------|
|------------------------------------|--------|--------|-----------------------|-------|

| Field                            | Description                                                                                                    |
|----------------------------------|----------------------------------------------------------------------------------------------------|
| Received DNS Packets             | Shows the number of received DNS packets addressed direct to your device, including the response packets for forwarded requests. |
| Invalid DNS Packets              | Shows the number of invalid DNS packets received and ad-<br>dressed direct to your device.                                       |
| DNS Requests                     | Shows the number of valid DNS requests received and ad-<br>dressed direct to your device.                                        |
| Cache Hits                       | Shows the number of requests that were answered with static or dynamic entries from the cache.                                   |
| Forwarded Requests               | Shows the number of requests forwarded to other name servers.                                                                    |
| Cache Hitrate (%)                | Indicates the number of <b>Cache Hits</b> pro DNS request in per-<br>centage.                                                    |
| Successfully<br>Answered Queries | Shows the number of successfully answered requests (positive and negative).                                                      |
| Server Failures                  | Shows the number of requests that were not answered by any name server (either positively or negatively).                        |

# 17.2 HTTPS

You can operate the user interface of your device from any PC with an up-to-date Web browser via an HTTPS connection.

HTTPS (HyperText Transfer Protocol Secure) is the procedure used to establish an en-

crypted and authenticated connection by SSL between the browser used for configuration and the device.

## 17.2.1 HTTPS Server

In the **Local Services->HTTPS->HTTPS Server** menu, configure the parameters of the backed up configuration connection via HTTPS.

The Local Services->HTTPS->HTTPS Server menu consists of the following fields:

| Field             | Description                                                                                                    |
|-------------------|----------------------------------------------------------------------------------------------------|
| HTTPS TCP Port    | Enter the port via which the HTTPS connection is to be estab-<br>lished.                                                |
|                   | Possible values are 0 to 65535.                                                                                         |
|                   | The default value is 443.                                                                                               |
| Local Certificate | Select a certificate that you want to use for the HTTPS connection.                                                     |
|                   | Possible values:                                                                                                    |
|                   | • Internal (default value): Select this option if you want to use the certificate built into the device.                |
|                   | • < <i>Certificate name</i> >: Under System Management->Cer-<br>tificates->Certificate List select entered certificate. |

Fields in the HTTPS Parameters menu.

# 17.3 DynDNS Client

The use of dynamic IP addresses has the disadvantage that a host in the network can no longer be found once its IP address has changed. DynDNS ensures that your device can still be reached after a change to the IP address.

The following configuration steps are necessary:

- · Registration of a host name at a DynDNS provider
- · Configuration of your device

## Registration

The registration of a host name means that you define an individual user name for the DynDNS service, e.g. *dyn\_client*. The service providers offer various domain names for this, so that a unique host name results for your device , e.g.

dyn\_client.provider.com. The DynDNS provider relieves you of the task of answering all DNS requests concerning the host dyn\_client.provider.com with the dynamic IP address of your device.

To ensure that the provider always knows the current IP address of your device, your device contacts the provider when setting up a new connection and propagates its present IP address.

## 17.3.1 DynDNS Update

In the Local Services->DynDNS Client->DynDNS Update menu, a list of all configured DynDNS registrations for updating is displayed

### 17.3.1.1 New

Choose the New button to set up further DynDNS registrations to be updated.

The menu Local Services->DynDNS Client->DynDNS Update->New consists of the following fields:

| Field     | Description                                                                                                    |
|-----------|----------------------------------------------------------------------------------------------------|
| Host Name | Enter the complete host name as registered with the DynDNS provider.                                                                         |
| Interface | Select the WAN interface whose IP address is to be propagated over the DynDNS service (e.g. the interface of the Internet Service Provider). |
| User Name | Enter the user name as registered with the DynDNS provider.                                                                                  |
| Password  | Enter the password as registered with the DynDNS provider.                                                                                   |
| Provider  | Select the DynDNS provider with which the above data is re-<br>gistered.                                                                     |
|           | A choice of DynDNS providers is already available in the uncon-<br>figured state and their protocols are supported.                          |

| Field         | Description                                                                                               |
|---------------|----------------------------------------------------------------------------------------------------|
|               | Other DynDNS providers can be configured in the Local Ser-<br>vices->DynDNS Client->DynDNS Provider menu. |
|               | The default value is DynDNS.                                                                              |
| Enable update | Select whether the DynDNS entry configured here is to be activated.                                       |
|               | The function is activated by selecting Enabled.                                                           |
|               | The function is disabled by default.                                                                      |

The menu Advanced Settings consists of the following fields:

### Fields in the Advanced Settings menu.

| Field               | Description                                                                                                    |
|---------------------|----------------------------------------------------------------------------------------------------|
| Mail Exchanger (MX) | Enter the full host name of a mail server to which e-mails are to<br>be forwarded if the host currently configured is not to receive<br>mail.<br>Ask your provider about this forwarding service and make sure<br>e-mails can be received from the host entered as MX. |
|                     | e-mails can be received nom the nost entered as MA.                                                                                                    |
| Wildcard            | Select whether forwarding of all subdomains of the <b>Host Name</b> is to be enabled for the current IP address of the <b>Interface</b> (advanced name resolution).                                                                                                    |
|                     | The function is activated by selecting <i>Enabled</i> .                                                                                                    |
|                     | The function is disabled by default.                                                                                                    |

## 17.3.2 DynDNS Provider

A list of all configured DynDNS providers is displayed in the Local Services->DynDNS Client->DynDNS Provider menu.

### 17.3.2.1 New

Choose the New button to set up new DynDNS providers.

The menu Local Services->DynDNS Client->DynDNS Provider->New consists of the following fields:

| Field           | Description                                                                                                    |
|-----------------|----------------------------------------------------------------------------------------------------|
| Dura da u Nama  |                                                                                                    |
| Provider Name   | Enter a name for this entry.                                                                                                    |
| Server          | Enter the host name or IP address of the server on which the provider's DynDNS service runs.                                                          |
| Update Path     | Enter the path on the provider's server that contains the script for managing the IP address of your device.                                          |
|                 | Ask your provider for the path to be used.                                                                                                    |
| Port            | Enter the port at which your device is to reach your provider's server.                                                                               |
|                 | Ask your provider for the relevant port.                                                                                                    |
|                 | The default value is 80.                                                                                                    |
|                 |                                                                                                    |
| Protocol        | Select one of the protocols implemented.                                                                                                    |
|                 | Possible values:                                                                                                    |
|                 | DynDNS (default value)                                                                                                    |
|                 | • Static DynDNS                                                                                                    |
|                 | • ODS                                                                                                    |
|                 | • HN                                                                                                    |
|                 | • DYNS                                                                                                    |
|                 | • GnuDIP-HTML                                                                                                    |
|                 | • GnuDIP-TCP                                                                                                    |
|                 | • Custom DynDNS                                                                                                    |
|                 | • DnsExit                                                                                                    |
| Update Interval | Enter the minimum time (in seconds) that your device must wait before it is allowed to propagate its current IP address to the DynDNS provider again. |
|                 | The default value is 300 seconds.                                                                                                    |

# 17.4 DHCP Server

You can configure your device as a DHCP (Dynamic Host Configuration Protocol) server.

Your device and each PC in your LAN requires its own IP address. One option for allocating IP addresses in your LAN is the Dynamic Host Configuration Protocol (DHCP). If you configure your device as a DHCP server, the device automatically assigns IP addresses to requesting PCs in the LAN from a predefined IP address pool.

If a client requires an IP address for the first time, it sends a DHCP request (with its MAC address) to the available DHCP server as a network broadcast.\* The client then receives its IP address from bintec elmeg (as part of a brief exchange).

You therefore do not need to allocate fixed IP addresses to PCs, which reduces the amount of configuration work in your network. To do this, you set up a pool of IP addresses, from which your device assigns IP addresses to hosts in the LAN for a defined period of time. A DHCP server also transfers the addresses of the domain name server entered statically or by PPP negotiation (DNS), NetBIOS name server (WINS) and default gateway.

For specific instructions how to use your device as a DHCP server, DHCP client or DHCP relay agent, see the ent of the chapter *DHCP* - *Configuration example* on page 344.

# 17.4.1 IP Pool Configuration

The Local Services->DHCP Server->IP Pool Configuration menu displays a list of all the configured IP pools. This list is global and also displays pools configured in other menus.

### 17.4.1.1 Edit or New

Choose the **New** button to set up new IP address pools. Choose the 
icon to edit existing entries.

| Field            | Description                                                                              |
|------------------|------------------------------------------------------------------------------------------|
| IP Pool Name     | Enter any description to uniquely identify the IP pool.                                  |
| IP Address Range | Enter the first (first field) and last (second field) IP address of the IP address pool. |
| DNS Server       | Primary: Enter the IP address of the DNS server that is to be                            |

#### Fields in the menu Basic Parameters

| Field | Description                                                                       |
|-------|-----------------------------------------------------------------------------------|
|       | used, preferably, by clients who draw an address from this pool.                  |
|       | <b>Secondary</b> : Optionally, enter the IP address of an alternative DNS server. |

# 17.4.2 DHCP Configuration

To activate your device as a DHCP server, you must first define IP address pools from which the IP addresses are distributed to the requesting clients.

A list of all configured DHCP pools is displayed in the Local Services->DHCP Server->DHCP Configuration menu.

In the list, for each entry, you have the possibility under Status of enabling or disabling the configured DHCP pools.

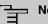

### Note

In the ex works state the DHCP pool is preconfigured with the IP addresses 192.168.0.10 to 192.168.0.49 and is used if there is no other DHCP server available in the network.

### 17.4.2.1 Edit or New

Choose the New button to set up new DHCP pools. Choose the 🎤 icon to edit existing entries.

The Local Services->DHCP Server->DHCP Configuration->New menu consists of the following fields:

| Field        | Description                                                                                                    |
|--------------|----------------------------------------------------------------------------------------------------|
| Interface    | Select the interface over which the addresses defined in <b>IP</b><br><b>Pool Name</b> are to be assigned to DHCP clients.<br>When a DHCP request is received over this <b>Interface</b> , one of<br>the addresses from the address pool is assigned. |
| IP Pool Name | Select an IP pool name configured in the Local Services->DH-<br>CP Server->IP Pool Configuration menu.                                                                                                    |

#### Fields in the menu Basic Parameters

| Field       | Description                                                                                                    |
|-------------|----------------------------------------------------------------------------------------------------|
| Pool Usage  | Select if the DHCP pool is to be used for requests from clients<br>in a network directly connected to an Ethernet interface, or if it is<br>to be used for DHCP requests from a remote network that are<br>sent to your device via a DHCP relay station. |
|             | In the second case, it is possible to use an IP address pool for the remote network.                                                                                                    |
|             | Possible values:                                                                                                    |
|             | • <i>Local</i> (default value): The DHCP pool is only used for DHCP requests from a network directly connected to an Ethernet interface.                                                                                                    |
|             | <ul> <li>Relay: The DHCP pool is only used for DHCP requests for-<br/>warded from remote networks.</li> </ul>                                                                                                    |
|             | • Local/Relay: The DHCP pool can be used for both kinds of requests.                                                                                                    |
| Description | Enter any description to uniquely identify the DHCP pool.                                                                                                    |

The menu Advanced Settings consists of the following fields:

| Fields in the menu | Advanced Settings |
|--------------------|-------------------|
|--------------------|-------------------|

| Field      | Description                                                                                                  |
|------------|----------------------------------------------------------------------------------------------------|
| Gateway    | Select which IP address is to be transferred to the DHCP client as gateway.                                  |
|            | Possible values:                                                                                             |
|            | • Use router as gateway (default value): Here, the IP ad-<br>dress defined for the Interface is transferred. |
|            | • No gateway: No IP address is sent.                                                                         |
|            | • Specify: Enter the corresponding IP address.                                                               |
| Lease Time | Enter the length of time (in minutes) for which an address from the pool is to be assigned to a host.        |
|            | After the <b>Lease Time</b> expires, the address can be reassigned by the server.                            |
|            | The default value is 120.                                                                                    |

| Field        | Description                                                                                                    |
|--------------|----------------------------------------------------------------------------------------------------|
| DHCP Options | Specify which additional data is forwarded to the DHCP client.                                                                                                    |
|              | Possible values for <b>Option</b> :                                                                                                    |
|              | • <i>Time Server</i> (default value): Enter the IP address of the time server to be sent to the client.                                                                                                    |
|              | • DNS Server: Enter the IP address of the DNS server to be sent to the client.                                                                                                    |
|              | • DNS Domain Name: Enter the DNS domain to be sent to the client.                                                                                                    |
|              | • WINS/NBNS Server: Enter the IP address of the WINS/<br>NBNS server to be sent to the client.                                                                                                    |
|              | • WINS/NBT Node Type: Select the type of the WINS/NBT node to be sent to the client.                                                                                                    |
|              | • <i>TFTP Server</i> : Enter the IP address of the TFTP server to be sent to the client.                                                                                                    |
|              | • CAPWAP Controller: Enter the IP address of the CAPWAP controller to be sent to the client.                                                                                                    |
|              | • URL (provisioning server): This option enables you to send a client any URL.                                                                                                    |
|              | Use this option to send querying <b>IP1x0</b> telephones the URL of the provisioning server if the telephones are to be provisioned automatically. The URL then needs to take the form <i>ht-tp://<ip< i=""> address of the provisioning serv-er&gt;/eg_prov.</ip<></i> |
|              | Multiple entries are possible. Add additional entries with the <b>Add</b> button.                                                                                                    |

### Vendor Specific Information (DHCP Option 43)

The options for a **Vendor String** or a vendor-specific group of DHCP options (**Vendor Group**) enable you to transmit any manufacturer-specific information or configuration parameters to DHCP clients. You can also define entire groups of DHCP options to be transmitted.

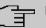

## Note

For some products settings have already been predefined in this section. These are required for the seamless integration of telephones or LTE access routers and should not be changed or deleted.

Choose the  $\checkmark$  icon to edit an existing entry or one of the **Add** buttons to add an entry. In the popup menu, you configure manufacturer-specific settings in the DHCP server for specific telephones, for example.

| Field                | Description                                                                                                    |
|----------------------|----------------------------------------------------------------------------------------------------|
| Select vendor        | Here, you can select for which manufacturer specific values shall be transmitted for the DHCP server.<br>Possible values: |
|                      | Other (default value)                                                                                                    |
|                      | • -bintec-                                                                                                    |
| APN                  | Only für Select vendor = -bintec-                                                                                         |
|                      | Enter the Access Point Namen (APN) of the SIM card.                                                                       |
| PIN                  | Only für Select vendor = -bintec-                                                                                         |
|                      | Enter the PIN of the SIM card.                                                                                            |
| Vendor Description   | Only für Select vendor = Other                                                                                            |
|                      | Type in the name of the manufacturer for which you want to transfer specific DHCP server settings.                        |
| Vendor ID            | Only für <b>Select vendor</b> = <i>Other</i><br>To identify the device, enter the manufacturer ID.                        |
| Vendor Option String | Only für Select vendor = Other<br>Enter the manufacturer specific configuration parameters.                               |

### Fields in the Basic Parameters menu for vendor strings

#### Fields in the Basic Parameters menu for vendor groups

| Field         | Description                                                 |
|---------------|-------------------------------------------------------------|
| Select vendor | Here, you can select for which manufacturer specific values |

| Field               | Description                                                                                         |
|---------------------|----------------------------------------------------------------------------------------------------|
|                     | shall be transmitted for the DHCP server.                                                           |
|                     | Possible values:                                                                                    |
|                     | • Siemens (default value)                                                                           |
|                     | • Other                                                                                             |
| Provisioning Server | Only für Select vendor = Siemens                                                                    |
|                     | Enter which manufacturer value shall be transmitted.                                                |
|                     | For the setting <b>Select vendor</b> = <i>Siemens</i> , the default value <i>sdlp</i> is displayed. |
|                     | You can complete the IP address of the desired server.                                              |
| Vendor Description  | Only für Select vendor = Other                                                                      |
|                     | Type in the name of the manufacturer for which you want to transfer specific DHCP server settings.  |
| Vendor ID           | Only für <b>Select vendor</b> = <i>Other</i><br>To identify the device, enter the manufacturer ID.  |
| Custom DHCP Options | Only für Select vendor = Other                                                                      |
|                     | Use Add to add more entries.                                                                        |
|                     | You can add custom DHCP options.                                                                    |

# 17.4.3 IP/MAC Binding

The **Local Services**->**DHCP Server**->**IP/MAC Binding** menu displays a list of all clients that received an IP address from your device via DHCP.

You can allocate an IP address from a defined IP address pool to specific MAC addresses. You can do this by selecting the **Static Binding** option in the list to convert a list entry as a fixed binding, or you manually create a fixed IP/MAC binding by configuring this in the **New** sub-menu.

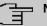

Note

You can only create new static IP/MAC bindings if IP address ranges were configured in Local Services->DHCP Server->DHCP Pool, and in the Local Services->DHCP Server->IP Pool Configuration menu is assigned a valid IP Pool.

### 17.4.3.1 New

Choose the New button to set up new IP/MAC bindings.

The menu **Local Services->DHCP Server->IP/MAC Binding->New** consists of the following fields:

| Field       | Description                                                                                                    |
|-------------|----------------------------------------------------------------------------------------------------|
| Description | Enter the name of the host to which the <b>MAC Address</b> the <b>IP Address</b> is to be bound.               |
|             | A character string of up to 256 characters is possible.                                                        |
| IP Address  | Enter the IP address to be assigned to the MAC address spe-<br>cified in <b>MAC Address</b> is to be assigned. |
| MAC Address | Enter the MAC address to which the IP address specified in <b>IP</b> Address is to be assigned.                |

### Fields in the Basic Parameters menu.

## 17.4.4 DHCP Relay Settings

If your device for the local network does not distribute any IP addresses to the clients by DHCP, it can still forward the DHCP requests on behalf of the local network to a remote DHCP server. The DHCP server then assigns the your device an IP address from its pool, which in turn sends this to the client in the local network.

The menu Local Services->DHCP Server->DHCP Relay Settings consists of the following fields:

| Field               | Description                                                 |
|---------------------|-------------------------------------------------------------|
| Primary DHCP Server | Enter the IP address of a server to which BootP or DHCP re- |

| Field                      | Description                                                                                   |
|----------------------------|-----------------------------------------------------------------------------------------------|
|                            | quests are to be forwarded.<br>The default value is 0.0.0.0.                                  |
| Secondary DHCP Serv-<br>er | Enter the IP address of an alternative BootP or DHCP server.<br>The default value is 0.0.0.0. |

# 17.4.5 DHCP - Configuration example

## Requirements

• An optional DHCP server

## Example scenaria

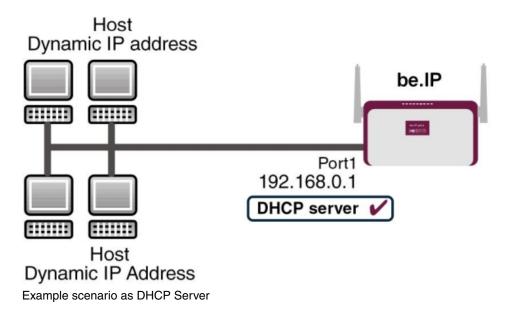

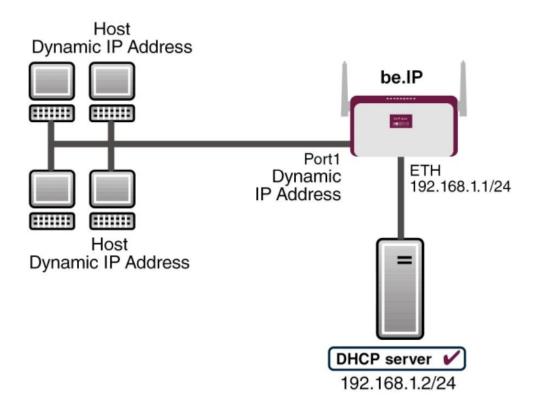

Example scenario as DHCP Client

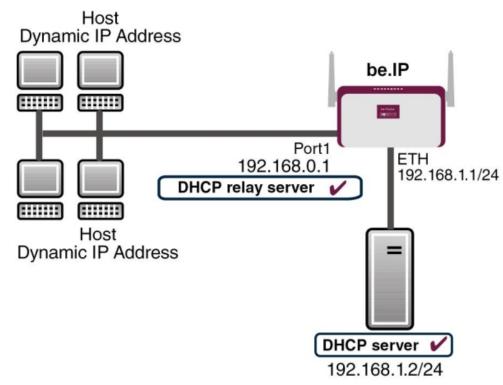

Example scenario as DHCP Relay Server

### **Configuration target**

You can use your device as a DHCP server, DHCP client or DHCP relay agent.

## **Overview of Configuration Steps**

#### **DHCP Server**

| Field            | Menu                                                       | Value                             |
|------------------|------------------------------------------------------------|-----------------------------------|
| IP Pool Name     | Local Services->DHCP Server->IP<br>Pool Configuration->New | e.g. IP-Pool-1                    |
| IP Address Range | Local Services->DHCP Server->IP<br>Pool Configuration->New | e.g. 192.168.0.2 and 192.168.0.10 |
| Interface        | Local Services->DHCP Server->DH-<br>CP Configuration->New  | <b>e.g.</b> en1-0                 |
| IP Pool Name     | Local Services->DHCP Server->DH-<br>CP Configuration->New  | IP-Pool-1                         |
| Pool Usage       | Local Services->DHCP Server->DH-<br>CP Configuration->New  | Local                             |

| Field                                                    | Menu                                                                              | Value                      |
|----------------------------------------------------------|-----------------------------------------------------------------------------------|----------------------------|
| Gateway                                                  | Local Services->DHCP Server->DH-<br>CP Configuration->New->Ad-<br>vanced Settings | Use Router as<br>Gateway   |
| Lease Time                                               | Local Services->DHCP Server->DH-<br>CP Configuration->New->Ad-<br>vanced Settings | e.g. 120                   |
| IP address to use for<br>DNS/WINS server as-<br>signment | Local Services->DNS->Global Set-<br>tings->Advanced Settings                      | <b>e.g.</b> Own IP address |

### **DHCP Client**

| Field                          | Menu                                                          | Value                                       |
|--------------------------------|---------------------------------------------------------------|---------------------------------------------|
| Address Mode                   | LAN->IP Configuration->Interfaces-<br>> <en1-4>-&gt;</en1-4>  | DHCP                                        |
| DHCP MAC Address<br>(optional) | LAN->IP Configuration->Interfaces-<br>> <en1-4> -&gt;</en1-4> | MAC address for a spe-<br>cific DHCP server |

### **DHCP Relay Server**

| Field                                 | Menu                                                  | Value                   |
|---------------------------------------|-------------------------------------------------------|-------------------------|
| Primary DHCP Server                   | Local Services->DHCP Server->DH-<br>CP Relay Settings | <b>e.g.</b> 192.168.1.2 |
| Secondary DHCP Serv-<br>er (optional) | Local Services->DHCP Server->DH-<br>CP Relay Settings | if one exists           |

# 17.5 DHCPv6 Server

You can operate your device as a DHCPv6 server. The DHCPv6 server can either assign IP addresses as well as DHCPv6 options or DHCPv6 options only without any addresses. These parameters are collected in a so called "Option Set". An option set can be linked to an interface (see Local Services->DHCPv6 Server->DHCPv6 Server->New), or it can be configured globally (see Local Services->DHCPv6 Server->DHCPv6 Global Options->New). DHCP options can, e.g., contain information about DNS or time servers.

그 Note 크

An IPv6 address pool is created by assigning an IPv6 Link Prefix (a subnet with a length of /64) to an DHCPv6 option set. The definition of a separate set of IP addresses like, e.g. fc00:1:2:3::1..fc00:1:2:3::100, is - in contrast with IPv4 - not specified for IPv6.

The following requirements must be met for the configuration of an IPV6 address pool:

- (a) IPv6 has to be activated for the respective interface.
- (b) An IPv6 Link Prefix (subnet) with a length of /64 has to be configured for the respective interface. An IPv6 link prefix can be defined in either of two ways:
  - The IPv6 Link Prefix is derived from a General IPv6 Prefix (a prefix with a length of, e.g., /56 or /48). In this case, the General IPv6 Prefix has to be configured in the menu **Networking->IPv6 General Prefixes->General Prefix Configuration**.
  - The IPv6 Link Prefix with a length of /64 is manually configured for the respective interface and is not derived from a General IPv6 Prefix.
- (c) The **DHCP Server** option has to be enabled for the interface.

Moreover, the following settings are recommended:

• The options **Preferred Lifetime** and **Valid Lifetime** should be set to values higher than the value configured for the option **Router Lifetime**.

With a **Router Lifetime** of 600 seconds a **Preferred Lifetime** of, e.g., 900 seconds and a **Valid Lifetime** of 1800 seconds are reasonable settings.

The option DHCP Mode should be enabled.

In order to make the settings mentioned above, go to the menu LAN->IP Configuration->Interfaces. Choose the intended interface with the ricon. Activate IPv6 and set the IPv6 Mode to *Router (Transmit Router Advertisement)*. In the field IPv6-Adressen, click Add and configure the Link Prefix. Confirm your configuration with Accept. The configuration of the recommended settings s then carried out in the following menus:

- Router Lifetime: LAN->IP Configuration->Interfaces->New->Advanced Settings->Advanced IPv6 Settings
- Preferred Lifetime and Valid Lifetime: LAN->IP Configuration->Interfaces->New->Basic IPv6 Parameters->Add->Advanced

## 17.5.1 DHCPv6 Server

Here you can create interface-related address pools and define DHCP options inside of an DHCP Option Set.

### 17.5.1.1 Edit or New

Use the **New** button in order to create an Option Set. Use the 
icon in order to edit an existing entry.

The menu consists of the following fields:

### Fields in the menu Basic Parameters

| Field           | Description                                                                                                    |
|-----------------|----------------------------------------------------------------------------------------------------|
| Name            | Enter a name for the Option Set.                                                                                                    |
| Interface       | <ul> <li>Select the IPv6 interface the Option Set is assigned to.</li> <li>You can choose from interfaces with the following configuration: <ul> <li>IPv6 is enabled.</li> <li>The option DHCP Server is enabled.</li> </ul> </li> <li>In the ex works state, IPv6 is disabled for all interfaces. If the intended interface is not offered for selection, configure it according to the requirements detailed in the introduction of this section. Configuration is done on the menu LAN-&gt;IP Configuration-&gt;Interfaces.</li> </ul> |
| Address assignm | <ul> <li>The definition of an IPv6 address pools is carried out by assigning an IPv6 Link Prefix (subnet with a length of /64) to a DH-CPv6 Option Set. The IPv6 address pool always comprises the complete 64 Bit address space of the selected IPv6 Link Prefix. Address assignment is random.</li> <li>Use Add to assign one or more IPv6 Link Prefixes to the IPv6 Option Set.</li> </ul>                                                                                                    |
| C               | Note Note that only such IPv6 Link Prefixes are available for selection that are assigned to the selected interface.                                                                                                    |

### Fields in the menu Server Options

| Field                      | Description                                                                                                    |
|----------------------------|----------------------------------------------------------------------------------------------------|
| DNS domains search<br>list | Use <b>Add</b> to create a list of domain names which is queried by<br>the client during name resolution (DHCPv6 Option 24 "Domain<br>Search List"). Domain names will be transmitted to the clients in<br>the order defined by the list. |

The menu Advanced Settings consists of the following fields:

| Field       | Description                                                                                                    |
|-------------|----------------------------------------------------------------------------------------------------|
| DNS Server  | Here you can configure the DNS servers that are propagated by DHCPv6. (DHCPv6 Option 23 "DNS Recursive Name Server").<br>Per default, the global DNS server of the system are propagated. (Global DNS servers are configured by the field <b>DNS</b><br><b>Propagation</b> in the menu LAN->IP Configuration->Interfaces-<br>> 2 ->Advanced Settings if IPv6 = Enabled.)<br>You can also manually specify DNS servers and have them propagated to the clients. To do this disable the option Use RA or Global Fallback DNS Server and create the desired DNS server entries using Add. |
| SNTP Server | Here you can configure the time servers to be propagated by DHCPv6 (DHCPv6 Option 31 "Simple Network Time Protocol Server"). Use <b>Add</b> to create the desired time server entries.                                                                                                    |

### Fields in the menu Advanced Server Options

## 17.5.2 DHCPv6 Global Options

In this menu, you can configure those DHCPv6 options which are globally valid for the DH-CPv6 server. An option that has been configured here will be propagated if there is no more specific definition is available (e.g., no interface- or vendor-ID-specific definition).

The menu consist of the following fields:

### Fields in the menu Basic Parameters

| Field                      | Description                                                                                                    |
|----------------------------|----------------------------------------------------------------------------------------------------|
| DNS domains search<br>list | Use <b>Add</b> to create a list of domain names which is queried by the client during name resolution (DHCPv6 Option 24 "Domain |

| Field | Description                                                                                                    |
|-------|----------------------------------------------------------------------------------------------------|
|       | Search List"). Domain names will be transmitted to the clients in the order defined by the list. The domain name (e.g. dev.bintec.de.) mast end with a dot (.). |

The menu Advanced Settings consist of the following fields:

| Field             | Description                                                                                                    |
|-------------------|----------------------------------------------------------------------------------------------------|
| Server preference | The DHCPv6 advertisements sent by the DHCPv6 server to the clients may contain the DHCPv6 option 7 "Preference".<br>Possible values are 0255.                                                                                                    |
|                   | In a network with multiple DHCPv6 servers this option controls<br>which server takes the highest priority. If a client receives DH-<br>CPv6 advertisements with different priorities from different serv-<br>ers, it will usually accept the parameters from the highest prior-<br>ity server. The client can, however, also accept DHCPv6 advert-<br>isements with a lower priority if the set of parameters in the ad-<br>vertisement provides more of the options requested by the cli-<br>ent. |
|                   | A value of $0$ means "not specified" (lowest priority), $255$ denotes the highest priority.                                                                                                    |

## Fields in the menu Advanced Server Fallback Options

| Field       | Description                                                                                                    |
|-------------|----------------------------------------------------------------------------------------------------|
| DNS Server  | <ul> <li>Here you can configure the DNS servers that are propagated by DHCPv6. (DHCPv6 Option 23 "DNS Recursive Name Server").</li> <li>Per default, the global DNS server of the system are propagated. (Global DNS servers are configured by the field DNS Propagation in the menu LAN-&gt;IP Configuration-&gt;Interfaces-</li> <li>&gt; → -&gt;Advanced Settings if IPv6 = Enabled.)</li> <li>You can also manually specify DNS servers and have them propagated to the clients. To do this disable the option Use RA or Global Fallback DNS Server and create the desired DNS server entries using Add.</li> </ul> |
| SNTP Server | Here you can configure the time servers to be propagated by DHCPv6 (DHCPv6 Option 31 "Simple Network Time Protocol                                                                                                    |

| Field | Description                                                  |
|-------|--------------------------------------------------------------|
|       | Server"). Use Add to create the desired time server entries. |

## 17.5.3 Stateful Clients

Here you see an entry for each Stateful Client that has contacted the server and has been assigned an IPv6 address.

# 17.5.4 Stateful Clients Configuration

During a stateful configuration of IPv6 clients not only the DHCP options, but also the IPv6 prefix is transmitted to the client.

### 17.5.4.1 Edit or New

Use **New** to create entries for Stateful Clients. Normally, you do not have to create any entries.Use  $\checkmark$  in order to edit existing entries. You should check each automatically created entry once to verify the settings and adjust them if required.

The menu consists of the following fields.

| Field                            | Description                                                                                                    |
|----------------------------------|----------------------------------------------------------------------------------------------------|
| DUID                             | Clients use the <b>DUID field</b> (DHCP Unique Identifier) in order to identify themselves and request an IP address from the DH-CPv6 server.                                                                                      |
|                                  | If you create an entry using <b>New</b> you can specify the <b>DUID</b> as a 16 - 20 digit HEX number. You can enter them using a "-" (minus) as separator (Windows style), or you can enter them in a single block (Linux style). |
| Accept Client FQDN               | If <b>Accept Client FQDN</b> is enabled, the client is entered into the cache of the Domain Name Server with the parameter FQDN (Fully Qualified Domain Name).                                                                     |
| Administrative FQDNs             | With <b>Add</b> , you can specify an FQDN (Fully Qualified Domain Name) - even for automatically created entries.                                                                                                    |
| Static Interface Identifi-<br>er | The field Static Interface Identifier is the host portion of the                                                                                                    |

### Fields in the menu Basic Parameters

| Field | Description                                                                            |
|-------|----------------------------------------------------------------------------------------|
|       | IPv6 address, i.e., the last 64 Bit of the IP address. This prefix must start with ::. |

# 17.6 CAPI Server

You can use the CAPI Server function to assign user names and passwords to users of the CAPI applications on your device. This makes sure that only authorised users can receive incoming calls and make outgoing calls via CAPI.

The CAPI service allows connection of incoming and outgoing data and voice calls to communications applications on hosts in the LAN that access the Remote CAPI interface of your device. This enables, for example, hosts connected to your device to receive and send faxes.

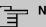

## Note

All incoming calls to the CAPI are offered to all registered and "eavesdropping" CAPI applications in the LAN.

In the ex works state, a user with the user name *default* and no password is entered for the CAPI subsystem.

Once you've created your intended users with password, you should delete the de-fault user without password.

## 17.6.1 User

A list of all configured CAPI users is displayed in the Local Services->CAPI Server->User menu.

### 17.6.1.1 New

Choose the New button to set up new CAPI users.

The menu Local Services->CAPI Server->User->New consists of the following fields:

### Fields in the Basic Parameters menu.

| Field     | Description                                                    |
|-----------|----------------------------------------------------------------|
| User Name | Enter the user name for which access to the CAPI service is to |

| Field    | Description                                                                                                    |
|----------|----------------------------------------------------------------------------------------------------|
|          | be allowed or denied.                                                                                               |
| Password | Enter the password which the user <b>User Name</b> shall use for identification to gain access to the CAPI service. |
| Access   | Select whether access to the CAPI service is to be permitted or denied for the user.                                |
|          | The function is activated by selecting <i>Enabled</i> .<br>The function is enabled by default.                      |

# 17.6.2 Options

The menu Local Services->CAPI Server->Options consists of the following fields:

| Fields in the Ba | sic Parameters | menu. |
|------------------|----------------|-------|
|------------------|----------------|-------|

| Field                | Description                                                                                                    |
|----------------------|----------------------------------------------------------------------------------------------------|
| Enable server        | Select whether your device is to be enabled as a CAPI server.<br>The function is activated by selecting <i>Enabled</i> .<br>The function is enabled by default.                  |
| Faxheader            | Select whether the fax header should be printed at the top of outgoing faxes.<br>The function is activated by selecting <i>Enabled</i> .<br>The function is disabled by default. |
| CAPI Server TCP Port | The field can only be edited if <b>Enable server</b> is enabled.<br>Enter the TCP port number for remote CAPI connections.<br>The default value is <i>2662</i> .                 |

# 17.7 Scheduling

Your device has an event scheduler which enables certain standard actions (activation or deactivation of interfaces, for example) to be carried out. In addition, every existing MIB variable can be configured with any value.

You configure the desired Actions and define the triggers controlling the date and other conditions of the Actions. A trigger may be a single event or a sequence of events collected in an **Event List**. For a single event, create an **Event List** containing only one element.

It is possible to trigger operations on a time-controlled basis. What's more, the status or accessibility of interfaces, or their data traffic can lead to performance of the configured operations, as also the validity of licences. Here again, it is possible to configure every MIB variable with any value as initiator.

Activate the Schedule Interval option under Options to put the event scheduler into operation. The system uses this time interval to check if at least one event has occurred. This triggers the configured action.

Specific instructions for configuring Time-controlled Tasks (Scheduling), see the end of the chapter Configuration example - Time-controlled Tasks (Scheduling) on page 372.

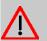

### Caution

The configuration of actions that are not available as defaults requires extensive knowledge of the method of operation of bintec elmeg gateways. An incorrect configuration can cause considerable disruption during operation. If applicable, save the original configuration on your PC.

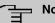

### Note

To run the event scheduler, the date configured on your device must be 1.1.2000 or later.

#### 17.7.1 Trigger

All configured event lists are displayed in the Local Services->Scheduling->Trigger menu. Each event list contains at least one event intended to trigger a configured action.

## 17.7.1.1 New

Choose the New button to create additional event lists.

The menu Local Services->Scheduling->Trigger->New consists of the following fields:

Fields in the Basic Parameters menu

| Field        | Description                                                                                                    |
|--------------|----------------------------------------------------------------------------------------------------|
| Event List   | You can create a new event list with $New$ (default value). You give this list a name with <b>Description</b> . You use the remaining parameters to create the first event in the list.   |
|              | If you want to add to an existing event list, select the event list you want and add at least one more event to it.                                                                       |
|              | You can use event lists to create complex conditions for initiat-<br>ing an action. The events are processed in the same order in<br>which they are created in the list.                  |
| 4Description | Only for Event List New                                                                                                    |
|              | Enter your chosen designation for the Event List.                                                                                                    |
| Event Type   | Select the type of initiator.                                                                                                    |
|              | Possible values:                                                                                                    |
|              | • <i>Time</i> (default value): The operations configured and assigned in <b>Actions</b> are initiated at specific points in time.                                                         |
|              | • <i>MIB/SNMP</i> : The operations configured and assigned in <b>Ac-</b><br><b>tions</b> are initiated when the defined MIB variables assumes<br>the assigned values.                     |
|              | • Interface Status: Operations configured and assigned in <b>Actions</b> are initiated, when the defined interfaces take on a specified status.                                           |
|              | • Interface Traffic: Operations configured and assigned<br>in <b>Actions</b> are initiated when the data traffic on the specified<br>interfaces falls below or exceeds the defined value. |
|              | • <i>Ping Test</i> : Operations configured and assigned in <b>Actions</b> are initiated when the specified IP address is / is not accessible.                                             |
|              | • Certificate Lifetime: Operations configured and as-                                                                                                    |

| Field              | Description                                                                                                    |
|--------------------|----------------------------------------------------------------------------------------------------|
|                    | signed in <b>Actions</b> are initiated when the defined period of validity is reached.                                                                                                    |
|                    | • Function Button: The option Function Button determines that pushing the function button on the device can serve as a trigger for any configured action. Pushing the button for approx. one second (but less than three seconds) sets the button status to Active, pushing it for more than three seconds sets it to Inactive. Actions depending on the state of the button are then carried out after the next cyclical query determined by the Schedule Interval. In this way, e.g., a WLAN interface can be activated when the button is pushed for a second. Pushing the button for more than three seconds deactivates the interface again. |
| Monitored Variable | Only for Event Type MIB/SNMP                                                                                                    |
|                    | Select the MIB variable whose defined value is to be configured<br>as initiator. First, select the <b>System</b> in which the MIB variable is<br>saved, then the <b>MIB Table</b> and finally the <b>MIB Variable</b> itself.<br>Only the MIB tables and MIB variables present in the respective<br>area are displayed.                                                                                                    |
| Compare Condition  | Only for Event Type MIB/SNMP                                                                                                    |
|                    | Select whether the MIB variable Greater (default value),<br>Equal, Less, Not Equal must have the value given in Com-<br>pare Value or must lie within Range to initiate the operation.                                                                                                    |
| Compare Value      | Only for Event Type MIB/SNMP                                                                                                    |
|                    | Enter the value of the MIB variable.                                                                                                    |
| Index Variables    | Only for Event Type MIB/SNMP                                                                                                    |
|                    | If required, select MIB variables to uniquely identify a specific data set in a <b>MIB Table</b> , e.g. <i>ConnIfIndex</i> . The combination of <b>Index Variable</b> (normally an index variable labelled by a *) and <b>Index Value</b> creates the unique identification of a specific table entry.                                                                                                    |
|                    | Create additional Index Variables with Add.                                                                                                    |
|                    |                                                                                                    |

| Field                    | Description                                                                                                    |
|--------------------------|----------------------------------------------------------------------------------------------------|
|                          | Traffic                                                                                                    |
|                          | Select the interface whose defined status or data traffic shall ini-<br>tiate an event.                                                                                                    |
| Interface Status         | Only for Event Type Interface Status                                                                                                    |
|                          | Select the status that the interface must have in order to initiate the intended operation.                                                                                                    |
|                          | Possible values:                                                                                                    |
|                          | • Up (default value): The function is enabled.                                                                                                    |
|                          | • Down: The interface is disabled.                                                                                                    |
| Traffic Direction        | Only for Event Type Interface Traffic                                                                                                    |
|                          | Select the direction of the data traffic whose values should be monitored as initiating an operation.                                                                                              |
|                          | Possible values:                                                                                                    |
|                          | • RX (default value): Incoming data traffic is monitored.                                                                                                    |
|                          | • TX: Outgoing data traffic is monitored.                                                                                                    |
| Interface Traffic Condi- | Only for Event Type Interface Traffic                                                                                                    |
| tion                     | Select whether the value for data traffic must be <i>Greater</i><br>(default value) or <i>Less</i> the value specified in <i>Transferred</i><br><i>Traffic</i> in order to initiate the operation. |
| Transferred Traffic      | Only for Event Type Interface Traffic                                                                                                    |
|                          | Enter the desired value in <b>kBytes</b> for the data traffic to serve as comparison.                                                                                                    |
|                          | The default value is 0.                                                                                                    |
| Destination IP Address   | Only for Event Type Ping Test                                                                                                    |
|                          | Enter the IP address whose accessibility is to be checked.                                                                                                    |
| Source IP Address        | Only for Event Type Ping Test                                                                                                    |
|                          | Enter an IP address to be used as sender address for the ping test.                                                                                                    |

| Field                  | Description                                                                                                    |
|------------------------|----------------------------------------------------------------------------------------------------|
|                        | Possible values:                                                                                                    |
|                        | • Automatic (default value): The IP address of the interface over which the ping is sent is automatically entered as sender address.                                                                                                    |
|                        | • Specific: Enter the desired IP address in the input field.                                                                                                    |
| Status                 | Only for Event Type Ping Test                                                                                                    |
|                        | Select whether <b>Destination IP Address</b> <i>Reacheable</i> must be (default value) or <i>Unreacheable</i> in order to initiate the operation.                                                                                                    |
| Interval               | Only for Event Type Ping Test                                                                                                    |
|                        | Enter the time in Seconds after which a ping must be resent.                                                                                                    |
|                        | The default value is 60 seconds.                                                                                                    |
| Trials                 | Only for Event Type Ping Test                                                                                                    |
|                        | Enter the number of ping tests to be performed until <b>Destina-</b><br>tion IP Address as <i>Unreacheable</i> applies.                                                                                                    |
|                        | The default value is 3.                                                                                                    |
| Monitored Certificate  | Only for Event Type Certificate Lifetime                                                                                                    |
|                        | Select the certificate whose validity should be checked.                                                                                                    |
| Remaining Validity     | Only for Event Type Certificate Lifetime                                                                                                    |
|                        | Indicate the remaining validity of the certificate in percentage.                                                                                                    |
| Function Button Status | Only for Event Type Function Button.                                                                                                    |
|                        | When creating the trigger the dropdown selection <b>Function</b><br><b>Button Status</b> allows you to choose which status of the func-<br>tion button activates or deactivates the trigger. If you set the<br>status to <i>On</i> , the trigger becomes active if the status of the func-<br>tion button is <i>Active</i> , and inactive, if the state of the function<br>button is <i>Inactive</i> . If your set it to <i>Off</i> , the trigger becomes<br>active if the state of the function button is <i>Inactive</i> , and inact-<br>ive if the state of the function button is <i>Active</i> . The current |

| Field                | Description                                                                                                    |
|----------------------|----------------------------------------------------------------------------------------------------|
|                      | state is checked cyclically at the configured schedule interval.                                                                                                    |
| Fields in the Select | time interval menu                                                                                                    |
| Field                | Description                                                                                                    |
| Time Condition       | Only for Event Type = Time                                                                                                    |
|                      | First select the type of time entry in <b>Condition Type</b> .                                                                                                    |
|                      | Possible values:                                                                                                    |
|                      | • Weekday: Select a weekday in Condition Settings.                                                                                                    |
|                      | • <i>Periods</i> (default value): In <b>Condition Settings</b> , select a par-<br>ticular period.                                                                            |
|                      | • Day of Month: Select a specific day of the month in Condition Settings.                                                                                                    |
|                      | Possible values for <b>Condition Settings</b> in <b>Condition Type</b> =<br>Weekday:                                                                                         |
|                      | Monday (default value) Sunday.                                                                                                    |
|                      | Possible values for <b>Condition Settings</b> in <b>Condition Type =</b> <i>Periods</i> :                                                                                    |
|                      | • Daily: The initiator becomes active daily (default value).                                                                                                    |
|                      | • <i>Monday</i> - <i>Friday</i> : The initiator becomes active daily from Monday to Friday.                                                                                  |
|                      | • <i>Monday</i> - <i>Saturday</i> : The initiator becomes active daily from Monday to Saturday.                                                                              |
|                      | • Saturday - Sunday: The initiator becomes active on Sat-<br>urdays and Sundays.                                                                                             |
|                      | Possible values for <b>Condition Settings</b> in <b>Condition Type =</b> Day of Month:                                                                                       |
|                      | 1 31.                                                                                                    |
| Start Time           | Enter the time from which the initiator is to be activated. Activa-<br>tion is carried on the next scheduling interval. the default value<br>of this interval is 55 seconds. |
| Stop Time            | Enter the time from which the initiator is to be deactivated. De-                                                                                                    |
|                      |                                                                                                    |

| Field | Description                                                          |
|-------|----------------------------------------------------------------------|
|       | activation is carried on the next scheduling interval. If you do not |
|       | enter a Stop Time or set a Stop Time = Start Time, the initiat-      |
|       | or is activated, and deactivated after 10 seconds.                   |

## 17.7.2 Actions

In the Local Services->Scheduling->Actions menu is displayed a list of all operations to be initiated by events or event chains configured in Local Services->Scheduling->Trigger.

### 17.7.2.1 New

Choose the **New** button to configure additional operations.

The menu Local Services->Scheduling->Actions->New consists of the following fields:

| Field        | Description                                                                                                   |
|--------------|----------------------------------------------------------------------------------------------------|
| Description  | Enter your chosen designation for the action.                                                                 |
| Command Type | Select the desired action.                                                                                    |
|              | Possible values:                                                                                              |
|              | • Reboot (default value): Your device is rebooted.                                                            |
|              | • <i>MIB/SNMP</i> : The desired value is entered for a MIB variable.                                          |
|              | • Interface Status: The status of an interface is modified.                                                   |
|              | • Wlan Status: Only for devices with a wireless LAN. The status of a WLAN-SSID is modified.                   |
|              | • Software Update: A software update is initiated.                                                            |
|              | • Configuration Management: A configuration file is loaded onto your device or backed up by your device.      |
|              | • Ping Test: Accessibility of an IP address is checked.                                                       |
|              | • Certificate Management: A certificate is to be renewed, deleted or entered.                                 |
|              | • 5 GHz WLAN Bandscan: Only for devices with a wireless LAN. A scan of the 5 GHz frequency band is performed. |
|              | • 5.8 GHz WLAN Bandscan: Only for devices with a wireless                                                     |

Fields in the menu Basic Parameters

| Field                         | Description                                                                                                    |  |
|-------------------------------|----------------------------------------------------------------------------------------------------|--|
|                               | LAN. A scan of the 5.8 GHz frequency range is performed.                                                                                                    |  |
|                               | • WLC: New Neighbor Scan: Only for devices with a WLAN controller. A Neighbor Scan is initiated by the WLAN network controlled by the WLAN controller.                                                                |  |
|                               | • <i>WLC: VSS State</i> : Only for devices with a WLAN controller. The status of a wireless network is modified.                                                                                                    |  |
|                               | • WLAN: Operation Mode: The operating mode of a WLAN radio module is modified.                                                                                                    |  |
| Event List                    | Select the event list you want which has been created in Local Services->Scheduling->Trigger.                                                                                                    |  |
| Event List Condition          | For the selected chains of events, select how many of the con-<br>figured events must occur for the operation to be initiated.                                                                                        |  |
|                               | Possible values:                                                                                                    |  |
|                               | • All (default value): The operation is initiated if all events oc-<br>cur.                                                                                                    |  |
|                               | • One: The operation is initiated if a single event occurs.                                                                                                    |  |
|                               | • <i>None</i> : The operation is triggered if no event occurs.                                                                                                    |  |
|                               | <ul> <li>One not: The operation is triggered if one of the events does<br/>not occur.</li> </ul>                                                                                                    |  |
| Reboot device after           | Only if Command Type = Reboot                                                                                                    |  |
|                               | Enter the timespan in seconds that must elapse after occur-<br>rence of the event until the device is restarted.                                                                                                    |  |
|                               | The default value is 60 seconds.                                                                                                    |  |
| MIB/SNMP Variable to add/edit | Only if Command Type = MIB/SNMP                                                                                                    |  |
|                               | Select the MIB table in which the MIB variable whose value shall be changed is saved. First, select the <b>System</b> , then the <b>MIB Table</b> . Only the MIB tables present in the respective area are displayed. |  |
| Command Mode                  | Only if Command Type = MIB/SNMP                                                                                                    |  |
|                               | Select how the MIB entry is to be manipulated.                                                                                                    |  |
|                               |                                                                                                    |  |

| Field           | Description                                                                                                    |  |
|-----------------|----------------------------------------------------------------------------------------------------|--|
|                 | • Change existing entry (default value): An existing entry shall be modified.                                                                                                    |  |
|                 | • Create new MIB entry: A new entry shall be created.                                                                                                    |  |
| Index Variables | Only if Command Type = MIB/SNMP                                                                                                    |  |
|                 | Where required, select MIB variables to uniquely identify a spe-<br>cific data set in <b>MIB Table</b> , e.g. <i>ConnIfIndex</i> . The unique<br>identification of a particular table entry is derived from the com-<br>bination of <b>Index Variable</b> (usually an index variable which is<br>flagged with *) and <b>Index Value</b> . |  |
|                 | Use Index Variables to create more entries with Add.                                                                                                    |  |
| Trigger Status  | Only if Command Type = MIB/SNMP                                                                                                    |  |
|                 | Select what status the event must have in order to modify the MIB variable as defined.                                                                                                    |  |
|                 | Possible values:                                                                                                    |  |
|                 | • Active (default value): The value of the MIB variable is mod-<br>ified if the initiator is active.                                                                                                    |  |
|                 | • <i>Inactive</i> : The value of the MIB variable is modified if the initiator is inactive.                                                                                                    |  |
|                 | • <i>Both</i> : The value of the MIB variable is differentially modified if the initiator status changes.                                                                                                    |  |
| MIB Variables   | Only if Command Type = MIB/SNMP                                                                                                    |  |
|                 | Select the MIB variable whose value is to be configured as dependent upon initiator status.                                                                                                    |  |
|                 | If the initiator is active ( <b>Trigger Status</b> <i>Active</i> ), the MIB variable is described with the value entered in <b>Active Value</b> .                                                                                                    |  |
|                 | If the initiator is inactive ( <b>Trigger Status</b> <i>Inactive</i> ), the MIB variable is described with the value entered in <b>Inactive Value</b> .                                                                                                    |  |
|                 | If the MIB variable is to be modified, depending on whether the initiator is active or inactive ( <b>Trigger Status</b> <i>Both</i> ), it is described with an active initiator with the value entered in <b>Active Value</b> and with an inactive initiator with the value in <b>Inactive Value</b> .                                    |  |

| Field                | Description                                                                                                    |
|----------------------|----------------------------------------------------------------------------------------------------|
|                      | Use Add to create more entries.                                                                                            |
| Interface            | Only if Command Type = Interface Status                                                                                    |
|                      | Select the interface whose status should be changed.                                                                       |
| Set interface status | Only if Command Type - Interface Status                                                                                    |
|                      | Only if Command Type = Interface Status                                                                                    |
|                      | Select the status to be set for the interface.                                                                             |
|                      | Possible values:                                                                                                    |
|                      | • Up (default value)                                                                                                    |
|                      | • Down                                                                                                    |
|                      | • Reset                                                                                                    |
| Local WLAN SSID      | Only if Command Type = Wlan Status                                                                                         |
|                      | Select the desired wireless network whose status shall be changed.                                                         |
| Set status           | Only if Command Type = Wlan Status or WLC: VSS State                                                                       |
|                      | Select the status for the wireless network.                                                                                |
|                      | Possible values:                                                                                                    |
|                      | Activate (default value)                                                                                                   |
|                      | • Deactivate                                                                                                    |
| Source Location      | Only if Command Type = Software Update                                                                                     |
|                      | Select the source for the software update.                                                                                 |
|                      | Possible values:                                                                                                    |
|                      | • Current Software from Update Server (default value): The latest software will be downloaded from the update server.      |
|                      | • <i>HTTP Server</i> : The latest software will be downloaded from an HTTP server that you define in <i>Server URL</i> .   |
|                      | • <i>HTTPS Server</i> : The latest software will be downloaded from an HTTPS server that you define in <i>Server URL</i> . |

| Field      | Description                                                                                                    |
|------------|----------------------------------------------------------------------------------------------------|
|            | • <i>TFTP Server</i> : The latest software will be downloaded from an TFTP server that you define in <i>Server URL</i> .                |
| Server URL | Where <b>Command Type =</b> <i>Software Update</i> <b>if Source Loc-</b><br><b>ation not</b> <i>Current Software from Update Server</i> |
|            | Enter the URL of the server from which the desired software version is to be retrieved.                                                 |
|            | Where Command Type = Configuration<br>Management with Action = Import configuration or Ex-<br>port configuration                        |
|            | Enter the URL of the server from which a configuration file is to be retrieved, or on which the configuration file is to be backed up.  |
| File Name  | For <b>Command Type =</b> <i>Software Update</i>                                                                                        |
|            | Enter the file name of the software version.                                                                                            |
|            | Where <b>Command Type =</b> Certificate Management with <b>Action =</b> Import certificate                                              |
|            | Enter the file name of the certificate file.                                                                                            |
| Action     | For Command Type = Configuration Management                                                                                             |
|            | Select which operation is to be performed on a configuration file.                                                                      |
|            | Possible values:                                                                                                    |
|            | • Import configuration (default value)                                                                                                  |
|            | • Export configuration                                                                                                    |
|            | • Rename configuration                                                                                                    |
|            | • Delete configuration                                                                                                    |
|            | • Copy configuration                                                                                                    |
|            | For Command Type = Certificate Management                                                                                               |
|            | Select which operation you wish to perform on a certificate file.                                                                       |
|            | Possible values:                                                                                                    |

| Field            | Description                                                                                                    |
|------------------|----------------------------------------------------------------------------------------------------|
|                  | • Import certificate (default value)                                                                                                    |
|                  | • Delete certificate                                                                                                    |
|                  | • SCEP                                                                                                    |
| Protocol         | <b>Only for Command Type =</b> <i>Certificate Management</i> <b>and</b><br><i>Configuration Management</i> <b>if Action =</b> <i>Import config-</i><br><i>uration</i>                            |
|                  | Select the protocol for the data transfer.                                                                                                    |
|                  | Possible values:                                                                                                    |
|                  | HTTP (default value)                                                                                                    |
|                  | • HTTPS                                                                                                    |
|                  | • TFTP                                                                                                    |
| CSV File Format  | Only where <b>Command Type</b> = Configuration Management<br>and Action = Import configuration Or Export config-<br>uration                                                                      |
|                  | Select whether the file is to be sent in the CSV format.                                                                                                    |
|                  | The CSV format can easily be read and modified. In addition, you can view the corresponding file clearly using Microsoft Excel for example.                                                      |
|                  | The function is enabled by default.                                                                                                    |
| Remote File Name | Only if Command Type = Configuration Management                                                                                                    |
|                  | For Action = Import configuration                                                                                                    |
|                  | Enter the name of the file under which it is saved on the server from which it is to be retrieved.                                                                                               |
|                  | For Action = Export configuration                                                                                                    |
|                  | Enter the file name under which it should be saved on the server.                                                                                                    |
| Local File Name  | <b>Only where Command Type =</b> <i>Configuration</i><br><i>Management</i> <b>and Action =</b> <i>Import configuration, Re-</i><br><i>name configuration</i> <b>OF</b> <i>Copy configuration</i> |

| Field                                       | Description                                                                                                    |
|---------------------------------------------|----------------------------------------------------------------------------------------------------|
|                                             | At import, renaming or copying enter a name for the configura-<br>tion file under which to save it locally on the device. |
| File Name in Flash                          | Where Command Type = Configuration<br>Management and Action = Export configuration                                        |
|                                             | Select the file to be exported.                                                                                           |
|                                             | Where Command Type = Configuration<br>Management and Action = Rename configuration                                        |
|                                             | Select the file to be renamed.                                                                                            |
|                                             | Where <b>Command Type =</b> <i>Configuration</i><br><i>Management</i> <b>and Action =</b> <i>Delete configuration</i>     |
|                                             | Select the file to be deleted.                                                                                            |
|                                             | Where Command Type = Configuration<br>Management and Action = Copy configuration                                          |
|                                             | Select the file to be copied.                                                                                             |
| Configuration contains<br>certificates/keys | Only where Command Type = Configuration<br>Management and Action = Import configuration or Export configuration           |
|                                             | Select whether the certificates and keys contained in the config<br>uration are to be imported or exported.               |
|                                             | The function is disabled by default.                                                                                      |
| Encrypt configuration                       | Only where Command Type = Configuration<br>Management and Action = Import configuration or Ex-<br>port configuration      |
|                                             | Define whether the data of the selected <b>Action</b> are to be encrypted                                                 |
|                                             | The function is disabled by default.                                                                                      |
| Reboot after execution                      | Only if Command Type = Configuration Management                                                                           |
|                                             | Select whether your device should restart after the intended Action.                                                      |

| Field                  | Description                                                                                                    |
|------------------------|----------------------------------------------------------------------------------------------------|
|                        | The function is disabled by default.                                                                                                    |
| Version Check          | <b>Only where Command Type =</b> <i>Configuration</i><br><i>Management</i> <b>and Action =</b> <i>Import configuration</i>                                                                                |
|                        | Select whether, when importing a configuration file, to check on<br>the server for the presence of a more current version of the<br>already loaded configuration. If not, the file import is interrupted. |
|                        | The function is disabled by default.                                                                                                    |
| Destination IP Address | Only if Command Type = Ping Test                                                                                                    |
|                        | Enter the IP address whose accessibility is to be checked.                                                                                                    |
| Source IP Address      | Only if Command Type = Ping Test                                                                                                    |
|                        | Enter an IP address to be used as sender address for the ping test.                                                                                                    |
|                        | Possible values:                                                                                                    |
|                        | • Automatic (default value): The IP address of the interface over which the ping is sent is automatically entered as sender address.                                                                      |
|                        | • Specific: Enter the desired IP address in the input field.                                                                                                    |
| Interval               | Only if Command Type = Ping Test                                                                                                    |
|                        | Enter the time in <b>Seconds</b> after which a ping must be resent.                                                                                                    |
|                        | The default value is 1 second.                                                                                                    |
| Count                  | Only if Command Type = Ping Test                                                                                                    |
|                        | Enter the number of ping tests to be performed until <b>Destina-</b><br>tion IP Address is considered unreachable.                                                                                        |
|                        | The default value is 3.                                                                                                    |
| Server Address         | Only where Command Type = Certificate<br>Management and Action = Import certificate                                                                                                    |
|                        | Enter the URL of the server from which a certificate file is to be retrieved.                                                                                                    |

| Field                                   | Description                                                                                                    |
|-----------------------------------------|----------------------------------------------------------------------------------------------------|
| Local Certificate De-<br>scription      | Where Command Type = Certificate Management and Action = Import certificate                                               |
|                                         | Enter a description for the certificate under which to save it on the device.                                             |
|                                         | Where Command Type = Certificate Management and<br>Action = Delete certificate                                            |
|                                         | Select the certificate to be deleted.                                                                                     |
| Password for protec-<br>ted Certificate | <b>Only where Command Type =</b> <i>Certificate</i><br><i>Management</i> <b>and Action =</b> <i>Import certificate</i>    |
|                                         | Select whether to use a secure certificate requiring a password<br>and enter it into the entry field.                     |
|                                         | The function is disabled by default.                                                                                      |
| Overwrite similar certi-<br>ficate      | Only where Command Type = Certificate<br>Management and Action = Import certificate                                       |
|                                         | Select whether to overwrite a certificate already present on the your device with the new one.                            |
|                                         | The function is disabled by default.                                                                                      |
| Write certificate in con-<br>figuration | Only where Command Type = Certificate<br>Management and Action = Import certificate                                       |
|                                         | Select whether to integrate the certificate in a configuration file;<br>and if so, select the desired configuration file. |
|                                         | The function is disabled by default.                                                                                      |
| Certificate Request De-<br>scription    | Only where Command Type = Certificate<br>Management and Action = SCEP                                                     |
|                                         | Enter a description under which the SCEP certificate on your device is to be saved.                                       |
| URL SCEP Server URL                     | Only where Command Type = Certificate<br>Management and Action = SCEP                                                     |
|                                         | Enter the URL of the SCEP server, e.g. ht-                                                                                |
|                                         |                                                                                                    |

| Field         | Description                                                                                                    |
|---------------|----------------------------------------------------------------------------------------------------|
|               | tp://scep.bintec-elmeg.com:8080/scep/scep.dll                                                                                                    |
|               | Your CA administrator can provide you with the necessary data.                                                                                                    |
| Subject Name  | <b>Only where Command Type =</b> <i>Certificate</i><br><i>Management</i> <b>and Action =</b> <i>SCEP</i>                                                                                                    |
|               | Enter a subject name with attributes.                                                                                                    |
|               | <pre>Example: "CN=VPNServer, DC=mydomain, DC=com,<br/>c=DE"</pre>                                                                                                    |
| CA Name       | <b>Only where Command Type =</b> <i>Certificate</i><br><i>Management</i> <b>and Action =</b> <i>SCEP</i>                                                                                                    |
|               | Enter the name of the CA certificate of the certification authority (CA) from which you wish to request your certificate, e.g. <i>cawindows</i> . Your CA administrator can provide you with the necessary data.                                                                                                    |
| Password      | Only where Command Type = Certificate<br>Management and Action = SCEP                                                                                                    |
|               | To obtain certificates, you may need a password from the certi-<br>fication authority. Enter the password you received from the cer-<br>tification authority here.                                                                                                    |
| Key Size      | <b>Only where Command Type =</b> <i>Certificate</i><br><i>Management</i> <b>and Action =</b> <i>SCEP</i>                                                                                                    |
|               | Select the length of the key to be created. Possible values are 1024 (default value), 2048 and 4096.                                                                                                    |
| Autosave Mode | <b>Only where Command Type =</b> <i>Certificate</i><br><i>Management</i> <b>and Action =</b> <i>SCEP</i>                                                                                                    |
|               | Select whether your device automatically stores the various<br>steps of the enrolment internally. This is an advantage if enrol-<br>ment cannot be concluded immediately. If the status has not<br>been saved, the incomplete registration cannot be completed.<br>As soon as the enrolment is completed and the certificate has<br>been downloaded from the CA server, it is automatically saved<br>in the device configuration. |
|               |                                                                                                    |

| Field                          | Description                                                                                                    |
|--------------------------------|----------------------------------------------------------------------------------------------------|
| Use CRL                        | Only where Command Type = Certificate Management and Action = SCEP                                                                                                    |
|                                | Define the extent to which certificate revocation lists (CRLs) are<br>to be included in the validation of certificates issued by the own-<br>er of this certificate.                                                                               |
|                                | Possible values:                                                                                                    |
|                                | • <i>Auto</i> (default value): In case there is an entry for a CDP,<br>CRL distribution point this should be evaluated in addition to<br>the CRLs globally configured in the device.                                                               |
|                                | • Yes: CRLs are always checked.                                                                                                    |
|                                | • No: No checking of CRLs.                                                                                                    |
| Select radio                   | <b>Only where Command Type =</b> 5 GHz WLAN Bandscan, 5.8<br>GHz WLAN Bandscan <b>Or</b><br>WLAN: Operation Mode                                                                                                    |
|                                | Select the WLAN module on which to perform the frequency band scan.                                                                                                    |
| WLC SSID                       | Only where <b>Command Type =</b> WLC: VSS State                                                                                                    |
|                                | Select the wireless network administered over the WLAN con-<br>troller whose status should be changed.                                                                                                    |
| Operation Mode (Act-<br>ive)   | Only where Command Type = WLAN: Operation Mode                                                                                                    |
|                                | Select the required operating mode for the selected radio mod-<br>ule if it currently has the status <i>Active</i> . You may select from<br>any of the operating modes that your device supports. So the<br>choice may vary from device to device. |
| Operation Mode (In-<br>active) | Only where Command Type = WLAN: Operation Mode                                                                                                    |
|                                | Select the required operating mode for the selected radio mod-<br>ule if it currently has the status <i>DOWD</i> . You may select from any<br>of the operating modes that your device supports. So the choice<br>may vary from device to device.   |

# 17.7.3 Options

You configure the schedule interval in the Local Services->Scheduling->Options menu.

The Local Services->Scheduling->Options menu consists of the following fields:

| Fields | in the | Scheduling | Options | menu |
|--------|--------|------------|---------|------|
|--------|--------|------------|---------|------|

| Field             | Description                                                                              |  |
|-------------------|------------------------------------------------------------------------------------------|--|
| Schedule Interval | Select whether the schedule interval is to be enabled.                                   |  |
|                   | Enter the interval in seconds after which the system checks whether events have occured. |  |
|                   | Possible values are 0 to 65535.                                                          |  |
|                   | The value 300 is recommended (5 minute accuracy).                                        |  |

# 17.7.4 Configuration example - Time-controlled Tasks (Scheduling)

### Requirements

• Basic configuration of the gateway.

### **Example scenario**

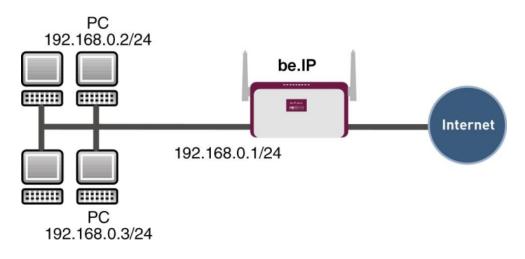

Example scenario Time-controlled Tasks

### **Configuration target**

- You want to reboot your gateway automatically overnight.
- The WLAN interface is to be suspended at the weekend.
- In addition, the configuration is to be backed up automatically once a month on a TFTP server.

## **Overview of Configuration Steps**

### Daily reboot

| Field          | Menu                                              | Value                                                        |
|----------------|---------------------------------------------------|--------------------------------------------------------------|
| Event List     | Local Services -> Scheduling -><br>Trigger -> New | New                                                          |
| Description    | Local Services -> Scheduling -><br>Trigger -> New | <b>e.g.</b> Trigger Reboot                                   |
| Event Type     | Local Services -> Scheduling -><br>Trigger -> New | Time                                                         |
| Time Condition | Local Services -> Scheduling -><br>Trigger -> New | Condition Type = Peri-<br>ods, Condition Settings<br>= Daily |
| Start Time     | Local Services -> Scheduling -><br>Trigger -> New | Hour 02 Minute 00                                            |
| Description    | Local Services -> Scheduling -><br>Actions -> New | <b>e.g.</b> Reboot the devicet                               |

| Field                | Menu                                              | Value                  |
|----------------------|---------------------------------------------------|------------------------|
| Command Type         | Local Services -> Scheduling -><br>Actions -> New | Reboot                 |
| Event List           | Local Services -> Scheduling -><br>Actions -> New | Trigger Reboot         |
| Event List Condition | Local Services -> Scheduling -><br>Actions -> New | A11                    |
| Reboot device after  | Local Services -> Scheduling -><br>Actions -> New | e.g. 60 Seconds        |
| Schedule Interval    | Local Services -> Scheduling -><br>Options        | Enabled, 55 <b>sec</b> |

## Suspending the WLAN interface

| Field                | Menu                                              | Value                                                                    |
|----------------------|---------------------------------------------------|--------------------------------------------------------------------------|
| Event List           | Local Services -> Scheduling -><br>Trigger -> New | New                                                                      |
| Description          | Local Services -> Scheduling -><br>Trigger -> New | <b>e.g.</b> Trigger switch off WLAN interface                            |
| Event Type           | Local Services -> Scheduling -><br>Trigger -> New | Time                                                                     |
| Time Condition       | Local Services -> Scheduling -><br>Trigger -> New | Condition Type = Peri-<br>ods, Condition Settings<br>= Saturday - Sunday |
| Start Time           | Local Services -> Scheduling -><br>Trigger -> New | Hour 00 Minute 00                                                        |
| Stop Time            | Local Services -> Scheduling -><br>Trigger -> New | Hour 23 Minute 59                                                        |
| Description          | Local Services -> Scheduling -><br>Actions -> New | <b>e.g.</b> Switch off WLAN interface                                    |
| Command Type         | Local Services -> Scheduling -><br>Actions -> New | Interface Status                                                         |
| Event List           | Local Services -> Scheduling -><br>Actions -> New | Trigger switch off<br>WLAN interface                                     |
| Event List Condition | Local Services -> Scheduling -><br>Actions -> New | All                                                                      |
| Interface            | Local Services -> Scheduling -><br>Actions -> New | <b>e.g.</b> vss1-0                                                       |
| Set interface status | Local Services -> Scheduling ->                   | Down                                                                     |

| Field             | Menu                                       | Value                  |
|-------------------|--------------------------------------------|------------------------|
|                   | Actions -> New                             |                        |
| Schedule Interval | Local Services -> Scheduling -><br>Options | Enabled, 55 <b>sec</b> |

## Monthly configuration backup

| Field                                    | Menu                                              | Value                                                       |
|------------------------------------------|---------------------------------------------------|-------------------------------------------------------------|
| Event List                               | Local Services -> Scheduling -><br>Trigger -> New | New                                                         |
| Description                              | Local Services -> Scheduling -><br>Trigger -> New | <b>e.g.</b> Trigger config-<br>uration backup               |
| Event Type                               | Local Services -> Scheduling -><br>Trigger -> New | Time                                                        |
| Time Condition                           | Local Services -> Scheduling -><br>Trigger -> New | Condition Type = Day<br>of Month, Condition<br>Settings = 1 |
| Start Time                               | Local Services -> Scheduling -><br>Trigger -> New | Hour 03 Minute 00                                           |
| Description                              | Local Services -> Scheduling -><br>Actions -> New | Configuration backup                                        |
| Command Type                             | Local Services -> Scheduling -><br>Actions -> New | Configuration Manage-<br>ment                               |
| Event List                               | Local Services -> Scheduling -><br>Actions -> New | Trigger configuration backup                                |
| Event List Condition                     | Local Services -> Scheduling -><br>Actions -> New | All                                                         |
| Action                                   | Local Services -> Scheduling -><br>Actions -> New | Export configuration                                        |
| Server URL                               | Local Services -> Scheduling -><br>Actions -> New | <b>e.g.</b><br>tftp://192.168.2.5                           |
| CSV File Format                          | Local Services -> Scheduling -><br>Actions -> New | Enabled                                                     |
| Remote File Name                         | Local Services -> Scheduling -><br>Actions -> New | <b>e.g.</b> monthly-<br>backup.cf                           |
| File Name in Flash                       | Local Services -> Scheduling -><br>Actions -> New | boot                                                        |
| Configuration contains certificates/keys | Local Services -> Scheduling -><br>Actions -> New | Enabled                                                     |

| Field             | Menu                                       | Value                  |
|-------------------|--------------------------------------------|------------------------|
| Schedule Interval | Local Services -> Scheduling -><br>Options | Enabled, 55 <b>sec</b> |

# 17.8 Surveillance

In this menu, you can configure an automatic availability check for hosts or interfaces and automatic ping tests.

You can monitor temperature with devices from the bintec WI series.

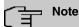

This function cannot be configured on your device for connections that are authenticated via a RADIUS server.

## 17.8.1 Hosts

A list of all monitored hosts is displayed in the Local Services->Surveillance->Hosts menu.

### 17.8.1.1 Edit or New

Choose the 
icon to edit existing entries. Choose the New button to create additional monitoring tasks.

The menu Local Services->Surveillance->Hosts->New consists of the following fields:

| Field    | Description                                                                                                    |
|----------|----------------------------------------------------------------------------------------------------|
| Group ID | If the availability of a group of hosts or the default gateway is to<br>be monitored by your device, select an ID for the group or the<br>default gateway.                                                                         |
|          | The group IDs are automatically created from $0$ to 255. If an entry has not yet been created, a new group is created using the $New$ ID option. If entries have been created, you can select one from the list of created groups. |
|          | Each host to be monitored must be assigned to a group.                                                                                                    |

### Fields in the Host Parameters menu

| Field | Description                                                                                      |
|-------|--------------------------------------------------------------------------------------------------|
|       | The operation configured in <b>Interface</b> is only executed if no group member can be reached. |

## Fields in the Trigger menu.

| Field                | Description                                                                                                    |
|----------------------|----------------------------------------------------------------------------------------------------|
| Monitored IP Address | <ul> <li>Enter the IP address of the host to be monitored.</li> <li>Possible values:</li> <li>Default Gateway (default value): The default gateway is monitored.</li> <li>Specific: Enter the IP address of the host to be monitored manually in the adjacent input field.</li> </ul>                                                        |
| Source IP Address    | <ul> <li>Select how the IP address is to be determined that your device uses as the source address of the packet sent to the host to be monitored.</li> <li>Possible values:</li> <li>Automatic (default value): The IP address is determined automatically.</li> <li>Specific; Enter the IP address in the adjacent input field.</li> </ul> |
| Interval             | Enter the time interval (in seconds) to be used for checking the availability of hosts.<br>Possible values are 1 to 65536.<br>The default value is 10.<br>Within a group, the smallest <b>Interval</b> of the group members is used.                                                                                                    |
| Successful Trials    | Specify how many pings need to be answered for the host to be regarded as accessible.<br>You can use this setting to specify, for example, when a host is deemed to be accessible once more, and used again, instead of a backup device.<br>Possible values are 1 to 65536.                                                                  |

| Field                  | Description                                                                                                    |
|------------------------|----------------------------------------------------------------------------------------------------|
|                        | The default value is 3.                                                                                                    |
| Unsuccessful Trials    | Specify how many pings need to be unanswered for the host to<br>be regarded as inaccessible.<br>You can use this setting to specify, for example, when a host is<br>deemed to be inaccessible, and that a backup device should be<br>used.<br>Possible values are 1 to 65536.<br>The default value is 3.                                                                                                    |
| Action to be performed | Select which Action should be run. For most actions, you select<br>an Interface to which the Action relates.<br>All physical and virtual interfaces can be selected.<br>For each interface, select whether it is to be enabled ( <i>Enable</i> ),<br>disabled ( <i>Disable</i> default value), reset ( <i>Reset</i> ), or the con-<br>nection restablished ( <i>Redial</i> ).<br>With Action = <i>Monitor</i> you can monitor the IP address that is<br>specified under Monitored IP Address. This information can be<br>used for other functions, such as the Tracking IP Address . |

## 17.8.2 Interfaces

A list of all monitored hosts is displayed in the **Local Services->Surveillance->Interfaces** menu.

### 17.8.2.1 Edit or New

Choose the 
icon to edit existing entries. Choose the New button to set up monitoring for other interfaces.

The menu **Local Services->Surveillance->Interfaces->New** consists of the following fields:

### Fields in the Basic Parameters menu.

| Field               | Description                                                  |
|---------------------|--------------------------------------------------------------|
| Monitored Interface | Select the interface on your device that is to be monitored. |

| Field            | Description                                                                                                    |
|------------------|----------------------------------------------------------------------------------------------------|
| Trigger          | Select the state or state transition of Monitored Interface that<br>is to trigger a particular Interface Action.<br>Possible values:<br>• Interface goes up (default value)<br>• Interface goes down                                                                                                    |
| Interface Action | <ul> <li>Select the action that is to follow the state or state transition defined in Trigger.</li> <li>The action is applied to the Interface(s) selected in Interface.</li> <li>Possible values:</li> <li>Enable (default value): Activation of interface(s)</li> <li>Disable: Deactivation of interface(s)</li> </ul> |
| Interface        | Select the interface(s) for which the action defined in <b>Interface</b><br>is to be performed.<br>You can choose all physical and virtual interfaces as well as op-<br>tions All PPP Interfaces and All IPSec Interfaces.                                                                                               |

## 17.8.3 Ping Generator

In the **Local Services**->**Surveillance**->**Ping Generator** menu, a list of all configured, automatically generated pings is displayed.

### 17.8.3.1 Edit or New

Choose the 
vicon to edit existing entries. Choose the New button to create additional pings.

The menu **Local Services->Surveillance->Ping Generator->New** consists of the following fields:

Fields in the Basic Parameters menu.

| Field                  | Description                                                   |
|------------------------|---------------------------------------------------------------|
| Destination IP Address | Enter the IP address to which the ping is automatically sent. |

| Field             | Description                                                                                                    |
|-------------------|----------------------------------------------------------------------------------------------------|
| Source IP Address | Enter the source IP address of the outgoing ICMP echo request packets.                                                        |
|                   | Possible values:                                                                                                    |
|                   | • Automatic: The IP address is determined automatically.                                                                      |
|                   | • <i>Specific</i> (default value): Enter the IP address in the adjacent input field e.g. to test a particular extended route. |
| Interval          | Enter the interval in seconds during which the ping is sent to the address specified in <b>Remote IP Address</b> .            |
|                   | Possible values are 1 to 65536.                                                                                               |
|                   | The default value is 10.                                                                                                    |
| Trials            | Enter the number of ping tests to be performed until <b>Destina-</b><br>tion IP Address as Unreacheable applies.              |
|                   | The default value is 3.                                                                                                    |

# 17.9 UPnP

Universal Plug and Play (UPnP) makes it possible to use current messenger services (e.g. real time video/audio conferencing) as peer-to-peer communication where one of the peers lies behind a NAT-enabled gateway.

UPnP enables (mostly) Windows-based operating systems to take control of other devices with UPnP functionality on the local network. These include gateways, access points and print servers. No special device drivers are needed as known common protocols are used, such as TCP/IP, HTTP and XML.

Your gateway makes it possible to use the subsystem of the Internet Gateway Device (IGD) from the UPnP function range.

In a network behind a NAT-enabled gateway, the UPnP-configured computers act as LAN UPnP clients. To do this, the UPnP function on the PC must be enabled.

The pre-configured port used for UPnP communication between LAN UPnP clients and the gateway is 5678. The LAN UPnP client acts as a so-called service control point, i.e. it re-cognizes and controls the UPnP devices on the network.

The ports assigned dynamically by, for example, MSN Messenger, lie in the range from

5004 to 65535. The ports are released internally to the gateway on demand, i.e. when an audio/video transfer is started in Messenger. When the application is closed, the ports are immediately closed again.

The peer-to-peer-communication is initiated via public SIP servers with only the information from the two clients being forwarded. The clients then communicate directly with one another.

For further information about UPnP, see www.upnp.org.

## 17.9.1 Interfaces

In this menu, you configure the UPnP settings individually for each interface of your gateway.

You can determine whether UPnP requests from clients are accepted by each interface (for requests from the local network) and/or whether the interface can be controlled via UPnP requests.

The menu Local Services->UPnP->Interfaces consists of the following fields:

| Field                             | Description                                                                                                    |
|-----------------------------------|----------------------------------------------------------------------------------------------------|
| Interface                         | Shows the name of the interface for which the UPnP settings are to be made. The entry cannot be changed.                                                                                                    |
| Answer to client re-<br>quest     | Determine whether UPnP requests from clients are to be<br>answered via the particular interface (from the local network).<br>The function is enabled with <i>Enabled</i> .<br>The function is disabled by default. |
| Interface is UPnP con-<br>trolled | Determine whether the NAT configuration of this interface is controlled by UPnP.<br>The function is enabled with <i>Enabled</i> .<br>The function is disabled by default.                                          |

### Fields in the Interfaces menu.

## 17.9.2 General

In this menu, you make the basic UPnP settings.

The Local Services->UPnP->General menu consists of the following fields:

| Fields in the | General | menu. |
|---------------|---------|-------|
|---------------|---------|-------|

| Field         | Description                                                                                                    |
|---------------|----------------------------------------------------------------------------------------------------|
| UPnP Status   | Decide how the gateway processes UPnP requests from the LAN.<br>The function is enabled with <i>Enabled</i> . The gateway proceeds with UPnP releases in accordance with the parameters contained in the request from the LAN UPnP client, independently |
|               | of the IP address of the requesting LAN UPnP client.<br>The function is disabled by default. The gateway rejects UPnP<br>requests, NAT releases are not made.                                                                                            |
| UPnP TCP Port | Enter the number of the port on which the gateway listens for UPnP requests.<br>The possible values are 1 to 65535, the default value is 5678.                                                                                                    |

# 17.10 HotSpot Gateway

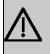

### Important

The Hotspot Gateway must not be operated with IPv6 enabled, since IPv6 data traffic is not registered by the Hotspot Gateway and, therefore, cannot be controlled.

The **HotSpot Solution** allows provision of public Internet accesses (using WLAN or wired Ethernet). The solution is adapted to setup of smaller and larger Hotspot solutions for cafes, hotels, companies, communal residences, campgrounds, etc.

The **HotSpot Solution** consists of a bintec elmegbintec elmeg gateway installed onsite (with its own WLAN access point or additional connected WLAN device or wired LAN) and of the Hotspot server, centrally located at a computing centre. The operator account is administered on the server via an administration terminal (e.g., a hotel reception PC); this includes functions such as registration entry, generating tickets, statistical analysis, etc.

## Login sequence at the Hotspot server

· When a new user connects with the Hotspot, he/she is automatically assigned an IP ad-

dress via DHCP.

- As soon as he attempts to access any Internet site with a browser, the user is redirected to the home/login page.
- After the user has entered the registration data (user/password), these are sent to the central RADIUS server (Hotspot server) as RADIUS registration.
- Following successful registration, the gateway opens Internet access.
- For each user, the gateway sends regular additional information to the RADIUS server for recording accounting data.
- When the ticket expires, the user is automatically logged off and again redirected to the home/login page.

## **Requirements**

To operate a Hotspot, the customer requires:

- a bintec elmegbintec elmeg device as hotspot gateway with active Internet access and configured hotspot server entries for login and accounting (see menu System Management->Remote Authentication->RADIUS->New with Group Description default group 0)
- bintec elmegbintec elmeg Hotspot hosting (article number 5510000198)
- Access data
- Documentation
- Software licensing

Please note that you must first activate the licence.

Go to www.bintec-elmeg.com then Service/Support -> Services -> Online Services.

- Enter the required data (please note the relevant explanations on the license sheet), and follow the instructions of the online licensing.

- You then receive the Hotspot server's login data.

#### - Note

Activation may require 2-3 business days.

### Access data for gateway configuration

| RADIUS Server IP       | 62.245.165.180           |
|------------------------|--------------------------|
| RADIUS Server Password | Set by bintec elmeg GmbH |

| Domain                   | Individually set for customers by customer/dealer |
|--------------------------|---------------------------------------------------|
| Walled Garden Network    | Individually set for customers by customer/dealer |
| Walled Garden Server URL | Individually set for customers by customer/dealer |
| Terms & Conditions URL   | Individually set for customers by customer/dealer |

## Access data for configuration of the Hotspot server

| Admin URL | https://hotspot.bintec-elmeg.com/ |
|-----------|-----------------------------------|
| Username  | Individually set by bintec elmeg  |
| Password  | Individually set by bintec elmeg  |

#### Note

Also refer to the WLAN Hotspot Workshop that is available to download from www.bintec-elmeg.com

## 17.10.1 HotSpot Gateway

In the **HotSpot Gateway** menu, you can configure the bintec elmeg gateway installed onsite for the **Hotspot Solution**.

A list of all configured hotspot networks is displayed in the **Local Services->HotSpot Gateway->HotSpot Gateway** menu.

You can use the **Enabled** option to enable or disable the corresponding entry.

### 17.10.1.1 Edit or New

You configure the hotspot networks in the Local Services->HotSpot Gateway->HotSpot Gateway->HotSpot Gateway-> 

→ menu. Choose the New button to set up additional Hotspot networks.

The Local Services->HotSpot Gateway->HotSpot Gateway-> 
 menu consists of the following fields:

#### Fields in the menu Basic Parameters

| Field     | Description                                                                                                    |
|-----------|----------------------------------------------------------------------------------------------------|
| Interface | Choose the interface to which the Hotspot LAN or WLAN is con-<br>nected. When operating over LAN, enter the Ethernet interface |

| Field                           | Description                                                                                                    |
|---------------------------------|----------------------------------------------------------------------------------------------------|
|                                 | here (e. g. en1-0). If operating over WLAN, the WLAN interface to which the access point is connected must be selected.                                                                                                    |
|                                 | Caution                                                                                                    |
| <u> </u>                        | For security reasons you cannot configure your device over<br>an interface that is configured for the Hotspot. Therefore<br>take care when selecting the interface you want to use for<br>the Hotspot.                                                      |
|                                 | If you select the interface over which the current configura-<br>tion session is running, the current connection will be lost.<br>You must then log in again over a reachable interface that<br>is not configured for the Hotspot to configure your device. |
| Domain at the HotSpot<br>Server | Enter the domain name that you used when setting up the Hot-<br>Spot server for this customer. The domain name is required so<br>that the Hotspot server can distinguish between the different cli-<br>ents (customers).                                    |
| Walled Garden                   | Enable this function if you want to define a limited and free area of websites (intranet).                                                                                                    |
|                                 | The function is not activated by default.                                                                                                    |
| Walled Network / Net-<br>mask   | Only if Walled Garden is enabled.                                                                                                    |
|                                 | Enter the network address of the <b>Walled Network</b> and the corresponding <b>Netmask</b> of the intranet server.                                                                                                    |
|                                 | For the address range resulting from <b>Walled Network</b> / <b>Net-mask</b> , clients require no authentication.                                                                                                    |
|                                 | Example: Enter 192.168.0.0 / 255.255.255.0, if all IP addresses<br>from 192.168.0.0 to 19.168.0.255 are free. Enter 192.168.0.1 /<br>255.255.255.255, if only the IP address 192.168.0.1 is free.                                                           |
| Walled Garden URL               | Only if Walled Garden is enabled.                                                                                                    |
|                                 | Enter the <b>Walled Garden URL</b> of the intranet server. Freely accessible websites must be reachable over this address.                                                                                                    |
| Terms &Conditions               | Only if <b>Walled Garden</b> is enabled.                                                                                                    |

| Field                                             | Description                                                                                                    |
|---------------------------------------------------|----------------------------------------------------------------------------------------------------|
|                                                   | In the <b>Terms &amp;Conditions</b> input field, enter the address of the general terms and conditions on the intranet server, or public server, e.g., http://www.webserver.de/agb.htm. The page must lie within the address range of the walled garden network.                                                           |
| Additional freely ac-<br>cessible Domain<br>Names | Only if <b>Walled Garden</b> is enabled.<br>Add further URLs or IP addresses with <b>Add</b> . The web pages<br>can be accessed via these additional freely accessible ad-<br>dresses.                                                                                                    |
| Post Login URL                                    | Here you can specify the URL a user is redirected to after log-<br>ging in to the Hotspot Solution.                                                                                                    |
| Language for login<br>window                      | Here you can choose the language for the start/login page.<br>The following languages are supported: <i>English</i> , <i>Deutsch</i> ,<br><i>Italiano</i> , <i>Français</i> , <i>Español</i> , <i>Português</i> and <i>Neder-</i><br><i>lands</i> .<br>The language can be changed on the start/login page at any<br>time. |

The menu Advanced Settings consists of the following fields:

## Fields in the menu Advanced Settings

| Field                  | Description                                                                                          |
|------------------------|----------------------------------------------------------------------------------------------------|
| Ticket Type            | Select the ticket type.                                                                              |
|                        | Possible values:                                                                                     |
|                        | • <i>Voucher</i> : Only the user name must be entered. Define a default password in the input field. |
|                        | • Username/Password (default value): User name and password must be entered.                         |
| Allowed HotSpot Client | Here you can define which type of users can log in to the Hot-<br>spot.                              |
|                        | Possible values:                                                                                     |
|                        | All: All clients are approved.                                                                       |
|                        | • DHCP Client: Prevents users who have not received an IP                                            |

| Field                               | Description                                                                                                    |
|-------------------------------------|----------------------------------------------------------------------------------------------------|
|                                     | address from DHCP from logging in.                                                                                                    |
| Max. Sessions per<br>User           | Enter the maximum number of sessions per user.                                                                                                    |
| Login Frameset                      | Enable or disable the login window.<br>The login window on the HTML homepage consists of two<br>frames.                                                                        |
|                                     | When the function is enabled, the login form displays on the left-<br>hand side.                                                                                               |
|                                     | When the function is disabled, only the website with information, advertising and/or links to freely accessible websites is displayed.                                         |
|                                     | The function is enabled by default.                                                                                                    |
| Pop-Up window for status indication | Specify whether the device uses pop-up windows to display the status.                                                                                                    |
|                                     | The function is enabled by default.                                                                                                    |
| Default Idle Timeout                | Enable or disable the <b>Default Idle Timeout</b> . If a hotspot user does not trigger any data traffic for a configurable length of time, they are logged out of the hotspot. |
|                                     | The function is enabled by default.                                                                                                    |
|                                     | The default value is 600 seconds.                                                                                                    |

## 17.10.2 Options

In the **Local Services**->**HotSpot Gateway**->**Options** menu, general settings are performed for the hotspot.

The Local Services->HotSpot Gateway->Options menu consists of the following fields:

| Fields in the Basic P | Parameters | menu. |
|-----------------------|------------|-------|
|-----------------------|------------|-------|

| Field                   | Description                                                       |
|-------------------------|-------------------------------------------------------------------|
| Host for multiple loca- | If several locations (branches) are set up on the Hotspot server, |
| tions                   | enter the value of the NAS identifier (RADIUS server parameter)   |
|                         | that has been registered for this location on the Hotspot server. |

# 17.11 Wake-On-LAN

With the function **Wake-On-LAN** you can start network devices that are switched off via an integrated network card. The network card also needs a power supply, even when the computer is switched off. You can use filters and rule chains to define the conditions that need to be met to send the so-called magic packet, and select the interfaces that are to be monitored for the defined rule chains. Configuring the filters and rule chains is largely like con-figuring filters and rule chains in the menu **Access Rules**.

## 17.11.1 Wake-On-LAN Filter

The menu **Local Services**->**Wake-On-LAN**->**Wake-On-LAN Filter** displays a list of all the WOL filters that have been configured.

### 17.11.1.1 Edit or New

Choose the 
ricon to edit existing entries. Choose the New button to enter additional filters.

The Local Services->Wake-On-LAN->Wake-On-LAN Filter->New menu consists of the following fields:

| Field       | Description                                                                                                    |
|-------------|----------------------------------------------------------------------------------------------------|
| Description | Enter the name of the filter.                                                                                         |
| Service     | Select one of the preconfigured services. The extensive range of services configured ex works includes the following: |
|             | • activity                                                                                                    |
|             | • apple-qt                                                                                                    |
|             | • auth                                                                                                    |
|             | • charge                                                                                                    |
|             | • clients_1                                                                                                    |
|             | • daytime                                                                                                    |
|             | • dhcp                                                                                                    |
|             | • discard                                                                                                    |
|             | The default value is Any.                                                                                             |

#### Fields in the menu Basic Parameters

| Field                                 | Description                                                                                                    |
|---------------------------------------|----------------------------------------------------------------------------------------------------|
| Protocol                              | Select a protocol.                                                                                                    |
|                                       | The option Any (default value) matches any protocol.                                                                                               |
| Туре                                  | Only for <b>Protocol</b> = ICMP                                                                                                    |
|                                       | Select the type.                                                                                                    |
|                                       | <b>Possible values:</b> Any, Echo reply, Destination unreach<br>able, Source quench, Redirect, Echo, Time exceeded,<br>Timestamp, Timestamp reply. |
|                                       | See RFC 792.                                                                                                    |
|                                       | The default value is Any.                                                                                                    |
| Connection State                      | With <b>Protocol</b> = $TCP$ , you can define a filter that takes the status of the TCP connections into account.                                  |
|                                       | Possible values:                                                                                                    |
|                                       | • <i>Established</i> : All TCP packets that would not open any new TCP connection on routing over the gateway match the filter.                    |
|                                       | • Any (default value): All TCP packets match the filter.                                                                                           |
| Destination IPv4 Ad-<br>dress/Netmask | Enter the destination IPv4 address of the data packets and the corresponding netmask.                                                              |
|                                       | Possible values:                                                                                                    |
|                                       | <ul> <li>Any (default value): The destination IP address/netmask are<br/>not specified.</li> </ul>                                                 |
|                                       | • Host: Enter the destination IP address of the host.                                                                                              |
|                                       | • <i>Network</i> : Enter the destination network address and the corresponding netmask.                                                            |
| Destination IPv6 Ad-<br>dress/Length  | Enter the destination IPv6 address of the data packets and the prefix length.                                                                      |
|                                       | Possible values:                                                                                                    |
|                                       | • <i>Any</i> (default value): The destination IP address/length are not specified.                                                                 |
|                                       | Host: Enter the destination IP address of the host.                                                                                                |
|                                       | Network: Enter the destination network address and the pre-                                                                                        |

| Field                           | Description                                                                                                    |
|---------------------------------|----------------------------------------------------------------------------------------------------|
|                                 | fix length.                                                                                                    |
| Destination Port/Range          | Only for Protocol = TCP, UDP or TCP/UDP                                                                                            |
|                                 | Enter a destination port number or a range of destination port numbers.                                                            |
|                                 | Possible values:                                                                                                    |
|                                 | <ul> <li>-A11- (default value): The destination port is not specified.</li> <li>Specify port: Enter a destination port.</li> </ul> |
|                                 | • Specify port range: Enter a destination port range.                                                                              |
| Source IPv4 Address/<br>Netmask | Enter the source IPv4 address of the data packets and the corresponding netmask.                                                   |
|                                 | Possible values:                                                                                                    |
|                                 | • Any (default value): The source IP address/netmask are not specified.                                                            |
|                                 | • Host: Enter the source IP address of the host.                                                                                   |
|                                 | • <i>Network</i> : Enter the source network address and the corresponding netmask.                                                 |
| Source IPv6 Address/<br>Length  | Enter the source IPv6 address of the data packets and the pre-<br>fix length.                                                      |
|                                 | Possible values:                                                                                                    |
|                                 | • <i>Any</i> (default value): The source IP address/length are not specified.                                                      |
|                                 | • Host: Enter the source IP address of the host.                                                                                   |
|                                 | • <i>Network</i> : Enter the source network address and the prefix length.                                                         |
| Source Port/Range               | Only for <b>Protocol</b> = <i>TCP</i> , <i>UDP</i> or <i>TCP/UDP</i>                                                               |
|                                 | Enter a source port number or a range of source port numbers.                                                                      |
|                                 | Possible values:                                                                                                    |
|                                 | • -A11- (default value): The source port is not specified.                                                                         |
|                                 | • Specify port: Enter a source port.                                                                                               |
|                                 | • Specify port range: Enter a source port range.                                                                                   |

| Field                          | Description                                                                                                    |
|--------------------------------|----------------------------------------------------------------------------------------------------|
| DSCP/TOS Filter<br>(Layer 3)   | Select the Type of Service (TOS).                                                                                                    |
|                                | Possible values:                                                                                                    |
|                                | • Ignore (default value): The type of service is ignored.                                                                                                    |
|                                | • DSCP Binary Value: Differentiated Services Code Point according to RFC 3260 is used to signal the priority of IP packets (indicated in binary format, 6 bit).          |
|                                | • DSCP Decimal Value: Differentiated Services Code Point according to RFC 3260 is used to signal the priority of IP packets (indicated in decimal format).               |
|                                | • DSCP Hexadecimal Value: Differentiated Services Code<br>Point according to RFC 3260 is used to signal the priority of<br>IP packets (indicated in hexadecimal format). |
|                                | • TOS Binary Value: The TOS value is specified in binary format, e.g. 00111111.                                                                                          |
|                                | • TOS Decimal Value: The TOS value is specified in decimal format, e.g. 63.                                                                                              |
|                                | • TOS Hexadecimal Value: The TOS value is specified in hexadecimal format, e.g. 3F.                                                                                      |
| COS Filter<br>(802.1p/Layer 2) | Enter the service class of the IP packets (Class of Service, CoS).                                                                                                    |
|                                | Value range 0 to 7.                                                                                                    |
|                                | The default value is 0.                                                                                                    |
|                                | The default value is Ignore.                                                                                                    |

## 17.11.2 WOL Rules

The menu **Local Services**->**Wake-On-LAN**->**WOL Rules** displays a list of all the WOL rules that have been configured.

### 17.11.2.1 Edit or New

Choose the  $\checkmark$  icon to edit existing entries. Choose the **New** button to enter additional rules.

The Local Services->Wake-On-LAN->WOL Rules->New menu consists of the following fields:

| Tielus III the menu Dasic Falameters | Fields | in | the | menu | Basic | Parameters |
|--------------------------------------|--------|----|-----|------|-------|------------|
|--------------------------------------|--------|----|-----|------|-------|------------|

| Field                     | Description                                                                                                    |
|---------------------------|----------------------------------------------------------------------------------------------------|
| Wake-On-LAN Rule<br>Chain | Select whether to create a new rule chain or to edit an existing one.                                                           |
|                           | Possible values:                                                                                                    |
|                           | <ul> <li>New (default value): You can create a new rule chain with this setting.</li> </ul>                                     |
|                           | • <name chain="" of="" rule="" the="">: Shows a rule chain that has already been created, which you can select and edit.</name> |
| Description               | Only where Wake-On-LAN Rule Chain = New                                                                                         |
|                           | Enter the name of the rule chain.                                                                                               |
| Wake-On-LAN Filter        | Select a WOL filter.                                                                                                    |
|                           | If the rule chain is new, select the filter to be set at the first point of the rule chain.                                     |
|                           | If the rule chain already exists, select the filter to be attached to the rule chain.                                           |
|                           | To select a filter, at least one filter must be configured in the Local Services->Wake-On-LAN->WOL Rules menu.                  |
| Action                    | Define the action to be taken for a filtered data packet.                                                                       |
|                           | Possible values:                                                                                                    |
|                           | • Invoke WOL if filter matches: Run WOL if the filter matches.                                                                  |
|                           | • Invoke if filter does not match: Run WOL if the fil-<br>ter does not match.                                                   |
|                           | • Deny WOL if filter matches: Do not run WOL if the filter matches.                                                             |
|                           | • Deny WOL if filter does not match: Do not run WOL if the filter does not match.                                               |
|                           | • Ignore rule and skip to next rule: This rule is ignored and the next one in the chain is examined.                            |

| Field                             | Description                                                                                                    |
|-----------------------------------|----------------------------------------------------------------------------------------------------|
| Туре                              | Select whether the Wake on LAN magic packet is to be sent as<br>a UDP packet or as an Ethernet frame via the interface spe-<br>cified in <b>Send WOL packet over Interface</b> .                                                                                                    |
| Send WOL packet over<br>Interface | Select the interface which is to be used to send the Wake on LAN magic packet.                                                                                                    |
| Target MAC-Address                | Only where Action = Invoke WOL if filter<br>matches and Invoke if filter does not match<br>Enter the MAC address of the network device that is to be en-<br>abled using WOL.                                                                                                    |
| Password                          | Only where Action = Invoke WOL if filter<br>matches and Invoke if filter does not match<br>If the network device that is to be enabled supports the "Se-<br>cureOn" function, enter the corresponding password for this<br>device here. The device is only enabled if the MAC address and<br>password are correct. |

## 17.11.3 Interface Assignment

In this menu, the configured rule chains are assigned to individual interfaces which are then monitored for these rule chains.

A list of all configured interface assignments is displayed in the Local Services->Wake-On-LAN->Interface Assignment menu.

### 17.11.3.1 Edit or New

Choose the ricon to edit existing entries. Choose the New button to create other entries.

The Local Services->Wake-On-LAN->Interface Assignment->New menu consists of the following fields:

| Field      | Description                                                                    |
|------------|--------------------------------------------------------------------------------|
| Interface  | Select the interface for which a configured rule chain is to be as-<br>signed. |
| Rule Chain | Select a rule chain.                                                           |

### Fields in the menu Basic Parameters

# 17.12 Trace Interface

The menu **Trace Interface** allows recording the data traffic of a specific interface and allows you to save the recording as a PCAP file once the process has been stopped.

## 17.12.1 Trace Interface

### Fields in the Trace Settings menu

| Field               | Description                                                                                                    |
|---------------------|----------------------------------------------------------------------------------------------------|
| Interface Selection | Select the interface the data traffic of which is to be recorded.                                                            |
| Trace Mode          | Here you can choose the layers on which the data traffic of the selected interface is to be recorded. Available choices are: |
|                     | • Layer 2                                                                                                    |
|                     | • PPP                                                                                                    |
|                     | • Layer 3                                                                                                    |
|                     | • IP                                                                                                    |

As soon as you start the recording with the **START** button, a window informs you about the recording. During recording you can leave the menu and use the GUI as usual. Once you stop the recording with the **STOP** button, information on the created file is displayed and you can either delete ot save it as a PCAP file.

## 17.12.2 Trace VoIP/SIP

The menu **Trace VoIP/SIP** allows you to capture VoIP/SIP messages at various levels and save them to a text file on your computer. You can choose from the following capture levels, a description what information is written to the file is provided depending on your selection:

- State information: The device writes the current state of the VoIP/SIP subsystem to a file you can then download.
- Events: The device continuously writes VoIP/SIP information to the capture buffer as soon as you click the Start button. Once you click the Stop button, you are presented with the download option.
- SIP: The device continuously writes all SIP messages (only) to the capture buffer as soon as you click the Start button. Once you click the Stop button, you are presented with the download option.

# Chapter 18 Maintenance

This menu provides you with numerous functions for maintaining your device. It firstly provides a menu for testing availability within the network. You can manage your system configuration files. If more recent system software is available, you can use this menu to install it. If you need other languages for the configuration interface, you can import these. You can also trigger a system reboot in this menu.

# 18.1 Log out Users

It can happen that an incompletely terminated configuration session affects functions of the configuration interface. In this case, all active configurations can be checked and - if applicable - terminated.

## 18.1.1 Log out Users

In this menu, you are presented with a list of all active configuration sessions.

| Field               | Description                                                                                                    |
|---------------------|----------------------------------------------------------------------------------------------------|
| Class               | Dislays the class the signed-on user belongs to.                                                                                                    |
| User                | Displays the user name.                                                                                                    |
| Remote IP Address   | Displays the IP address from which the connection has been<br>established. This may be the address of PC, but it may also be<br>the address of an intermediate router. |
| Expires             | Displays when the connection will be automatically terminated by the device.                                                                                           |
| Log out immediately | If you activate the check box, this user will be disconnected from the system when you click <b>Logout</b> .                                                           |

#### Fields in the manu Log out Users

### 18.1.1.1 Logout Options

After you have confirmed your selection of connections to be terminated with **Logout** you can choose if any configuration related to the connections is to be saved before the user is actually disconnected, and in which way.

# **18.2 Diagnostics**

In the **Maintenance->Diagnostics** menu, you can test the availability of individual hosts, the resolution of domain names and certain routes.

## 18.2.1 Ping Test

You can use the ping test to check whether a certain host in the LAN or an internet address can be reached.

Fields in the Ping Test menu

| Field             | Description                                                                                                    |
|-------------------|----------------------------------------------------------------------------------------------------|
| Test Ping Mode    | Select the IP version to be used for the ping test.<br>Possible values:<br>• <i>IPv4</i><br>• <i>IPv6</i>                                                                    |
| Test Ping Address | Enter the IP address to be tested.                                                                                                    |
| Use Interface     | Only for <b>Test Ping Mode</b> = <i>IPv6</i><br>For link local addresses select the interface to be used for the ping test. <i>Default</i> can be used for global addresses. |

Pressing the **Go** button starts the ping test. The **Output** field displays the ping test messages.

## 18.2.2 DNS Test

The DNS test is used to check whether the domain name of a particular host is correctly resolved. The **Output** field displays the DSN test messages. The ping test is launched by entering the domain name to be tested in **DNS Address** and clicking the **Go** button.

## 18.2.3 Traceroute Test

You use the traceroute test to display the route to a particular address (IP address or domain name), if this can be reached.

| Fielder in the Traceroute Test | menu |
|--------------------------------|------|
|--------------------------------|------|

| Field              | Description                                               |
|--------------------|-----------------------------------------------------------|
| Traceroute Mode    | Select the IP version to be used for the Traceroute test. |
|                    | Possible values:                                          |
|                    | • IPv4                                                    |
|                    | • IPv6                                                    |
| Traceroute Address | Enter the IP address to be tested.                        |

Pressing the **Go** button starts the Traceroute test. The **Output** field displays the traceroute test messages.

# 18.3 Software & Configuration

You can use this menu to manage the software version of your device, your configuration files and the language of the **GUI**.

## 18.3.1 Options

Your device contains the version of the system software available at the time of production. More recent versions may have since been released. You may therefore need to carry out a software update.

Every new system software includes new features, better performance and any necessary bugfixes from the previous version. You can find the current system software at *www.bintec-elmeg.com*. The current documentation is also available here.

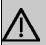

### Important

If you want to update your software, make sure you consider the corresponding release notes. These describe the changes implemented in the new system software.

The result of an interrupted update (e.g. power failure during the update) could be that your gateway no longer boots. Do not turn your device off during the update.

An update of BOOTmonitor and/or Logic is recommended in a few cases. In this case, the release notes refer expressly to this fact. Only update BOOTmonitor or Logic if bintec elmeg GmbH explicitly recommends this.

### Flash

Your device saves its configuration in configuration files in the flash EEPROM (Electrically Erasable Programmable Read Only Memory). The data even remains stored in the flash when your device is switched off.

### RAM

The current configuration and all changes you set on your device during operation are stored in the working memory (RAM). The contents of the RAM are lost if the device is switched off. So if you modify your configuration and want to keep these changes for the next time you start your device, you must save the modified configuration in the flash memory before switching off: The **Save configuration** button over the navigation area of the **GUI**. This configuration is then saved in the flash in a file with the name *boot*. When you start your device, the *boot* configuration file is used by default.

### Actions

The files in the flash memory can be copied, moved, erased and newly created. It is also possible to transfer configuration files between your device and a host via HTTP.

### **Configuration file format**

The file format of the configuration file allows encryption and ensures compatibility when restoring the configuration on the gateway in various system software versions. This is a CSV format, which can be read and modified easily. In addition, you can view the corresponding file clearly using Microsoft Excel for example. The administrator can store encrypted backup files for the configuration. When the configuration is sent by e-mail (e.g for support purposes) confidential configuration data can be protected fully if required. You can save or import files with the actions "Export configuration", "Export configuration with status information" and "Load configuration". If you want to save a configuration file with the action "Export configuration with status information", you can choose whether the configuration file is saved encrypted or without encryption.

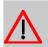

#### Caution

If you have saved a configuration file in an old format via the SNMP shell with the put command, there is no guarantee that it can be reloaded to the device. As a result, the old format is no longer recommended.

The **Maintenance->Software &Configuration->Options** menu consists of the following fields:

| Field        | Description                                                        |
|--------------|--------------------------------------------------------------------|
| BOSS         | Shows the current software version loaded on your device.          |
| System Logic | Shows the current system logic loaded on your device.              |
| ADSL Logic   | Shows the current version of the ADSL logic loaded on your device. |

### Fields in the Currently Installed Software menu.

## Fields in the Software and Configuration Options menu.

| Field  | Description                                                                                                    |
|--------|----------------------------------------------------------------------------------------------------|
| Action | Select the action you wish to execute.                                                                                                    |
|        | After each task, a window is displayed showing the other steps that are required.                                                                                                    |
|        | Possible values:                                                                                                    |
|        | • No Action (default value):                                                                                                    |
|        | • <i>Export configuration</i> : The configuration file <b>Current</b><br><b>File Name in Flash</b> is transferred to your local host. If you click the <b>Go</b> button, a dialog box is displayed, in which you can select the storage location on your PC and enter the desired file name. |
|        | • Import configuration: Under Filename select a config-<br>uration file you want to import. Please note: Click <b>Go</b> to first<br>load the file under the name <i>boot</i> in the flash memory for the<br>device. You must restart the device to enable it.                               |
|        | Please note: The files to be imported must be in CSV format!                                                                                                    |
|        | • Copy configuration: The configuration file in the Source File Name field is saved as Destination File Name.                                                                                                    |
|        | • Delete configuration: The configuration in the Select file field is deleted.                                                                                                    |
|        | • Rename configuration: The configuration file in the Se-<br>lect file field is renamed to New File Name.                                                                                                    |
|        | • Restore backup configuration: Only if, under Save configuration with the setting Save configuration and back up previous boot configuration the current configuration was saved as boot configuration and the previous boot configuration was also archived.                               |

| Field                            | Description                                                                                                    |
|----------------------------------|----------------------------------------------------------------------------------------------------|
|                                  |                                                                                                    |
|                                  | You can load back the archived boot configuration.                                                                                                    |
|                                  | • Delete software/firmware: The file in the Select file field is deleted.                                                                                                    |
|                                  | • Import language: You can import additional language versions of the <b>GUI</b> into your device. You can download the files to your PC from the download area at www.bintec-elmeg.com and from there import them to your device                                                                    |
|                                  | • Update system software: You can launch an update of the system software, the ADSL logic and the BOOTmonitor.                                                                                                    |
|                                  | • Import Voice Mail Wave Files: (Only displayed if an SD card is inserted, if supported by you device) In file name, select the vms_wavfiles.zip file that you wish to import.                                                                                                    |
|                                  | • <i>Export configuration with state information</i> :<br>The active configuration from the RAM is transferred to your<br>local host. If you click the <b>Go</b> button, a dialog box is dis-<br>played, in which you can select the storage location on your<br>PC and enter the desired file name. |
|                                  | • Format MMC/SD Card: Occasionally, the additional internal Flash memory has to be formatted. All stored data are deleted.                                                                                                    |
| Current File Name in<br>Flash    | For Action = Export configuration                                                                                                    |
|                                  | Select the configuration file to be exported.                                                                                                    |
| Include certificates<br>and keys | For Action = Export configuration, Export configur-<br>ation with state information                                                                                                    |
|                                  | Define whether the selected <b>Action</b> should also be applied for certificates and keys.                                                                                                    |
|                                  | The function is activated by selecting <i>Enabled</i> .                                                                                                    |
|                                  |                                                                                                    |
| Configuration Fromm              | The function is enabled by default.                                                                                                    |
| Configuration Encryp-<br>tion    | Only for Action = Import configuration, Export con-<br>figuration, Export configuration with state in-<br>formation. Define whether the data of the selected Action<br>are to be encrypted.                                                                                                    |

| Field                 | Description                                                                                        |
|-----------------------|----------------------------------------------------------------------------------------------------|
|                       | The function is activated by selecting <i>Enabled</i> .                                            |
|                       | The function is disabled by default.                                                               |
|                       | If the function is enabled, you can enter the <b>Password</b> in the                               |
|                       | text field.                                                                                        |
| Filename              | <b>Only for Action = Import</b> configuration, Import lan-<br>guage Update system software.        |
|                       | Enter the path and name of the file or select the file with <b>Browse</b> via the explorer/finder. |
| Source File Name      | <b>Only for Action =</b> <i>Copy configuration</i>                                                 |
|                       | Select the source file to be copied.                                                               |
| Destination File Name | Only for Action = Copy configuration                                                               |
|                       | Enter the name of the copy.                                                                        |
| Select file           |                                                                                                    |
|                       | Only for Action = Rename configuration, Delete con-<br>figuration Or Delete software/firmware      |
|                       | Select the file or configuration to be renamed or deleted.                                         |
| New File Name         | Only for Action = Rename configuration                                                             |
|                       |                                                                                                    |
| Source Location       | Enter the new name of the configuration file.                                                      |
|                       | Only for Action = Update system software                                                           |
|                       | Select the source of the update.                                                                   |
|                       | Possible values:                                                                                   |
|                       | • Local File (default value): The system software file is stored locally on your PC.               |
|                       | • <i>HTTP Server</i> : The file is stored on a remote server specified in the <b>URL</b> .         |
|                       | • Current Software from Update Server: The file is on the official update server.                  |
|                       | Only for Source Location = HTTP Server                                                             |

| Field | Description                                                                       |
|-------|-----------------------------------------------------------------------------------|
|       | Enter the URL of the update server from which the system software file is loaded. |

In the **Advanced Settings** menu, the version of the currently installed system flash files will be displayed.

# 18.4 Reboot

## 18.4.1 System Reboot

In this menu, you can trigger an immediate reboot of your device. Once your system has restarted, you must call the **GUI** again and log in.

Pay attention to the LEDs on your device. For information on the meaning of the LEDs, see the **Technical Data** chapter of the manual.

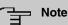

Before a reboot, make sure you confirm your configuration changes by clicking the **Save configuration** button, so that these are not lost when you reboot.

If you wish to restart your device, click the **OK** button. The device will reboot.

# 18.5 Factory Reset

In the menu **Maintenance**->**Factory Reset**, you can reset your device to the ex works state without having to have physical access to it.

# **Chapter 19 External Reporting**

In this system menu, you define what system protocol messages are saved on which computers, and whether the system administrator should receive an e-mail for certain events. Information on IP data traffic can also be saved--depending on the individual interfaces. In addition, SNMP traps can be sent to specific hosts in case of error.

# 19.1 Syslog

Events in various subsystems of your device (e.g. PPP) are logged in the form of syslog messages (system logging messages). The number of messages visible depends on the level set (eight steps from *Emergency* over *Information* to *Debug*).

In addition to the data logged internally on your device, all information can and should be transmitted to one or more external PCs for storage and processing, e.g. to the system administrator's PC. The syslog messages saved internally on your device are lost when you reboot.

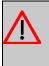

### Warning

Make sure you only pass syslog messages to a safe computer. Check the data regularly and ensure that there is always enough spare capacity available on the hard disk of your PC.

## **Syslog Daemon**

All Unix operating systems support the recording of syslog messages. For Windows PCs, the Syslog Demon included in the **DIME Tools** can record the data and distribute to various files depending on the contents (can be called in the download area at *www.bintec-elmeg.com*).

## 19.1.1 Syslog Servers

Configure your device as a syslog server so that defined system messages can be sent to suitable hosts in the LAN.

In this menu, you define which messages are sent to which hosts and with which conditions. A list of all configured system log servers displayed in the **External Reporting->Syslog->Syslog Servers** menu.

#### 19.1.1.1 New

Select the New button to set up additional syslog servers.

The menu **External Reporting->Syslog Servers->New** consists of the following fields:

| Field      | Description                                                                                                    |
|------------|----------------------------------------------------------------------------------------------------|
| IP Address | Enter the IP address of the host to which syslog messages are passed.                                                                                                    |
| Level      | Select the priority of the syslog messages that are to be sent to the host. Possible values: • <i>Emergency</i> (highest priority)                                                                                                    |
|            | <ul> <li>Alert</li> <li>Critical</li> <li>Error</li> <li>Warning</li> <li>Notice</li> <li>Information (default value)</li> </ul>                                                                                                    |
|            | <ul> <li>Debug (lowest priority)</li> <li>Syslog messages are only sent to the host if they have a higher<br/>or identical priority to that indicated, i.e. at syslog level<br/>Debug all messages generated are forwarded to the host.</li> </ul> |
| Facility   | Enter the syslog facility on the host.<br>This is only required if the Log Host is a Unix computer.<br>Possible values: local0 - 7<br>The default value is local0.                                                                                 |

Fields in the Basic Parameters menu.

| Field            | Description                                                                                                    |
|------------------|----------------------------------------------------------------------------------------------------|
| Timestamp        | <ul> <li>Select the format of the time stamp in the syslog.</li> <li>Possible values:</li> <li>None (default value): No system time indicated.</li> <li>Time: System time without date.</li> <li>Date &amp;Time: System time with date.</li> </ul> |
| Protocol         | <ul> <li>Select the protocol for the transfer of syslog messages. Note that the syslog server must support the protocol.</li> <li>Possible values:</li> <li>UDP (default value)</li> <li>TCP</li> </ul>                                            |
| Type of Messages | Select the message type.<br>Possible values:<br>• System &Accounting (default value)<br>• System<br>• Accounting                                                                                                    |

# 19.2 IP Accounting

In modern networks, information about the type and number of data packets sent and received over the network connections is often collected for commercial reasons. This information is extremely important for Internet Service Providers that bill their customers by data volume.

However, there are also non-commercial reasons for detailed network accounting. If, for example, you manage a server that provides different kinds of network services, it is useful for you to know how much data is generated by the individual services.

Your device contains the IP Accounting function, which enables you to collect a lot of useful information about the IP network traffic (each individual IP session).

## 19.2.1 Interfaces

In this menu, you can configure the IP Accounting function individually for each interface.

In the **External Reporting->IP Accounting->Interfaces** menu, a list of all interfaces configured on your device is shown. For each entry, you can activate IP Accounting by setting the checkmark. In the **IP Accounting** column, you do not need to click each entry individually. Using the options **Select all** or **Deselect all** you can enable or disable the IP accounting function for all interfaces simultaneously.

## 19.2.2 Options

In this menu, you configure general settings for IP Accounting.

In the External Reporting->IP Accounting->Options menu, you can define the Log Format of the IP accounting messages. The messages can contain character strings in any order, sequences separated by a slash, e.g.  $\t$  or  $\n$  or defined tags.

Possible format tags:

| Field | Description                                      |
|-------|--------------------------------------------------|
| %d    | Date of the session start in the format DD.MM.YY |
| %t    | Time of the session start in the format HH:MM:SS |
| %a    | Duration of the session in seconds               |
| %с    | Protocol                                         |
| %i    | Source IP Address                                |
| %r    | Source Port                                      |
| %f    | Source interface index                           |
| %I    | Destination IP Address                           |
| %R    | Destination Port                                 |
| %F    | Destination interface index                      |
| %р    | Packets sent                                     |
| %0    | Octets sent                                      |
| %P    | Packets received                                 |
| %O    | Octets received                                  |
| %s    | Serial number for accounting message             |
| %%    | %                                                |

Format tags for IP Accounting messages

By default, the following format instructions are entered in the Log Format field: INET: %d%t%a%c%i:%r/%f -> %I:%R/%F%p%o%P%O[%s]

# **19.3 Alert Service**

It was previously possible to send syslog messages from the router to any syslog host. Depending on the configuration, e-mail alerts are sent to the administrator as soon as relevant syslog messages appear.

## 19.3.1 Alert Recipient

A list of Syslog messages is displayed in the Alert Recipient menu.

### 19.3.1.1 New

Select the New to create additional alert recipients.

The menu External Reporting->Alert Service->Alert Recipient->New consists of the following fields:

| Field               | Description                                                                                                    |
|---------------------|----------------------------------------------------------------------------------------------------|
| Alert Service       | Displays the alert service. You can select an alert service for<br>devices with UMTS.<br>Possible values:<br>• E-mail<br>• SMS                                                                                                    |
| Recipient           | Enter the recipient's e-mail address. The entry is limited to 40 characters.                                                                                                    |
| Message Compression | Select whether the text in the alert E-mail is to be shortened.<br>The e-mail then contains the syslog message only once plus the<br>number of relevant events.<br>Enable or disable the field.<br>The function is enabled by default. |
| Subject             | You can enter a subject.                                                                                                    |
| Event               | This feature is available only for devices with Wireless LAN Controller.                                                                                                    |

Fields in the Add / Edit Alert Recipient menu.

| Field                | Description                                                                                                    |
|----------------------|----------------------------------------------------------------------------------------------------|
|                      | Select the event to trigger an email notification.                                                                                                    |
|                      | Possible values:                                                                                                    |
|                      | • Syslog contains string (default value): A Syslog mes-<br>sage includes a specific string.                                                                                                    |
|                      | • New Neighbor AP found: A new adjacent AP has been found.                                                                                                    |
|                      | • New Rogue AP found: A new Rogue AP has been found,<br>i.e. an AP using an SSID of its own network, yet is not a com-<br>ponent of this network.                                                                                                    |
|                      | • New Slave AP (WTP) found: A new unconfigured AP has reported to the WLAN.                                                                                                    |
|                      | • Managed AP offline: A managed AP is no longer access-<br>ible.                                                                                                    |
| Matching String      | You must enter a "Matching String". This must occur in a syslog message as a necessary condition for triggering an alert.                                                                                                    |
|                      | The entry is limited to 55 characters. Bear in mind that without<br>the use of wildcards (e.g. "*"), only those strings that correspond<br>exactly to the entry fulfil the condition. The "Matching String"<br>entered therefore usually contains wildcards. To be informed of<br>all syslog messages of the selected level, just enter "*". |
| Severity             | Select the severity level which the string configured in the <b>Matching String</b> field must reach to trigger an e-mail alert.                                                                                                    |
|                      | Possible values:                                                                                                    |
|                      | Emergency (default value), Alert, Critical, Error, Warn-<br>ing, Notice, Information, Debug                                                                                                    |
| Monitored Subsystems | Select the subsystems to be monitored.                                                                                                    |
|                      | Add new subsystems with Add.                                                                                                    |
| Message Timeout      | Enter how long the router must wait after a relevant event be-<br>fore it is forced to send the alert mail.                                                                                                    |
|                      | Possible values are $0$ to $86400$ . The value $0$ disables the timeout. The default value is $60$ .                                                                                                    |

| Field              | Description                                                                                                    |
|--------------------|----------------------------------------------------------------------------------------------------|
| Number of Messages | Enter the number of syslog messages that must be reached be-<br>fore an E-mail can be sent for this case. If timeout is configured,<br>the mail is sent when this expires, even if the number of mes-<br>sages has not been reached.<br>Possible values are 0 to 99; the default value is 1. |

# 19.3.2 Alert Settings

The menu **External Reporting->Alert Service->Alert Settings** consists of the following fields:

### Fields in the Basic Parameters menu.

| Field                         | Description                                                                                                    |
|-------------------------------|----------------------------------------------------------------------------------------------------|
| Alert Service                 | Select whether the alert service is to be enabled for the inter-<br>face.<br>The function is enabled with <i>Enabled</i> .<br>The function is enabled by default. |
| Maximum E-mails per<br>Minute | Limit the number of outgoing mails per minute. Possible values are $1$ to $15$ , the default value is $6$ .                                                       |

#### Fields in the E-mail Parameters menu.

| Field                 | Description                                                                                                    |
|-----------------------|----------------------------------------------------------------------------------------------------|
| Sender E-mail Address | Enter the mail address to be entered in the sender field of the E-mail.                                                                         |
| SMTP Server           | Enter the address (IP address or valid DNS name) of the mail server to be used for sending the mails.<br>The entry is limited to 40 characters. |
| SMTP Port             | Encryption of e-mails (SSL / TLS).<br>The field <b>SMTP Port</b> is per default preset to <i>25</i> and <b>SSL</b> Encryption is enabled.       |
| SMTP Authentication   | Authentication expected by the SMTP server.                                                                                                    |

| Field        | Description                                                                                                    |
|--------------|----------------------------------------------------------------------------------------------------|
|              | Possible values:                                                                                                    |
|              | • <i>None</i> (default value): The server accepts and send emails without further authentication.                                                                       |
|              | • <i>ESMTP</i> : The server only accepts e-mails if the router logs in with the correct user name and password.                                                         |
|              | • <i>SMTP after POP</i> : The server requires that e-mails are called via POP3 by the sending IP with the correct POP3 user name and password before sending an e-mail. |
| User Name    | Only if SMTP Authentication = ESMTP or SMTP after POP                                                                                                    |
|              | Enter the user name for the POP3 or SMTP server.                                                                                                    |
| Password     | Only if SMTP Authentication = ESMTP or SMTP after POP                                                                                                    |
|              | Enter the password of this user.                                                                                                    |
| POP3 Server  | Only if SMTP Authentication = SMTP after POP                                                                                                    |
|              | Enter the address of the server from which the e-mails are to be retrieved.                                                                                             |
| POP3 Timeout | Only if SMTP Authentication = SMTP after POP                                                                                                    |
|              | Enter how long the router must wait after the POP3 call before it is forced to send the alert mail.                                                                     |
|              | The default value is 600 seconds.                                                                                                    |

### Fields in the SMS Parameters menu (for devices with UMTS only)

| Field               | Description                                                                                                    |
|---------------------|----------------------------------------------------------------------------------------------------|
| SMS Device          | You can receive notification of system alerts in text messages.<br>Select the device to be used to send the text message. |
| Maximum SMS per Day | Limit the maximum number of SMS sent during a single day.                                                                 |
|                     | Activating No Limitation allows any number of SMS to be sent.                                                             |
|                     | The defualt value is 10 SMS per day.                                                                                      |
|                     | Note: Entering a value of <i>O</i> is equivalent to activating <i>NO</i> Lim-<br>itation.                                 |

# 19.4 SNMP

SNMP (Simple Network Management Protocol) is a protocol from the IP protocol family for transporting management information about network components.

Every SNMP management system contains an MIB. SNMP can be used to configure, control and administrate various network components from one system. Such an SNMP tool is included on your device: the Configuration Manager. As SNMP is a standard protocol, you can use any other SNMP managers, e.g. HPOpenView.

For more information on the SNMP versions, see the relevant RFCs and drafts:

- SNMP V. 1: RFC 1157
- SNMP V. 2c: RFC 1901 1908
- SNMP V. 3: RFC 3410 3418

## 19.4.1 SNMP Trap Options

In the event of errors, a message - known as a trap packet - is sent unrequested to monitor the system.

In the **External Reporting->SNMP->SNMP Trap Options** menu, you can configure the sending of traps.

The menu **External Reporting->SNMP->SNMP Trap Options** consists of the following fields:

#### Fields in the Basic Parameters menu.

| Field                       | Description                                                                                                    |
|-----------------------------|----------------------------------------------------------------------------------------------------|
| SNMP Trap Broadcast-<br>ing | Select whether the transfer of SNMP traps is to be activated.<br>Your device then sends SNMP traps to the LAN's broadcast ad-<br>dress.<br>The function is activated by selecting <i>Enabled</i> .<br>The function is disabled by default. |
| SNMP Trap UDP Port          | Only if <b>SNMP Trap Broadcasting</b> is enabled.<br>Enter the number of the UDP port to which your device is to send SNMP traps.                                                                                                    |

| Field                    | Description                                                                                                    |
|--------------------------|----------------------------------------------------------------------------------------------------|
|                          | Any whole number is possible.<br>The default value is <i>162</i> .                                                                                                    |
| SNMP Trap Com-<br>munity | <ul> <li>Only if SNMP Trap Broadcasting is enabled.</li> <li>Enter a new SNMP code. This must be sent by the SNMP Manager with every SNMP request so that this is accepted by your device.</li> <li>A character string of between 0 and 255 characters is possible.</li> <li>The default value is SNMP Trap.</li> </ul> |

## 19.4.2 SNMP Trap Hosts

In this menu, you specify the IP addresses to which your device is to send the SNMP traps.

In the **External Reporting->SNMP->SNMP Trap Hosts** menu, a list of all configured SN-MP trap hosts is displayed.

### 19.4.2.1 New

Select the New button to create additional SNMP trap hosts.

The menu **External Reporting->SNMP->SNMP Trap Hosts->New** consists of the following fields:

### Fields in the Basic Parameters menu.

| Field      | Description                                 |
|------------|---------------------------------------------|
| IP Address | Enter the IP address of the SNMP trap host. |

# 19.5 SIA

## 19.5.1 SIA

In the menu **External Reporting->SIA->SIA**, you can create and download a file that provides extensive support information about the status of your device like, e.g., the current configuration, available memory, uptime etc.

# Chapter 20 Monitoring

This menu contains information that enable you to locate problems in your network and monitor activities, e.g. at your device's WAN interface.

# 20.1 Internal Log

## 20.1.1 System Messages

In the **Monitoring->Internal Log->System Messages** menu, a list of all internally stored system messages is displayed. Above the table you will find the configured vales for the **Maximum Number of Syslog Entries** and **Maximum Message Level of Syslog Entries** fields. These values can be changed in the **System Management->Global Settings->System** menu.

| Field     | Description                                                        |
|-----------|--------------------------------------------------------------------|
| No.       | Displays the serial number of the system message.                  |
| Date      | Displays the date of the record.                                   |
| Time      | Displays the time of the record.                                   |
| Level     | Displays the hierarchy level of the message.                       |
| Subsystem | Displays which subsystem of the device generated the mes-<br>sage. |
| Message   | Displays the message text.                                         |

#### Values in the System Messages list

# 20.2 IPSec

## 20.2.1 IPSec Tunnels

A list of all configured IPSec tunnel providers is displayed in the **Monitoring->IPSec->IPSec Tunnels** menu.

#### Values in the IPSec Tunnels list

| Field       | Description                            |
|-------------|----------------------------------------|
| Description | Displays the name of the IPSec tunnel. |

| Field              | Description                                                            |
|--------------------|------------------------------------------------------------------------|
| Remote IP          | Displays the IP address of the remote IPSec Peers.                     |
| Remote Networks    | Displays the currently negotiated subnets of the remote termin-<br>al. |
| Security Algorithm | Displays the encryption algorithm of the IPSec tunnel.                 |
| Status             | Displays the operating status of the IPSec tunnel.                     |
| Action             | Enables you to change the status of the IPSec tunnel as displayed.     |
| Details            | Opens a detailed statistics window.                                    |

You change the status of the IPSec tunnel by clicking the h button or the h button in the **Action** column.

By clicking the Q button, you display detailed statistics on the IPSec connection.

| Field                                             | Description                                                 |
|---------------------------------------------------|-------------------------------------------------------------|
| Description                                       | Shows the description of the peer.                          |
| Local IP Address                                  | Shows the WAN IP address of your device.                    |
| Remote IP Address                                 | Shows the WAN IP address of the connection partner.         |
| Local ID                                          | Shows the ID of your device for this IPSec tunnel.          |
| Remote ID                                         | Shows the ID of the peer.                                   |
| Negotiation Type                                  | Shows the exchange type.                                    |
| Authentication Method                             | Shows the authentication method.                            |
| МТО                                               | Shows the current MTU (Maximum Transfer Unit).              |
| Alive Check                                       | Shows the method for checking that the peer is reachable.   |
| NAT Detection                                     | Displays the NAT detection method.                          |
| Local Port                                        | Shows the local port.                                       |
| Remote Port                                       | Shows the remote port.                                      |
| Packets                                           | Shows the total number of incoming and outgoing packets.    |
| Bytes                                             | Shows the total number of incoming and outgoing bytes.      |
| Errors                                            | Shows the total number of errors.                           |
| IKE (Phase-1) SAs (x)<br>Role / Algorithm / Life- | The parameters of the IKE (Phase 1) SAs are displayed here. |
| time remaining / Status                           |                                                             |

### Values in the IPSec Tunnels list

| Field                                               | Description                                                   |
|-----------------------------------------------------|---------------------------------------------------------------|
| IPSec (Phase-2) SAs<br>(x)                          | Shows the parameters of the IPSec (Phase 2) SAs.              |
| Role / Algorithm / Life-<br>time remaining / Status |                                                               |
| Messages                                            | The system messages for this IPSec tunnel are displayed here. |

## 20.2.2 IPSec Statistics

In the **Monitoring->IPSec->IPSec Statistics** menu, statistical values for all IPSec connections are displayed.

The Monitoring->IPSec->IPSec Statistics menu consists of the following fields:

#### Fields in the Licences menu

| Field         | Description                                                                                                    |
|---------------|----------------------------------------------------------------------------------------------------|
| IPSec Tunnels | Shows the IPSec licences currently in use ( <b>In Use</b> ) and the maximum number of licenses usable ( <b>Maximum</b> ). |

### Fields in the Peers menu

| Field  | Description                                                    |
|--------|----------------------------------------------------------------|
| Status | Displays the number of IPSec tunnels by their current status.  |
|        | • Up: Currently active IPSec tunnels.                          |
|        | • Going up: IPSec tunnels currently in the tunnel setup phase. |
|        | Blocked: IPSec tunnels that are blocked.                       |
|        | Dormant: Currently inactive IPSec tunnels.                     |
|        | Configured: Configured IPSec tunnels.                          |

#### Fields in the SAs menu.

| Field           | Description                                                                                                    |
|-----------------|----------------------------------------------------------------------------------------------------|
| IKE (Phase-1)   | Shows the number of active phase 1 SAs ( <b>Established</b> ) from the total number of phase 1 SAs ( <b>Total</b> ). |
| IPSec (Phase-2) | Shows the number of active phase 2 SAs ( <b>Established</b> ) from the total number of phase 2 SAs ( <b>Total</b> ). |

Fields in the Packet Statistics menu.

| Field     | Description                                                                                                    |
|-----------|----------------------------------------------------------------------------------------------------|
| Total     | Shows the number of all processed incoming ( <b>In</b> ) or outgoing ( <b>Out</b> ) packets.                      |
| Passed    | Shows the number of incoming ( <b>In</b> ) or outgoing ( <b>Out</b> ) packets forwarded in plain text.            |
| Dropped   | Shows the number of all rejected incoming ( <b>In</b> ) or outgoing ( <b>Out</b> ) packets.                       |
| Encrypted | Shows the number of all incoming ( <b>In</b> ) or outgoing ( <b>Out</b> ) packets protected by IPSec.             |
| Errors    | Shows the number of incoming ( <b>In</b> ) or outgoing ( <b>Out</b> ) packets for which processing led to errors. |

# 20.3 ISDN/Modem

## 20.3.1 Current Calls

In the **Monitoring->ISDN/Modem->Current Calls** menu, a list of the existing ISDN connections (incoming and outgoing) is displayed.

| Values i | in the | Current ( | Calls list |
|----------|--------|-----------|------------|
|----------|--------|-----------|------------|

| Field         | Description                                                                                                    |
|---------------|----------------------------------------------------------------------------------------------------|
| Service       | Displays the service to or from which the call is connected: <i>PPP</i> , <i>IPSec</i> , <i>X</i> .25, <i>POTS</i> .                                                                          |
| Remote Number | Displays the number that was dialled (in the case of outgoing calls) or from which the call was made (in the case of incoming calls).                                                         |
| Interface     | Displays additional information for PPP connections.                                                                                                    |
| Direction     | Displays the send direction: Incoming, Outgoing.                                                                                                    |
| Charge        | Displays the costs of the current connection.                                                                                                    |
| Duration      | Displays the duration of the current connection.                                                                                                    |
| Stack         | Displays the related ISDN port (STACK).                                                                                                    |
| Channel       | Displays the number of the ISDN B channel.                                                                                                    |
| Status        | Displays the state of the connection: null, c-initiated,<br>ovl-send, oc-procd, c-deliverd, c-present, c-recvd,<br>ic-procd, up, discon-req, discon-ind, suspd-req, re-<br>sum-req, ovl-recv. |

## 20.3.2 Call History

In the **Monitoring->ISDN/Modem->Call History** menu, a list of the last 20 ISDN calls (incoming and outgoing) completed since the last system start is displayed.

Values in the Call History list

| Field         | Description                                                                                                    |
|---------------|----------------------------------------------------------------------------------------------------|
| Service       | Displays the service to or from which the call was connected: <i>PPP</i> , <i>IPSec</i> , <i>X</i> . 25, <i>POTS</i> .                |
| Remote Number | Displays the number that was dialled (in the case of outgoing calls) or from which the call was made (in the case of incoming calls). |
| Interface     | Displays additional information for PPP connections.                                                                                  |
| Direction     | Displays the send direction: Incoming, Outgoing.                                                                                      |
| Charge        | Displays the costs of the connection.                                                                                                 |
| Start Time    | Displays the time at which the call was made or received.                                                                             |
| Duration      | Displays the duration of the connection.                                                                                              |

# 20.4 Interfaces

## 20.4.1 Statistics

In the **Monitoring->Interfaces->Statistics** menu, current values and activities of all device interfaces are displayed.

With the filter bar, you can select whether to display **Transfer Totals** or **Transfer Throughput**. The values per second are shown on the **Transfer Throughput** display.

Change the status of the interface by clicking the 🔨 or the 🧹 button in the Action column.

| Field       | Description                               |
|-------------|-------------------------------------------|
| No.         | Shows the serial number of the interface. |
| Description | Displays the name of the interface.       |
| Туре        | Displays the interface text.              |
| Tx Packets  | Shows the total number of packets sent.   |

Values in the Statistics list

| Field         | Description                                                                               |
|---------------|-------------------------------------------------------------------------------------------|
| Tx Bytes      | Displays the total number of octets sent.                                                 |
| Tx Errors     | Shows the total number of errors sent.                                                    |
| Rx Packets    | Shows the total number of packets received.                                               |
| Rx Bytes      | Displays the total number of bytes received.                                              |
| Rx Errors     | Shows the total number of errors received.                                                |
| Status        | Shows the operating status of the selected interface.                                     |
| Unchanged for | Shows the length of time for which the operating status of the interface has not changed. |
| Action        | Enables you to change the status of the interface as displayed.                           |

Click the  $\, q \,$  button to display the statistical data for the individual interfaces in detail.

#### Values in the Statistics list

| Field                | Description                                       |
|----------------------|---------------------------------------------------|
| Description          | Displays the name of the interface.               |
| MAC Address          | Displays the interface text.                      |
| IP Address / Netmask | Shows the IP address and the netmask.             |
| NAT                  | Indicates if NAT is activated for this interface. |
| Tx Packets           | Shows the total number of packets sent.           |
| Tx Bytes             | Displays the total number of octets sent.         |
| Rx Packets           | Shows the total number of packets received.       |
| Rx Bytes             | Displays the total number of bytes received.      |

#### Fields in the TCP Connections menu

| Field          | Description                                                                  |
|----------------|------------------------------------------------------------------------------|
| Status         | Displays the status of an active TCP connection.                             |
| Local Address  | Displays the local IP address of the interface for an active TCP connection. |
| Local Port     | Displays the local port of the IP address for an active TCP connection.      |
| Remote Address | Displays the IP address to which an active TCP connection ex-<br>ists.       |
| Remote Port    | Displays the port to which an active TCP connection exists.                  |

### 20.4.2 Network Status

The menu **Monitoring->Interfaces->Network Status** provides an overview of all IP interfaces currently configured on the device. You can find information on the status of an interface as well as on relevant parameters like its IPv4 and/or IPv6 IP address, the MAC address of the interface and the currently valid MTU.

# 20.5 Bridges

#### 20.5.1 br<x>

In the **Monitoring->Bridges-> br<x>** menu, the current values of the configured bridges are shown.

#### Values in the br<x> list

| Field       | Description                                       |
|-------------|---------------------------------------------------|
| MAC Address | Shows the MAC addresses of the associated bridge. |
| Port        | Shows the port on which the bridge is active.     |

## 20.6 HotSpot Gateway

## 20.6.1 HotSpot Gateway

A list of all linked hotspot users is displayed in the **Monitoring->HotSpot Gateway->Hot-Spot Gateway** menu.

#### Values in the HotSpot Gateway list

| Field            | Description                             |
|------------------|-----------------------------------------|
| User Name        | Displays the user's name.               |
| IP Address       | Shows the IP address of the user.       |
| Physical Address | Shows the physical address of the user. |
| Logon            | Displays the time of the notification.  |
| Interface        | Shows the interface used.               |

# 20.7 QoS

In the **Monitoring->QoS** menu, statistics are displayed for interfaces on which QoS has been configured.

## 20.7.1 QoS

A list of all interfaces for which QoS was configured is displayed in the **Monitoring->QoS->QoS** menu.

#### Values in the QoS list

| Field     | Description                                                                                      |
|-----------|--------------------------------------------------------------------------------------------------|
| Interface | Shows the interface for which QoS has been configured.                                           |
| QoS Queue | Shows the QoS queue, which has been configured for this interface.                               |
| Send      | Shows the number of sent packets with the corresponding packet class.                            |
| Dropped   | Shows the number of rejected packets with the corresponding packet class in case of overloading. |
| Queued    | Shows the number of waiting packets with the corresponding packet class in case of overloading.  |

# Glossary

| 2G               | See GSM.                                                                                                    |
|------------------|----------------------------------------------------------------------------------------------------|
| 3DES             | See DES.                                                                                                    |
| 3G               | See UMTS.                                                                                                    |
| 4G               | See LTE.                                                                                                    |
| 802.11           | The 802.11 norm describes wireless LAN (WLAN). There are a variety of amendments: 802.11a: Gross data transfer rates: 54 Mbit/s, frequency band: 5 GHz, 802.11b/g: Gross data transfer rates: 11 Mbit/s, frequency band: 2.4 GHz, 802.11g: Gross data transfer rates: 54 Mbit/s, frequency band: 2.4 GHz, 802.11g: Gross data transfer rates: 54 Mbit/s, frequency band: 2.4 GHz, 802.11n: Gross data transfer rates: 600 Mbit/s, frequency band: 2.4 GHz, 802.11n: Gross data transfer fer rates: 600 Mbit/s, frequency band: 2.4 GHz, 802.11n: Gross data transfer fer rates: 600 Mbit/s, frequency band: 2.4 GHz, 802.11n: Gross data transfer fer rates: 56 GHz) |
| A-subscriber     | The A-subscriber is the caller.                                                                                                    |
| a/b interface    | An a/b interface is used to connect an analogue terminal. In the case of an ISDN terminal (terminal adapter) with a/b interface, a connected analogue terminal is enabled to use the supported ISDN performance features.                                                                                                    |
| Access client    | Client mode is an operating mode of a wireless access point (AP) in<br>which the latter behaves like a wireless adapter vis-a-vis the higher<br>level AP. With an AP run in client mode, individual computers or en-<br>tire sub-networks can be connected to higher level networks.                                                                                                    |
| Access point     | An access point (AP) is a device for wirelessly connecting clients<br>(computers). The AP thus serves to create a wireless network<br>(WLAN) and connect that WLAN to a wired Ethernet network<br>(bridging).                                                                                                    |
| Accounting       | Accounting refers to the recording of connection data, e.g. date,<br>time, connection duration, charging information and number of data<br>packets transferred.                                                                                                    |
| Activity monitor | The activity monitor is used to oversee the status of physical and vir-<br>tual device interfaces.                                                                                                    |
| Ad-hoc network   | In an ad-hoc network, individual clients connect to an independent<br>wireless LAN via a wireless adapter. Ad-hoc networks work inde-<br>pendently, with no access point on a peer-to-peer basis. The ad-hoc<br>mode is also referred to as IBSS (Independent Basic Service Set)                                                                                                    |

mode and is useful in very small networks, e. g. when linking two notebooks with no access point.

- ADSL Asymmetric digital subscriber line. See DSL.
- AES Advanced Encryption Standard (AES, Rijndael) is an encryption method (see Cipher). AES uses a fixed block length of 128 bits. The key length is 128, 192 or 256 bits. AES is a very fast and secure algorithm.
- Agent The call centre agent is a member of a call centre.
- Aggressive mode When an IPSec connection is being established, aggressive mode is used to implement a phase 1 exchange. Aggressive mode offers no identity protection for negotiating nodes, since they have to transmit their identity before they can establish a secure channel. See also Main mode.
- AH The authentication header (AH) is used with IPSec to ensure the authenticity and integrity of the packets transmitted and to authenticate the sender.
- Analogue Analogue signals are used to transmit data. They are more susceptible to errors than digital signals.
- Analogue terminals Terminals that transmit voice and other information analogously, e.g. telephones, fax machines, answering machines and modems. Performance features can only be used with terminals that dial using the MFC dialling method and that have an R or flash key.
- Annex A Annex A is a DSL variant which occurs in connection with analogue telephone connections, e. g. in France.
- Annex B Annex B is a DSL variant which occurs in connection with ISDN, e. g. in Germany.
- Annex J Annex J is a DSL variant purely for data transmission, with no voice data (unbundled connection). Annex J is an extension of specification G.992. These DSL connections require no splitter and have a greater range and faster transmission speed.
- Annex L Annex L is an extension of Annex A. The range is increased at the expense of the data transmission rate.
- Annex M Annex M is an extension of Annex A. The upstream is increased at the expense of the downstream.

| Announcement                             | The announcement is a performance feature. The announcement<br>function enables a connection to be established to other phones<br>which is automatically accepted by the subscribers called. The caller<br>speaks and those called hear the announcement. If one of those<br>called lifts the receiver, a normal connection is established. |
|------------------------------------------|----------------------------------------------------------------------------------------------------|
| ANSI T1.413                              | ANSI T1.413 is an ADSL variant.                                                                                                    |
| Answering machine                        | Analogue answering machines are configured as an analogue ter-<br>minal and selected via the terminal type. The PABX voice mail sys-<br>tem is used as the answering machine.                                                                                                    |
| ARP                                      | The Address Resolution Protocol (ARP) supplies the associated MAC addresses to IPv4 addresses. The information required is shared between the network nodes, stored in the device's cache, and deleted again after the ARP lifetime has expired. For IPv6 this functionality is provided by the Neighbor Discovery Protocol (NDP).          |
| ARS                                      | The PABX uses Automatic Route Selection (ARS) to determine the ideal route to the called party, depending on the provider, service, QoS,                                                                                                    |
| АТМ                                      | Asynchronous Transfer Mode (ATM) is a data transmission techno-<br>logy in which the data traffic is coded in small packets – called cells<br>or slots – with a fixed length and is transmitted via asynchronous<br>time multiplexing.                                                                                                    |
| Authentication                           | Check on the user's identify.                                                                                                    |
| Authorisation                            | Based on their identity (authentication), the user can access certain services and resources.                                                                                                    |
| Authorisation class                      | See CoS.                                                                                                    |
| Automatic callback<br>on busy (CCBS)     | Callback on busy is a performance feature. If the connection of the subscriber called is engaged, a callback can be requested. When the called subscriber's phone call ends, the caller is phoned and automatically connected to the called subscriber.                                                                                     |
| Automatic callback<br>on no reply (CCBS) | Callback on no reply is a performance feature. If the called sub-<br>scriber fails to take the call, a callback can be requested. When the<br>called subscriber ends a call, the caller is phoned and automatically<br>connected to the called subscriber.                                                                                  |
| Automatic outside<br>line                | Automatic outside line enables the phone number of an external party to be dialled (without entering a code).                                                                                                    |

| Automatic redialling           | If the connection of the called party is engaged, an automatic redial can be initiated. This notifies the caller as soon as the line is free.                                                                                                    |
|--------------------------------|----------------------------------------------------------------------------------------------------|
| Automatic Route Se-<br>lection | Automatic route selection can be used to route calls whatever the number (zone) dialled, via specified providers or bundles.                                                                                                    |
| AUX                            | AUX is a signal input for external devices, e. g. analogue or GSM modems.                                                                                                    |
| B channel                      | See Basic Rate Interface and Primary Rate Interface.                                                                                                    |
| B channel                      | See B channel.                                                                                                    |
| B subscriber                   | The B subscriber is the called party.                                                                                                    |
| Back Route Verify              | If a Back Route Verify is activated for an interface, incoming data packets are only accepted over this interface if outgoing response packets are routed over the same interface.                                                                                                    |
| Backbone area                  | The core area of a network which connects all the sub-networks (areas) with one another is known as the backbone.                                                                                                    |
| Basic Rate Interface           | The Basic Rate Interface is a network connection to the ISDN. This type of connection is often abbreviated to BRI. A basic rate interface includes two basic channels (B channels) each with 64 kbps and one control and signalling channel (D channel) with 16 kbps. There are two operating modes for the Basic Rate Interface: Point-to-point ISDN and Point-to-multipoint The Primary Rate Interface (PRI) is used with larger installations. |
| Beacon                         | The central access point sends beacons to create a wireless LAN in infrastructure mode. These messages contain the network name (SSID), a list of the supported transmission rates and the type of encryption.                                                                                                    |
| Bit                            | A binary digit (bit) is the smallest unit of data in computing techno-<br>logy. Signals are represented in the logical states "0" and "1".                                                                                                    |
| Black / White List             | Entries in the Black List are blocked, entries in the White List are al-<br>lowed through. (Example: Any telephone number beginning with<br>01234 is blocked in the Black List. The number 01234987 can non-<br>etheless be approved in the White List.)                                                                                                    |
| Blowfish                       | Blowfish is an encryption method (see Cipher). Blowfish uses a fixed block length of 64 bits. The key length can be between 32 and 448 bits.                                                                                                    |

| BootP           | The Bootstrap Protocol (BootP) is used to automatically issue an IP address.                                                                                                    |
|-----------------|----------------------------------------------------------------------------------------------------|
| Bps             | Bits per second. A unit of measure for the transmission rate.                                                                                                    |
| BRI             | See Basic Rate Interface                                                                                                    |
| Bridge          | A bridge is a network component for connecting the same types of<br>network at Level 2 of the OSI model. Data packets are transmitted<br>using MAC addresses. The use of bridges divides up the network<br>and reduces the load.                                                                                                    |
| Broadcast       | In a broadcast, data packets are sent from one point to all the sub-<br>scribers in a network, e. g. if the recipient is not yet known. Ex-<br>amples of this are the ARP and DHCP protocols. The communica-<br>tion is via broadcast addresses: MAC networks:<br>FF:FF:FF:FF:FF:FF; IPv4 networks: 255.255.255.255, IPv6 net-<br>works: ff00::/8 |
| Broker          | Brokering makes it possible to switch between two subscribers without the waiting subscriber being able to hear the other conversation.                                                                                                    |
| BRRP            | BRRP is an implementation of the Virtual Router Redundancy Pro-<br>tocol (VRRP). The aim of the method is to compensate for the fail-<br>ure of the default gateway. Multiple routers are combined to form<br>one virtual router. If one of these routers falls over, the others are<br>able to replace it.                                       |
| Bundle          | The external connections of a PABX can be grouped into bundles.                                                                                                    |
| Busy On Busy    | If Busy on Busy is enabled, anyone who calls an engaged sub-<br>scriber hears the engaged tone. Call waiting or call forwarding to a<br>team are not possible.                                                                                                    |
| СА              | Certificate Authority. See Certificate.                                                                                                    |
| Cache           | The device temporarily stores data used in name resolution in the cache. See also ARP.                                                                                                    |
| Call allocation | With call allocation, calls coming into the PBX are assigned to par-<br>ticular numbers or applications (remote access, ISDN login,).                                                                                                    |
| Call centre     | A call centre provides support, shares information and sells over the telephone.                                                                                                    |
| Call deflection | Call deflection (CD) is a performance feature. A call can be forwar-                                                                                                    |

ded without it having been taken.

- Call deflection (CD) See Call forwarding.
- Call forwarding Call forwarding is a performance feature. When call forwarding (CF) is used, incoming calls can be routed to another, internal or external, phone number. The call can be forwarded in the telephone system or the switchboard, or by the SIP provider.
- Call pickup See pickup
- Call ThroughCall Through refers to dialling into the system via an external con-<br/>nection and the system putting the call through to a different extern-<br/>al connection. This can reduce call costs.
- Call variant The call variant specifies which terminals a call is signalled to. The calendar can be used to control the individual call variants on a time basis.
- Call waiting Call waiting is a performance feature. Another caller is signalled during a phone call.
- Call waiting protec-<br/>tionWhen call waiting protection is enabled, other callers are not sig-<br/>nalled on the terminal. The caller hears the engaged tone.
- Callback on Busy See Automatic callback on busy (CCBS)
- Callback on no reply See Automatic callback on no reply (CCBS)
- Called party number The number of the party being phoned.
- Caller list On system telephones, missed calls are saved in a caller list. To achieve this, calling line identification presentation (CLIP) needs to be enabled.

Calling party number The number of the calling terminal.

- CAPI The Common ISDN Application Programming Interface (CAPI) is a programming interface for ISDN. It enables application programs to access ISDN hardware from a PC. See also TAPI.
- CAPWAP Control And Provisioning of Wireless Access Points Protocol (CAPWAP) is used to have wireless access points (slaves) monitored by a WLAN controller (master). It uses UDP port 5246 for monitoring and 5247 to send data.
- CAST CAST is an encryption method (see Cipher). CAST uses a fixed

|                   | block length of 64 bits. The key length can be between 40 and 128 bits. Alternative names are CAST-128 and CAST5.                                                                                                    |
|-------------------|----------------------------------------------------------------------------------------------------|
| Certificate       | A certificate identifies a person, an institution, a device or an applic-<br>ation. A public key certificate is a digital certificate and it creates a<br>connection between the identity and a public key. Certificates with<br>public keys are issued by a certification authority (CA). Certificates<br>that can no longer be trusted may be revoked using certificate re-<br>vocation lists (CRLs) |
| CFB               | Call Forwarding Busy (CFB) is a performance feature. CFB forwards callers to a different connection if the connection of the party called is engaged.                                                                                                    |
| CFNR              | Call Forwarding No Reply (CFNR) is a performance feature. CFNR forwards callers to a different connection if the call is not taken.                                                                                                    |
| Channel           | A wireless channel is a frequency band used for wireless LAN. Devices that send on adjacent channels disrupt one another.                                                                                                    |
| Channel bundling  | When channels are bundled, the B channels in an ISDN connection are combined to increase data throughput.                                                                                                    |
| СНАР              | The Challenge Handshake Authentication Protocol (CHAP) is an au-<br>thentication protocol for PPP connections. As well as the standard<br>CHAP, Microsoft also has the variants MS-CHAPv1 and MS-<br>CHAPv2. You dial into a network via PPP and you authenticate<br>yourself with a username and password. The username and pass-<br>word are transmitted encrypted. See also PAP.                    |
| Cipher            | A block cipher is an encryption algorithm. In this encryption method,<br>a data block of a fixed size (normally 64 bit) is rewritten to a block of<br>the same size using a so-called key. The longer the key, the more<br>secure the algorithm.                                                                                                    |
| CLID              | Calling Line Identification (CLID), also known as Caller ID, is used<br>for authentication. A caller is identified by means of his or her ISDN<br>extension number before the connection is established.                                                                                                    |
| Client            | A client uses the services provided by a server. Clients are usually workstations.                                                                                                    |
| CLIP              | See Display caller number (CLIP / CLIR).                                                                                                    |
| CLIP no Screening | See also Display caller number (CLIP / CLIR). With CLIP no Screen-<br>ing, as well as the normal caller number, another number is also<br>sent, e. g. the number of the switchboard or a service number. The                                                                                                    |

normal number can also be suppressed using CLIP, so that the party called only sees the other number.

- **CLIP off Hook** See Display caller number (CLIP / CLIR).
- CLIR See Display caller number (CLIP / CLIR).
- **Code procedure** A sequence (code procedure) (consisting of 0 9, \*, # and R) can be entered on the telephone keypad in order to access the PBX's functions.
- COLP See Display called party number (COLP / COLR).
- **COLP no Screening** See also Display called party number (COLP / COLR). With COLP no Screening, as well as the normal caller number, another number is also sent, e. g. the number of the switchboard or a service number. The normal number can also be suppressed using COLP, so that the party called only sees the other number.
- COLR See Display called party number (COLP / COLR).
- **Conference call** With a conference call, multiple internal subscribers can speak to one another on the phone at the same time.
- **Configuration** The configuration refers to all of a device's settings. It is stored internally, in MIB tables. This data can be backed up, loaded and deleted externally. The configuration is edited using the HTTP(S) user interface, an SNMP client or connected telephones.
- CoS The term Class of Service (CoS) means different things depending on the area in which it is applied. In telecommunications CoS refers to the permission class assigned to the user. The permission class defines the user's rights, e. g. exchange access right, features that can be used, access to applications, ... In network technology CoS refers to the classification of certain services as per IEEE 802.1p. CoS enables priorities to be set in a targeted way, while Quality of Service (QoS) is used to set up explicit bandwidth guarantees or restrictions. Data packets are classified using a DSCP (Differentiated Services Code Point) value.
- CRC Cyclic Redundancy Check (CRC) is a method of detecting errors in the data transmission.
- CRL See Certificate.
- D channel See Basic Rate Interface and Primary Rate Interface.

| Daemon                      | A daemon refers to a program that runs in the background and provides certain services.                                                                                                    |
|-----------------------------|----------------------------------------------------------------------------------------------------|
| Data compression            | Data compression is a method of reducing the data volume transmit-<br>ted. See STAC and MPPC.                                                                                                |
| Datagram                    | A datagram is a self-contained data entity with user and control data. It generally stands for the terms data frame, data packet and data segment.                                           |
| DCN                         | DCN stands for data communication network.                                                                                                    |
| DDI                         | DDI stands for Direct Dial In. See Point-to-point ISDN access and Direct dial-in (VoIP).                                                                                                    |
| Dead Peer Detection         | <ul> <li>In IPSec, Dead Peer Detection is used to identify IKE peers that can<br/>no longer be accessed.</li> </ul>                                                                          |
| DECT                        | Digital Enhanced Cordless Telecommunications (DECT) is a stand-<br>ard for cordless telephones and wireless PABX systems.                                                                    |
| Default gateway             | All the data traffic which is not intended for one's own network is sent to the default gateway (default router).                                                                            |
| Default route               | See Standard route                                                                                                    |
| Default route               | The default route is used when no other suitable route is available.                                                                                                    |
| Default router              | See Default gateway.                                                                                                    |
| Deffie-Hellman              | Diffie-Hellman is a public key algorithm for negotiating and estab-<br>lishing keys. Because data is neither encrypted nor signed, the                                                       |
|                             | method is only secure if the connecting partners authenticate them-<br>selves using other mechanisms such as RSA and DSA.                                                                    |
| Denial-Of-Service A<br>tack |                                                                                                    |
|                             | selves using other mechanisms such as RSA and DSA.<br>t-In a Denial-Of-Service Attack (DoS), a network component is<br>flooded with queries so that it becomes totally overloaded. As a res- |

clients need to be configured accordingly.

- **Dial preparation** Dial preparation describes the entering of the telephone number before initiating the call, e. g. by lifting the receiver.
- Dialling control See Black / White List.
- **Dialup connection** When required, a dialup connection is established by dialling a phone number, in contrast to a fixed connection (see Leased line) which is permanently enabled.
- DigitalDigital signals are used to transmit data. They are less susceptible<br/>to errors than analogue signals.
- DIME Desktop Internetworking Management Environment (DIME) is used to configure and monitor gateways.
- **Direct call** If the direct call function is set up, the user merely has to lift the telephone receiver to, after a short wait, automatically get a connection to a particular phone number.

Direct dial exception See Point-to-point ISDN access and Direct dial-in (VoIP).

- **Direct dial-in (VoIP)** Direct dial-in is a VoIP connection that is also known as pointto-point. It is used to connect a PBX. A main phone number and a number block are issued. Each of the numbers in the number block is called a direct dial exception. (Example: Main number 1234, number block: 1 - 99, numbers of the individual extensions: 1234-1, 1234-2, 1234-3, ...)
- Direct dialling range See number block in Point-to-point ISDN access and Direct dial-in (VoIP)

DISA DISA - Direct Inward System Access A call, after it has been taken by the PBX, is automatically forwarded after a code has been entered. In the PBX, this code is assigned to an internal telephone number.

Display called party<br/>number (COLP /<br/>COLR).Connected Line Identification Presentation (COLP) is used to send<br/>the phone number of the called party (B phone number) to the<br/>caller. Connected Line Identification Restriction (COLR) is used to<br/>suppress the transmission of the phone number of the called party<br/>to the caller.

**Display caller num-** Calling Line Identification Presentation (CLIP) is used to send the caller's phone number (A phone number) to the called party. CLIP off Hook sends the phone number of the caller waiting. Calling Line

|                            | Identification Restriction (CLIR) is used to suppress the transmission of the phone number of the caller to the called party.                                                                                                    |
|----------------------------|----------------------------------------------------------------------------------------------------|
| DNS                        | The Domain Name System (DNS) is used to convert the domain name (e. g. www.example.org) to an IP address (name resolution).                                                                                                    |
| Do not disturb             | See Station guarding.                                                                                                    |
| Domain                     | A domain is a contiguous sub-set of the DNS (e. g. example.org).                                                                                                    |
| Door intercom              | A door intercom is mounted on entrances, and may be part of a PBX.                                                                                                    |
| Downstream                 | The gateway receives the data from a higher-level network and for-<br>wards it to its connected network.                                                                                                    |
| DSA                        | The Digital Signature Algorithm (DSA) is used to create digital sig-<br>natures and encrypt data packets. Signatures can be used to verify<br>changes made to the information in the data packet. DSA is used for<br>public-key cryptography (IPSec). See also RSA. Key generation is<br>quicker with DSA than with RSA, but key processing is slower. |
| DSCP                       | Data packets can be marked with a Differentiated Services Code-<br>point (DSCP). DSCP values classify data packets in such a way that<br>important packets can be routed through the network more quickly.<br>See also QoS.                                                                                                    |
| DSL modem                  | See Modem.                                                                                                    |
| DSP                        | A digital signal processor (DSP) converts analogue, ISDN and VoIP signals to one another. So, e. g., analogue terminals can also be used on an SIP connection.                                                                                                    |
| DSS1                       | Digital Subscriber Signalling System No. 1 (DSS1) is a signalling protocol for the D channel in the ISDN. It is also known as Euro ISDN.                                                                                                    |
| DTIM                       | A Delivery Traffic Indication Message informs the clients that multic-<br>ast or broadcast data is available at the access point.                                                                                                    |
| DTMF                       | See Multifrequency code dialling method.                                                                                                    |
| DTMF Inband / Out-<br>band | See also Multifrequency code dialling method. With inband, the DTMF signal is transmitted in the voice band (G.711) With outband, the DTMF signal is transmitted as specified in RFC 2833.                                                                                                    |
|                            |                                                                                                    |

Dynamic IP address In contrast to a static IP address, a dynamic IP address is assigned

|                           | temporarily by DHCP. Network components such as the web server<br>or printer usually have static IP address, while clients such as note-<br>books or workstations usually have dynamic IP addresses.                                                                                                    |
|---------------------------|----------------------------------------------------------------------------------------------------|
| DynDNS                    | A DynDNS provider can be used to link a domain name with a dy-<br>namically changing IP address.                                                                                                    |
| Encapsulation             | Encapsulation of data packets is a particular protocol to transmit the data packets in a network. See also VPN.                                                                                                    |
| Encryption                | Refers to the encryption of data, e.g. using MPPE.                                                                                                    |
| Engaged when busy         | See Busy on Busy.                                                                                                    |
| ESP                       | Encapsulating Security Payload (ESP) is a protocol for IPSec. It uses protocol number 50 and supports data encryption and authen-<br>tication.                                                                                                    |
| Ethernet                  | Ethernet is a specification for cable data networks. Ethernet works on the first and second layer of the OSI model.                                                                                                    |
| Euro ISDN                 | Standard ISDN in Europe, based on the DSS1 signalling protocol.                                                                                                    |
| Eurofile transfer         | Eurofile transfer (EFT) is a protocol for sharing files over ISDN.                                                                                                    |
| Exchange access<br>right  | The telephone system distinguishes between the following ex-<br>change access rights: Unlimited: Any international, national or in-<br>ternal connection is permitted. National long-distance calls: Only do-<br>mestic connections may be established - i. e. dialling any number<br>that begins with 0 but not with 00. Incoming external calls can be re-<br>ceived without restrictions. Locality: Only connections to the same<br>area code may be established. So the number may not begin with a<br>0. Incoming external calls can be received without restrictions. In-<br>coming: Only connections to other terminals in the telephone system<br>may be established. Incoming external calls can be received without<br>restrictions. Internal: Only connections within the telephone system<br>are permitted. |
| Extension                 | In PBX systems, an extension refers to the terminal connected to the system.                                                                                                    |
| Extension number          | See Point-to-point ISDN access and Direct dial-in (VoIP).                                                                                                    |
| Extension number<br>block | See Point-to-point ISDN access and Direct dial-in (VoIP).                                                                                                    |
| Extension numbers         | See Extension number block in Point-to-point ISDN access.                                                                                                    |

| range         |                                                                                                    |
|---------------|----------------------------------------------------------------------------------------------------|
| Fax           | Fax is used to send text, graphics and documents over the phone<br>network. A distinction is drawn between Group 3 fax machines for<br>the analogue network (transmission rate: 9.6 or 14,4 kbit/s) and<br>Group 4 fax machines for ISDN (transmission rate: 64 kbit/s). To<br>connect Group 3 fax machines to ISDN, a terminal adapter or a suit-<br>able PBX is required. |
| Filter        | A filter comprises a number of criteria (e.g. protocol, port number, source and destination address). If these criteria match a data pack-<br>et, the data packet can be subjected to a particular action (forward, reject,). This creates a filter rule.                                                                                                    |
| Filter rule   | A rule that defines which data packets should or should not be transmitted by the gateway.                                                                                                    |
| Firmware      | The firmware (system software) is programming code that is per-<br>manently embedded in the device. It provides the device's functions.                                                                                                    |
| Flash key     | The flash key on a telephone is the R button. The key interrupts the line briefly to start certain functions such as inquiries.                                                                                                    |
| Follow-me     | Follow-me is a performance feature. This function can be used to route incoming calls from a different extension to one's own terminal.                                                                                                    |
| Fragmentation | If the overall length of the data packet is greater than the Maximum<br>Transmission Unit (MTU) of the network interface, the data packet<br>has to be broken down into multiple physical data blocks using IP<br>fragmentation. The reverse process is known as reassembly.                                                                                                |
| Frame         | A data frame is an information unit (Protocol Data Unit) in the data link layer in the OSI model.                                                                                                    |
| Frame relay   | Frame relay is a data transmission technology and upgrade of X.25 (smaller packets, less error checking). Frame relay is primarily used for GSM networks.                                                                                                    |
| FTP           | The File Transfer Protocol (FTP) regulates data transmission in IP networks. It regulates the exchange between FTP server and client.                                                                                                    |
| Full-duplex   | With full-duplex, data can be sent and received simultaneously over a line.                                                                                                    |
| Function keys | Function keys are special keys on system telephones which can be assigned phone numbers or functions.                                                                                                    |

| FXO     | Foreign Exchange Office (FXO) refers to the connection to the ana-<br>logue terminal. See also FXS.                                                                                                    |
|---------|----------------------------------------------------------------------------------------------------|
| FXS     | Foreign Exchange Station (FXS) refers to the analogue connection to the connection socket or PBX. See also FXO.                                                                                                    |
| G.711   | G.711 is an audio codec. Audio signals from the frequency range between 300 Hz and 3400 Hz are passed with a sampling rate of 8 kHz. At a data transmission rate of 64 kbit/s, the codec achieves excellent voice quality (MOS value: 4.4). The A-law quantisation method is used in Europe, and the $\mu$ -law method in the USA.                                                                               |
| G.722   | G.722 is an audio codec. Audio signals from the frequency range<br>between 50 Hz and 7000 Hz are passed with a sampling rate of 16<br>kHz. At a data transmission rate of 64 kbit/s, the codec achieves<br>outstanding voice quality (MOS value: 4.5).                                                                                                    |
| G.726   | G.726 is an audio codec. Audio signals from the frequency range<br>between 200 Hz and 3400 Hz are passed with a sampling rate of 8<br>kHz. The codec achieves an acceptable voice quality. MOS value:<br>3.7 (16 kbit/s), 3.8 (24 kbit/s), 3.9 (32 kbit/s), 4.2 (40 kbit/s). There<br>are two different coding methods: I.366 and X.420                                                                          |
| G.729   | G.729 is an audio codec. Audio signals from the frequency range<br>between 300 Hz and 2400 Hz are passed with a sampling rate of 16<br>kHz. At a data transmission rate of 8 kbit/s, the codec achieves an<br>acceptable voice quality (MOS value: 3.9).                                                                                                    |
| G.991.1 | Data transmission recommendation for HDSL.                                                                                                    |
| G.991.2 | Data transmission recommendation for SHDSL.                                                                                                    |
| G.992.1 | Data transmission recommendation for ADSL. There are two coun-<br>try-specific versions: G.992.1 Annex A and G.992.1 Annex B. Data<br>transfer rates: 12 Mbit/s (downstream), 1.3 Mbit/s (upstream)                                                                                                    |
| G.992.2 | Data transmission recommendation for ADSL (G.LITE / ADSL-Lite).<br>There are two versions: G.992.2 Annex A and G.992.2 Annex B.<br>Data transfer rates: 12 Mbit/s (downstream), 1.3 Mbit/s (upstream)                                                                                                    |
| G.992.3 | Data transmission recommendation for xDSL2. There are three vari-<br>ants: G.992.3 Annex A/B (G.DMT to ADSL2) with data transmission<br>rates of 12 Mbit/s in the downstream and 1.0 Mbit/s in the upstream,<br>G.992.3 Annex L (RE-ADSL2) with data transmission rates of 5<br>Mbit/s in the downstream and 0.8 Mbit/s in the upstream and<br>G.992.3 Annex M (ADSL2) with data transmission rates of 12 Mbit/s |

in the downstream and 2.5 Mbit/s in the upstream.

- G.992.4 Data transmission recommendation for ADSL2 with Annex A/B. Data transmission rates: 12 Mbit/s (downstream), 1.0 Mbit/s (upstream)
- G.992.5 Data transmission recommendation for xDSL2+. There are three variants: G.992.5 Annex A/B (ADSL2+) with data transmission rates of 25 Mbit/s in the downstream and 1.0 Mbit/s in the upstream, G.992.5 Annex L (RE-ADSL2+) with data transmission rates of 25 Mbit/s in the downstream and 1.0 Mbit/s in the upstream and G.992.5 Annex M (ADSL2+) with data transmission rates of 25 Mbit/s in the downstream and 3.5 Mbit/s in the upstream.
- **G.993.1** Data transmission recommendation for VDSL. Data transmission rates: 52 Mbit/s (downstream), 16 Mbit/s (upstream)
- G.993.2 Data transmission recommendation for VDSL2. Data transmission rates: 200 Mbit/s (downstream), 200 Mbit/s (upstream)
- G.DMT See F.992.1.
- G.Lite See F.992.2.
- G.SHDSL See G.991.2.
- Gateway The gateway is a network component for connecting different types of network.
- GPRSGeneral Packet Radio Service (GPRS) is the name for the packet-<br/>oriented service for transmitting data in GSM networks.
- GRE Generic Routing Encapsulation (GRE) is a network protocol for encapsulating other protocols so that they can be transported via the Internet Protocol (IP) in the form of a tunnel (VPN). GRE uses protocol number 47.
- **GSM** The Global System for Mobile Communications (GSM), also known as 2G, is a mobile communications standard. It achieves, along with GPRS, a specified max. data transmission rate of 171.2 kbit/s.
- Half-duplexWith half-duplex, data can only be sent and received back-to-back<br/>over a line.
- Hands-free calling With hands-free calling, calls can be made without lifting the receiver. Other people in the room can participate in the conversation using a microphone and loudspeakers.

| Hash             | To ensure data integrity, the information needs to be protected from<br>unauthorised manipulation while it is being transmitted. To ensure<br>that this happens, every item of communication received has to<br>match the information originally sent. Therefore erratic mathematical<br>value functions (hash functions) are used to calculate checksums<br>(hash values). These are encrypted and sent as a digital signature<br>with the message. The recipient, in turn, checks the signature before<br>opening the packet. If the signature and, thus, the content of the<br>data packet has changed, the packet is discarded. The hash al-<br>gorithms used most frequently are Message Digest Version 5 (MD5)<br>and Secure Hash Algorithm (SHA1). |
|------------------|----------------------------------------------------------------------------------------------------|
| HDSL             | High Data Rate Digital Subscriber Line. See DSL.                                                                                                    |
| Heartbeat        | A network's subscribers use heartbeats to signal that they are ready to receive.                                                                                                    |
| Hold             | A telephone call is put on hold without breaking the connection<br>(inquiry/brokering). A distinction is drawn between holding the con-<br>nection in the PBX (holding in the system) and holding in the switch-<br>board or by the SIP provider.                                                                                                    |
| Hold for enquiry | With hold for enquiry, the phone call with the first party is held while one conducts a second call.                                                                                                    |
| Нор              | Hop is the term for the connection from one network node to the next.                                                                                                    |
| Host             | A host is a computer system that provides its services to the net-<br>work.                                                                                                    |
| Host name        | The domain name of a host. See DNS.                                                                                                    |
| Host route       | A host route is the name for the route to a single host.                                                                                                    |
| Hotspot          | A hotspot is a public internet access point via WLAN or wired Ether-<br>net.                                                                                                    |
| HSDPA            | High Speed Downlink Packet Access (HSDPA, 3.5G, 3G+ or UMTS broadband) is a data transmission method in the UMTS mobile communications standard.                                                                                                    |
| НТТР             | The HyperText Transfer Protocol (HTTP) is a protocol for transmit-<br>ting HTML pages (web pages) between server and client. By default<br>it uses port 80.                                                                                                    |
| HTTPS            | The HyperText Transfer Protocol Secure (HTTPS) is a protocol                                                                                                    |

|                               | which protects against eavesdropping when transmitting HTML pages (web pages) between server and client. HTTPS is schematic-<br>ally identical to HTTP. SSL / TLS is used for additional data encryp-<br>tion. The standard port for HTTPS connections is 443.                                                                                                    |
|-------------------------------|----------------------------------------------------------------------------------------------------|
| Hyperchannel                  | With a hyperchannel, multiple subscribers have access to the trans-<br>mission medium. A subscriber can only transmit their data if no oth-<br>er subscriber is using the medium. A hyperchannel network is<br>mainly used for short-range operation with top data rates.                                                                                                    |
| IAE                           | IAE refers to the standard socket (ISDN connection unit) to which ISDN terminals are connected.                                                                                                    |
| ICMP                          | The Internet Control Message Protocol (ICMP) is used to exchange information and error messages over IPv4. The version ICMPv6 exists for IPv6.                                                                                                    |
| IGMP                          | The Internet Group Management Protocol (IGMP) is used in IPv4 networks to organise multicast groups.                                                                                                    |
| IKE                           | The Internet Key Exchange Protocol (IKE) is used for automatic key<br>management with IPSec connections. The IKE process runs in two<br>phases. During phase 1, the IKE subscribers authenticate them-<br>selves to one another and establish a secure channel. In phase 2,<br>the two IPSec subscribers negotiate the SAs. There are two ver-<br>sions of the IKE mechanism. |
| Infrastructure net-<br>work   | In an infrastructure network the individual terminals (clients) form a wireless LAN via a central access point. This central access point may also be an agent in other networks.                                                                                                    |
| Internal call tone            | The internal call tone on a PBX is used to differentiate between in-<br>ternal and external calls.                                                                                                    |
| Internal telephone<br>numbers | Internal phone numbers are used for calls within the PBX.                                                                                                    |
| IP                            | The Internet Protocol (IP) is a network protocol and it is the basis for<br>the Internet. It works on the network layer of the OSI model. The<br>TCP and UDP protocols are based on IP. There are two versions,<br>Internet Protocol version 4 (IPv4) and Internet Protocol version 6<br>(IPv6).                                                                              |
| IP address                    | IP addresses are used to navigate in an IP network, to unambigu-<br>ously identify the source and destination. IPv4 addresses consist of<br>32 bits, IPv6 addresses of 128 bits. So, with IPv4 232, i.e.                                                                                                    |

4.294.967.296 addresses can be represented, with IPv6 2128 = 340.282.366.920.938.463.463.374.607.431.768.211.456 addresses. Dotted decimal notation, e. g. 192.168.0.250, is used for IPv4. Hexadecimal notation, e. g. 2001:db8:85a3::8a2e:370:7344, is used for IPv6. See also netmask.

IPCP The Internet Protocol Control Protocol (IPCP) is used, in a similar way to DHCP, to configure a host with an IP address, gateway and DNS server, when a PPP network connection is being used. With the extension Robust Header Compression over PPP, the header can be compressed for faster data transmission. Similarly, in IPv6 networks, the functionality is provided by the Internet Protocol version 6 Control Protocol (IPV6CP).

IPSec IPSec (Internet Protocol Security) is a network protocol for encapsulating other protocols so that they can be transported via the Internet Protocol (IP) in the form of a tunnel (VPN). The protocol number for IPSec depends on the protocol used. The Authentification Header (AH) uses protocol number 51, while the Encapsulating Security Payload (ESP) uses number 50.

- IPv6 See IP.
- ISDN Integrated Services Digital Network (ISDN) is a data transmission standard that includes telephony, fax and data transmission. There are two ISDN connection variants: Basic Rate Interface and Primary Rate Interface.
- ISDN addressThe ISDN address of an ISDN device comprises an ISDN number<br/>followed by other numbers that relate to the specific terminal.
- ISDN login The ISDN login is used to remotely configure the device via SNMP. To do so, it needs to have a configured ISDN or wireless connection.
- ISDN number The ISDN number is the network address of the ISDN interface.
- ISDN router See Router.
- ISDN-BRI See BRI.
- **ISDN-Intern-** Alternative name for the So bus.
- al/External

ISP

- ISDN-PRI See PRI.
  - Internet Service Providers (ISPs) supply technical services for using

the Internet.

| ITU       | The International Telecommunication Union (ITU) coordinates the setting up and operating of telecommunications networks and services. |
|-----------|----------------------------------------------------------------------------------------------------|
| Keepalive | Keepalive packets are used to check that the communication part-<br>ner can be contacted.                                             |

- KeepaliveKeepalive is a mechanism for maintaining the network connection<br/>and for checking that the communication partner can be reached.<br/>Specific packets are usually sent to the network for this purpose.
- KeypadThe keypad protocol (network direct) is used to access and manage<br/>performance features provided by the switchboard.

L2TP The Layer 2 Tunneling Protocol (L2TP) is a network protocol for encapsulating other protocols so that they can be transported via the Internet Protocol (IP) in the form of a tunnel (VPN). By default, L2TP uses protocol number 1701. The architecture in an L2TP network consists of an L2TP access concentrator (LAC) which may also be permanently integrated into the client, and the L2TP network server (LNS). The LAC establishes the connections to the LNS and manages them. The authorisation is regulated using a network access server (NAS), which can be implemented in the LAC or LNS. The LNS is responsible for routing and controlling the packets received from the LAC. The user data itself is exchanged unencrypted, while control messages for maintaining the accessibility of the tunnel endpoints are transmitted securely.

- LAC See L2TP.
- LAN A Local Area Network (LAN) refers to a network that is geographically very limited and normally spans one building or a company head office.
- Layer A layer refers to a layer in the OSI model.
- LCP The Link Control Protocol (LCP) is used in PPP connections to automatically negotiate encapsulation, process limits for varying packet sizes, authenticate the connection partner, determine faulty links, identify connection faults and terminate the connection.
- LDAP The Lightweight Directory Access Protocol (LDAP) regulates the communication between a client and the directory server. LDAP is used for sharing and updating directories, e. g. a phone book.

| Lease time                     | The lease time refers to the validity period of a dynamic IP address that a client has been given by a DHCP server.                                                                                              |
|--------------------------------|----------------------------------------------------------------------------------------------------|
| Leased line                    | See Leased line                                                                                                    |
| Leased line                    | A leased line is a permanent connection of two communication part-<br>ners via telecommunications network.                                                                                                    |
| Line access author-<br>isation | See Exchange access right.                                                                                                    |
| LLC                            | The Link Layer Control (LLC) regulates the media allocation at MAC level.                                                                                                    |
| LNS                            | See L2TP.                                                                                                    |
| Load balancing                 | With load balancing, data is sent via different interfaces in order to increase the overall bandwidth available. In contrast to Multilink, load balancing also functions with accounts with different providers. |
| Loopback                       | In a loopback switch the sender and recipient are identical.                                                                                                    |
| LTE                            | Long Term Evolution (LTE), also known as 4G, is a mobile commu-<br>nications standard with a standardised maximum data transmission<br>rate of 300 Mbit/s.                                                       |
| MAC address                    | The Media Access Control address (MAC address) is the hardware address of the network adapter and is used to identify the device at the hardware level.                                                          |
| Main Mode                      | When establishing an IPSec connection, main mode is used to im-<br>plement a phase 1 exchange by setting up a secure channel. See<br>also Aggressive mode.                                                       |
| Man-in-the-Middle a<br>tack    | t-In a Man-in-the-Middle attack, the attacker is physically or logically<br>between the two communication partners and so is able to view, and<br>even manipulate, the data traffic.                             |
| MD5                            | Message Digest Algorithm 5 (MD5) is a hash function that generates a 128 bit hash value (checksum). See also Hash.                                                                                               |
| Media gateway                  | A media gateway converts the network type of digital voice, audio or<br>image information. For example, the signals from an ISDN network<br>can be converted to an IP network.                                   |
| Metric                         | The metric is a measure for the properties of the route. The fastest route has the lowest metric (costs). Simplified, this is connecting                                                                         |

|                   | with the smallest number of node points (routers).                                                                                                    |
|-------------------|----------------------------------------------------------------------------------------------------|
| MFC               | See Multifrequency code dialling method.                                                                                                    |
| MFV               | See Multifrequency code dialling method.                                                                                                    |
| МІВ               | The Management Information Base (MIB) describes the data that<br>can be queried or modified via a network management protocol (e.<br>g. SNMP). The MIB is a database that describes all the devices and<br>functions in the network.                                                                  |
| MLP               | The Multicast Listener Discovery (MLD) is used in IPv6 networks to organise multicast groups.                                                                                                    |
| Mobile subscriber | If the mobile subscriber is enabled, an external telephone, e. g. a<br>mobile phone can be called in parallel (parallel calling). The sys-<br>tem's functions, e. g. callback, can also be used externally. For<br>these functions, the external telephone's star key is interpreted as<br>the R key. |
| Modem             | A modem is an electronic device that converts digital signals to fre-<br>quency signals in order to distribute data in a wired or wireless net-<br>work.                                                                                                    |
| МОН               | See Music on hold.                                                                                                    |
| MPDU              | The MAC Protocol Data Unit (MPDU) refers to a data packet, includ-<br>ing management frames and fragmented MSDUs, exchanged wire-<br>lessly.                                                                                                    |
| МРРС              | Microsoft Point-to-Point Compression (MPPC) is a method of data compression.                                                                                                    |
| MPPE              | Microsoft Point-To-Point Encryption (MPPE) is used to encrypt data transmitted via PPP. It was developed by Microsoft and Cisco and specified as RFC 3078.                                                                                                    |
| MS-CHAP           | The Microsoft Challenge Handshake Authentication Protocol (MS-CHAP) is a method of authentication. MS-CHAPv1 is intended for authenticating DCN connections and is largely the same as the standard CHAP. MS-CHAPv2 is an authentication method for PPTP connections (VPN).                           |
| MSDU              | A MAC Service Data Unit (MSDU) is a data packet that is ex-<br>changed at LLC level.                                                                                                    |
| MSN               | See Multiple subscriber number                                                                                                    |
|                   |                                                                                                    |

| MSS                                    | The Maximum Segment Size (MSS) defines the maximum number<br>of bytes that can be used as user data in a TCP segment. The MSS<br>must be smaller than the Maximum Transmission Unit (MTU) to<br>avoid fragmenting the IP packets.                                    |
|----------------------------------------|----------------------------------------------------------------------------------------------------|
| MSS clamping                           | MSS clamping reduces the Maximum Segment Size (MSS) in order<br>to connect networks with different Maximum Transmission Units<br>(MTU).                                                                                                    |
| MTU                                    | The Maximum Transmission Unit (MTU) is the largest possible data unit that can be transmitted over a physical line.                                                                                                    |
| Multicast                              | With a multicast, data packets are sent from one point to particular subscribers in a network. In IPv4 this is controlled via the address range 224.0.0.0 to 239.255.255.255 and the IGMP protocol, while in IPv6 it is controlled by ff00::/8 addresses and ICMPv6. |
| Multifrequency code<br>dialling method | The multifrequency code dialling method, also known as tone dial-<br>ling, MFV, MFC and DTMF, is a signalling method for automatic<br>telephone routing. Key inputs are represented by overlaid, sinusoid-<br>al signals. See also Pulse dialling.                   |
| Multilink                              | With multilink, multiple interfaces (PPP, PPPoE,) are combined into a single virtual connection in order to increase the total bandwidth available.                                                                                                    |
| Multiple subscriber<br>number          | Multiple subscriber numbers are the individual phone numbers in the ISDN point-to-multipoint connection.                                                                                                    |
| Music on Hold                          | The term Music On Hold (MOH) refers to automated announce-<br>ments or hold music on the PBX.                                                                                                    |
| Music on hold                          | See Music on hold.                                                                                                    |
| MWI                                    | The Message Waiting Indicator (MWI) signals that a new message is available.                                                                                                    |
| NAPT                                   | Network Address Port Translation (NAPT) is another term for PAT.<br>See PAT.                                                                                                    |
| NAT                                    | Network Address Translation (NAT) is used to replace the source<br>and destination IP addresses of a data packet with others. This en-<br>ables different networks to be connected to one another. See also<br>PAT.                                                  |
| NBNS                                   | Like DNS, NetBIOS Name Service (NBSN) is used in centralised name resolution. See also WINS and DNS.                                                                                                    |

| Netmask                                                    | With IPv4 in connection with the IP address, the netmask, also net-<br>work mask and subnet mask, defines the network by dividing the IP<br>address into network and device parts and thus determining which<br>addresses need to be routed. Example of a netmask:<br>255.255.255.0. With IPv6 one refers to prefix length.                                                                                                    |
|------------------------------------------------------------|----------------------------------------------------------------------------------------------------|
| Network address                                            | A network address is the address of the network as a whole. The network mask and prefix length divide the IP address into the network address and host address (device address). Example of a network address: 192.168.0.250/24                                                                                                    |
| Network direct                                             | See Keypad.                                                                                                    |
| Network route                                              | The network route refers to the route to a particular network.                                                                                                    |
| Network termination                                        | Network termination (NT) refers to a connection or operating type. A terminal is given access to a communication network at the NT interface (connection socket). The connector is called a TAE with an analogue connection, an NTBA with the basic ISDN connection, and NTPMGF with the ISDN Primary Rate Interface. In the NT operation, the gateway is connected to the PABX's external S0 and is an external exchange connection for it. See also TE. |
|                                                            |                                                                                                    |
| NT                                                         | See Network termination.                                                                                                    |
| NT<br>NTBA                                                 | See Network termination.                                                                                                    |
|                                                            |                                                                                                    |
| NTBA                                                       | See Network termination.<br>The Network Time Protocol (NTP) is used to synchronise the time of                                                                                                    |
| NTBA<br>NTP                                                | See Network termination.<br>The Network Time Protocol (NTP) is used to synchronise the time of day.                                                                                                    |
| NTBA<br>NTP<br>NTPMGF                                      | See Network termination.<br>The Network Time Protocol (NTP) is used to synchronise the time of day.<br>See Network termination.                                                                                                    |
| NTBA<br>NTP<br>NTPMGF<br>OAM<br>Open hold for en-          | See Network termination.<br>The Network Time Protocol (NTP) is used to synchronise the time of<br>day.<br>See Network termination.<br>OAM is a service for monitoring ATM connections.<br>With open hold for enquiry, a call is put on hold and either party can                                                                                                    |
| NTBA<br>NTP<br>NTPMGF<br>OAM<br>Open hold for en-<br>quiry | See Network termination.<br>The Network Time Protocol (NTP) is used to synchronise the time of<br>day.<br>See Network termination.<br>OAM is a service for monitoring ATM connections.<br>With open hold for enquiry, a call is put on hold and either party can<br>then resume it once more.<br>The OSI model divides the flow of communication between the<br>physical medium and the user level into layers. The requirements at                       |

| PABX          | PABX is another term for a telephone system.                                                                                                    |
|---------------|----------------------------------------------------------------------------------------------------|
| ΡΑΡ           | The Password Authentication Protocol (PAP) is an authentication method for connections via PPP. Unlike with CHAP, the username and password are not sent encrypted.                                                                                                    |
| Parallel call | See Mobile subscriber.                                                                                                    |
| Park          | When a call is parked, the connection is held even if the receiver of the terminal involved is replaced or the cable connection is cut off.                                                                                                    |
| ΡΑΤ           | Port and Address Translation (NAT) is used to replace the source<br>and destination IP addresses and source and destination ports of a<br>data packet with others. This enables different networks to be con-<br>nected to one another. See also NAT.                                                                                                  |
| РВХ           | Private Branch Exchange (PABX) is another expression for a tele-<br>phone system.                                                                                                    |
| PDM           | See Pulse dialling                                                                                                    |
| Peer          | A peer is the endpoint of a communication in the network.                                                                                                    |
| Phase 1/2     | See IKE.                                                                                                    |
| Pick-up       | With pick-up, calls can be received using code procedures on an in-<br>ternal terminal that is not part of active call allocation.                                                                                                    |
| РІМ           | The Protocol Independent Multicast (PIM) enables the dynamic rout-<br>ing of multicast packets on the Internet.                                                                                                    |
| PIN           | A personal identification number (PIN) can be used to authenticate oneself on the device so that one can use the device's functions.                                                                                                    |
| Ping          | Ping is a diagnostic tool that can be used to check whether a partic-<br>ular host in an IP network can be contacted. A measurement is<br>taken of the time interval between sending a data packet (ICMP(v6)<br>echo request packet) and receiving a response packet sent back im-<br>mediately. This enables the connection quality to be determined. |
| PKCS          | The Public-Key Cryptography Standards (PKCS) are standards for public key cryptography. The PKCS are designed for binary and AS-CII data and are compatible with the X.509 standard. The public standards are PKCS #1, #3, #5, #7, #8, #9, #10, #11, #12 and #15. PKCS #10 describes the syntax for certification inquiries.                           |
| РКІ           | A public key infrastructure (PKI) is used to issue, distribute and veri-                                                                                                    |

fy digital certificates for an encryption procedure.

- PMTU The Path MTU (PMTU) describes the maximum packet size that can be transmitted along the entire connection route without needing to be fragmented.
- Point-to-multipoint Point-to-multipoint connection is an ISDNB connection. It is used to connect ISDN terminals. Multiple subscriber numbers (MSNs) are provided. See also Point-to-point ISDN access
- **Point-to-multipoint** See Single phone number (VoIP).
- Point-to-point See Point-to-point ISDN access and Direct dial-in (VoIP).
- **Point-to-point con-** See Point-to-point ISDN access **nection number:**
- Point-to-point ISDNPoint-to-point ISDN access refers to an ISDN connection that is also<br/>called point-to-point. It is used to connect a PBX. A point-to-point<br/>number and a number block are issued. Each of the numbers in the<br/>number block is called a direct dial exception. (Example: Point-<br/>to-point connection number: 1234, number block: 1 99, numbers of<br/>the individual extensions: 1234-1, 1234-2, 1234-3, ...) See also<br/>Point-to-multipoint connection.
- Pool An address pool is a collection of IP addresses that can be assigned to the connected clients, e. g. by DHCP.
- POP3 The Post Office Protocol Version 3 (POP3) is a transmission protocol which controls how a client accesses emails from an email server.
- Port The port number is used to decide the service (telnet, FTP, ...) to which an incoming data packet should be sent.
- POTS Plain Old Telephone System (POTS) refers to the analogue telephone network.
- PPP The Point-to-Point Protocol (PPP) is a standardised technology for setting up a direct connection between the network nodes via dialup lines.
- PPPoA
   The Point-to-Point-over-ATM Protocol (PPPoA) enables PPP data

   packets to be transported directly over an ATM network.
- PPPoE
   The Point-to-Point-over-Ethernet Protocol (PPPoE) enables PPP data packets to be transported directly over an Ethernet network.

| РРТР                        | The Point-to-Point Tunneling Protocol (PPTP) is a network protocol<br>for encapsulating other protocols so that they can be transported via<br>the Internet Protocol (IP) in the form of a tunnel (VPN). PPTP uses<br>protocol number 1723. The PPTP architecture is divided into two lo-<br>gical systems. The PPTP Access Concentrator (PAC) and the PPTP<br>Network Server (PNS). The PAC is usually integrated into the Win-<br>dows client. It establishes the connection to the PNS and manages<br>it. The PNS is responsible for routing and controlling the packets re-<br>ceived by the PNS. |
|-----------------------------|----------------------------------------------------------------------------------------------------|
| Pre-shared key              | A pre-shared key (PSK) is a key for an encryption procedure. The parties shared the key's value beforehand.                                                                                                    |
| Prefix                      | See Network address                                                                                                    |
| Prefix delegation           | In IPv6 networks, prefix delegation is used to assign the network ad-<br>dress (prefix) to the router.                                                                                                    |
| Prefix length               | See netmask.                                                                                                    |
| PRI                         | See Primary Rate Interface.                                                                                                    |
| Primary Rate Inter-<br>face | The Primary Rate Interface is a network connection to the ISDN.<br>This type of connection is often also called a PRI or S2Minterface. A<br>Primary Rate Interface offers 30 user channels (B channels), each<br>with 64 kbits/s, in Europe and 23 in the USA, one control channel (D<br>channel) with 64 kbits/s and one synchronisation channel with 64<br>kbits/s in Europe and 8 64 kbits/s in the USA. See also Basic Rate<br>Interface.                                                                                                    |
| Proposal                    | When an IPSec connection is being established, the initiator of the connection makes proposals with relation to the authentication and encryption methods to be used.                                                                                                    |
| Protocol                    | Protocols regulate the flow of a data communication on different<br>levels of the OSI model. Protocols control addressing, coding, au-<br>thentication, formatting, etc. Examples: Ethernet, IP, TCP, HTTP                                                                                                    |
| Proxy                       | A proxy is a network component. The proxy is an agent. It routes a query from the source with its own IP address to the destination.                                                                                                    |
| Pulse dialling              | Pulse dialling is a signalling method for automated telephone rout-<br>ing. Key inputs are represented by a defined number of dc pulses.<br>See also Multifrequency code dialling method (MF).                                                                                                    |
| PVID                        | The Port VLAN Identifier (PVID) is the standard VLAN ID for the port concerned. A packet that reaches this port without a VLAN tag is as-                                                                                                    |

signed this ID.

- Q-SIG Q-Interface Signalling Protocol (Q-SIG) is an ISDN-based signalling protocol for linking PABX systems.
- QoS Quality of Service (QoS) describes the properties of the communication service. It is defined using bandwidth, delay, packet losses and jitter. To transmit time-critical data packets for VoIP or video streaming as quickly as possible, QoS is used to sort all the data packets into groups and forward them on in the network either more quickly or slowly, depending on their priority.
- **Queue** The data packets accumulate in a queue before they are sent.
- RADIUS Remote Authentication Dial-In User Service (RADIUS) is a clientserver protocol for authenticating, authorising and accounting for users with dial-in connections. The RADIUS server authenticates the client, e. g. by checking the username and password. See also TACACS+.
- RE-ADSL2 See G.992.5.

 Real Time Jitter Con- Real Time Jitter Control is used, where necessary, to reduce the size of data packets during a telephone conversation so that voice packets are not blocked.

- Registrar The SIP server (registrar) needs to be used in case the subscribers to a VoIP call are not using static IP addresses The SIP server registers the clients' IP addresses and sends this data to the SIP proxy, which connects the calls. The SIP proxy and SIP registrar are usually identical.
- Reject / reject func-When a phone number that has not been set up in the telephonetionsystem is dialled, or if the connection of the party called is engaged,<br/>or the party called does not take the call, the reject function determ-<br/>ines how to proceed with the call. The call can be routed to a differ-<br/>ent destination or discarded.
- **Repeater** A repeater is a device that strengthens electric or optical signals and thus increases the range of the network.
- **Reset** This returns the device to its unconfigured state.
- RFC A Request For Comments (RFC) is a document that describes the standards and guidelines for the Internet.

Rijndael See AES.

| RIP                       | The Routing Information Protocol (RIP) is a routing protocol. It is re-<br>stricted to small networks. See also OSPF.                                                                                                    |
|---------------------------|----------------------------------------------------------------------------------------------------|
| RipeMD 160                | RACE Integrity Primitives Evaluation Message Digest (RipeMD 160) is a hash function that generates a 160 bit hash value (checksum). See also Hash.                                                                                                    |
| RJ45                      | RJ45 refers to a jack or connector with a maximum of eight wires to the digital terminals' connection.                                                                                                    |
| Roaming                   | With roaming, a client moves through a WLAN logging on and off at different access points in the same network.                                                                                                    |
| Room monitoring           | Room monitoring is a performance feature. One can listen in to the sounds in a room.                                                                                                    |
| Router                    | A router is a network component for connecting different types of<br>network at the network layer of the OSI model. Data packets are<br>transmitted using IP addresses. Routing tables are used to identify<br>the best routes through the network. In order to keep the routing<br>tables up to date, the routers exchange information via routing pro-<br>tocols (e.g. OSPF, RIP).                |
| Router advertise-<br>ment | Router advertisements are messages that the router sends to the<br>network. They announce the presence of the router in the network.<br>Router announcements are also used to issue prefixes, organise the<br>autoconfiguration and specify the standard router.                                                                                                    |
| Routing                   | Routing refers to the identifying of routes for sending messages.                                                                                                    |
| RSA                       | The RSA algorithm (named after its inventors, Rivest, Shamir and<br>Adleman) is used to create digital signatures and encrypt data pack-<br>ets. The signature can be used to verify changes made to the in-<br>formation in the data packet. RSA is used for public-key crypto-<br>graphy (IPSec). See also DSA. Key generation is slower with RSA<br>than with DSA, but key processing is faster. |
| RTP                       | The Real-Time Transport Protocol (RTP) is used to transmit audio and video data (streams) via IP-based networks.                                                                                                    |
| RTS threshold             | Once the number of frames in the data packet exceeds the RTS threshold, a connection check (RTS/CTS handshake) is run before a data packet is sent.                                                                                                    |
| RTSP                      | The Real-Time Streaming Protocol (RTSP) controls the transmis-<br>sion of audio and video data (streams) via IP-based networks. While<br>the Real-Time Transport Protocol (RTP) is used to transmit user                                                                                                    |

data, the main function of RTSP lies in controlling the data streams.

- Rule chainA rule chain contains a combination of different filter rules. A filter<br/>rule selects part of the data traffic based on particular features, e. g.<br/>the source IP address, and applies an action, e. g. block, on this<br/>part.
- **S0 bus** The S0 bus is an interface for the ISDN Basic Rate Interface, and links multiple ISDN terminals to the NTBA. The bus is implemented by a four-wire circuit. See also UP0.
- S2M interface See Primary Rate Interface.
- SA So-called security associations (SA) receive information about the measures to secure the communication connection. One SA, at least, is a prerequisite for establishing a secure connection. An SA receives the subscriber's IP address, the authentication protocol used, the encryption algorithm used, the security parameter index (SPI), the selector and the period of validity.
- SAD All the parameters that are set while configuring IPSec are stored in the router in the form of databases. These are the Security Policy Database (SPD) and the Security Association Database (SAD). The SAD receives information about every security connection. That is, which encryption algorithms, keys, protocols, session numbers or periods of validity are to be used. For an outgoing connection, an SPD entry displays an SAD entry. In this way, the SPD can specify which SA is to be used for a particular packet. With an incoming connection, the SAD is addressed in order to specify how the packet is to be processed.
- SCEP The Simple Certificate Enrollment Protocol (SCEP) is used to manage digital certificates.
- Scheduling Scheduling refers to the planning of tasks. Particular actions (e. g. deactivating an interface) are triggered by events (e. g. time or changing a MIB variable).
- Serial interface The serial interface is used to exchange data between computers and peripheral devices. It can be used to configure the device or to transmit data via an IP infrastructure (Serial over IP).
- Server A server offers services used by clients.
- SFPSmall Form-factor Pluggable (SFP) is a plug-in connector that was<br/>developed for extremely fast Ethernet.

| SHA1                            | Secure Hash Algorithm version 1 (SHA1) is a hash function that generates a 160 bit hash value (checksum). See also Hash.                                                                                                    |
|---------------------------------|----------------------------------------------------------------------------------------------------|
| SHDSL                           | Symmetrical High-bit-rate Digital Subscriber Line. See DSL.                                                                                                    |
| Shell                           | The shell is an input interface (e. g. command line or graphic user interface) between computer and user.                                                                                                    |
| Short hold                      | The short hold is the defined amount of time after which a network connection is automatically cleared if no more data is transmitted.                                                                                                    |
| SIF                             | With a Stateful Inspection Firewall (SIF), the routing of a data packet<br>is not determined only by source and destination addresses but also<br>using dynamic packet filtering based on the connection status.                                                                                                    |
| Simplex operation               | Simplex operation is a performance feature. Simplex operations are<br>used to take a call automatically and switch the speaker function on.<br>If the called party lifts the receiver, a normal voice connection is es-<br>tablished.                                                                                                    |
| Single phone num-<br>ber (VoIP) | Single phone number access is a VoIP connection that is also<br>known as a point-to-multipoint connection. It is used to connect VoIP<br>terminals. Multiple subscriber numbers (MSNs) are provided. See<br>also Direct dial-in (VoIP)                                                                                                    |
| SIP                             | The Session Initiation Protocol is a network protocol for setting up a communication session between two or more subscribers. The pro-<br>tocol is used for IP telephony (VoIP).                                                                                                    |
| SIP provider                    | A SIP provider does the switching between a SIP connection and other analogue, ISDN and VoIP connections.                                                                                                    |
| SMTP                            | The Simple Mail Transfer Protocol (SMTP) is used to exchange emails.                                                                                                    |
| SNMP                            | The Simple Network Management Protocol (SNMP) is used to con-<br>figure, control and monitor different network components (e. g.<br>routers, servers, etc.) from a single, central system. The network<br>component settings that can be changed are stored in a database –<br>the Management Information Base (MIB). SNMP uses UDP. The<br>network component receives requests to port 161 while the man-<br>aging system receives confirmation messages (TRAPs) at port 162. |
| SNTP                            | The Simple Network Time Protocol (SNTP) is used to transmit the time and to synchronise the server and client.                                                                                                    |
| Softkey                         | A softkey refers to a key whose function is determined by the asso-                                                                                                    |

ciated screen display.

Spatial streams Spatial streams are data streams that are sent out at the same time on the same frequency in the wireless LAN. The transmission rate is multiplied as a result.

SPD All the parameters that are set while configuring IPSec are stored in the router in the form of databases. These are the Security Policy Database (SPD) and the Security Association Database (SAD). The Security Policy Database lists the forms of data traffic that are to be secured. Factors such as the source and destination address of the data packet are used to do this.

**Speaker function** With the speaker function, the people present in the room can listen in to the telephone call.

Speed dial number A speed dial index (000...999) is assigned to every number in the phone book. This speed dial index can be used to dial instead of the long phone number.

Splitter A broadband access unit, commonly known as a splitter, is used to split signals that come via a subscriber loop into data and telephone lines.

SRTP The Secure Real-Time Transport Protocol (SRTP) is the variant of the Real-Time Transport Protocol (RTP) that is encrypted using AES.

- SSH Secure Shell (SSH) is a network protocol that can be used to establish an encrypted connection to a device's shell.
- SSID The Service Set Identifier (SSID) defines a wireless network that is based on IEEE 802.11. The SSID is the network name of the wireless LAN. All the access points and clients that belong to the same network use the same SSID. The SSID string can be up to 32 characters long and is placed, unencrypted, in front of all packets. A client uses SSID ANY to contact all the accessible access points. The user is then shown all the available WLANs and he can select the appropriate network. If an access point is used for different networks, each wireless network is given a separate MSSID (Multi Service Set Identifier).
- SSL Secure Sockets Layer (SSL) is a protocol for data encryption. Since version 3.1, the new term Transport Layer Security (TLS) has been used. SSL is mainly used for HTTPS to encrypt the data transmission between web server and web browser.

| STAC                      | STAC is used to reduce the data volume transmitted (data compression).                                                                                                    |
|---------------------------|----------------------------------------------------------------------------------------------------|
| Static IP Address         | In contrast to a dynamic IP address, the static IP address is as-<br>signed permanently by the user. Network components such as the<br>web server or printer usually have static IP address, while clients<br>such as notebooks or workstations usually have dynamic IP ad-<br>dresses.                                                                                                    |
| Station guarding          | When station guarding is enabled, acoustic call signalling is switched off. This function is also known as Do not disturb.                                                                                                    |
| STUN Server               | Simple Traversal of User Datagram Protocol (UDP) Through Net-<br>work Address Translators (NATs). A STUN server enables VoIP<br>devices behind an active NAT to access the network.                                                                                                    |
| Sub-addressing            | As well as the ISDN telephone number, a sub-address can also be<br>sent when establishing the connection. This sub-address can trans-<br>mit any additional information. It can be used, e. g., to systematically<br>address multiple ISDN terminals that can be reached under one<br>telephone number, or to open particular programs on a PC.                                                                                                    |
| Subnet                    | A sub-network in an IP network is known as a subnet. A subnet is defined like a normal network, via an IP address and (sub-)netmask (IPv4) and prefix length (IPv6). Example: 192.168.1.250/24 (192.168.1.250/255.255.255.0, 256 possible IP addresses) is a sub-<br>net of 192.168.1.250/16 (192.168.1.250/255.255.0.0, 65536 possible IP addresses).                                                                                                    |
| Suppress telephone number | See Display caller number (CLIP / CLIR) and Display called party number (COLP / COLR).                                                                                                    |
| Switch                    | A switch is a network component that connects individual network<br>segments to one another. On the one hand, a switch can be oper-<br>ated as a bridge to the data link layer in the OSI model. Unlike the<br>bridge, however, a switch has more than one input and output. On<br>the other hand, the switch can be operated as a gateway to the net-<br>work layer in the OSI model. The device comparable to the switch in<br>the physical layer is known as the hub. |
| Switch contact            | A telephone can be used to switch a device connected to the switch contact, e. g. a door opener, on and off.                                                                                                    |
| SWYX                      | SwyxWare is a software-based communication solution for VoIP.                                                                                                    |
| Syslog                    | The syslog protocol is used to transmit status messages in an IP                                                                                                    |

|                  | network. In this way, different network components can be mon-<br>itored from a single, central system. Syslog messages are sent as<br>unencrypted text messages over the UDP port 514.                                                                                                    |
|------------------|----------------------------------------------------------------------------------------------------|
| System telephone | A system telephone has multiple function and special keys and can use the performance features of a PBX.                                                                                                    |
| T.38             | T.38 or Fax over IP (FoIP) refers to fax transmission via an IP net-<br>work.                                                                                                    |
| ТА               | See Terminal adapter                                                                                                    |
| TACACS+          | The Terminal Access Controller Access Control System Plus (TACACS+) is a client-server protocol for authenticating, authorising and accounting for users. The TACACS+ server authenticates the client by checking, e. g., the username and password. In contrast to the UDP-based RADIUS protocol, TACACS+ uses TCP on port 49 and transmits the entire communication encrypted.                                                                                       |
| ΤΑΡΙ             | The Telephony Applications Programming Interface (TAPI) is a pro-<br>gramming interface for ISDN. It enables application programs to ac-<br>cess ISDN hardware from a PC. See also CAPI.                                                                                                    |
| тср              | The Transmission Control Protocol (TCP) is a connection-oriented<br>protocol. It works on the transport layer of the OSI model. With a<br>connection-oriented protocol, a logical connection is established be-<br>fore transmission and maintained. This enables data to be transmit-<br>ted reliably. Nonetheless, control information is constantly being<br>sent alongside the actual data packets. This causes the data volume<br>sent to increase. See also UDP. |
| TCP-ACK packet   | An ACK (acknowledgement) signal is used when transmitting data to confirm the receipt or the processing of data or commands. TCP uses ACK signals for communication.                                                                                                    |
| тси              | See Network termination. A distinction is drawn between F-coded connectors for telephones and N-coded connectors for fax ma-<br>chines, modems and answering machines.                                                                                                    |
| TE               | Terminal equipment (TE) refers to a connection or operating type.<br>The TE connector is a terminal's connector. In TE operation, the<br>gateway is connected to the PABX's internal S0 and thus constitutes<br>an ISDN terminal. See also NT.                                                                                                    |
| TEI              | Under ISDN protocol DSS1, the Terminal Endpoint Identifier (TEI) is an identifier for terminals.                                                                                                    |

| Telefax                     | See Fax.                                                                                                    |
|-----------------------------|----------------------------------------------------------------------------------------------------|
| Telnet                      | Telecommunication Network (Telnet) is a network protocol. It en-<br>ables communication with another, remote device in the network, e.<br>g. PCs, routers, etc.                                       |
| Terminal adapter            | A terminal adapter (TA) can be used to connect terminals to an in-<br>terface on which they cannot be operated directly, e. g. analogue<br>terminals to an ISDN connection.                           |
| TFTP                        | The Trivial File Transfer Protocol (TFTP) regulates the transmission of files. Compared with FTP, there is no option to display data, issue permissions or authenticate users.                        |
| Three-party confer-<br>ence | The three-party conference is a performance feature. Three sub-<br>scribers can speak to one another on the phone simultaneously.                                                                     |
| Tiger 192                   | Tiger 192 is a hash function that generates a 192 bit hash value (checksum). See also Hash.                                                                                                    |
| Time service                | The Time protocol is used to synchronise the date and time. The protocol uses port 37 via TCP and UDP.                                                                                                |
| Time slot                   | A time slot is a period of time which is permanently assigned within<br>a transmission frame, and is usually equivalent to one transmission<br>channel.                                               |
| TLS                         | See SSL.                                                                                                    |
| Tone dialling               | See Multifrequency code dialling method.                                                                                                    |
| TOS                         | Type of Service (TOS) is a field in the header of IP data packets. It specifies the priority of the data packet. See also QoS.                                                                        |
| Traceroute                  | Traceroute is used to determine which routers will be used to route data packets to the queried destination host.                                                                                     |
| Trigger                     | This refers to a trigger impulse.                                                                                                    |
| Triple DES                  | See DES.                                                                                                    |
| Trunk                       | A trunk consists of bundled connections or transmission channels.<br>See also Bundle.                                                                                                    |
| TTL                         | The Time to live (TTL) is the configured period of validity of a data packet. With the Internet Protocol (IP), TTL specifies how many hops a data packet may pass. The maximum value is 255 hops. The |

|          | TTL is reduced by 1 with each hop. If a data packet has not yet reached its destination when its TTL expires, it is discarded.                                                                                                    |
|----------|----------------------------------------------------------------------------------------------------|
| Twofish  | Twofish is an encryption method (see Cipher). Twofish uses a fixed block length of 128 bits. The key length is 128, 192 or 256 bits.                                                                                                    |
| U-ADSL   | Universal Asymmetric Digital Subscriber Line (UADSL) is a DSL variant. It was developed as ANSI T1.413 and standardised as G.992.2. U-ADSL enables different communication technologies to be used in parallel, e. g. ISDN and POTS, and does not require a splitter.                                                                  |
| UDP      | The User Datagram Protocol (UDP) is a connectionless protocol. It<br>works on the transport layer of the OSI model. With a connection-<br>less protocol, no control is integrated for delivering the packet. The<br>control must take place in the application layer. Conversely, UDP is<br>faster than connection-oriented protocols. |
| ULA      | Unique Local Addresses (ULA) are IPv6 addresses that are not<br>routed. They can be used in private networks (e. g. a LAN). ULAs<br>begin with the prefix fd.                                                                                                    |
| UMTS     | The Universal Mobile Telecommunications System (UMTS), also known as 3G, is a mobile communications standard with a specified max. data transmission rate of 384 kbit/s and 21 Mbit/s in association with HSPA+.                                                                                                    |
| Unicast  | With Unicast, data packets are transmitted from a sender to a single recipient.                                                                                                    |
| UP0      | The UP0 connection is an interface for the ISDN Basic Rate Inter-<br>face, and links one ISDN terminal to the NTBA. The connection is<br>implemented via a two-wire circuit, and offers a greater range than<br>the S0 bus.                                                                                                    |
| UPnP     | Universal Plug and Play (UPnP) is used to control devices (audio devices, routers, printers, etc.) from any manufacturer via an IP-based network.                                                                                                    |
| Upstream | The gateway forwards the data from its own network.                                                                                                    |
| URL      | A Uniform Resource Locator (URL) identifies a file's storage loca-<br>tion. Example: http://www.example.org/index.htp (Internet website)                                                                                                    |
| UUS      | With User to User Signalling (USS), text messages can be ex-<br>changed with other subscribers.                                                                                                    |

| V.110            | V.110 describes a method of aligning bitsteams with 0.6, 1.2, 2.4, 2.8, 7.2, 9.6, 12, 14.4, 19.2 and 38.4 kbit/s with the ISDN bitstream of 64 kbit/s.                                                                                                    |
|------------------|----------------------------------------------------------------------------------------------------|
| VDSL             | Very High Speed Digital Subscriber Line. See DSL.                                                                                                    |
| VID              | See VLAN.                                                                                                    |
| VLAN             | A network can be divided up into one or more logical sub-networks–<br>so-called Virtual Local Area Networks (VLAN) – by the network com-<br>ponents no longer forwarding the data packet of a defined sub-<br>network to other sub-networks. Each VLAN is assigned a unique<br>number, This number is called a VLAN ID (VID) and assigned to the<br>data packets in the VLAN tag.                                                                     |
| Voice mailbox    | A voice mailbox is a user's personal answering machine in a voice-<br>mail system.                                                                                                    |
| Voicemail system | A voicemail system enables voice messages to be stored, accessed<br>and forwarded, like an answering machine, but with more options.                                                                                                    |
| VoIP             | Voice over IP (VoIP), also known as IP telephony, refers to the transmitting of voice via an IP network. The telephone is connected and disconnected using signalling protocols, e. g. SIP.                                                                                                    |
| VPN              | A virtual private network (VPN) is used to transport private data<br>packets through a public network. The data is separated from the<br>publicly accessible data by being encapsulated in new protocols so<br>that they can be routed to the intended recipient. In this context, one<br>also refers to a tunnel that is established between the private net-<br>works of the two connected parties. VPN protocols are IPSec,<br>PPTP, L2TP and GRE. |
| VSS              | The Virtual Service Set (VSS) refers to a prefix for wireless LAN in-<br>terfaces.                                                                                                    |
| Walled garden    | In the context of hotspots, a walled garden refers to the area of the website which is available to users free of charge and without log-<br>ging in.                                                                                                    |
| WAN              | A Wide Area Network (WAN) refers to a network that is spread over<br>a large geographic area. Global WAN networks provide access to<br>the Internet.                                                                                                    |
| WDS              | The Wireless Distribution System (WDS) is used to establish a wire-<br>less connection between access points.                                                                                                    |

| Web server                | A web server provides HTML documents (web pages).                                                                                                    |
|---------------------------|----------------------------------------------------------------------------------------------------|
| WEP                       | Wired Equivalent Privacy (WEP) is an encryption protocol for WLANs. The key length is 40 or 104 bits.                                                                                                    |
| WINS                      | The Windows Internet Name Service (WINS) is a translation of the NetBIOS over TCP/IP network protocol by Microsoft. Like DNS, WINS is used for centralised name resolution. See also DNS.                                                                                                    |
| WLAN                      | Wireless Local Area Network (Wireless LAN, WLAN) refers to a loc-<br>al wireless network based on the 802.11 standard.                                                                                                    |
| WMM                       | Wi-Fi Multimedia (WMM) prioritises the data packets from different<br>applications, thus improving the transmission of voice, music and<br>video data in WLAN networks. To do this, WMM provides quality-<br>of-service features (QoS) for IEEE 802.11-based networks.                                                                                                    |
| WPA                       | Wi-Fi-Protected Access (WPA) is an encryption protocol for WLANs.<br>WPA uses dynamic keys that are based on the Temporal Key Integ-<br>rity Protocol (TKIP).                                                                                                    |
| WPA 2                     | Wi-Fi Protected Access (WPA) is an encryption protocol for WLANs.<br>WPA 2 uses AES.                                                                                                    |
|                           |                                                                                                    |
| WPA Enterprise            | With WPA 1 / 2, WPA Enterprise enables subscribers to be authen-<br>ticated using the Extensible Authentication Protocol (EAP). After<br>successful authentication, the server transfers a shared key to the<br>client and the access point for data transfer in the WLAN.                                                                                                    |
| WPA Enterprise<br>WPA-PSK | ticated using the Extensible Authentication Protocol (EAP). After successful authentication, the server transfers a shared key to the                                                                                                    |
|                           | ticated using the Extensible Authentication Protocol (EAP). After<br>successful authentication, the server transfers a shared key to the<br>client and the access point for data transfer in the WLAN.<br>With WPA 1 / 2, WPA-PSK enables subscribers to be authenticated<br>using pre-shared keys. The access point and the client use the<br>same string for the key calculation in the WLAN. This string needs to                                                                                                    |
| WPA-PSK                   | ticated using the Extensible Authentication Protocol (EAP). After<br>successful authentication, the server transfers a shared key to the<br>client and the access point for data transfer in the WLAN.<br>With WPA 1 / 2, WPA-PSK enables subscribers to be authenticated<br>using pre-shared keys. The access point and the client use the<br>same string for the key calculation in the WLAN. This string needs to<br>be configured by the users.<br>X.25 is a standardised series of protocols for wide area networks                                                                                                    |
| WPA-PSK<br>X.25           | <ul> <li>ticated using the Extensible Authentication Protocol (EAP). After successful authentication, the server transfers a shared key to the client and the access point for data transfer in the WLAN.</li> <li>With WPA 1 / 2, WPA-PSK enables subscribers to be authenticated using pre-shared keys. The access point and the client use the same string for the key calculation in the WLAN. This string needs to be configured by the users.</li> <li>X.25 is a standardised series of protocols for wide area networks (WANs) via the telephone network.</li> <li>The X.31 standard describes the connecting of ISDN and X.25 sys-</li> </ul>                                                                                                    |
| WPA-PSK<br>X.25<br>X.31   | <ul> <li>ticated using the Extensible Authentication Protocol (EAP). After successful authentication, the server transfers a shared key to the client and the access point for data transfer in the WLAN.</li> <li>With WPA 1 / 2, WPA-PSK enables subscribers to be authenticated using pre-shared keys. The access point and the client use the same string for the key calculation in the WLAN. This string needs to be configured by the users.</li> <li>X.25 is a standardised series of protocols for wide area networks (WANs) via the telephone network.</li> <li>The X.31 standard describes the connecting of ISDN and X.25 systems. It is a standard for connecting card terminals.</li> <li>The X.500 standard describes the setting up of a directory ser-</li> </ul> |

transmission rate of 64 kbit/s.

- XAuth XAUTH (Extended Authentication) is used to add further authentication mechanisms to IKE. After a successful phase 1 authentication, the user can be separately identified again. The identifying is done using the username and password, PAP, CHAP or hardware-based systems.
- Zone A zone refers to a phone number or numbers that begin with the same sequence.

# Index

2,4 GHz band basic rates (Mbit/s) 132 2,4 GHz band rate profile 132 2,4 GHz band supported rates (Mbit/s) 132 5 GHz band basic rates (Mbit/s) 132 5 GHz band rate profile 132 5 GHz band supported rates (Mbit/s) 132 Accept Client FQDN 352 Accept Router Advertisement 93. 204,216 Access 353 Access Control 130 Access Filter 190 Access Level 68 Action 155, 190, 280, 282, 361, 392 Action to be performed 377 Active Radio Profile 117 Additional freely accessible Domain Names 384 Additional IPv4 Traffic Filter 241,243 Address / Prefix 287 Address / Subnet 287 Address assignment 349 Address Mode 93,225 Address Range 287 Address Type 287 Addresses 309 Admin Status 167 Administrative FQDNs 352 Administrative Status 237, 301, 316 , 318, 327 Advertise 96 Airtime fairness 120 Alert Service 407 Alive Check 63, 257, 262 All Multicast Groups 199 Allowed Addresses 130 Allowed HotSpot Client 386 Always on 201, 209, 214

APN 341 ARP Processing 125 Assigned Wireless Network (VSS) 117 Associated Line 321 ATM Interface 223 ATM PVC 214 ATM Service Category 227 Authentication 207, 212, 219 296, 301 Authentication ID Authentication Method 237, 252 Authentication Type 61 Auto Subnet Configuration 96,206, 218 Autonomous Flag 98 Autosave Mode 75,361 Bandwidth 120 Based on Ethernet Interface 92 Beacon Period 123 Billing Number 305 Blacklist blocktime 130 Block after connection failure for 207. 212,219 Block Time 257 Burst size 182 CA Certificate 72 CA Certificates 257 CA Name 361 Called Address 301, 316, 319 Called Address Translation 318 Called Line 319 Calling Address 316 Calling Address Translation 319 Calling Line 316, 319 CAPWAP Encryption 117 Certificate is CA Certificate 70 Certificate Request Description 72, 361 Certificate Revocation List (CRL) Checking 70 Channel 117 Channel Plan 123 Class ID 176, 182 Class map 176

Client Band select 129 Client Type 226 Code 289 Codec Proposal Sequence 299, 307 Comfort Noise Generation (CNG) 300 , 308 Command Mode 361 Command Type 361 Common Name 74 Compare Condition 356 Compare Value 356 Config Mode 239 Configuration contains certificates/keys 361 Congestion Avoidance (RED) 184 Connected clients 134 Connection Idle Timeout 201,209, 214 Connection State 172, 187, 388 Consider 163 Continuity Check (CC) End-to-End 231 Continuity Check (CC) Segment 231 Control Mode 179,233 COS Filter (802.1p/Layer 2) 172, 187 , 388 Count 361 Country 74 Create Default Route 99 Create NAT Policy 203, 210, 215 CSV File Format 361 74 Custom Custom DHCP Options 341 Cyclic Background Scanning 120 D Channel Mode 250 Default Ethernet for PPPoE Interfaces 225 Default Idle Timeout 386 Default Route 203, 210, 215, 239 Default User Password 61 Description 66, 70, 78, 117, 119, 144, 147, 154, 167, 172, 176, 182, 187, 190, 201, 209, 214, 223, 237, 243, 252, 259, 264,

285, 286, 287, 288, 289, 291, 296, 301, 309, 312, 316, 319, 321, 327, 338, 343, 356, 361, 388, 392 Destination 280, 282 Destination Address / Length 147 Destination Interface 147, 199 Destination IP Address 356, 361, 379 Destination IP Address/Netmask 143 , 155 , 167 , 243 Destination IPv4 Address/Netmask 172, 187, 388 Destination IPv6 Address/Length 172 , 187 , 388 Destination Port 144 . 243 **Destination Port Range** 289 Destination Port/Range 155, 167, 172, 187, 388 Device 117 DH Group 252 DHCP Broadcast Flag 99 DHCP Client 93, 204, 216 DHCP Hostname 99, 225 DHCP MAC Address 99,225 DHCP Mode 100 DHCP Options 339 DHCP Server 93, 111 Direction 176.321 Distribution Mode 163 Distribution Policy 163, 164 Distribution Ratio 164 DNS domains search list 350 DNS Hostname 329 207, 212, 219 DNS Negotiation DNS Propagation 100 DNS Server 221, 265, 337, 350 Domain 330 Domain at the HotSpot Server 384 Downstream Bandwidth Limitation 309 **Dropping Algorithm** 184 DSCP / TOS Value 144 DSCP Settings for rtp Traffic 311

DSCP/Traffic Class Filter (Layer 3) 172, 187, 388 DTIM Period 123 DUID 352 Dynamic blacklisting 130 E-mail 74 EAP Preauthentification 127 Echo Cancellation 300,308 Enable update 334 Encapsulation 223 Encrypt configuration 361 Encryption Method 179 End-to-End Pending Requests 230 End-to-End Send Interval 230 Entry active 61 Event 407 Event List 356, 361 Event List Condition 361 Event Type 356 Expire Time 296, 301 Extension / User Name 296 External Address 321 External Filename 76,77 Facility 404 Failed attempts per Time 130 File Encoding 76,77 File Name 361 File Name in Flash 361 Filter 176 Force certificate to be trusted 70 Forward 330 Forward to 330 Fragmentation Threshold 123 From Interface 151 Frozen Parameters 169 Function Button Status 356 Gateway 339 Gateway Address 147 Gateway IP Address 143 General Prefix 96, 206, 218 General Prefix active 151 Generate Private Key 72 Generation Mode 97, 207, 219 Grace time 133

Group Description 61, 163, 164 Group ID 376 **High Priority Class** 176 Host 330 Host Name 334 IGMP Proxy 197 IGMP Snooping 125 IGMP State Limit 196 Incoming Phone Number 250 Index Variables 356, 361 51, 52, 54, 141, 154, 164 Interface , 179 , 192 , 196 , 233 , 327 , 330 , 334, 338, 349, 361, 378, 384, 393 Interface Action 378 Interface Mode 92,327 Interface Status 356 Interface Traffic Condition 356 Interface Type 296 Interfaces 176, 309 Internet Key Exchange 237 356, 361, 377, 379 Interval Intra-cell Repeating 125 IP Address 225, 226, 343, 404, 412 93 IP Address / Netmask IP Address Assignment 239 IP Address Mode 203, 210, 215 IP Address Range 111, 221, 265, 337 IP Address/Netmask 111 IP Assignment Pool 239 IP Compression 262 IP Pool Name 221, 265, 337, 338 288.327 IP Version IP Version of the tunneled Networks 237 IPv4 287 IPv4 Address 329 IPv4 Back Route Verify 246 IPv4 Proxy ARP 246 IPv6 93, 204, 216, 287 IPv6 Address 329 IPv6 Addresses 93 IPv6 Mode 93, 204, 216

ISDN Mode 312 Key Size 361 Language for login window 384 Last Member Query Interval 196 Layer 4 Protocol 144 LCP Alive Check 207, 212, 219 LDAP URL Path 78 Lease Time 339 Level 404 Level No. 66 Licence Key 48 Licence Serial Number 48 Lifetime 252,259 Line 318 Link Prefix 96, 206, 218 Local Address 321 Local Certificate 252 Local Certificate Description 76,77, 361 Local File Name 361 Local ID 237 Local ID Type 237, 252 Local ID Value 252 Local IP Address 143, 203, 210, 215,239 Local IPv6 Network 241 Local PPTP IP Address 212 Local WLAN SSID 361 Locality 74 Location 117.301 Login Frameset 386 Long Retry Limit 123 Loopback End-to-End 230 Loopback Segment 230 MAC Address 92,225,343 Mail Exchanger (MX) 335 Matching String 407 Max. number of clients - hard limit 129 Max. number of clients - soft limit 129 Max. queue size 184 Max. Transmission Rate 123 Maximum Burst Size (MBS) 227 Maximum Downstream Bandwidth

309 Maximum Number of Dialup Retries 207,212,219 Maximum Response Time 196 Maximum Upload Speed 179, 182, 233 Maximum Upstream Bandwidth 309 285, 286, 291, 312 Members Menus 67 Message Compression 407 Message Timeout 407 Metric 143, 147, 239 361 MIB Variables MIB/SNMP Variable to add/edit 361 Min. queue size 184 MobIKE 246 Mode 72, 144, 196, 250, 252, 264 Monitored Certificate 356 Monitored Interface 356, 378 Monitored IP Address 377 Monitored Subsystems 407 Monitored Variable 356 MTU 209 Multicast Group Address 199 117, 151, 264, 349 Name NAT method 154 NAT Traversal 257 Netmask 225, 226 Network Name (SSID) 125 New Destination IP Address/Netmask 158 New Destination Port 158 New Source IP Address/Netmask 158 New Source Port 158 Number of Admitted Connections 244 Number of Messages 407 Number of Spatial Streams 120 OAM Flow Level 230 On Link Flag 98 Operation Band 119 Operation Mode 117, 119 Organization 74 Organizational Unit 74 Original Destination IP Address/Net-

mask 155 **Original Destination Port/Range** 155 Original Source IP Address/Netmask 155 Original Source Port/Range 155 **Outbound Interface** 182 Outbound Proxy 301 Outgoing Phone Number 250 Overbooking allowed 182 Overwrite similar certificate 361 Packet Size 300, 308 Parent Location 309 Password 68, 72, 76, 77, 201, 209 , 214 , 264 , 296 , 301 , 334 , 353 , 361.392 Password for protected Certificate 361 Peak Cell Rate (PCR) 227 Peer Address 237 Peer ID 237 Phase-1 Profile 244 Phase-2 Profile 244 PIN 341 Policy 63 Pool Usage 338 Pop-Up window for status indication 386 Port 296,336 Post Login URL 384 PPPoE Ethernet Interface 201 PPPoE Interfaces for Multilink 201 PPPoE Mode 201 PPTP Address Mode 212 PPTP Ethernet Interface 209 Preferred Lifetime 98 Preshared Key 127, 237 Primary DNS Server DNS-Server (IPv4/IPv6) 330 Primary IPv4 DNS Server 327 Primary IPv6 DNS Server 327 Prioritisation Algorithm 179 Prioritize TCP ACK Packets 207,212 , 219, 226 Priority 61, 182, 318, 327

**Priority Queueing** 182 Propagate PMTU 262 Proposals 252,259 155, 167, 172, 187, 243, Protocol 289, 296, 301, 336, 361, 388, 404 Protocol Header Size below Layer 3 179 Provider 223, 334 Provider Name 336 Provisioning Server 341 Proxy ARP 99 **Proxy Interface** 197 Public Interface 246 Public Interface Mode 246 Public Source IPv4 Address 246 Public Source IPv6 Address 246 196 Query Interval Queues/Policies 179 **RA Encrypt Certificate** 72 RA Sign Certificate 72 RADIUS Dialout 63 RADIUS Secret 61 Radius Server 127 RADIUS Server Group ID 264 Real Time Jitter Control 179 Realm 301 Reboot after execution 361 Reboot device after 361 Recipient 407 Registrar 301 Registration 296, 301 Remaining Validity 356 **Remote File Name** 361 Remote IPv6 Network 241 Remote PPTP IP Address 212 **Reporting Method** 192 Response 329 Retries 63 Robustness 196 Role 264 Route Active 147 Route Class 141 **Route Entries** 203, 210, 215, 239

Route Selector 165 Route Type 141,147 Router Lifetime 100 Router Preference 100 RSSI threshold 133 RTS Threshold 123 RTT Mode (Realtime Traffic Mode) 182 Rule Chain 190, 192, 393 Rx Shaping 131 Save configuration 66 SCEP URL 72 Secondary DNS Server (IPv4/IPv6) 330 Secondary IPv4 DNS Server 327 Secondary IPv6 DNS Server 327 Security Mode 127 Security Policy 93, 93, 203, 204, 210, 215, 216, 239, 241 Segment Pending Requests 230 Segment Send Interval 230 Select analogue interface 296 Select ISDN interface 296 Select radio 361 341,341 Select vendor Selection 288 Send WOL packet over Interface 392 Server 336 Server Address 361 Server IP Address 61 Server Timeout 63 Server URL 361 155, 167, 172, 187, 280, Service 282,388 Set COS value (802.1p/Layer 2) 176 Set DSCP/Traffic Class Filter (Layer 3) 176 Set interface status 361 Set status 361 Setup Mode 96, 206, 218 Severity 407 Short Guard Interval 123 Short Retry Limit 123 Silent Deny 192

SIP Endpoint IP Address 296, 301 SIP Header Field: FROM Display 305 SIP Header Field: FROM User 305 SIP Header Field: P-Asserted 305 SIP Header Field: P-Preferred 305 SNTP Server 350 Sort Order 299, 307 Source 280,282 Source Address / Length 147 Source Interface 144, 167, 199 Source IP Address 356, 361, 377, 379 Source IP Address/Netmask 144 , 155, 167, 243 Source IPv4 Address/Netmask 172. 187, 388 Source IPv6 Address/Length 172, 187, 388 Source Location 361 Source Port 144, 243 Source Port Range 289 Source Port/Range 155, 167, 172, 187, 388 Special Handling Timer 167 244 Start Mode Start Time 360 State/Province 74 Static Addresses 97,207,219 Static Interface Identifier 352 Status 356 Stop Time 360 Subject 407 Subject Name 361 Subnet ID 96, 206, 218 Subscribe Number 305 Successful Trials 377 Summary 74 Sustained Cell Rate (SCR) 227 Switch to SNMP Browser 66 Target MAC-Address 392 **TCP-MSS Clamping** 99 Terms & Conditions 384 Throughput 134 Throughput/client 134

Ticket Type 386 Time Condition 360 Timestamp 404 Tracking IP Address 165 Traffic Direction 356 Traffic shaping 179, 182 Transfer Mode 250 Transfer own IP address over ISDN/ GSM 250 Transferred Traffic 356 Transmit Key 127 Transmit Power 117 Transparent MAC Address 52 Trials 356, 379 Trigger 378 Trigger Status 361 Trunk Mode 301 131 Tx Shaping Type 151, 172, 187, 223, 289, 309 , 316 , 388 , 392 Type of Messages 404 Type of traffic 154 U-APSD 125 UDP Port 63 Unsuccessful Trials 377 Update Interval 336 Update Path 336 Upstream Bandwidth Limitation 309 URL SCEP Server URL 361 Use CRL 361 Use PFS Group 259 Used Channel 117 Used Prefix / Length 151 User 68 User Defined Channel Plan 123 User must change password 68 User Name 201, 209, 214, 301, 334,353 Users 264 Valid Lifetime 98 Vendor Description 341,341 Vendor ID 341, 341 Vendor Mode 61 Vendor Option String 341

Vendor Specific Information (DHCP Option 43) 339 Version Check 361 Virtual Channel Connection (VCC) 227,230 Virtual Channel Identifier (VCI) 223 Virtual Path Connection (VPC) 230 Virtual Path Identifier (VPI) 223 VLAN 131,201 VLAN ID 92, 111, 131, 201 VLAN Identifier 103 VLAN Members 103 VLAN Name 103 Wake-On-LAN Filter 392 Wake-On-LAN Rule Chain 392 Walled Garden 384 Walled Garden URL 384 182 Weight Wildcard 335 Wildcard MAC Address 52 Wildcard Mode 52 Wireless Mode 120 WLC SSID 361 WMM 125 WPA Cipher 127 WPA Mode 127 WPA2 Cipher 127 Write certificate in configuration 361 XAUTH Profile 244 ACCESS\_ACCEPT 60 ACCESS REJECT 60 ACCESS REQUEST 60 ACCOUNTING START 60 ACCOUNTING\_STOP 60 Action 139, 399, 414, 418 ADSL Logic 399 Alert Service 409 Alive Check 415 Answer to client request 381 AP discovered 133 AP managed 133 AP offline 133 As DHCP Server 326 As IPCP Server 326

Attacked Access Point 137 Authentication for PPP Dialin 65 Authentication Method 415 Autosave Configuration 38 Back Route Verify 150 BOSS 399 Bytes 415 Cache Hitrate (%) 332 Cache Hits 332 Cache Size 325 CAPI Server TCP Port 354 Channel 417 Charge 417,418 Class 395 Cloud NetManager address 38 Cloud NetManager communication 38 Compression 57 Configuration Encryption 399 **Configuration Interface** 51 Confirm Admin Password 41 Connected clients/VSS 133 Contact 38 CPU usage [%] 133 Current File Name in Flash 399 Current Local Time 43 Date 414 Default Behavior 309 Default Drop Extension 312 Delete 137, 148 Delete complete IPSec configuration 266 Delete the complete WLAN Controller configuration 112 Description 414, 415, 418, 419 **Destination File Name** 399 Destination IP Address 148 Details 414 DHCP Server 112 Dial Latency 312 Direction 417,418 DNS domains search list 350 DNS Requests 332 DNS Server 351 Domain Name 325

Done 139 Drop non-members 103 Drop untagged frames 103 Dropped 416, 421 DSA Key Status 56 Duration 417, 418 **Dynamic RADIUS Authentication** 267 ED25519 Key Status 56 Enable IPSec 266 Enable server 354 Enable VLAN 104 Encrypted 416 Encryption Algorithms 55 Error 139 Errors 415.416 Expires 395 Extended Route 148 Factory Reset Firewall 285 Fallback interface to get DNS server 325 Faxheader 354 Filename 399 First seen 137 First Timeserver 44 Forwarded Requests 332 Gateway 148 Hashing Algorithms 55 Host for multiple locations 387 HTTPS TCP Port 333 **IGMP State Limit** 198 IGMP Status 198 Ignore Certificate Request Payloads 268 IKE (Phase-1) 416 IKE (Phase-1) SAs 415 Image already exists. 139 Include certificates and keys 399 Interface 103, 112, 148, 149, 150, 381, 417, 418, 420, 421 Interface Description 51 Interface is UPnP controlled 381 Interface Selection 394 Internal Time Server 44 Invalid DNS Packets 332

IP Address 420 IP Address / Netmask 419 IP Address Range 112 IPSec (Phase-2) 416 IPSec (Phase-2) SAs 415 IPSec Debug Level 266 IPSec over TCP 267 IPSec Tunnels 416 IPv4 Firewall Status 283 IPv4 Full Filtering 283 ISDN Timeserver 44 Last seen 137 LED mode 38 Level 414 Local Address 419 Local Certificate 333 Local ID 415 Local IP Address 415 Local Port 415,419 38 Location Log Format 406 Log out immediately 395 Logged Actions 283 Logging Level 57 Login Grace Time 57 Logon 420 Loopback active 153 MAC Address 419,420 Manual WLAN Controller IP Address 38 Maximum E-mails per Minute 409 Maximum Groups 198 Maximum Message Level of Syslog Entries 38 Maximum Number of Accounting Log Entries 38 Maximum number of concurrent connections 55 Maximum Number of Syslog Entries 38 Maximum Sources 198 Maximum TTL for Negative Cache Entries 325 Maximum TTL for Positive Cache

Entries 325 Media Gateway Status 312 Media Stream Termination 312 Memory usage [%] 133 Message 414 Messages 415 Metric 148,149 Mode 150, 198 Mode / Bridge Group 51 MTU 415 Multicast Routing 195 NAT 419 NAT active 153 NAT Detection 415 Negative Cache 325 Negotiation Type 415 Netmask 148 Network Name (SSID) 137 New File Name 399 No. 150, 414, 418 Other Inactivity 284 Packets 415 Passed 416 Password 409 Physical Address 420 POP3 Server 409 POP3 Timeout 409 153,420 Port Port STUN server 283 Positive Cache 325 Power Off Timeout 41 PPTP Inactivity 284 PPTP Passthrough 153 Primary DHCP Server 343 Protocol 148, 149 PVID 103 **QoS** Queue 421 Queued 421 Received DNS Packets 332 Region 112 Remote Address 419 Remote ID 415 Remote IP 414 Remote IP Address 395, 415

Remote Networks 414 Remote Number 417,418 Remote Port 415, 419 Restore Default Settings 54 Rogue Client MAC Address 137 Route 149 Route Type 148 **RSA Key Status** 56 Running 139 Rx Bytes 418,419 Rx Errors 418 Rx Packets 418,419 Schedule Interval 372 Second Timeserver 44 Secondary DHCP Server 343 Security Algorithm 414 Select file 399 421 Send Send Certificate Chains 268 Send Certificate Request Payloads 268 Send CRLs 268 Send Initial Contact Message 267 Send Key Hash Payloads 268 Sender E-mail Address 409 Server Failures 332 Server preference 351 417,418 Service Session Border Controller Mode 312 Set Date 43 Set Time 43 Show Manufacturer Names 38 Show passwords and keys in clear text 42 135 Signal Signal dBm 137 Silent Denv 153 Slave AP LED mode 112 Slave AP location 112 SMS Device 410 SMTP Authentication 409 SMTP Port 409 SMTP Server 409 SNMP Listen UDP Port 58

SNMP multicast discovery 58 SNMP Read Community 42 SNMP Trap Broadcasting 411 SNMP Trap Community 411 SNMP Trap UDP Port 411 SNMP Version 58 SNMP Write Community 42 SNTP Server 351 Source File Name 399 Source Location 139, 399 Speed Dialing 314 SSH Port 55 SSH service active 55 SSID 137 Stack 417 Start Time 418 Static Blacklist 137 Status 112,414,416,417,418, 419 STUN Handler 283 Subsystem 414 Successfully Answered Queries 332 Sync SAs with ISP interface state 267 System Admin Password 41 System Logic 399 System Name 38 TCP Inactivity 284 TCP Keepalives 57 Test Ping Address 396 Test Ping Mode 396 Third Timeserver 44 Throughput 135 Time 414 Time Update Interval 44,46 Time Update Policy 44 Time Zone 43 Total 416 Trace Mode 394 Traceroute Address 397 Traceroute Mode 397 Tx Bytes 418,419 Tx Errors 418 Tx Packets 418,419 Type 418

Type of attack 137 UDP Inactivity 284 Unchanged for 418 UPnP Status 382 UPnP TCP Port 382 URL 139, 399 Use Interface 396 Use Zero Cookies 267 User 395 User Name 409,420 WINS Server 325 WLAN Controller: VSS throughput 133 Zero Cookie Size 267 Certificate Request 71 Logout Options 395 Overview 134 Access Type 37 Active IPSec Tunnels 37 Active Sessions (SIF, RTP, etc...) 37 BOSS Version 37 CPU Usage 37 Description 37 ISDN Usage Internal 37 Last configuration stored 37 Memory Usage 37 No. 37 Registrar 37 Serial Number 37 Status 37 System Date 37 Uptime 37 Access Filter 186 Access Profiles 65 Actions 361 Active Clients 135 Address List 286 Administration 104 Alert Recipient 407 Alert Settings 409 Cache 331 Call History 418 Call Routing 316 Call Translation 320

Certificate List 70 **Certificate Servers** 78 CLID Translation 319 Client Management 136 Controlled Interfaces 233 CRLs 77 Current Calls 417 Date and Time 42 DHCP Configuration 338 DHCP Relay Settings 343 **DHCPv6 Global Options** 350 DHCPv6 Server 349 DNS Servers 327 DNS Test 396 Domain Forwarding 330 Dynamic Hosts 331 DynDNS Provider 335 334 DynDNS Update Extensions 296 Firmware Maintenance 138 General 112,381 General Prefix Configuration 151 Global Settings 324 285, 287, 290 Groups Hosts 376 HotSpot Gateway 384 HTTP 53 HTTPS 53 HTTPS Server 333 Interface Assignment 191,393 Interfaces 50, 90, 378, 381, 405 **IP Pool Configuration** 337 IP Pools 221,265 IP/MAC Binding 342 IPSec Peers 236 **IPSec Statistics** 416 IPSec Tunnels 414 IPv4 Filter Rules 279 IPv4 Route Configuration 141 IPv4 Routing Table 148 IPv4/IPv6 Filter 172 IPv6 Route Configuration 146 IPv6 Routing Table 149 ISDN Login 53

ISDN Trunks 311 Load Balancing Groups 162 Log out Users 395 NAT Configuration 154 NAT Interfaces 153 Neighbor APs 136 Network Status 420 OAM Controlling 229 Options 64, 150, 198, 266, 283, 312, 354, 372, 387, 397, 406 Passwords 41 Phase-1 Profiles 252 259 Phase-2 Profiles Pina 53 Ping Generator 379 Ping Test 396 Port Configuration 103 PPPoA 214 PPPoE 201 209 PPTP Profiles 223 QoS Classification 176 QoS Interfaces/Policies 178 Radio Profiles 119 RADIUS 59 Rogue APs 137 Roque Clients 137 Rule Chains 190 Service Categories 227 Service List 288 SIP Accounts 301 Slave Access Points 116, 134 SNMP 53,58 SNMP Trap Hosts 412 SNMP Trap Options 411 Special Session Handling 166 SSH 53,54 Stateful Clients 352 Static Hosts 329 Statistics 332, 418 Syslog Servers 403 System 38 System Licences 46 System Messages 414

System Reboot 402 Telnet 53 Traceroute Test 396 Trigger 355 353 User Users 68 VLANs 102 Wake-On-LAN Filter 388 Wireless Networks (VSS) 125, 135 WLAN Controller 133 WOL Rules 391 **XAUTH Profiles** 263 Administrative Access 53 Internet + Dialup 200 Remote Authentication 59 Access Rules 185 Additional IPv4 Traffic Filter 235 286 Addresses Alert Service 407 ATM 222 Bridges 420 CAPI Server 353 Certificates 69 Controller Configuration 112 DHCP Server 337 DHCPv6 Server 347 Diagnostics 396 323 DNS DynDNS Client 333 Factory Reset 402 Forwarding 199 General 194 Global Settings 38 HotSpot Gateway 382,420 HTTPS 332 IGMP 195 Interface Mode / Bridge Groups 49 Interfaces 285,418 Internal Log 414 IP Accounting 405 IP Configuration 90 IPSec 235, 414 **IPv6** General Prefixes 151 ISDN/Modem 417

Load Balancing 162 Log out Users 395 Maintenance 138 Media Gateway 315 Monitoring 133 NAT 152 Neighbor Monitoring 136 Policies 278 QoS 172,421 Real Time Jitter Control 233 Reboot 402 Routes 141 Scheduling 355 Services 288 SIA 412 Slave AP configuration 116 SNMP 411 Software & Configuration 397 Surveillance 376 Syslog 403 Trace Interface 394 UPnP 380 VLAN 102 Wake-On-LAN 388 External Reporting 403 Maintenance 395 Monitoring 414 VoIP 296 Firewall 277 LAN 90 Wireless LAN Controller 105 DHCP-Client (Configuration example) 344 DHCP-Relay-Server (Configuration example) 344 **DHCP-Server** (Configuration example) 344 NAT (Configuration example) 160 SIF (Configuration example) 291 #

#1#2, #3

Α

75

Access via LAN 24 ADSL Line Profile 89 Assistants 35 Authentication key 271 Autoconfiguration on Bootup 82

# В

Basic configuration16Basic settings in ex works state9Bearer Service85

## С

Configuration 24 Configuration Access 65 Configuration example - DHCP-Client 344 Configuration example - DHCP-Relay-Server 344 Configuration example -DHCP-Server 344 Configuration example - Load balancing 169 Configuration example - NAT 160 Configuration example - Scheduling 372 Configuration example - SIF 291 Configuration example - Time-controlled Tasks 372 Configured Speed / Mode 80 Current Speed / Mode 80

## D

Database Record TTL (in min.) 274 Default TTL in minutes of cached EID/ RLOC entry 275 Default Ttl Mode 275 Description 275 Description - Connection Information -Link 38 Downstream 87 Drilling template 11 DSL Chipset 87 **DSL** Configuration 86

DSL Mode 88 DSL Modem 86 DSP Channels 37

## Е

EID prefix (IP address) / Length 273 Ethernet Ports 79 Ethernet Interface Selection 80 Exclude EID prefix from tree 274

#### F

Flow Control 80 Function button 356

#### G

Gathering configuration data 17

#### Н

HMAC truncation 271, 272 HTTP/HTTPS 24

# I

Instance-ID 273, 275 Interface - Connection Information -Link 38 Interface binding 274 Internal ISDN connection 11 IP address 17 **ISDN** Configuration 82 ISDN Configuration Type 82 ISDN Port 85 ISDN Ports 81

## Κ

Key type (HMAC Algorithm) 271

#### L

LISP interface MTU 275 Load balancing (Configuration example) 169 Local Services 323

#### М

Map Resolver IP Address 272 Map Server IP Address 271 Map-Register time period (in sec.) 271, 272 Map-Resolver IP Address 274 Maximum number of cached EID/RLOC 275 entries per ins Maximum number of RLOC addresses per cached EID 275 Maximum Upstream Bandwidth 88 Mode 82 MSN 85 MSN Recognition 85 MSN Configuration 84 Multicast 193

## Ν

Netmask 17 Network setting 20 Networking 141

## 0

Open configuration interface25Operating elements25Operation Mode (Active)361Operation Mode (Inactive)361

## Ρ

Physical Connection 87 **Physical Interfaces** 79 Pin Assignments 12 Port Configuration 80 Port Name 82 Port Usage 82 Preparations 16 Proxy-ETR-RLOC 275

Radio1 134 Reset 8 Reset button 11 Route Locator (RLOC) IP address 273

## S

Scheduling (Configuration example) 372 Service 85 Setting up a PC 18 SNR Margin 88 Software updates 22 Status 36 Support 10 Switch Port 80 System Management 36 System requirements 16 Systemsoftware 16

#### т

Time-controlled Tasks (Configuration example) 372 Transmit Shaping 88

#### U

Upstream 87 User access 21

#### ۷

VPN 235

## W

Wall mounting 11 Walled Network / Netmask 384 WAN 200 WEP Key 1-4 127 Wizard for network setting 20

# Х

X.31 (X.25 in D Channel) 83

X.31 TEI Service 83 X.31 TEI Value 83